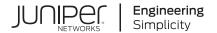

SRX5800 Services Gateway Hardware Guide

Published 2020-12-07

Juniper Networks, Inc. 1133 Innovation Way Sunnyvale, California 94089 USA 408-745-2000 www.juniper.net

Juniper Networks, the Juniper Networks logo, Juniper, and Junos are registered trademarks of Juniper Networks, Inc. in the United States and other countries. All other trademarks, service marks, registered marks, or registered service marks are the property of their respective owners.

Juniper Networks assumes no responsibility for any inaccuracies in this document. Juniper Networks reserves the right to change, modify, transfer, or otherwise revise this publication without notice.

SRX5800 Services Gateway Hardware Guide Copyright © 2020 Juniper Networks, Inc. All rights reserved.

The information in this document is current as of the date on the title page.

#### **YEAR 2000 NOTICE**

Juniper Networks hardware and software products are Year 2000 compliant. Junos OS has no known time-related limitations through the year 2038. However, the NTP application is known to have some difficulty in the year 2036.

#### **END USER LICENSE AGREEMENT**

The Juniper Networks product that is the subject of this technical documentation consists of (or is intended for use with) Juniper Networks software. Use of such software is subject to the terms and conditions of the End User License Agreement ("EULA") posted at <a href="https://support.juniper.net/support/eula/">https://support.juniper.net/support/eula/</a>. By downloading, installing or using such software, you agree to the terms and conditions of that EULA.

# **Table of Contents**

# About the Documentation | xiv Documentation and Release Notes | xiv Using the Examples in This Manual | xiv Merging a Full Example | xv Merging a Snippet | xvi Documentation Conventions | xvi Documentation Feedback | xix Requesting Technical Support | xix Self-Help Online Tools and Resources | xx Creating a Service Request with JTAC | xx

#### Overview

#### SRX5800 Services Gateway System Overview | 22

```
SRX5800 Services Gateway Description | 22

Benefits of the SRX5800 Services Gateway | 23

SRX5800 Services Gateway Field-Replaceable Units | 23

SRX5800 Services Gateway Component Redundancy | 24
```

#### SRX5800 Chassis | 25

```
SRX5800 Services Gateway Physical Specifications | 29

SRX5800 Services Gateway Midplane Description | 31

SRX5800 Services Gateway Cable Manager Description | 32

SRX5800 Services Gateway Craft Interface Overview | 33

SRX5800 Services Gateway Craft Interface Alarm LEDs and Alarm Cutoff/Lamp Test Button | 34

SRX5800 Services Gateway Craft Interface Host Subsystem LEDs | 34

SRX5800 Services Gateway Craft Interface Power Supply LEDs | 35

SRX5800 Services Gateway Craft Interface Card OK/Fail LEDs | 35

SRX5800 Services Gateway Craft Interface Fan LEDs | 36

SRX5800 Services Gateway Craft Interface Online Buttons | 36
```

SRX5800 Services Gateway Craft Interface Alarm Relay Contacts | 39

#### SRX5800 Services Gateway Cooling System | 41

#### SRX5800 Power System | 43

SRX5800 Services Gateway Power System Overview | 44 SRX5800 Services Gateway Standard-Capacity AC Power Supply | 47 SRX5800 Services Gateway Standard-Capacity AC Power Supply LEDs | 47 SRX5800 Services Gateway High-Capacity AC Power Supply | 48 SRX5800 Services Gateway High-Capacity AC Power Supply LEDs | 50 SRX5800 Services Gateway AC Power Supply Specifications | **51** AC Power Cord Specifications for the SRX5800 Services Gateway | 52 AC Power Circuit Breaker Requirements for the SRX5800 Services Gateway | 54 SRX5800 Services Gateway Standard-Capacity DC Power Supply | 54 SRX5800 Services Gateway Standard-Capacity DC Power Supply LEDs | 55 SRX5800 Services Gateway High-Capacity DC Power Supply | 56 SRX5800 Services Gateway High-Capacity DC Power Supply LEDs | 58 SRX5800 Services Gateway DC Power Supply Specifications | 59 DC Power Cable Specifications for the SRX5800 Services Gateway | 60 DC Power Cable Lug Specifications for the SRX5800 Services Gateway | 61 DC Power Circuit Breaker Requirements for the SRX5800 Services Gateway | 62 DC Power Source Cabling for the SRX5800 Services Gateway | 62 SRX5800 Services Gateway Chassis Grounding Point Specifications | 63 SRX5800 Services Gateway Grounding Cable Specifications | 64 SRX5800 Services Gateway Grounding-Cable Lug Specification | 65

#### SRX5800 Host Subsystem | 66

SRX5800 Services Gateway Host Subsystem Description | 66
Switch Control Board SRX5K-SCB Overview | 67
Switch Control Board SRX5K-SCB Specifications | 69
Switch Control Board SRX5K-SCBE Overview | 72
Switch Control Board SRX5K-SCBE Specifications | 73
SRX5K-SCBE LEDs | 74
Switch Control Board SRX5K-SCB3 Overview | 75
Switch Control Board SRX5K-SCB3 Specifications | 76
SRX5K-SCB3 LEDs | 77

```
Switch Control Board SRX5K-SCB4 Overview | 78
   Switch Control Board SRX5K-SCB4 Specifications | 79
       SRX5K-SCB4 LEDs | 81
   Routing Engine SRX5K-RE-13-20 Overview | 81
   Routing Engine SRX5K-RE-13-20 Specifications | 82
   Routing Engine SRX5K-RE-1800X4 Overview | 86
       SRX5K-RE-1800X4 Routing Engine Boot Sequence | 87
   Routing Engine SRX5K-RE-1800X4 Specifications | 87
       SRX5K-RE-1800X4 LEDs | 89
   Routing Engine SRX5K-RE3-128G Specifications | 90
       SRX5K-RE3-128G Routing Engine Components | 92
       SRX5K-RE3-128G Routing Engine LEDs | 93
       SRX5K-RE3-128G Routing Engine Boot Sequence | 94
SRX5800 Line Cards and Modules | 94
   SRX5400, SRX5600, and SRX5800 Services Gateway Card Overview | 95
   Cards Supported on SRX5400, SRX5600, and SRX5800 Services Gateways | 96
   SRX5800 Services Gateway Card Cage and Slots | 100
   SRX5800 Services Gateway SPC Description | 102
   Services Processing Card SRX5K-SPC-2-10-40 Specifications | 102
   Services Processing Card SRX5K-SPC-4-15-320 Specifications | 107
   Services Processing Card SRX5K-SPC3 Specifications | 112
   Modular Port Concentrator (SRX5K-MPC) Specifications | 116
   MIC with 20x1GE SFP Interfaces (SRX-MIC-20GE-SFP) | 118
   MIC with 10x10GE SFP+ Interfaces (SRX-MIC-10XG-SFPP) | 124
   MIC with 1x100GE CFP Interface (SRX-MIC-1X100G-CFP) | 129
   MIC with 2x40GE QSFP+ Interfaces (SRX-MIC-2X40G-QSFP) | 131
   SRX5K-MPC3-40G10G Specifications | 132
   SRX5K-MPC3-100G10G Specifications | 135
   SRX5K-IOC4-10G Specifications | 138
   SRX5K-IOC4-MRAT Specifications | 141
   SRX5800 Services Gateway Interface Card Description | 145
   I/O Card SRX5K-40GE-SFP Specifications | 147
   I/O Card SRX5K-4XGE-XFP Specifications | 149
```

Flex I/O Card (SRX5K-FPC-IOC) Specifications | 151

|    | Flex I/O Card Port Module SRX-IOC-16GE-SFP Specifications   153                                                  |
|----|----------------------------------------------------------------------------------------------------|
|    | Flex I/O Card Port Module SRX-IOC-16GE-TX Specifications   155                                                   |
|    | Flex I/O Card Port Module SRX-IOC-4XGE-XFP Specifications   156                                                  |
| Si | te Planning, Preparation, and Specifications                                                                     |
| Si | te Preparation Checklist for the SRX5800 Services Gateway   160                                                  |
| SF | RX5800 Site Guidelines and Requirements   161                                                                    |
|    | SRX5800 Services Gateway Environmental Specifications   161                                                      |
|    | General Site Guidelines   162                                                                                    |
|    | Site Electrical Wiring Guidelines   163                                                                          |
|    | Clearance Requirements for SRX5800 Services Gateway Airflow and Hardware Maintenance   163                       |
| SF | RX5800 Rack and Cabinet Requirements   165                                                                       |
|    | SRX5800 Services Gateway Rack-Mounting Hardware   165                                                            |
|    | SRX5800 Services Gateway Rack Size and Strength Requirements   165                                               |
|    | Spacing of Rack-Mounting Bracket Holes for the SRX5800 Services Gateway   166                                    |
|    | Connection to Building Structure for the SRX5800 Services Gateway Rack   166                                     |
|    | SRX5800 Services Gateway Cabinet Size and Clearance Requirements   167                                           |
|    | SRX5800 Services Gateway Cabinet Airflow Requirements   167                                                      |
| Ca | alculating Power Requirements for the SRX5800 Services Gateway   168                                             |
| SF | RX5800 Network Cable and Transceiver Planning   185                                                              |
|    | Routing Engine Interface Cable and Wire Specifications for the SRX5800 Services Gateway   185                    |
|    | Signal Loss in Multimode and Single-Mode Fiber-Optic Cable for the SRX5800 Services Gateway   186                |
|    | Attenuation and Dispersion in Fiber-Optic Cable for the SRX5800 Services Gateway   186                           |
|    | Calculating Power Budget for Fiber-Optic Cable for the SRX5800 Services Gateway   187                            |
|    | Calculating Power Margin for Fiber-Optic Cable for the SRX5800 Services Gateway   188                            |
| SF | RX5800 Alarm and Management Cable Specifications and Pinouts   189                                               |
|    | Alarm Relay Contact Wire Specifications for the SRX5800 Services Gateway   190                                   |
|    | Console Port Cable and Wire Specifications for the SRX5800 Services Gateway   190                                |
|    | RJ-45 Connector Pinouts for the SRX5800 Services Gateway Routing Engine Ethernet Port   <b>190</b>               |
|    | RJ-45 Connector Pinouts for the SRX5800 Services Gateway Routing Engine Auxiliary and Console Ports   <b>191</b> |

#### **Initial Installation and Configuration**

#### Overview of Installing the SRX5800 Services Gateway | 194

#### Unpacking the SRX5800 | 195

Tools and Parts Required to Unpack the SRX5800 Services Gateway | 195

Unpacking the SRX5800 Services Gateway | 196

Verifying the SRX5800 Services Gateway Parts Received | 197

#### Installing the SRX5800 Mounting Hardware | 199

Tools Required to Install the SRX5800 Services Gateway | 200

Installing the SRX5800 Services Gateway Mounting Hardware for a Four-Post Rack or Cabinet | **200** 

Installing the SRX5800 Services Gateway Mounting Hardware in an Open-Frame Rack | 202

Removing Components from the SRX5800 Chassis Before Installing It in the Rack | 204

Removing the Power Supplies Before Installing the SRX5800 Services Gateway Chassis | 204

Removing the Cable Manager Before Installing the SRX5800 Services Gateway Chassis | 205

Removing Fan Trays Before Installing the SRX5800 Services Gateway Chassis | 206

Removing Cards Before Installing the SRX5800 Services Gateway Chassis | 208

Installing the SRX5800 Services Gateway Chassis in the Rack | 210

Reinstalling Components in the SRX5800 Services Gateway Chassis After Installing It in the Rack | 212

Reinstalling Power Supplies After Installing the SRX5800 Services Gateway Chassis | 213

Reinstalling Fan Trays After Installing the SRX5800 Services Gateway Chassis | 214

Reinstalling Cards After Installing the SRX5800 Services Gateway Chassis | 216

Reinstalling the Cable Manager After Installing the SRX5800 Services Gateway Chassis | 218

#### Connecting the SRX5800 to External Devices | 219

Tools and Parts Required for SRX5800 Services Gateway Connections | 220

Connecting the SRX5800 Services Gateway to a Management Console or an Auxiliary Device | **220** 

Connecting the SRX5800 Services Gateway to a Network for Out-of-Band Management | 221

Connecting an SRX5800 Services Gateway to an External Alarm-Reporting Device | 222

Connecting Network Cables to SRX5800 Services Gateway IOCs and Port Modules | 223

#### Connecting the SRX5800 to Power | 225

Tools and Parts Required for SRX5800 Services Gateway Grounding and Power Connections | 226

Grounding the SRX5800 Services Gateway | 226

Connecting Power to an AC-Powered SRX5800 Services Gateway | 228

Powering On an AC-Powered SRX5800 Services Gateway | 230

Connecting Power to a DC-Powered SRX5800 Services Gateway | 232

Powering On a DC-Powered SRX5800 Services Gateway | 234

Powering Off the SRX5800 Services Gateway | 236

#### Performing the Initial Software Configuration for the SRX5800 | 236

SRX5800 Services Gateway Software Configuration Overview | 237

Initially Configuring the SRX5800 Services Gateway | 237

Performing Initial Software Configuration Using J-Web | 243

Configuring Root Authentication and the Management Interface from the CLI | 243

Configuring Interfaces, Zones, and Policies with J-Web | 244

#### **Maintaining Components**

#### Maintaining the SRX5800 Chassis | 249

Routine Maintenance Procedures for the SRX5800 Services Gateway | 249

Replacing the SRX5800 Services Gateway Craft Interface | 249

Disconnecting the Alarm Relay Wires from the SRX5800 Services Gateway Craft Interface | 249

Removing the SRX5800 Services Gateway Craft Interface | 250

Installing the SRX5800 Services Gateway Craft Interface | 251

Connecting the Alarm Relay Wires to the SRX5800 Services Gateway Craft Interface | 252

#### Maintaining the SRX5800 Cooling System | 253

Maintaining the Fan Trays on the SRX5800 Services Gateway | 254

Replacing an SRX5800 Services Gateway Fan Tray | 254

Removing an SRX5800 Services Gateway Fan Tray | 255

Installing an SRX5800 Services Gateway Fan Tray | 257

Maintaining the Air Filter on the SRX5800 Services Gateway | 259

Replacing the SRX5800 Services Gateway Air Filter | 260

Removing the SRX5800 Services Gateway Air Filter | 260

Installing the SRX5800 Services Gateway Air Filter | 261

4

#### Maintaining the SRX5800 Power System | 262

Maintaining SRX5800 Services Gateway Power Supplies | 263

Replacing an SRX5800 Services Gateway AC Power Supply | 264

Removing an SRX5800 Services Gateway AC Power Supply | 264

Installing an SRX5800 Services Gateway AC Power Supply | 267

Replacing an SRX5800 Services Gateway AC Power Supply Cord | 270

Disconnecting an SRX5800 Services Gateway AC Power Supply Cord | 270

Connecting an SRX5800 Services Gateway AC Power Supply Cord | 271

Replacing an SRX5800 Services Gateway DC Power Supply | 273

Removing an SRX5800 Services Gateway DC Power Supply | 273

Installing an SRX5800 Services Gateway DC Power Supply | 276

Replacing an SRX5800 Services Gateway DC Power Supply Cable | 282

Disconnecting an SRX5800 Services Gateway DC Power Supply Cable | 282

Connecting an SRX5800 Services Gateway DC Power Supply Cable | 283

Upgrading an SRX5800 Services Gateway from Standard-Capacity to High-Capacity Power Supplies | 286

#### Maintaining the SRX5800 Host Subsystem | 290

Maintaining the SRX5800 Services Gateway Host Subsystem and SCBs | 290

Taking the SRX5800 Services Gateway Host Subsystem Offline | 292

Operating and Positioning the SRX5800 Services Gateway SCB Ejectors | 292

Replacing an SRX5800 Services Gateway SCB | 293

Removing an SRX5800 Services Gateway SCB | 293

Installing an SRX5800 Services Gateway SCB | 295

Replacing the SRX5800 Services Gateway Routing Engine | 297

Removing the SRX5800 Services Gateway Routing Engine | 297

Installing the SRX5800 Services Gateway Routing Engine | 299

Low Impact Hardware Upgrade for SCB3 and IOC3 | 303

In-Service Hardware Upgrade for SRX5K-RE-1800X4 and SRX5K-SCBE or SRX5K-RE-1800X4 and SRX5K-SCB3 in a Chassis Cluster | **321** 

# Maintaining the SRX5800 Line Cards and Modules | 325 Maintaining Interface Cards and SPCs on the SRX5800 Services Gateway | 326 Replacing SRX5800 Services Gateway IOCs | 328 Removing an SRX5800 Services Gateway IOC | 328 Installing an SRX5800 Services Gateway IOC | 331 Replacing SRX5800 Services Gateway Flex IOCs | 335 Removing an SRX5800 Services Gateway Flex IOC | 335 Installing an SRX5800 Services Gateway Flex IOC | 338 Replacing SRX5800 Services Gateway Port Modules | 341 Removing an SRX5800 Services Gateway Port Module | 341 Installing an SRX5800 Services Gateway Port Module | 343 Replacing SRX5800 Services Gateway SPCs | 346 Removing an SRX5800 Services Gateway SPC | 346 Installing an SRX5800 Services Gateway SPC | 349 Replacing SPCs in an Operating SRX5400, SRX5600, or SRX5800 Services Gateways Chassis Cluster | 356 In-Service Hardware Upgrade for SRX5K-SPC3 in a Chassis Cluster | 359 Maintaining MICs and Port Modules on the SRX5800 Services Gateway | 362 Replacing SRX5800 Services Gateway MICs | 363 Removing an SRX5800 Services Gateway MIC | 363 Installing an SRX5800 Services Gateway MIC | 365 Replacing SRX5800 Services Gateway MPCs | 369 Removing an SRX5800 Services Gateway MPC | 369 Installing an SRX5800 Services Gateway MPC | 372 Maintaining the SRX5800 Cables and Connectors | 374 Maintaining SRX5800 Services Gateway Network Cables | 375 Replacing the Management Ethernet Cable on an SRX5800 Services Gateway | 377 Replacing the SRX5800 Services Gateway Console or Auxiliary Cable | 378 Replacing an SRX5800 Services Gateway Network Interface Cable | 379 Removing an SRX5800 Services Gateway Network Interface Cable | 379 Installing an SRX5800 Services Gateway Network Interface Cable | 380 Replacing SRX5800 Services Gateway XFP and SFP Transceivers | 382 Removing an SRX5800 Services Gateway SFP or XFP Transceiver | 382

Installing an SRX5800 Services Gateway SFP or XFP Transceiver | 384

|    | Replacing the SRX5800 Services Gateway Cable Manager   385                                                                                     |
|----|----------------------------------------------------------------------------------------------------|
|    | Removing the SRX5800 Services Gateway Cable Manager   386                                                                                      |
|    | Installing the SRX5800 Services Gateway Cable Manager   387                                                                                    |
| Re | eplacing a Routing Engine in an SRX Series High-End Chassis Cluster   388                                                                      |
|    | Replacing a Routing Engine: USB Flash-Drive Method   389                                                                                       |
|    | Replacing a Routing Engine: External SCP Server Method   396                                                                                   |
|    | Replacing the Routing Engine: File Transfer Method   403                                                                                       |
| Tı | roubleshooting Hardware                                                                                                    |
| Tr | roubleshooting the SRX5800   410                                                                                                    |
|    | Troubleshooting the SRX5800 Services Gateway with the Junos OS CLI   410                                                                       |
|    | Troubleshooting the SRX5800 Services Gateway with Chassis and Interface Alarm Messages   411                                                   |
|    | Chassis Component Alarm Conditions on SRX5400, SRX5600, and SRX5800 Services Gateways   411                                                    |
|    | Backup Routing Engine Alarms   426                                                                                                    |
|    | Troubleshooting the SRX5800 Services Gateway with Alarm Relay Contacts   428                                                                   |
|    | Troubleshooting the SRX5800 Services Gateway with the Craft Interface LEDs   428                                                               |
|    | Troubleshooting the SRX5800 Services Gateway with the Component LEDs   429                                                                     |
|    | Troubleshooting the SRX5800 Services Gateway Cooling System   430                                                                              |
|    | Troubleshooting SRX5800 Services Gateway Interface Cards   430                                                                                 |
|    | Troubleshooting SRX5800 Services Gateway MICs and Port Modules   432                                                                           |
|    | Troubleshooting SRX5800 Services Gateway SPCs   433                                                                                            |
|    | Troubleshooting the SRX5800 Services Gateway Power System   434                                                                                |
|    | Behavior of the SRX5400, SRX5600, and SRX5800 Services Gateways When the SRX5K-SCBE and SRX5K-RE-1800X4 in a Chassis Cluster Fail   <b>440</b> |
| C  | ontacting Customer Support and Returning the Chassis or Components                                                                             |
| Re | eturning the SRX5800 Chassis or Components   443                                                                                               |
|    | Contacting Customer Support   443                                                                                                    |
|    | Return Procedure for the SRX5800 Services Gateway   444                                                                                        |
|    | Listing the SRX5800 Services Gateway Component Serial Numbers with the Command-Line Interface   445                                            |
|    | Locating the SRX5800 Services Gateway Chassis Serial Number Label   446                                                                        |
|    | Locating the SRX5800 Services Gateway Power Supply Serial Number Label   447                                                                   |

Information You Might Need to Supply to JTAC | 451 Required Tools and Parts for Packing the SRX5800 Services Gateway | 451 Packing the SRX5800 Services Gateway for Shipment | 452 Packing SRX5800 Services Gateway Components for Shipment | 453 **Safety and Compliance Information** General Safety Guidelines and Warnings | 456 **Definitions of Safety Warning Levels** | 457 Restricted Access Area Warning | 461 Fire Safety Requirements | 463 Fire Suppression | 463 Fire Suppression Equipment | 464 Qualified Personnel Warning | 465 Warning Statement for Norway and Sweden | 465 Installation Instructions Warning | 466 Chassis and Component Lifting Guidelines | 466 Ramp Warning | 467 Rack-Mounting and Cabinet-Mounting Warnings | 467 **Grounded Equipment Warning | 473** Laser and LED Safety Guidelines and Warnings | 474 General Laser Safety Guidelines | 474 Class 1 Laser Product Warning | 475 Class 1 LED Product Warning | 476 Laser Beam Warning | 477 Radiation from Open Port Apertures Warning | 478 Maintenance and Operational Safety Guidelines and Warnings | 479 Battery Handling Warning | 480

Jewelry Removal Warning | 481

Locating the SRX5800 Services Gateway Craft Interface Serial Number Label | 450

```
Lightning Activity Warning | 483
   Operating Temperature Warning | 484
   Product Disposal Warning | 486
General Electrical Safety Guidelines and Warnings | 487
Prevention of Electrostatic Discharge Damage | 488
AC Power Electrical Safety Guidelines | 489
AC Power Disconnection Warning | 491
DC Power Electrical Safety Guidelines | 492
   DC Power Electrical Safety Guidelines | 492
   DC Power Disconnection Warning | 494
   DC Power Grounding Requirements and Warning | 496
   DC Power Wiring Sequence Warning | 498
   DC Power Wiring Terminations Warning | 501
DC Power Disconnection Warning | 504
DC Power Grounding Requirements and Warning | 506
DC Power Wiring Sequence Warning | 508
DC Power Wiring Terminations Warning | 511
Multiple Power Supplies Disconnection Warning | 514
TN Power Warning | 515
Action to Take After an Electrical Accident | 515
SRX5800 Services Gateway Agency Approvals | 516
SRX5800 Services Gateway Compliance Statements for EMC Requirements | 517
   Canada | 517
   European Community | 517
   Israel | 518
   Japan | 518
   United States | 518
```

Statements of Volatility for Juniper Network Devices | 519

# **About the Documentation**

#### IN THIS SECTION

- Documentation and Release Notes | xiv
- Using the Examples in This Manual | xiv
- Documentation Conventions | xvi
- Documentation Feedback | xix
- Requesting Technical Support | xix

Use this guide to install hardware and perform initial software configuration, routine maintenance, and troubleshooting for the SRX5800 Services Gateway.

After completing the installation and basic configuration procedures covered in this guide, refer to the Junos OS documentation for information about further software configuration.

#### **Documentation and Release Notes**

To obtain the most current version of all Juniper Networks<sup>®</sup> technical documentation, see the product documentation page on the Juniper Networks website at <a href="https://www.juniper.net/documentation/">https://www.juniper.net/documentation/</a>.

If the information in the latest release notes differs from the information in the documentation, follow the product Release Notes.

Juniper Networks Books publishes books by Juniper Networks engineers and subject matter experts. These books go beyond the technical documentation to explore the nuances of network architecture, deployment, and administration. The current list can be viewed at <a href="https://www.juniper.net/books">https://www.juniper.net/books</a>.

# Using the Examples in This Manual

If you want to use the examples in this manual, you can use the **load merge** or the **load merge relative** command. These commands cause the software to merge the incoming configuration into the current candidate configuration. The example does not become active until you commit the candidate configuration.

If the example configuration contains the top level of the hierarchy (or multiple hierarchies), the example is a *full example*. In this case, use the **load merge** command.

If the example configuration does not start at the top level of the hierarchy, the example is a *snippet*. In this case, use the **load merge relative** command. These procedures are described in the following sections.

#### Merging a Full Example

To merge a full example, follow these steps:

1. From the HTML or PDF version of the manual, copy a configuration example into a text file, save the file with a name, and copy the file to a directory on your routing platform.

For example, copy the following configuration to a file and name the file **ex-script.conf**. Copy the **ex-script.conf** file to the /var/tmp directory on your routing platform.

```
system {
  scripts {
     commit {
       file ex-script.xsl;
     }
  }
interfaces {
  fxp0 {
     disable;
     unit 0 {
       family inet {
          address 10.0.0.1/24;
       }
     }
  }
}
```

2. Merge the contents of the file into your routing platform configuration by issuing the **load merge** configuration mode command:

```
[edit]
user@host# load merge /var/tmp/ex-script.conf
load complete
```

#### Merging a Snippet

To merge a snippet, follow these steps:

1. From the HTML or PDF version of the manual, copy a configuration snippet into a text file, save the file with a name, and copy the file to a directory on your routing platform.

For example, copy the following snippet to a file and name the file **ex-script-snippet.conf**. Copy the **ex-script-snippet.conf** file to the **/var/tmp** directory on your routing platform.

```
commit {
    file ex-script-snippet.xsl; }
```

2. Move to the hierarchy level that is relevant for this snippet by issuing the following configuration mode command:

```
[edit]
user@host# edit system scripts
[edit system scripts]
```

3. Merge the contents of the file into your routing platform configuration by issuing the **load merge relative** configuration mode command:

```
[edit system scripts]
user@host# load merge relative /var/tmp/ex-script-snippet.conf
load complete
```

For more information about the **load** command, see CLI Explorer.

### **Documentation Conventions**

Table 1 on page xvii defines notice icons used in this guide.

**Table 1: Notice Icons** 

| Icon        | Meaning            | Description                                                                 |
|-------------|--------------------|-----------------------------------------------------------------------------|
| i           | Informational note | Indicates important features or instructions.                               |
| $\triangle$ | Caution            | Indicates a situation that might result in loss of data or hardware damage. |
| 4           | Warning            | Alerts you to the risk of personal injury or death.                         |
| *           | Laser warning      | Alerts you to the risk of personal injury from a laser.                     |
|             | Tip                | Indicates helpful information.                                              |
|             | Best practice      | Alerts you to a recommended use or implementation.                          |

Table 2 on page xvii defines the text and syntax conventions used in this guide.

**Table 2: Text and Syntax Conventions** 

| Convention                 | Description                                                                                                    | Examples                                                                                                    |
|----------------------------|----------------------------------------------------------------------------------------------------|----------------------------------------------------------------------------------------------------|
| Bold text like this        | Represents text that you type.                                                                                                    | To enter configuration mode, type the <b>configure</b> command: user@host> <b>configure</b>                                                                                     |
| Fixed-width text like this | Represents output that appears on the terminal screen.                                                                                                | user@host> show chassis alarms No alarms currently active                                                                                                    |
| Italic text like this      | <ul> <li>Introduces or emphasizes important new terms.</li> <li>Identifies guide names.</li> <li>Identifies RFC and Internet draft titles.</li> </ul> | <ul> <li>A policy term is a named structure that defines match conditions and actions.</li> <li>Junos OS CLI User Guide</li> <li>RFC 1997, BGP Communities Attribute</li> </ul> |

Table 2: Text and Syntax Conventions (continued)

| Convention                   | Description                                                                                                    | Examples                                                                                                    |  |
|------------------------------|----------------------------------------------------------------------------------------------------|----------------------------------------------------------------------------------------------------|--|
| Italic text like this        | Represents variables (options for which you substitute a value) in commands or configuration statements.                                                               | Configure the machine's domain name:  [edit]  root@# set system domain-name  domain-name                                                                                          |  |
| Text like this               | Represents names of configuration statements, commands, files, and directories; configuration hierarchy levels; or labels on routing platform components.              | <ul> <li>To configure a stub area, include the stub statement at the [edit protocols ospf area area-id] hierarchy level.</li> <li>The console port is labeled CONSOLE.</li> </ul> |  |
| < > (angle brackets)         | Encloses optional keywords or variables.                                                                                                    | stub <default-metric <i="">metric&gt;;</default-metric>                                                                                                    |  |
| (pipe symbol)                | Indicates a choice between the mutually exclusive keywords or variables on either side of the symbol. The set of choices is often enclosed in parentheses for clarity. | broadcast   multicast<br>(string1   string2   string3)                                                                                                    |  |
| # (pound sign)               | Indicates a comment specified on the same line as the configuration statement to which it applies.                                                                     | rsvp { # Required for dynamic MPLS only                                                                                                    |  |
| [] (square brackets)         | Encloses a variable for which you can substitute one or more values.                                                                                                   | community name members [ community-ids ]                                                                                                    |  |
| Indention and braces ( { } ) | Identifies a level in the configuration hierarchy.                                                                                                    | [edit] routing-options {     static {                                                                                                    |  |
| ; (semicolon)                | Identifies a leaf statement at a configuration hierarchy level.                                                                                                    | route default {  nexthop address;  retain;  }  }                                                                                                    |  |

#### **GUI Conventions**

Table 2: Text and Syntax Conventions (continued)

| Convention                   | Description                                                          | Examples                                                                                                    |
|------------------------------|----------------------------------------------------------------------|----------------------------------------------------------------------------------------------------|
| Bold text like this          | Represents graphical user interface (GUI) items you click or select. | <ul> <li>In the Logical Interfaces box, select         All Interfaces.</li> <li>To cancel the configuration, click         Cancel.</li> </ul> |
| > (bold right angle bracket) | Separates levels in a hierarchy of menu selections.                  | In the configuration editor hierarchy, select <b>Protocols&gt;Ospf</b> .                                                                      |

#### **Documentation Feedback**

We encourage you to provide feedback so that we can improve our documentation. You can use either of the following methods:

• Online feedback system—Click TechLibrary Feedback, on the lower right of any page on the Juniper Networks TechLibrary site, and do one of the following:

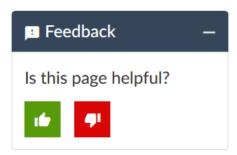

- Click the thumbs-up icon if the information on the page was helpful to you.
- Click the thumbs-down icon if the information on the page was not helpful to you or if you have suggestions for improvement, and use the pop-up form to provide feedback.
- E-mail—Send your comments to techpubs-comments@juniper.net. Include the document or topic name, URL or page number, and software version (if applicable).

# **Requesting Technical Support**

Technical product support is available through the Juniper Networks Technical Assistance Center (JTAC). If you are a customer with an active Juniper Care or Partner Support Services support contract, or are

covered under warranty, and need post-sales technical support, you can access our tools and resources online or open a case with JTAC.

- JTAC policies—For a complete understanding of our JTAC procedures and policies, review the JTAC User Guide located at https://www.juniper.net/us/en/local/pdf/resource-guides/7100059-en.pdf.
- Product warranties—For product warranty information, visit https://www.juniper.net/support/warranty/.
- JTAC hours of operation—The JTAC centers have resources available 24 hours a day, 7 days a week, 365 days a year.

#### **Self-Help Online Tools and Resources**

For quick and easy problem resolution, Juniper Networks has designed an online self-service portal called the Customer Support Center (CSC) that provides you with the following features:

- Find CSC offerings: https://www.juniper.net/customers/support/
- Search for known bugs: https://prsearch.juniper.net/
- Find product documentation: https://www.juniper.net/documentation/
- Find solutions and answer questions using our Knowledge Base: https://kb.juniper.net/
- Download the latest versions of software and review release notes: https://www.juniper.net/customers/csc/software/
- Search technical bulletins for relevant hardware and software notifications: https://kb.juniper.net/InfoCenter/
- Join and participate in the Juniper Networks Community Forum: https://www.juniper.net/company/communities/
- Create a service request online: https://myjuniper.juniper.net

To verify service entitlement by product serial number, use our Serial Number Entitlement (SNE) Tool: https://entitlementsearch.juniper.net/entitlementsearch/

#### **Creating a Service Request with JTAC**

You can create a service request with JTAC on the Web or by telephone.

- Visit https://myjuniper.juniper.net.
- Call 1-888-314-JTAC (1-888-314-5822 toll-free in the USA, Canada, and Mexico).

For international or direct-dial options in countries without toll-free numbers, see https://support.juniper.net/support/requesting-support/.

# CHAPTER

# Overview

```
SRX5800 Services Gateway System Overview | 22
```

SRX5800 Chassis | **25** 

SRX5800 Services Gateway Cooling System | 41

SRX5800 Power System | 43

SRX5800 Host Subsystem | 66

SRX5800 Line Cards and Modules | 94

# SRX5800 Services Gateway System Overview

#### IN THIS SECTION

- SRX5800 Services Gateway Description | 22
- Benefits of the SRX5800 Services Gateway | 23
- SRX5800 Services Gateway Field-Replaceable Units | 23
- SRX5800 Services Gateway Component Redundancy | 24

#### **SRX5800 Services Gateway Description**

The SRX5800 Services Gateway is a high-performance, highly scalable, carrier-class security device with multi-processor architecture.

The services gateway provides 12 slots that you can populate with 2 or 3 Switch Control Boards (SCBs) and up to 12 additional cards of the following types:

- Services Processing Cards (SPCs) provide the processing capacity to run integrated services such as firewall, IPsec, and IDP.
- Modular PIC Concentrators (MPCs) provide Ethernet interfaces that connect the services gateway to your network.
- I/O cards (IOCs) provide Ethernet interfaces that connect the services gateway to your network.
- Flex IOCs are similar to IOCs, but have slots for port modules that allow you greater flexibility in adding different types of Ethernet ports to your services gateway.

For detailed information about the cards supported by the services gateway, see the *SRX5400*, *SRX5600*, and *SRX5800 Services Gateway Card Reference* at www.juniper.net/documentation/.

#### Benefits of the SRX5800 Services Gateway

- The SRX5800 Services Gateway is the market-leading security solution supporting up to 1.2 Tbps firewall throughput and latency as low as 32 microseconds for stateful firewall, 395 million concurrent sessions, and 1 Tbps IPS.
  - Equipped with the full range of advanced security services, massive performance, scalability, and flexibility make the SRX5800 ideal for securing large enterprise, hosted, or colocated data centers, mobile operator environments, densely consolidated processing environments, cloud and managed service providers.
- IPS Capabilities Juniper Networks IPS capabilities offer several unique features such as Protocol decodes,
   Zero-day protection, Active/active traffic monitoring, and packet capture logging per rule assure the highest level of network security.
- Content Security UTM Capabilities The UTM services offered on the SRX5000 line of Services Gateways
  include industry-leading antivirus, antispam, content filtering, and additional content security services.

The UTM services provide sophisticated protection from:

- Antivirus experts against malware attacks that can lead to data breaches and lost productivity.
- Advanced persistent threats perpetrated through social networking attacks and the latest phishing scams with sophisticated e-mail filtering and content blockers.
- Lost productivity and the impact of malicious URLs and extraneous or malicious content on the network to help maintain bandwidth.
- Advanced Threat Prevention (ATP) Juniper Sky ATP, a SaaS-based service, and the Juniper ATP Appliance, an on-premises solution:
  - Protects enterprise users from a spectrum of advanced malware that exploits "zero-day" vulnerabilities.
  - Proactively blocks malware communication channels.
  - The Juniper ATP Appliance includes support for cloud-based e-mail services such as Office 365 and Google Mail, and detects threats in SMB traffic.
  - Single pane-of-glass management with Security Director and JSA Series integration.

# SRX5800 Services Gateway Field-Replaceable Units

Field-replaceable units (FRUs) are services gateway components that can be replaced at the customer site. The services gateway uses the following types of FRUs:

Table 3 on page 24 lists the FRUs of the services gateway and the action to perform to install, remove, or replace an FRU.

**Table 3: Field-Replaceable Units** 

| Field-Replaceable Units (FRUs)          | Action                                                                                        |  |
|-----------------------------------------|-----------------------------------------------------------------------------------------------|--|
| Air filter                              | You need not power off the services gateway to install, remove, or replace any of these FRUs. |  |
| Fan tray                                |                                                                                               |  |
| Craft interface                         |                                                                                               |  |
| AC and DC power supplies (if redundant) |                                                                                               |  |
| SFP and XFP transceivers                |                                                                                               |  |
| IOCs                                    | Power off the services gateway to install, remove, or replace any of these FRUs.              |  |
| Flex IOCs                               |                                                                                               |  |
| Port modules of the Flex IOCs           |                                                                                               |  |
| Routing Engine                          |                                                                                               |  |
| SCBs                                    |                                                                                               |  |
| SPCs                                    |                                                                                               |  |
| MPCs                                    |                                                                                               |  |
| MICs                                    |                                                                                               |  |

# **SRX5800 Services Gateway Component Redundancy**

The following major hardware components are redundant:

Switch Control Boards (SCBs)—The SRX5800 Services Gateway has two SCBs installed and you can
install a third SCB for switch fabric redundancy. The SCB of the host subsystem functions as the primary
and the others function as backup. If the SCB of the host subsystem fails, one of the other SCBs takes
over as the primary.

**NOTE:** The SRX5800 Services Gateway supports a redundant SCB, provided the SCB is a SRX5K-SCBE (SCB2) running Junos OS Release 12.1X47-D15 and later, or a SRX5K-SCB3 (SCB3) running Junos OS Release 15.1X49-D10 and later.

The SRX5800 Services Gateway does not support a redundant SCB (third SCB) card if SRX5K-SPC-4-15-320 (SPC2) is installed with SCB1 (SRX5K-SCB). If you have installed a SPC2 on a SRX5800 Services Gateway with a redundant SCB1 card, make sure to remove the redundant SCB1 card.

- Power supplies—When powered by standard-capacity AC power supplies, a minimum of three power supplies are required to supply power to a fully configured services gateway. All AC power supplies share the load evenly. The addition of a fourth power supply provides full power redundancy. If one power supply fails in a redundant configuration, the three remaining power supplies provide full power.
  - When powered by DC power supplies or high-capacity AC power supplies, two power supplies are required to supply power to a fully configured services gateway. One power supply supports approximately half of the components in the services gateway, and the other power supply supports the remaining components. The installation of two additional power supplies provides full power redundancy. If one or two power supplies fail, the remaining power supplies can provide full power to the services gateway.
- Cooling system—The cooling system has redundant components, which are controlled by the host subsystem. If one of the fans fails, the host subsystem increases the speed of the remaining fans to provide sufficient cooling for the services gateway indefinitely.

# SRX5800 Chassis

#### IN THIS SECTION

- SRX5800 Services Gateway Chassis | 26
- SRX5800 Services Gateway Physical Specifications | 29
- SRX5800 Services Gateway Midplane Description | 31
- SRX5800 Services Gateway Cable Manager Description | 32
- SRX5800 Services Gateway Craft Interface Overview | 33
- SRX5800 Services Gateway Craft Interface Alarm LEDs and Alarm Cutoff/Lamp Test Button | 34
- SRX5800 Services Gateway Craft Interface Host Subsystem LEDs | 34
- SRX5800 Services Gateway Craft Interface Power Supply LEDs | 35
- SRX5800 Services Gateway Craft Interface Card OK/Fail LEDs | 35

- SRX5800 Services Gateway Craft Interface Fan LEDs | 36
- SRX5800 Services Gateway Craft Interface Online Buttons | 36
- SRX5800 Services Gateway Craft Interface Alarm Relay Contacts | 39

#### **SRX5800 Services Gateway Chassis**

The services gateway chassis is a rigid sheet metal structure that houses all the other services gateway components (see Figure 1 on page 27, Figure 2 on page 28, and Figure 3 on page 29). The chassis measures 27.75 in. (70.49 cm) high, 17.37 in. (44.11 cm) wide, and 23.0 in. (58.42 cm) deep (from the front-mounting flanges to the rear of the chassis). The chassis installs in 19-in. equipment racks or telco open-frame racks.

The chassis can be installed in standard 800-mm (or deeper) enclosed cabinets when powered by standard-capacity power supplies, or in 1000-mm (or deeper) enclosed cabinets when powered by high-capacity power supplies.

Up to three services gateways can be installed in one standard (48 U) rack if the rack can handle their combined weight, which can be greater than 1,134 lb (515 kg). See "SRX5800 Services Gateway Physical Specifications" on page 29 for physical specifications for the SRX5800 Services Gateway.

Mounting hardware includes front-mounting flanges on the front of the chassis, and two center-mounting brackets attached to the center of the chassis.

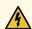

**WARNING:** To meet safety and electromagnetic interference (EMI) requirements and to ensure proper operation, you must properly ground the services gateway chassis before connecting power. See "Grounding the SRX5800 Services Gateway" on page 226 for instructions.

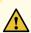

**CAUTION:** Before removing or installing components of a services gateway, attach an ESD strap to an ESD point and place the other end of the strap around your bare wrist. Failure to use an ESD strap can result in damage to the services gateway.

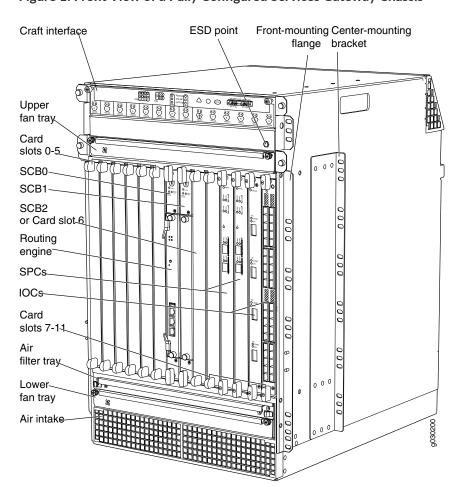

Figure 1: Front View of a Fully Configured Services Gateway Chassis

Power Distribution Module (PDM)

Air exhaust

AC Power supplies

Power supply ejectors

Protective earthing ESD point

Figure 2: Rear View of a Fully Configured AC-Powered Services Gateway Chassis

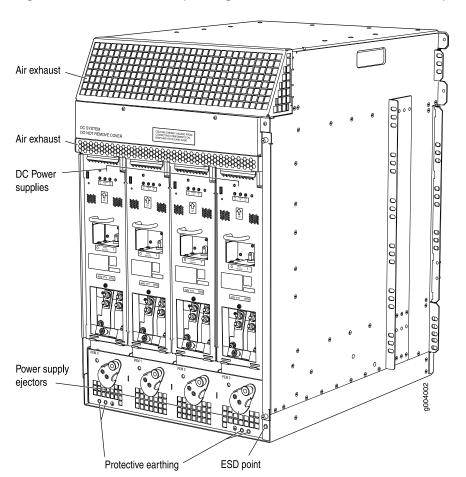

Figure 3: Rear View of a Fully Configured DC-Powered Services Gateway Chassis

# **SRX5800 Services Gateway Physical Specifications**

Table 4 on page 30 summarizes the physical specifications for the services gateway chassis.

**Table 4: Physical Specifications** 

| Description                                    |                                              | Value                                                                            |
|------------------------------------------------|----------------------------------------------|----------------------------------------------------------------------------------|
| Chassis dimensions                             | Height                                       | 27.75 in. (70.5 cm) high                                                         |
|                                                | Width                                        | 17.37 in. (44.1 cm) wide                                                         |
|                                                | Depth, with standard-capacity power supplies | 23.0 in. (58.4 cm) deep from front-mounting bracket to chassis rear              |
|                                                |                                              | 27.8 in. (70.6 cm) total depth including cable management system                 |
|                                                | Depth, with high-capacity AC power supplies  | 25.5 in. (64.8 cm) deep from front-mounting bracket to chassis rear              |
|                                                |                                              | 30.3 in. (77.0 cm) total depth including cable management system                 |
|                                                | Depth, with high-capacity DC power supplies  | 27.8 in. (70.6 cm) deep from front-mounting bracket to chassis rear              |
|                                                |                                              | 32.6 in. (82.8 cm) total depth including cable management system                 |
| Services gateway weight  Routing Engine weight |                                              | Chassis with midplane, fan tray, air filter, and cable manager: 150 lb (60.4 kg) |
|                                                |                                              | Maximum configuration: 400 lb (182 kg)                                           |
|                                                |                                              | SRX5K-RE-13-20: 2.4 lb (1.1 kg)                                                  |
|                                                |                                              | SRX5K-RE-1800X4: 2.4 lb (1.1 kg)                                                 |
| SCB weight                                     |                                              | SRX5K-SCB: 9.6 lb (4.4 kg)                                                       |
|                                                |                                              | SRX5K-SCBE: 9.6 lb (4.4 kg)                                                      |
|                                                |                                              | SRK5K-SCB3: 10.14 lb (4.6 kg)                                                    |
| MPC weight (with two MIC                       | Cs)                                          | 13.1 lb (5.9 kg)                                                                 |
| IOC weight                                     |                                              | 13.1 lb (5.9 kg)                                                                 |
| Craft interface weight                         |                                              | 1.1 lb (0.5 kg)                                                                  |
| Fan tray weight                                |                                              | 4.2 lb (1.9 kg)                                                                  |

**Table 4: Physical Specifications (continued)** 

| Description                                                                                            | Value            |
|----------------------------------------------------------------------------------------------------|------------------|
| Air filter weight                                                                                      | 1.0 lb (0.5 kg)  |
| Cable management weight                                                                                | 0.3 lb (0.14 kg) |
| Standard-capacity DC power supply weight (only supported on devices with SRX5K-SCB and SRX5K-RE-13-20) | 3.8 lb (1.7 kg)  |
| High-capacity DC power supply weight                                                                   | 12.0 lb (5.5 kg) |
| Standard-capacity AC power supply weight (only supported on devices with SRX5K-SCB and SRX5K-RE-13-20) | 5.0 lb (2.3 kg)  |
| High-capacity AC power supply weight                                                                   | 12.0 lb (5.5 kg) |

**NOTE:** For the weights of specific cards, Routing Engines, or port modules, see the *SRX5400*, *SRX5600*, *and SRX5800 Services Gateway Card Guide* at www.juniper.net/documentation/.

# **SRX5800 Services Gateway Midplane Description**

The midplane is located toward the rear of the chassis and forms the rear of the card cage (see Figure 4 on page 32). IOCs, SPCs, and SCBs install into the midplane from the front of the chassis, and the power supplies install into the midplane from the rear of the chassis. The cooling system components also connect to the midplane.

The midplane performs the following major functions:

- Data path—Data packets are transferred across the midplane between the IOCs and SPCs through the fabric ASICs on the SCBs.
- Power distribution—The power supplies are connected to the midplane, which distributes power to all the services gateway components.
- Signal path—The midplane provides the signal path to the IOCs, SCBs, SPCs, Routing Engine, and other system components for monitoring and control of the system.

The enhanced midplane supports Junos OS Release15.1X49-D10. It provides greater per-slot fabric performance and signal integrity, along with error-free high speed data transfer, and it reduces cross-talk. The midplane supports link speeds up to 10 Gbps and is not field replaceable.

Figure 4: Midplane

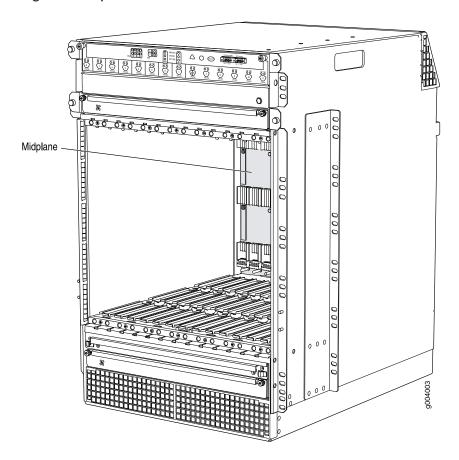

# SRX5800 Services Gateway Cable Manager Description

The cable management system (see Figure 5 on page 33) is a tray located below the card cage that has a row of fourteen dividers for securing the cables for each card. Features in the cable management tray allow you to gently secure the cables with cable strips or other ties. To secure the cables in place, loop the tie through the cable anchor and secure the tie.

You can pull the cable management system up and outward to lock it into the maintenance position. This allows you to access the lower fan tray and the air filter.

Figure 5: Cable Management System

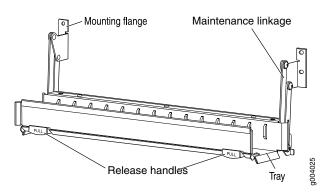

# **SRX5800 Services Gateway Craft Interface Overview**

The craft interface shows you status and troubleshooting information at a glance and lets you perform many system control functions (see Figure 6 on page 33). It is hot-insertable and hot-removable. The craft interface is located on the front of the services gateway above the upper fan tray.

Figure 6: Front Panel of the Craft Interface

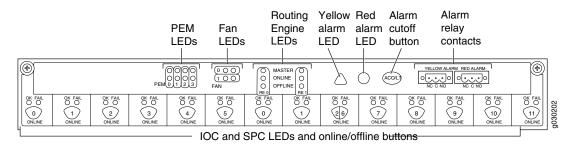

**NOTE:** The craft interface draws its power from the SCBs installed in the SCB slots 0, 1, and 2 at the center of the card cage. At least one SCB must be installed in the services gateway for the craft interface to obtain power.

# SRX5800 Services Gateway Craft Interface Alarm LEDs and Alarm Cutoff/Lamp Test Button

Two large alarm LEDs are located at the upper right of the craft interface. The circular red LED lights to indicate a critical condition that can result in a system shutdown. The triangular yellow LED lights to indicate a less severe condition that requires monitoring or maintenance. Both LEDs can be lit simultaneously. A condition that causes an LED to light also activates the corresponding alarm relay contact on the craft interface.

To deactivate the red and yellow alarms, press the button labeled **ACO/LT** (for "alarm cutoff/lamp test"), which is located to the right of the alarm LEDs. Deactivating an alarm turns off both LEDs and deactivates the device attached to the corresponding alarm relay contact on the craft interface.

Table 5 on page 34 describes the alarm LEDs and alarm cutoff button in more detail.

Table 5: Alarm LEDs and Alarm Cutoff/Lamp Test Button

| Shape    | Color  | State       | Description                                                                                                    |
|----------|--------|-------------|----------------------------------------------------------------------------------------------------|
| 0        | Red    | On steadily | Critical alarm LED—Indicates a critical condition that can cause the device to stop functioning. Possible causes include component removal, failure, or overheating. |
|          | Yellow | On steadily | Warning alarm LED—Indicates a serious but nonfatal error condition, such as a maintenance alert or a significant increase in component temperature.                  |
| (ACO/LT) | -      | -           | Alarm cutoff/lamp test button—Deactivates red and yellow alarms.  Causes all LEDs on the craft interface to light (for testing) when pressed and held.               |

# SRX5800 Services Gateway Craft Interface Host Subsystem LEDs

The host subsystem has three LEDs, located in the middle of the craft interface, that indicate its status. The LEDs labeled **REO** show the status of the Routing Engine and SCB in slot **0**.

The LEDs labeled **RE1** show the status of the Routing Engine and SCB in slot **1**. Table 6 on page 35 describes the functions of the host subsystem LEDs.

**Table 6: Host Subsystem LEDs** 

| Label   | Color | State       | Description                                          |
|---------|-------|-------------|------------------------------------------------------|
| MASTER  | Green | On steadily | Host is functioning as the master.                   |
| ONLINE  | Green | On steadily | Host is online and is functioning normally.          |
| OFFLINE | Red   | On steadily | Host is installed but the Routing Engine is offline. |
|         |       | Off         | Host is not installed.                               |

# SRX5800 Services Gateway Craft Interface Power Supply LEDs

Each power supply has two LEDs on the craft interface that indicate its status. The LEDs, labeled **0** through **3**, are located near the middle of the craft interface next to the **PEM** label. Table 7 on page 35 describes the functions of the power supply LEDs on the craft interface.

Table 7: Power Supply LEDs on the Craft Interface

| Label | Color | State       | Description                                        |
|-------|-------|-------------|----------------------------------------------------|
| PEM   | Green | On steadily | Power supply is functioning normally.              |
|       | Red   | On steadily | Power supply has failed or power input has failed. |

# SRX5800 Services Gateway Craft Interface Card OK/Fail LEDs

Each slot in the card cage has a pair of LEDs on the craft interface that indicates the status of the card installed in it. The card LEDs are located along the bottom edge of the craft interface and are labeled as follows:

- 0 through 5 on the left
- 0 and 1 for the two center slots reserved for SCBs
- 2/6 and 7 through 11 on the right

Table 8 on page 36 describes the functions of the **OK** and **Fail** LEDs.

Table 8: Card OK/Fail LEDs

| Label | Color | State       | Description                                  |
|-------|-------|-------------|----------------------------------------------|
| ок    | Green | On steadily | The card is functioning normally.            |
|       |       | Blinking    | The card is transitioning online or offline. |
|       |       | Off         | The card is not online.                      |
| FAIL  | Red   | On steadily | The card has failed.                         |

# SRX5800 Services Gateway Craft Interface Fan LEDs

Each fan LED is located on the top left of the craft interface. Table 9 on page 36 describes the functions of the fan LEDs.

Table 9: Fan LEDs

| Label | Color | State       | Description                       |
|-------|-------|-------------|-----------------------------------|
| ок    | Green | On steadily | Fan tray is functioning normally. |
| FAIL  | Red   | On steadily | Fan tray has failed.              |

# SRX5800 Services Gateway Craft Interface Online Buttons

The craft interface has a row of Online/Offline buttons along its lower edge. Each button corresponds to one slot in the card cage. The Online/Offline buttons are only supported for slots containing MPC interface cards. You can install MPCs into slots:

- SRX5400-Any slot except bottom slot 0
- SRX5600-Any slot except bottom slots 0 or 1
- SRX5800-Any slot except center slots 0 or 1

**NOTE**: The Online/Offline buttons are not supported for removal and replacement of SPCs or SCB.

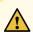

**CAUTION:** While traffic is passing through the Services Gateway, particularly if the device is configured as part of a high availability (HA) cluster, we strongly recommend that you do not push any of the Online/Offline buttons.

To take an MPC offline using the Online/Offline buttons:

- Press and hold the corresponding card's Online/Offline button on slot 1 on the craft interface. The green OK/FAIL LED next to the button begins to blink. Hold until both the button's LED and the MPC's LED are off.
- 2. Issue the CLI **show chassis fpc** command to check the status of installed MPCs. As shown in the sample output, the value *Offline* in the column labeled *State* indicates that the MPC in slot **1** is now offline:

#### user@host> show chassis fpc

| Slot | State  | (C) | Total | Interrupt | DRAM (MI | B) Heap | Buffer |  |
|------|--------|-----|-------|-----------|----------|---------|--------|--|
| 0    | Online | 35  | 4     | 0         | 1024     | 13      | 25     |  |
| 1    | Online | 47  | 3     | 0         | 1024     | 13      | 25     |  |
| 2    | Online | 37  | 8     | 0         | 2048     | 18      | 14     |  |
|      |        |     |       |           |          |         |        |  |
|      |        |     |       |           |          |         |        |  |

An MPC can also be taken offline via CLI command:

#### user@host> request chassis fpc slot 2 offline

```
node0:
-----
Offline initiated, use "show chassis fpc" to verify

{primary:node0}
```

#### user@host> show chassis fpc

```
node0:
                 Temp CPU Utilization (%) Memory
                                                Utilization (%)
Slot State
                 (C) Total Interrupt
                                      DRAM (MB) Heap
                                                        Buffer
 0 Online
                 35
                         7
                                 0
                                        1024
                                                13
                                                           25
 1 Online
                         4
                                 0
                                                 13
                                                           25
                  46
                                        1024
 2 Offline
                ---Offlined by cli command---
After pushing MPC online button:
```

user@host> show chassis fpc

```
Temp CPU Utilization (%) Memory
                                                   Utilization (%)
Slot State
                  (C) Total Interrupt
                                         DRAM (MB) Heap
                                                           Buffer
                  34
                           5
 0 Online
                                   0
                                           1024
                                                     13
                                                               25
 1 Online
                   46
                           3
                                    0
                                           1024
                                                     13
                                                               25
  2 Offline
                  ---Offlined by button press---
```

To bring an MPC back online using the Online/Offline buttons:

- Press and hold the corresponding card's Online/Offline button on slot 1 on the craft interface. The
  green OK/FAIL LED next to the button and the MPC's LED begins to blink. Hold until both the button's
  LED and the MPC's LED are green and steady.
- 2. Issue the CLI **show chassis fpc** command to check the status of installed MPCs. As shown in the sample output, the value *Online* in the column labeled *State* indicates that the MPC in slot **1** is functioning normally:

Verify if the MPC is offline:

user@host> show chassis fpc

| node0:     |          |                   |           |         |          |
|------------|----------|-------------------|-----------|---------|----------|
|            | Temp CPU | Utilization (%)   | Memory    | Utiliza | tion (%) |
| Slot State | (C) Tota | al Interrupt      | DRAM (MB) | Неар    | Buffer   |
| 0 Online   | 37       | 23 0              | 2048      | 19      | 14       |
| 1 Offline  | Offlin   | ed by cli command |           |         |          |
| 2 Online   | 49       | 37 0              | 1024      | 14      | 25       |

The command output indicates the MPC is offline.

Bring the MPC online for the first time by using the following CLI command:

user@host> request chassis fpc slot 1 online

```
node0:
------
Online initiated, use "show chassis fpc" to verify
```

Verify that the MPC is online:

user@host> request chassis fpc slot 1 online node 0

```
node0:
-----FPC 1 already online
```

The command output indicates the MPC is online.

Confirm that the MPC in the chassis is online:

user@host> show chassis fpc

| node0:     |      |        |               |          |         |           |
|------------|------|--------|---------------|----------|---------|-----------|
|            | Temp | CPU Ut | ilization (%) | Memory   | Utiliza | ation (%) |
| Slot State | (C)  | Total  | Interrupt     | DRAM (MB | ) Heap  | Buffer    |
| 0 Online   | 37   | 6      | 0             | 2048     | 19      | 14        |
| 1 Online   | 44   | 11     | 0             | 1024     | 23      | 29        |
| 2 Online   | 49   | 22     | 0             | 1024     | 14      | 25        |
|            |      |        |               |          |         |           |

### SRX5800 Services Gateway Craft Interface Alarm Relay Contacts

The craft interface has two alarm relay contacts for connecting the device to external alarm devices (see Figure 7 on page 39). Whenever a system condition triggers either the major or minor alarm on the craft interface, the alarm relay contacts are also activated. The alarm relay contacts are located on the upper right of the craft interface.

Figure 7: Alarm Relay Contacts

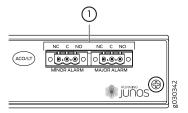

The alarm relay contacts consist of two sets of connectors, one set for each of the two alarms (major and minor). For each alarm color there are three connectors. Table 10 on page 40 describes the functions of the connectors.

**Table 10: Alarm Relay Contact Functions** 

| Contact Label | Contact Name    | Function                                                                                                    |
|---------------|-----------------|----------------------------------------------------------------------------------------------------|
| NC            | Normally Closed | Connects the alarm relay to an external alarm-reporting device that activates when the circuit between C and NC is closed. |
| С             | Current In      | Connects the alarm relay to the current source for the external alarm-reporting device.                                    |
| NO            | Normally Open   | Connects the alarm relay to an external alarm-reporting device that activates when the circuit between C and NC is open.   |

Table 11 on page 40 shows the electrical specifications for the alarm relay contacts.

**Table 11: Alarm Relay Contact Electrical Specifications** 

|                 | Current Type |    |
|-----------------|--------------|----|
|                 | AC           | DC |
| Maximum Voltage | 250          | 30 |
| Maximum Current | 8 A          |    |

Figure 8 on page 40 shows an example wiring diagram for a simple alarm reporting device. In this case the device is a 12-volt light bulb that illuminates when the device encounters a condition that activates the major alarm LED and relay contacts. The alarm relay contacts can also be used to activate other devices such as bells or buzzers.

Figure 8: Example Alarm Reporting Device

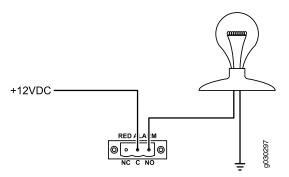

# **SRX5800 Services Gateway Cooling System**

The cooling system consists of the following components:

- Upper fan tray
- Bottom fan tray
- Air filter tray and air filter

The cooling system components work together to keep all services gateway components within the acceptable temperature range (see Figure 9 on page 42, Figure 10 on page 42, Figure 11 on page 42, Figure 12 on page 43, and Figure 13 on page 43). The services gateway has two fan trays located in the front of the device that install horizontally above and below the card cage.

#### NOTE:

In the Junos OS command-line interface (CLI):

- The **show chassis hardware** command output displays the fan trays as **Fan Tray 0** for the upper fan tray and **Fan Tray 1** for the bottom fan tray.
- The **show chassis environment** command output displays the fan trays as **Upper Fan Tray** and **Bottom Fan Tray**.

Two different types of fan trays are available:

- The standard capacity fan tray has six fans that operate at 728 cubic feet per minute (CFM) at full speed and is adequate for services gateways in which standard-capacity power supplies are installed.
- The high-capacity fan tray has 12 fans that operate at 976 cubic feet per minute (CFM) at full speed and is required when high-capacity power supplies are installed. When high-capacity fan trays are installed, you must also install the high-capacity air filter tray.

The fan trays are interchangeable and are hot-insertable and hot-removable.

Figure 9: Airflow Through the Chassis

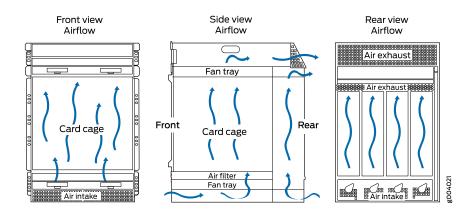

The host subsystem monitors the temperature of the device components. When the device is operating normally, the fans function at lower than full speed. If a fan fails or the ambient temperature rises above a threshold, the speed of the remaining fans is automatically adjusted to keep the temperature within the acceptable range. If the ambient maximum temperature specification is exceeded and the system cannot be adequately cooled, the Routing Engine shuts down the system by disabling output power from each PEM.

There is a single air intake in the front of the services gateway. Air is pushed up through an air filter, through the card cage, and then through the upper fan tray where it combines in a common exhaust plenum and is exhausted out the upper rear of the system.

Figure 10: Standard-Capacity Fan Tray (Same Upper and Bottom)

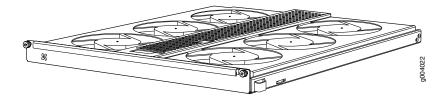

Figure 11: High-Capacity Fan Tray (Same Upper and Bottom)

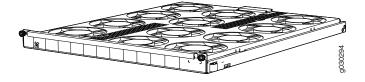

Figure 12: Air Filter

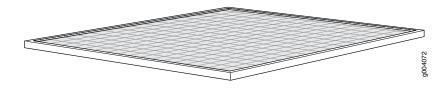

Figure 13: Standard-Capacity Air Filter Tray

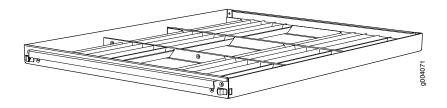

Figure 14: High-Capacity Air Filter Tray

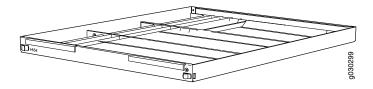

## **SRX5800 Power System**

#### IN THIS SECTION

- SRX5800 Services Gateway Power System Overview | 44
- SRX5800 Services Gateway Standard-Capacity AC Power Supply | 47
- SRX5800 Services Gateway Standard-Capacity AC Power Supply LEDs | 47
- SRX5800 Services Gateway High-Capacity AC Power Supply | 48
- SRX5800 Services Gateway High-Capacity AC Power Supply LEDs | 50
- SRX5800 Services Gateway AC Power Supply Specifications | 51
- AC Power Cord Specifications for the SRX5800 Services Gateway | 52
- AC Power Circuit Breaker Requirements for the SRX5800 Services Gateway | 54
- SRX5800 Services Gateway Standard-Capacity DC Power Supply | 54

- SRX5800 Services Gateway Standard-Capacity DC Power Supply LEDs | 55
- SRX5800 Services Gateway High-Capacity DC Power Supply | 56
- SRX5800 Services Gateway High-Capacity DC Power Supply LEDs | 58
- SRX5800 Services Gateway DC Power Supply Specifications | 59
- DC Power Cable Specifications for the SRX5800 Services Gateway | 60
- DC Power Cable Lug Specifications for the SRX5800 Services Gateway | **61**
- DC Power Circuit Breaker Requirements for the SRX5800 Services Gateway | 62
- DC Power Source Cabling for the SRX5800 Services Gateway | 62
- SRX5800 Services Gateway Chassis Grounding Point Specifications | 63
- SRX5800 Services Gateway Grounding Cable Specifications | 64
- SRX5800 Services Gateway Grounding-Cable Lug Specification | 65

#### SRX5800 Services Gateway Power System Overview

The SRX5800 Services Gateway uses either AC or DC power supplies. The services gateway is configurable with two to four AC power supplies or two or four DC power supplies. The power supplies connect to the midplane, which distributes the different output voltages produced by the power supplies to the services gateway components, depending on their voltage requirements.

Table 12 on page 44 describes the different types of power supplies available.

**Table 12: Power Supply Type Summary** 

| Power Supply Type    | Input Condition (If Any) | Maximum Output | Redundancy | Power<br>Distribution |
|----------------------|--------------------------|----------------|------------|-----------------------|
| AC standard-capacity |                          | 1700 W         | 3+1        | Shared                |
| AC high-capacity     | One AC input             | 1700 W         | 2+2        | Zoned                 |
|                      | Two AC inputs            | 4100 W         |            |                       |
| DC standard-capacity |                          | 1700 W         |            |                       |
| DC high-capacity     | One DC input             | 1700 W         |            |                       |
|                      | Two DC inputs            | 4100 W         |            |                       |

NOTE: The services gateway must be running Junos OS Release 10.4 or later in order to use high-capacity AC power supplies. The services gateway must be running Junos OS Release 12.1X44-D10 or later in order to use high-capacity DC power supplies.

Redundant power supplies are hot-removable and hot-insertable. Each power supply is cooled by its own internal cooling system.

**NOTE:** Devices configured from the factory with DC power supplies are shipped with a blank panel installed over the power distribution modules. Devices configured with AC power supplies have no blank panel.

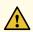

**CAUTION:** The services gateway cannot be powered from AC and DC power supplies simultaneously. The first type of power supply detected by the services gateway when initially powered on determines the type of power supply allowed by the services gateway. All installed power supplies of the other type are disabled by the services gateway. If you install a power supply of the other type while the services gateway is operating, the services gateway disables the power supply and generates an alarm.

When the services gateway is powered by standard-capacity AC power supplies, the services gateway contains either three or four AC power supplies, located at the rear of the chassis in slots **PEM0** through **PEM3** (left to right). Each power supply provides power to all components in the services gateway. When three power supplies are present, they share power almost equally within a fully populated system. Four power supplies provide full power redundancy. If one power supply fails or is removed, the remaining power supplies instantly assume the entire electrical load without interruption. Three power supplies provide the maximum configuration with full power for as long as the services gateway is operational.

When the services gateway is powered by either standard- or high-capacity DC power supplies, or by high-capacity AC power supplies, power distribution within the chassis is divided into zones, as described in Table 13 on page 45.

Table 13: SRX5800 Services Gateway Power Distribution (DC or High-Capacity AC Power Supplies)

| Zone   | Power Supplies | Provide Power To:                                                                                     |
|--------|----------------|----------------------------------------------------------------------------------------------------|
| Zone 0 | • PEM0 • PEM2  | <ul> <li>Bottom fan tray</li> <li>IOC or SPC slots 6 through 11</li> <li>SCB slots 1 and 2</li> </ul> |

Table 13: SRX5800 Services Gateway Power Distribution (DC or High-Capacity AC Power Supplies) (continued)

| Zone   | Power Supplies | Provide Power To:                                                                        |
|--------|----------------|------------------------------------------------------------------------------------------|
| Zone 1 | • PEM1 • PEM3  | <ul><li>Upper fan tray</li><li>IOC or SPC slots 0 through 5</li><li>SCB slot 0</li></ul> |

Figure 15 on page 46 shows the distribution of power from the power supplies to the chassis components in an SRX5800 Services Gateway chassis powered by DC power supplies or high-capacity AC power supplies.

Figure 15: Power Distribution from DC and High-Capacity AC Power Supplies in the SRX5800 Services Gateway Chassis

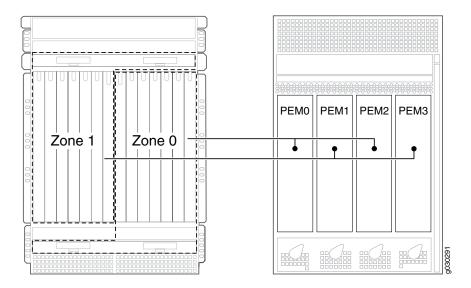

NOTE: The craft interface draws its power from the SCBs installed in the SCB slots 0, 1, and 2 at the center of the card cage. In the standard configuration, with SCBs in slots 0 and 1, the craft interface is powered on even when one of the two zones loses power. But if the chassis only has one SCB installed, the craft interface draws all of its power from that card, and consequently is powered off if the zone in which that SCB is installed loses power.

You can install either two or four DC power supplies or high-capacity AC power supplies. Two power supplies are required to power the two zones, while four power supplies provide full redundancy for both zones. The power supplies in slots **PEM0** and **PEM2** form a redundant pair, as do the power supplies in slots **PEM1** and **PEM3**. When two power supplies are installed for a zone, they share the load. If a power supply fails, its redundant power supply assumes the full load of that zone without interruption.

If you do install only two power supplies, they must be installed so that one is in an odd-numbered slot and the other is in an even-numbered slot. For example, you can install one high-capacity AC power supply in each of the slots **PEM0** and **PEM1**.

#### SRX5800 Services Gateway Standard-Capacity AC Power Supply

Each standard-capacity AC power supply has a corresponding AC appliance inlet located in the chassis directly above the power supply. Each inlet requires a dedicated AC power feed and a dedicated 15 A (250 VAC) circuit breaker. See Figure 16 on page 47.

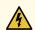

**WARNING:** To meet safety and electromagnetic interference (EMI) requirements and to ensure proper operation, the services gateway chassis must be adequately grounded before power is connected. See "Grounding the SRX5800 Services Gateway" on page 226 for instructions.

Figure 16: Standard-Capacity AC Power Supply

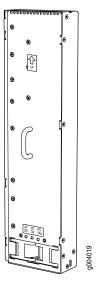

#### SRX5800 Services Gateway Standard-Capacity AC Power Supply LEDs

Each standard-capacity AC power supply faceplate contains three LEDs that indicate the status of the power supply (see Table 14 on page 48). The power supply status is also reflected in two LEDs on the craft interface. In addition, a power supply failure triggers the red alarm LED on the craft interface.

**Table 14: Standard Capacity AC Power Supply LEDs** 

| Label   | Color | State | Description                                                                                              |
|---------|-------|-------|----------------------------------------------------------------------------------------------------|
| AC OK   | Green | Off   | AC power applied to power supply is not within the normal operating range.                               |
|         |       | On    | AC power applied to power supply is within the normal operating range.                                   |
| DC OK   | Green | Off   | DC power outputs generated by the power supply are not within the normal operating ranges.               |
|         |       | On    | DC power outputs generated by the power supply are within the normal operating ranges.                   |
| PS FAIL | Red   | Off   | Power supply is functioning normally.                                                                    |
|         |       | On    | Power supply is not functioning normally. Check <b>AC OK</b> and <b>DC OK</b> LEDs for more information. |

#### SRX5800 Services Gateway High-Capacity AC Power Supply

High-capacity AC power supplies provide a maximum of 4100 W of power each. Two high-capacity power supplies are required, and you can install four high-capacity power supplies for redundancy. Each high-capacity AC power supply has two corresponding AC appliance inlets: one located in the chassis directly above the power supply and one located near the top edge of the power supply itself. For each power supply, you connect one power cord to the inlet on the chassis above the power supply and one power cord to the inlet on the power supply itself. Each inlet you connect requires a dedicated AC power feed and a dedicated 15 A (250 VAC) circuit breaker. See Figure 17 on page 50.

**NOTE:** The services gateway cannot be powered from standard-capacity and high-capacity AC power supplies simultaneously. The one exception is during the process of replacing standard-capacity AC power supplies with high-capacity AC power supplies, when it is permissible to have both types installed briefly.

**NOTE:** The high-capacity power supply will operate with only one of its two AC inlets connected to an AC power feed. However, its DC output will be limited to a maximum of 1700 W. We recommend that you connect two AC power feeds to each high-capacity AC power supply.

**NOTE:** The services gateway must be running Junos OS Release 10.4 or later in order to use high-capacity AC power supplies.

Each high-capacity AC power supply has an input mode switch, covered by a small metal plate. The input mode switch tells the system the number of AC power feeds it should expect. The input mode switch settings are described in Table 15 on page 49. The default setting is 1.

Table 15: High-Capacity AC Power Supply Input Mode Switch Settings

| Mode Switch<br>Setting | AC Inputs                 | Result                                |
|------------------------|---------------------------|---------------------------------------|
| 1                      | Both AC inlets powered    | AC output of 4100 W  AC OK LED lights |
|                        | Only one AC inlet powered | AC output of 1700 W  AC OK LED lights |
| 0                      | Both AC inlets powered    | AC output of 4100 W  AC OK LED lights |
|                        | Only one AC inlet powered | AC output disabled  AC OK LED unlit   |

**NOTE:** We recommend that you set the input mode switch to  $\bf 1$  and connect two AC input feeds to each high-capacity AC power supply.

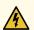

**WARNING:** To meet safety and electromagnetic interference (EMI) requirements and to ensure proper operation, the services gateway chassis must be adequately grounded before power is connected. See "Grounding the SRX5800 Services Gateway" on page 226 for instructions.

Figure 17: High-Capacity AC Power Supply

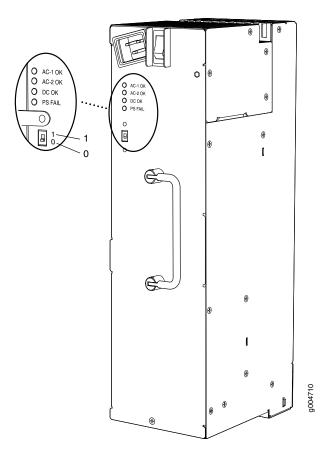

### SRX5800 Services Gateway High-Capacity AC Power Supply LEDs

Each high-capacity AC power supply faceplate contains four LEDs that indicate the status of the power supply (see Table 16 on page 51). The power supply status is also reflected in two LEDs on the craft interface. In addition, a power supply failure triggers the red alarm LED on the craft interface.

Table 16: High-Capacity AC Power Supply LEDs

| Label   | Color          | State | Description                                                                                                    |
|---------|----------------|-------|----------------------------------------------------------------------------------------------------|
| AC-1 OK | 1 OK Green Off |       | AC power applied to power supply at the upper appliance inlet is not within the normal operating range.                           |
|         |                | On    | AC power applied to power supply at the upper appliance inlet is within the normal operating range.                               |
| AC-2 OK | Green          | Off   | AC power applied to power supply at the lower appliance inlet is not within the normal operating range.                           |
|         |                | On    | AC power applied to power supply at the lower appliance inlet is within the normal operating range.                               |
| DC OK   | Green          | Off   | DC power outputs generated by the power supply are not within the normal operating ranges.                                        |
|         |                | On    | DC power outputs generated by the power supply are within the normal operating ranges.                                            |
| PS FAIL | Red            | Off   | Power supply is functioning normally.                                                                                             |
|         |                | On    | Power supply is not functioning normally. Check the <b>AC-1 OK</b> , <b>AC-2 OK</b> , and <b>DC OK</b> LEDs for more information. |

# SRX5800 Services Gateway AC Power Supply Specifications

Table 17 on page 51 lists the AC power supply electrical specifications for both the standard-capacity and high-capacity AC power supply. Table 18 on page 52 lists the AC power system electrical specifications.

**Table 17: AC Power Supply Electrical Specifications** 

|                      | Specification     |                                              |  |
|----------------------|-------------------|----------------------------------------------|--|
| Item                 | Standard-Capacity | High-Capacity                                |  |
| Maximum output power | 1700 W            | 4100 W (two AC inputs) 1700 W (one AC input) |  |

Table 17: AC Power Supply Electrical Specifications (continued)

|                         | Specification                                         |                                                                                         |  |
|-------------------------|-------------------------------------------------------|-----------------------------------------------------------------------------------------|--|
| Item                    | Standard-Capacity                                     | High-Capacity                                                                           |  |
| AC input current rating | 11 A @ 240 VAC maximum                                | 13 A @ 240 VAC maximum per AC input (26 A per power supply when two AC inputs are used) |  |
| AC input voltage        | Operating range: 200 to 240 VAC                       |                                                                                         |  |
| AC input line frequency | 50 to 60 Hz                                           |                                                                                         |  |
| Efficiency              | ~88%                                                  |                                                                                         |  |
|                         | NOTE: This value is at full load and nominal voltage. |                                                                                         |  |

**Table 18: AC Power System Specifications** 

|                                   |                 | High-Capacity                       |                                    |
|-----------------------------------|-----------------|-------------------------------------|------------------------------------|
| Item                              | Normal-Capacity | Two AC inputs for each power supply | One AC input for each power supply |
| Redundancy                        | 3+1             | 2+2                                 | 2+2                                |
| Output power (maximum) per supply | 1700 W          | 4100 W                              | 1700 W                             |
| Output power (maximum) per system | 5100 W          | 8200 W                              | 3400 W                             |

### AC Power Cord Specifications for the SRX5800 Services Gateway

Each AC power supply has a single AC appliance inlet located in the chassis directly above the power supply that requires a dedicated AC power feed. Most sites distribute power through a main conduit that leads to frame-mounted power distribution panels, one of which can be located at the top of the rack that houses the services gateway. An AC power cord connects each power supply to the power distribution panel.

The services gateway is not shipped with AC power cords. You must order power cords separately using the model number shown in Table 19 on page 53. The C19 appliance coupler end of the cord inserts into the AC appliance inlet coupler, type C20 (right angle) as described by International Electrotechnical

Commission (IEC) standard 60320. The plug end of the power cord fits into the power source receptacle that is standard for your geographical location.

Table 19 on page 53 provides specifications and Figure 18 on page 53 depicts the plug on the AC power cord provided for each country or region.

**Table 19: AC Power Cord Specifications** 

| Country                                                               | Model Number         | Electrical Specification | Plug Type     |
|-----------------------------------------------------------------------|----------------------|--------------------------|---------------|
| Australia                                                             | CBL-M-PWR-RA-AU      | 240 VAC, 50 Hz AC        | SAA/3         |
| China                                                                 | CBL-M-PWR-RA-CH      | 220 VAC, 50 Hz AC        | PSB-10        |
| Europe (except Denmark,<br>Italy, Switzerland, and<br>United Kingdom) | CBL-M-PWR-RA-EU      | 220 or 230 VAC, 50 Hz AC | CEE 7/7       |
| Italy                                                                 | CBL-M-PWR-RA-IT      | 230 VAC, 50 Hz AC        | CEI 23-16/VII |
| Japan                                                                 | CBL-M-PWR-RA-JP      | 220 VAC, 50 or 60 Hz AC  | NEMA L6-20P   |
| North America                                                         | CBL-M-PWR-RA-TWLK-US | 250 VAC, 60 Hz AC        | NEMA L6-20P   |
| United Kingdom                                                        | CBL-M-PWR-RA-UK      | 240 VAC, 50 Hz AC        | BS89/13       |

Figure 18: AC Plug Types

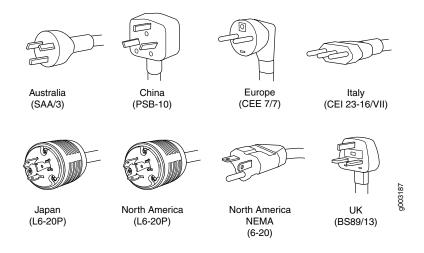

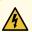

**WARNING:** The AC power cord for the services gateway is intended for use with the services gateway only and not for any other use.

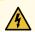

WARNING: To meet safety and electromagnetic interference (EMI) requirements and to ensure proper operation, you must properly ground the services gateway chassis before connecting power. See "Grounding the SRX5800 Services Gateway" on page 226 for instructions.

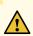

**CAUTION:** Power cords and cables must not block access to services gateway components or drape where people could trip on them.

NOTE: In North America, AC power cords must not exceed 4.5 m (approximately 14.75 ft) in length, to comply with National Electrical Code (NEC) Sections 400-8 (NFPA 75, 5-2.2) and 210-52, and Canadian Electrical Code (CEC) Section 4-010(3). The cords listed in Table 19 on page 53 are in compliance.

### AC Power Circuit Breaker Requirements for the SRX5800 Services Gateway

Each AC power supply has a single AC appliance inlet located in the chassis directly above the power supply that requires a dedicated AC power feed. We recommend that you use a dedicated customer site circuit breaker rated for 15 A (250 VAC) minimum for each AC power supply, or as required by local code.

### SRX5800 Services Gateway Standard-Capacity DC Power Supply

In the DC power configuration, the services gateway contains either two or four DC power supplies (see Figure 19 on page 55), located at the lower rear of the chassis in slots **PEM0** through **PEM3** (left to right). You can upgrade your DC power system from two to four power supplies.

Four power supplies provide full redundancy. If a DC power supply fails, its redundant power supply takes over without interruption.

Each DC power supply has a single DC input (-48 VDC and return) that requires a dedicated 80 A (-48 VDC) circuit breaker for the maximum hardware configuration.

Figure 19: Standard-Capacity DC Power Supply

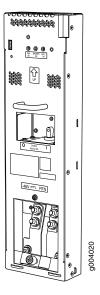

#### SRX5800 Services Gateway Standard-Capacity DC Power Supply LEDs

Each standard-capacity DC power supply faceplate contains three LEDs that indicate the status of the power supply (see Table 20 on page 56). The power supply status is also reflected in two LEDs on the craft interface. In addition, a power supply failure triggers the red alarm LED on the craft interface.

**Table 20: DC Power Supply LEDs** 

| Label         | Color | State | Description                                                                                   |
|---------------|-------|-------|-----------------------------------------------------------------------------------------------|
| PWR OK        | Green | Off   | Power supply is not functioning normally. Check the <b>INPUT OK</b> LED for more information. |
|               |       | On    | Power supply is functioning normally.                                                         |
| BREAKER<br>ON | Green | Off   | DC power supply circuit breaker is turned off.                                                |
|               |       | On    | DC power supply circuit breaker is turned on.                                                 |
| INPUT OK      | Green | Off   | DC input to the PEM is not present.                                                           |
|               |       | On    | DC input is present, and is connected in correct polarity.                                    |
|               | Amber | On    | DC input is present, but connected in reverse polarity.                                       |

#### SRX5800 Services Gateway High-Capacity DC Power Supply

High-capacity DC power supplies provide a maximum of 4100 W of power each. Two high-capacity DC power supplies are required, and you can install four high-capacity DC power supplies for redundancy. Each high-capacity DC power supply has inlets for two DC power feeds. The four power connectors (-48V and RTN for each of the two inlets) are located behind a clear plastic cover near the bottom of the power supply. Each DC power inlet you use requires a dedicated DC power feed and a dedicated 80 A circuit breaker. See Figure 20 on page 58.

**NOTE:** The services gateway cannot be powered from standard-capacity and high-capacity DC power supplies simultaneously. The one exception is during the process of replacing standard-capacity DC power supplies with high-capacity DC power supplies, when it is permissible to have both types installed briefly.

**NOTE:** The high-capacity power supply will operate with only one of its two DC inlets connected to a DC power feed. However, its DC output will be limited to a maximum of 1700 W. We recommend that you connect two DC power feeds to each high-capacity DC power supply.

**NOTE**: The services gateway must be running Junos OS Release 12.1X44-D10 or later in order to use high-capacity DC power supplies.

Each high-capacity DC power supply has an input mode switch, covered by a small metal plate. The input mode switch tells the system the number of DC power feeds it should expect. The input mode switch settings are described in Table 21 on page 57. The default setting is 1.

Table 21: High-Capacity DC Power Supply Input Mode Switch Settings

| Mode Switch<br>Setting | DC Inputs                 | Result                                |
|------------------------|---------------------------|---------------------------------------|
| 1                      | Both DC inlets powered    | DC output of 4100 W  DC OK LED lights |
|                        | Only one DC inlet powered | DC output of 1700 W  DC OK LED unlit  |
| 0                      | Both DC inlets powered    | DC output of 4100 W  DC OK LED lights |
|                        | Only one DC inlet powered | DC output disabled  DC OK LED unlit   |

**NOTE:** We recommend that you set the input mode switch to **1** and connect two DC input feeds to each high-capacity DC power supply.

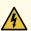

**WARNING:** To meet safety and electromagnetic interference (EMI) requirements and to ensure proper operation, the services gateway chassis must be adequately grounded before power is connected. See "Grounding the SRX5800 Services Gateway" on page 226 for instructions.

Figure 20: High-Capacity DC Power Supply

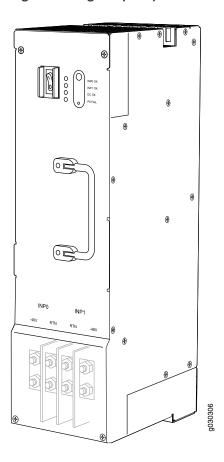

### SRX5800 Services Gateway High-Capacity DC Power Supply LEDs

Each high-capacity DC power supply faceplate contains four LEDs that indicate the status of the power supply (see Table 22 on page 59). The power supply status is also reflected in two LEDs on the craft interface. In addition, a power supply failure triggers the red alarm LED on the craft interface.

Table 22: High-Capacity DC Power Supply LEDs

| Label   | Color | State | Description                                                                                                    |
|---------|-------|-------|----------------------------------------------------------------------------------------------------|
| INP0 OK | Green | Off   | DC power applied to the power supply at input INPO is not within the normal operating range.                                      |
|         |       | On    | DC power applied to the power supply at input INPO is within the normal operating range.                                          |
| INP1 OK | Green | Off   | DC power applied to the power supply at input INP1 is not within the normal operating range.                                      |
|         |       | On    | DC power applied to the power supply at input INP1 is within the normal operating range.                                          |
| DC OK   | Green | Off   | DC power outputs generated by the power supply are not within the normal operating ranges.                                        |
|         |       | On    | DC power outputs generated by the power supply are within the normal operating ranges.                                            |
| PS FAIL | Red   | Off   | Power supply is functioning normally.                                                                                             |
|         |       | On    | Power supply is not functioning normally. Check the <b>INPO OK</b> , <b>INP1 OK</b> , and <b>DC OK</b> LEDs for more information. |

## SRX5800 Services Gateway DC Power Supply Specifications

Table 23 on page 59 lists the DC power supply electrical specifications.

**Table 23: DC Power Supply Electrical Specifications** 

|                      |                                 | High-Capacity                   |                                 |
|----------------------|---------------------------------|---------------------------------|---------------------------------|
| Item                 | Standard-Capacity               | Two-Feed Mode                   | One-Feed Mode                   |
| Maximum output power | 2800 W                          | 4100 W                          | 1700 W                          |
| DC input voltage     | Nominal: -48 VDC                | Nominal: -48 VDC                | Nominal: -48 VDC                |
|                      | Operating range: -40 to -72 VDC | Operating range: -40 to -72 VDC | Operating range: –40 to –72 VDC |

Table 23: DC Power Supply Electrical Specifications (continued)

|                                         |                                                       | High-Capacity                                 |               |
|-----------------------------------------|-------------------------------------------------------|-----------------------------------------------|---------------|
| Item                                    | Standard-Capacity                                     | Two-Feed Mode                                 | One-Feed Mode |
| Maximum input current rating @ 40 VDC   | 70 A                                                  | 128 A for both feeds (66 A and 62 A per feed) | 52 A          |
| DC nominal input current rating @48 VDC | 58 A maximum@-48 VDC<br>(nominal)                     | 104 A for both feeds (54 A and 50 A per feed) | 42 A          |
| Efficiency                              | 99%                                                   | 86%                                           |               |
|                                         | NOTE: This value is at full load and nominal voltage. |                                               |               |
| Internal Circuit Breaker                | 80 A                                                  | -                                             | -             |

Table 24 on page 60 lists the power system electrical specifications.

**Table 24: Power System Electrical Specifications** 

| Item                                 | Normal-Capacity | High-Capacity        |               |
|--------------------------------------|-----------------|----------------------|---------------|
| Redundancy                           | 2+2             | 2+2                  |               |
| Output power (maximum) per supply    | 2800 W          | Two-feed mode 4100 W | One-feed mode |
| Output power (maximum) per<br>system | 5600 W          | 8200 W               | 3400 W        |

# DC Power Cable Specifications for the SRX5800 Services Gateway

Table 25 on page 60 summarizes the specifications for the power cables, which you must supply.

**Table 25: DC Power Cable Specifications** 

| Cable Type | Quantity                                                        | Specification                                       |
|------------|-----------------------------------------------------------------|-----------------------------------------------------|
| Power      | Four 6-AWG (13.3 mm <sup>2</sup> ) cables for each power supply | Minimum 60°C wire, or as required by the local code |

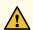

CAUTION: You must ensure that power connections maintain the proper polarity. The power source cables might be labeled (+) and (-) to indicate their polarity. There is no standard color coding for DC power cables. The color coding used by the external DC power source at your site determines the color coding for the leads on the power cables that attach to the terminal studs on each power supply.

#### DC Power Cable Lug Specifications for the SRX5800 Services Gateway

The accessory box shipped with the services gateway includes the cable lugs that attach to the terminal studs of each power supply (see Figure 21 on page 61).

Figure 21: DC Power Cable Lug

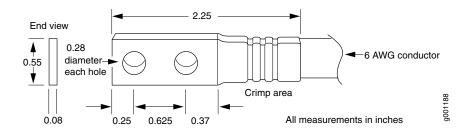

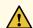

**CAUTION:** Before services gateway installation begins, a licensed electrician must attach a cable lug to the grounding and power cables that you supply. A cable with an incorrectly attached lug can damage the services gateway.

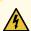

WARNING: The services gateway is a pluggable type A equipment installed in restricted access location. It has a separate protective earthing terminal [Metric -M6 and English - ¼-20 screw) ground lugs] provided on the chassis. This separate protective earth terminal must be permanently connected to earth.

#### DC Power Circuit Breaker Requirements for the SRX5800 Services Gateway

If you plan to operate a maximally configured DC-powered services gateway with standard-capacity power supplies, we recommend that you provision at least 116 A (58 A per feed) @ -48 VDC (nominal) for the system. Use a customer site circuit breaker rated according to respective National Electrical Code and customer site internal standards to maintain proper level of protection for the current specified above.

If you plan to operate a maximally configured DC-powered services gateway with high-capacity power supplies, we recommend that you provision at least 208 A (104 A per supply) @ -48 VDC (nominal) for the system. This is maximum current draw at -48 VDC when two power supplies are providing the power to the system and the redundant power supplies are not supplying power or not present. Use a customer site circuit breaker rated according to respective National Electrical Code and customer site internal standards to maintain proper level of protection for the current specified above.

If you plan to operate a DC-powered services gateway at less than the maximum configuration, we recommend that you provision a circuit breaker according to respective National Electrical Code and customer site internal standards to maintain proper level of protection for the current specified above or each DC power supply rated for at least 125% of the continuous current that the system draws at -48 VDC.

#### DC Power Source Cabling for the SRX5800 Services Gateway

Figure 22 on page 62 shows a typical DC source cabling arrangement.

DC power supply on SRX5800 Rectifiers Central office secondary DC power distribution Φ Plant Ground controls Central window **Batteries** office ground Chassis Power plant and batteries g030204 grounding Central in same building points office ground

Figure 22: Typical DC Source Cabling to the Services Gateway

The DC power supplies in slots **PEM0** and **PEM1** must be powered by dedicated power feeds derived from feed A, and the DC power supplies in slots **PEM2** and **PEM3** must be powered by dedicated power

feeds derived from feed B. This configuration provides the commonly deployed A/B feed redundancy for the system.

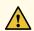

**CAUTION:** You must ensure that power connections maintain the proper polarity. The power source cables might be labeled (+) and (-) to indicate their polarity. There is no standard color coding for DC power cables. The color coding used by the external DC power source at your site determines the color coding for the leads on the power cables that attach to the terminal studs on each power supply.

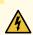

WARNING: For field-wiring connections, use copper conductors only.

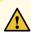

**CAUTION:** Power cords and cables must not block access to device components or drape where people could trip on them.

#### **SRX5800 Services Gateway Chassis Grounding Point Specifications**

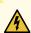

**WARNING:** To meet safety and electromagnetic interference (EMI) requirements and to ensure proper operation, you must properly ground the services gateway chassis before connecting power. See "Grounding the SRX5800 Services Gateway" on page 226 for instructions.

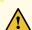

**CAUTION:** Before services gateway installation begins, a licensed electrician must attach cable lugs to the grounding and power cables that you supply. A cable with an incorrectly attached lug can damage the services gateway.

The services gateway chassis has two grounding points along the lower edge of the back panel. Each grounding point consists of two threaded holes spaced 0.625-in. (15.86-mm) apart (see Figure 23 on page 64). The left grounding point fits M6 screws (European), and the right grounding point fits UNC 1/4-20 screws (American). The accessory box shipped with the services gateway includes the

cable lug that attaches to the grounding cable and two UNC 1/4–20 screws used to secure the grounding cable to the right-side grounding point on the services gateway.

Figure 23: SRX5800 Services Gateway Chassis Grounding Points

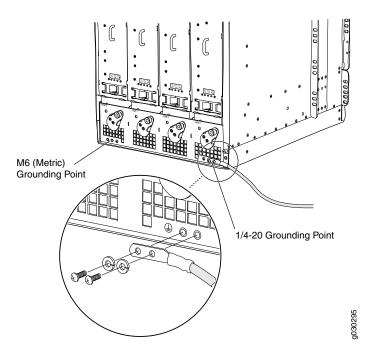

To ground the services gateway, you must connect a grounding cable to earth ground and then attach it to the chassis grounding point using the two screws provided.

**NOTE:** Additional grounding is provided to an AC-powered services gateway when you plug its power supplies into grounded AC power receptacles.

### **SRX5800 Services Gateway Grounding Cable Specifications**

The grounding cable that you provide must meet the specifications in Table 26 on page 64.

**Table 26: Grounding Cable Specifications** 

| Cable Type | Quantity and Specification                                                             |
|------------|----------------------------------------------------------------------------------------|
| Grounding  | One 6-AWG (13.3 mm <sup>2</sup> ), minimum 60°C wire, or as required by the local code |

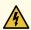

**WARNING:** To meet safety and electromagnetic interference (EMI) requirements and to ensure proper operation, you must properly ground the services gateway chassis before connecting power. See "Grounding the SRX5800 Services Gateway" on page 226 for instructions.

#### SRX5800 Services Gateway Grounding-Cable Lug Specification

The accessory box shipped with the services gateway includes the cable lug that attaches to the grounding cable (see Figure 24 on page 65) and two UNC 1/4–20 screws used to secure the grounding cable to the grounding points.

Figure 24: Grounding Cable Lug

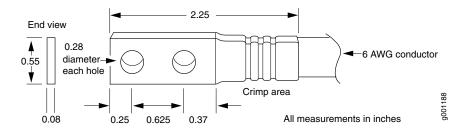

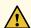

**CAUTION:** Before services gateway installation begins, a licensed electrician must attach a cable lug to the grounding and power cables that you supply. A cable with an incorrectly attached lug can damage the services gateway.

**NOTE:** The same cable lug is used for the DC power cables.

## SRX5800 Host Subsystem

#### IN THIS SECTION

- SRX5800 Services Gateway Host Subsystem Description | 66
- Switch Control Board SRX5K-SCB Overview | 67
- Switch Control Board SRX5K-SCB Specifications | 69
- Switch Control Board SRX5K-SCBE Overview | 72
- Switch Control Board SRX5K-SCBE Specifications | 73
- Switch Control Board SRX5K-SCB3 Overview | 75
- Switch Control Board SRX5K-SCB3 Specifications | 76
- Switch Control Board SRX5K-SCB4 Overview | 78
- Switch Control Board SRX5K-SCB4 Specifications | 79
- Routing Engine SRX5K-RE-13-20 Overview | 81
- Routing Engine SRX5K-RE-13-20 Specifications | 82
- Routing Engine SRX5K-RE-1800X4 Overview | 86
- Routing Engine SRX5K-RE-1800X4 Specifications | 87
- Routing Engine SRX5K-RE3-128G Specifications | 90

### SRX5800 Services Gateway Host Subsystem Description

The host subsystem is composed of a Routing Engine installed in a Switch Control Board (SCB). The host subsystem provides the routing and system management functions of the services gateway. You must install one host subsystem on the device. The host subsystem components are as follows:

- Switch Control Board
  - SRX5K-SCB-from Junos OS Release 9.2 to 12.3X48
  - SRX5K-SCBE-from Junos OS Release 12.1X47-D15 and later
  - SRX5K-SCB3-from Junos OS Release 15.1X49-D10 and later
  - SRX5K-SCB4-from Junos OS Release 19.3R1 and later

NOTE: SRX5K-SCB4 is not supported on SRX5400 Services Gateways.

- Routing Engine
  - SRX5K-RE-13-20-from Junos OS Release 9.2 to 12.3X48
  - SRX5K-RE-1800X4-from Junos OS Release 12.1X47-D15 and later
  - SRX5K-RE3-128G-from Junos OS Release 19.3R1 and later

**NOTE:** You can only configure the following combination of Routing Engine and SCB within a host subsystem:

- SRX5K-RE-13-20 and SRX5K-SCB
- SRX5K-RE-1800X4 and SRX5K-SCBE
- SRX5K-RE-1800X4 and SRX5K-SCB3
- SRX5K-RE-1800X4 and SRX5K-SCB4
- SRX5K-RE3-128G and SRX5K-SCB3 or SRX5K-SCB4

The host subsystem has three LEDs that display its status. The host subsystem LEDs are located in the middle of the craft interface.

#### Switch Control Board SRX5K-SCB Overview

The Switch Control Board (SCB) provides the following functions:

- Powers on and powers off IOCs and SPCs
- Controls clocking, system resets, and booting
- Monitors and controls system functions, including fan speed, board power status, PDM status and control, and the system front panel
- Provides interconnections to all the IOCs within the chassis through the switch fabrics integrated into the SCB

When the SCB is part of a host subsystem, the Routing Engine installs directly into a slot on the SCB (see Figure 25 on page 68).

Figure 25: SRX5K-SCB

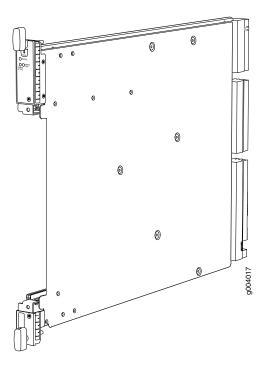

The SRX5800 Services Gateway has two SCBs installed and you can install a third SCB for switch fabric redundancy.

**NOTE**: The SRX5800 Services Gateway supports a redundant SCB, provided the SCB is a SRX5K-SCBE (SCB2) running Junos OS Release 12.1X47-D15 and later, SRX5K-SCB3 (SCB3) running Junos OS Release 15.1X49-D10 and later, or a SRX5K-SCB4 (SCB4) running Junos OS Release 19.3R1 and later.

The SRX5800 Services Gateway does not support a redundant SCB (third SCB) card if SRX5K-SPC-4-15-320 (SPC2) is installed with SCB1 (SRX5K-SCB). If you have installed a SPC2 on a SRX5800 Services Gateway with a redundant SCB1 card, make sure to remove the redundant SCB1 card.

SCBs install vertically into the front of the chassis. The SCB slots are located at the middle of the card cage and are labeled **0**, **1**, and **2/6**. If any slots are empty, you must install a blank panel.

SCBs installed in slots **0** and **1** provide nonredundant fabric connections. A SCB installed in slot **2/6**, in conjunction with SCBs in slots **0** and **1**, provides redundant fabrics. If no SCB is installed in slot **2/6**, you must install a blank panel in the slot (see Table 27 on page 69).

**Table 27: SCB Slot Mapping and Functionality** 

| Functionality    | Slot 0             | Slot 1 | Slot <b>2/6</b> |
|------------------|--------------------|--------|-----------------|
| Full fabric      | SCB Routing Engine | SCB    | -               |
| Redundant fabric | SCB Routing Engine | SCB    | SCB             |

For detailed information about SCBs supported by the SR5800 Services Gateway, see the SRX5400, SRX5600, and SRX5800 Services Gateway Card Guide at www.juniper.net/documentation/.

#### Switch Control Board SRX5K-SCB Specifications

The SRX5K-SCB Switch Control Board (SCB) (Figure 26 on page 70) performs the following functions:

- Powers on and powers off I/O cards (IOCs) and Services Processing Cards (SPCs)
- Controls clocking, system resets, and booting
- Monitors and controls system functions, including fan speed, board power status, PDM status and control, and the system front panel
- Provides interconnections to all the IOCs within the chassis through the switch fabrics integrated into the SCB

SRX5400 and SRX5600 Services Gateways have one SCB each installed and you can install a second SCB for redundancy. The SRX5800 Services Gateway has two SCBs installed and you can install a third SCB for switch fabric redundancy.

The host subsystem is composed of a Routing Engine installed directly into a slot on the faceplate of the SCB. When there is no Routing Engine is a SCB, its slot must be covered with a blank panel.

Figure 26: Switch Control Board SRX5K-SCB

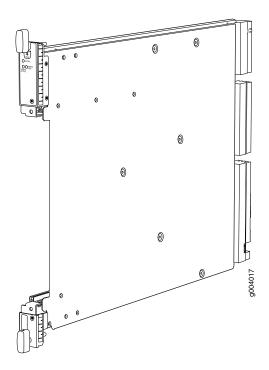

Each SCB consists of the following components:

- Chassis management Ethernet switch.
- I2C bus logic, used for low-level communication with each component.
- Component redundancy circuitry.
- Gigabit Ethernet switch that is connected to the embedded CPU complex on all components.
- Switch fabric—Provides the switching functions for the IOCs.
- Control FPGA—Provides the Peripheral Component Interconnect (PCI) interface to the Routing Engine.
- 1000Base-T Ethernet controller—Provides a 1-Gbps Ethernet link between the Routing Engines.
- Ethernet switch—Provides 1-Gbps link speeds between the Routing Engine and the IOCs.
- Circuits for chassis management and control.
- Power circuits for the Routing Engine and SCB.

| Description           | <ul> <li>SCB with slot for Routing Engine</li> <li>Maximum throughput: 75 Gbps per slot</li> </ul> |
|-----------------------|----------------------------------------------------------------------------------------------------|
| Software release      | Junos OS Release 9.2 and later                                                                     |
| Cables and connectors | Slot for Routing Engine                                                                            |
| Controls              | None                                                                                               |

| Supported Slots        | • SRX5400–Only bottom slots <b>0</b> and <b>1/0</b>                  |
|------------------------|----------------------------------------------------------------------|
|                        | • SRX5600–Only bottom slots <b>0</b> and <b>1</b>                    |
|                        | • SRX5800-Only center slots <b>0</b> , <b>1</b> , and <b>2/6</b>     |
| Power Requirement      | 150 W                                                                |
| Weight                 | Approximately 10 lb (4.5 kg)                                         |
| LEDs                   | OK/FAIL LED, one bicolor:                                            |
|                        | Green-The SCB is operating normally.                                 |
|                        | Red-The SCB has failed and is not operating normally.                |
|                        | Off-The SCB is powered down.                                         |
|                        | FABRIC ONLY LED:                                                     |
|                        | Green-The SCB is operating in fabric-only mode.                      |
|                        | Off-The SCB is operating in fabric/control board mode.               |
|                        | FABRIC ACTIVE LED:                                                   |
|                        | Green-The fabric is in active mode.                                  |
| Serial Number Location | The serial number label is located as shown in Figure 27 on page 71. |
|                        | Figure 27: SCB Serial Number Label                                   |
|                        |                                                                      |

AA1234

Serial number
ID label

g004068

#### Switch Control Board SRX5K-SCBE Overview

The SRX5000 line enhanced Switch Control Board (SRX5K-SCBE) caters to high-end security markets requiring support for higher capacity traffic. The SRX5K-SCBE provides greater interface density (slot and capacity scale) and improved services.

Some key attributes of the SRX5K-SCBE are:

- A bandwidth of 120 Gbps per slot with redundant fabric support and improved fabric performance by using the next-generation fabric (XF) chip.
- A centralized clocking architecture that supports clock cleanup and distribution. The Stratum 3 clock module performs clock monitoring, filtering, and holdover in a centralized chassis location.
- Full performance with fabric redundancy for higher capacity line cards such as the SRX5K-MPC.

The Routing Engine installs directly into a slot on the SRX5K-SCBE as shown in Figure 28 on page 72.

Figure 28: SRX5K-SCBE

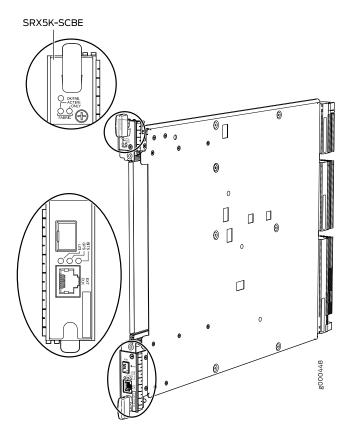

## Switch Control Board SRX5K-SCBE Specifications

Each SRX5K-SCBE consists of the following components:

- I2C bus logic for low-level communication with each component
- Component redundancy circuitry
- Control Board/Routing Engine primary-role mechanism
- Gigabit Ethernet switch that is connected to the embedded CPU complex on all components
- Switch fabric to provide the switching functions for the MPCs
- 1000BASE-T Ethernet controller to provide a 1-Gbps Ethernet link between the Routing Engines
- Power circuits for the Routing Engine and the SRX5K-SCBE
- LEDs—Provides status of the SRX5K-SCBE and clocking interface

| Description           | <ul><li>SRX5K-SCBE with slot for Routing Engine</li><li>Maximum throughput: 120 Gbps per slot</li></ul>                                             |
|-----------------------|----------------------------------------------------------------------------------------------------|
| Software release      | Junos OS Release 12.1X47-D15 and later                                                                                                    |
| Cables and connectors | Slot for Routing Engine                                                                                                    |
| Controls              | None                                                                                                    |
| Supported slots       | <ul> <li>SRX5400-Only bottom slots 0 and 1/0</li> <li>SRX5600-Only bottom slots 0 and 1</li> <li>SRX5800-Only center slots 0, 1, and 2/6</li> </ul> |
| Power requirement     | <ul> <li>160 W at 131° F (55° C)</li> <li>130 W at 104° F (40° C)</li> <li>120 W at 77° F (25° C)</li> </ul>                                        |
| Weight                | 9.6 lb (4.4 kg) with Routing Engine                                                                                                    |

#### **Serial number location**

The serial number label is located as shown in Figure 29 on page 74.

Figure 29: SRX5K-SCBE Serial Number Label

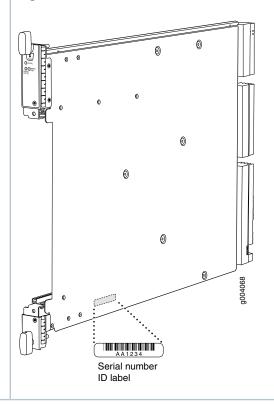

#### **SRX5K-SCBE LEDs**

Table 28 on page 74 describes the SRX5K-SCBE LEDs and their states.

Table 28: SRX5K-SCBE LEDs

| Label            | Color | State       | Description                                       |
|------------------|-------|-------------|---------------------------------------------------|
| FABRIC<br>ACTIVE | Green | On steadily | Fabric is in active mode.                         |
| FABRIC<br>ONLY   | Green | On steadily | SRX5K-SCBE operates in fabric-only mode.          |
|                  | None  | Off         | SRX5K-SCBE operates in fabric/control board mode. |

Table 28: SRX5K-SCBE LEDs (continued)

| Label   | Color | State       | Description            |
|---------|-------|-------------|------------------------|
| OK/FAIL | Green | On steadily | SRX5K-SCBE is online.  |
|         | Red   | On steadily | SRX5K-SCBE has failed. |
|         | None  | Off         | SRX5K-SCBE is offline. |

### Switch Control Board SRX5K-SCB3 Overview

The SRX5K-SCB3 (SCB3) caters to high-end security markets requiring support for higher capacity traffic, greater interface density (slot and capacity scale), and improved services. The SCB3 is supported on SRX5400, SRX5600, and SRX5800 Services Gateways.

The SCB3 supports the standard midplane and the enhanced midplane.

Some key attributes of the SCB3 are:

- With the existing midplane and fabric link speed of 8.36 Gbps, supports a bandwidth of 205 Gbps per slot with redundant fabric support and 308 Gbps per slot without redundancy.
- With the enhanced midplane and fabric link speed of 10.2 Gbps, supports a bandwidth of 249 Gbps per slot with redundant fabric support and 374 Gbps per slot without redundancy with the enhanced midplane
- Improved fabric performance with the next-generation fabric (XF2) chip.
- Full performance with fabric redundancy for higher-capacity line cards.
- Support for MPC line cards such as SRX5K-MPC (IOC2) and IOC3 (SRX5K-MPC3-40G10G or SRX5K-MPC3-100G10G) only.
- Two 10-Gigabit Ethernet SFP+ ports (These ports are disabled and reserved for future use).

The Routing Engine installs directly into a slot on the SCB3, as shown in Figure 30 on page 75.

Figure 30: SRX5K-SCB3

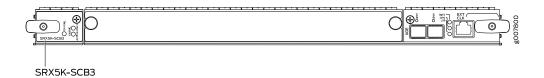

## Switch Control Board SRX5K-SCB3 Specifications

Each SRX5K-SCB3 (SCB3) consists of the following components:

- I2C bus logic for low-level communication with each component
- Component redundancy circuitry
- Control Board/Routing Engine primary-role mechanism
- Gigabit Ethernet switch that is connected to the embedded CPU complex on all components
- Switch fabric to provide the switching functions for the MPCs
- Control field-programmable gate array (FPGA) to provide the Peripheral Component Interconnect (PCI) interface to the Routing Engine
- Circuits for chassis management and control
- Power circuits for the Routing Engine and SCB3
- LEDs to provides status of the SCB3

| Description           | SCB3 with slot for Routing Engine                                                                                                    |
|-----------------------|----------------------------------------------------------------------------------------------------|
| Software release      | Junos OS Release 15.1X49-D10 and later                                                                                                    |
| Cables and connectors | Slot for Routing Engine                                                                                                    |
| Controls              | None                                                                                                    |
| Supported slots       | <ul> <li>SRX5400-Only bottom slots 0 and 1/0</li> <li>SRX5600-Only bottom slots 0 and 1</li> <li>SRX5800-Only center slots 0, 1, and 2/6</li> </ul> |
| Power requirement     | 300 W                                                                                                    |
| Weight                | 9.6 lb (4.4 kg) with Routing Engine                                                                                                    |

#### **Serial number location**

The serial number label is located as shown in Figure 31 on page 77.

Figure 31: SRX5K-SCB3 Serial Number Label

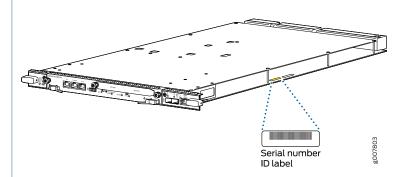

### SRX5K-SCB3 LEDs

Table 29 on page 77 describes the SCB3 LEDs and their states.

Table 29: SRX5K-SCB3 LEDs

| Label         | Color | State       | Description                                 |
|---------------|-------|-------------|---------------------------------------------|
| FABRIC ACTIVE | Green | On steadily | Fabric is in active mode.                   |
| OK/FAIL       | Green | On steadily | SCB3 is online.                             |
|               | Red   | On steadily | SCB3 has failed.                            |
|               | -     | Off         | SCB3 is offline.                            |
| LINK          | Green | On steadily | Port is enabled and link is established.    |
|               | -     | Off         | Port is disabled or no link is established. |

### Switch Control Board SRX5K-SCB4 Overview

The SRX5K-SCB4 (SCB4) Enhanced Switch Control Board provides improved fabric performance and bandwidth capabilities for high-capacity line cards using the ZF-based switch fabric. The SCB4 is supported on SRX5600 and SRX5800 Services Gateways, but not supported on SRX5400 Services Gateways.

The SCB4 supports the standard and the enhanced midplane.

Some key attributes of the SCB4 are:

- With the SRX5K-SCB4 Switch Control Board, Increased Fabric Bandwidth mode is the default mode on the SRX5600 and SRX5800 Services Gateways and the services gateways will use six active planes without any spare planes.
- With the Redundant Fabric mode, the SRX5600 and SRX5800 Services Gateways will use four active planes and will have two spare planes.
- Full performance with fabric redundancy for higher-capacity line cards.
- Two 10-Gigabit Ethernet SFP+ ports (These ports are disabled and reserved for future use).

Increased Fabric Bandwidth mode is the default fabric mode of SCB4. In this mode you must install two SCB4s in SRX5600 and three SCB4s in SRX5800 Services Gateways/Chassis clusters.

You can change the fabric mode of SCB4 from Increased Fabric Bandwidth mode to Redundant Fabric mode using the CLI. If you change the fabric mode of SCB4 to Redundant Fabric mode you must install two SCB4s in SRX5600 and you can install either two or three SCB4s in SRX5800 Services Gateways.

If you are upgrading from SCB3 (Redundant Fabric mode is the default fabric mode in SCB2 and SCB3) to SCB4 and installing only two SCB4s, you must have Junos OS 19.3R1 or later and change the default fabric mode of SCB4s to Redundant Fabric mode by using the CLI.

**NOTE:** To achieve maximum throughput on an SRX5800 Services Gateway, you must install only two SCB4s (configured in redundant fabric mode) in a fully loaded chassis (for example: 3x IOC4 + 7x SPC3 + 2x RE3 + 2x SCB4). If you install three SCB4s into the fully loaded chassis (for example: 3x IOC4 + 7x SPC3 + 2x RE3 + 3x SCB4) the chassis will hit chassis power limit and one of the line cards will go offline due to power shortage.

You can change the fabric mode by following one of these two methods:

- 1. Use the CLI command request chassis fabric mode <increased-bandwidth|redundant-fabric>
- 2. Save the change in the Configuration file

set chassis fabric redundancy-mode increased-bandwidth set chassis fabric redundancy-mode redundant

The Routing Engine installs directly into a slot on the SCB4, as shown in Figure 32 on page 79.

Figure 32: SRX5K-SCB4

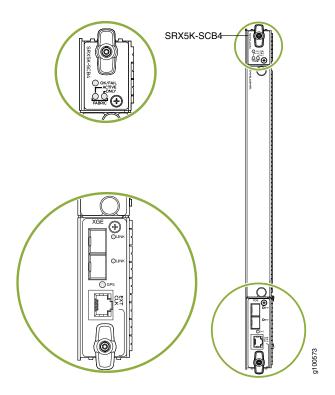

## **Switch Control Board SRX5K-SCB4 Specifications**

SRX5K-SCB4 (SCB4) consists of the following components:

- LEDs to provides status of the SCB4.
- Circuits for chassis management and control.
- Power circuits for the Routing Engine and SCB4.

| Description           | SCB4 with slot for SRX5K-RE-1800X4 and SRX5K-RE3-128G Routing Engines |
|-----------------------|-----------------------------------------------------------------------|
| Software release      | Junos OS Release 19.3R1 and later                                     |
| Cables and connectors | Slot for Routing Engine                                               |

| Controls               | None                                                                                                    |  |
|------------------------|----------------------------------------------------------------------------------------------------|--|
| Supported slots        | <ul> <li>SRX5400-Not supported</li> <li>SRX5600-Only bottom slots 0 and 1</li> <li>SRX5800-Only center slots 0, 1, and 2/6</li> </ul>                |  |
| Power requirement      | At different temperatures:  • 55° C: 425 W  • 40° C: 400 W  • 25° C: 385 W                                                                           |  |
| Cooling requirement    | For efficient and reliable power and cooling, you must install SRX Series high-capacity power supplies and fan trays in the SRX Series chassis.      |  |
| Weight and Dimensions  | <ul> <li>Weight: 13.6 lb (6.2 kg)</li> <li>Width: 15.7 in (39.87 cm)</li> <li>Depth: 21.2 in (53.85 cm)</li> <li>Height: 1.2 in (3.05 cm)</li> </ul> |  |
| Serial number location | The serial number label is located as shown in Figure 33 on page 80.  Figure 33: SRX5K-SCB4 Serial Number Label  Serial number ID label              |  |

#### SRX5K-SCB4 LEDs

Table 30 on page 81 describes the SCB4 LEDs and their states.

Table 30: SRX5K-SCB4 LEDs

| Label           | Color  | State       | Description                                                             |
|-----------------|--------|-------------|-------------------------------------------------------------------------|
| OK/FAIL         | Green  | On steadily | SCB4 is online.                                                         |
|                 | Red    | On steadily | SCB4 has failed.                                                        |
|                 | -      | Off         | SCB4 is offline.                                                        |
| FABRIC          |        |             |                                                                         |
| ACTIVE          | Green  | On steadily | The switch fabric on this board is in Active mode.                      |
| ONLY            | Green  | On steadily | The switch is in Fabric-Only mode.                                      |
| LINK (XGE port) | Green  | On steadily | SFP+ port is enabled and link is established.                           |
| porty           | -      | Off         | SFP+ port is disabled or no link is established.                        |
| GPS             | Green  | On steadily | Indicates the status of the GPS clocking interface, and the link is OK. |
|                 | Yellow | Blinking    | Activity on the clocking interface.                                     |

## Routing Engine SRX5K-RE-13-20 Overview

The Routing Engine is an Intel-based PC platform that runs Junos OS. Software processes that run on the Routing Engine maintain the routing tables, manage the routing protocols used on the device, control the device interfaces, control some chassis components, and provide the interface for system management and user access to the device.

You must install at least one Routing Engine in the services gateway. You can install a second Routing Engine if both Routing Engines are running Junos OS Release 10.0 or later.

A second Routing Engine is required if you are using the dual chassis cluster control link feature available in Junos OS Release 10.0 and later. The second Routing Engine does not perform all the functions of a Routing Engine and does not improve resiliency or redundancy. The second Routing Engine and the Switch Control Board (SCB) in which it is installed do not constitute a host subsystem. The only function of the

second Routing Engine is to enable the hardware infrastructure that enables the **Chassis Cluster Control 1** port on the Services Processing Card (SPC) used for chassis cluster control links.

If you install only one Routing Engine in the services gateway, you must install it in the slot in the front panel of SCBO. If you install a second Routing Engine to use the dual chassis cluster control link feature, you install it in the slot in the front panel of SCB1 (see Figure 34 on page 82).

A USB port on the Routing Engine accepts a USB memory card that allows you to load Junos OS.

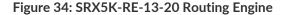

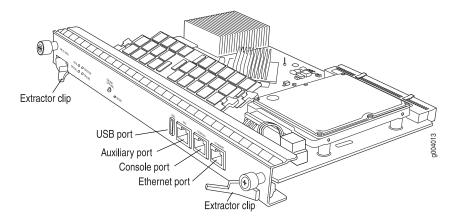

For detailed information about the Routing Engines supported by the services gateway, see the *SRX5400*, *SRX5600*, *and SRX5800 Services Gateway Card Reference* at www.juniper.net/documentation/.

## Routing Engine SRX5K-RE-13-20 Specifications

The SRX5K-RE-13-20 Routing Engine (Figure 35 on page 83) is an Intel-based PC platform that runs the Junos operating system (Junos OS). Software processes that run on the Routing Engine maintain the routing tables, manage the routing protocols used on the device, control the device interfaces, control some chassis components, and provide the interface for system management and user access to the device.

Figure 35: Routing Engine

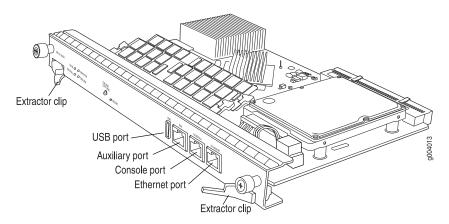

You must install at least one Routing Engine in the services gateway. You can install a second Routing Engine if both Routing Engines are running Junos OS Release 10.0 or later. A second Routing Engine is required if you are using the dual chassis cluster control link feature available in Junos OS Release 10.0 and later. The second Routing Engine does not perform all the functions of a Routing Engine and does not improve resiliency or redundancy. The second Routing Engine and the Switch Control Board (SCB) in which it is installed do not constitute a host subsystem. The only function of the second Routing Engine is to enable the hardware infrastructure that enables the chassis cluster control 1 port on the Services Processing Card (SPC) used for chassis cluster control links. If you install only one Routing Engine in the services gateway, you must install it in the slot in the front panel of SCB0. If you install a second Routing Engine to use the dual chassis cluster control link feature, you install it in the slot in the front panel of SCB1.

The Routing Engine consists of the following components:

- CPU—Runs Junos OS to maintain the services gateway's routing tables and routing protocols. It has a Pentium-class processor.
- DRAM—Provides storage for the routing and forwarding tables and for other Routing Engine processes.
- USB port—Provides a removable media interface through which you can install Junos OS manually. Junos supports USB version 1.0.
- Internal flash disk—Provides primary storage for software images, configuration files, and microcode.

  The disk is a fixed compact flash and is inaccessible from outside the services gateway.
- Hard disk—Provides secondary storage for log files, memory dumps, and rebooting the system if the internal compact flash disk fails.
- HDD LED—Indicates disk activity for the hard disk drive.
- Management ports—Each Routing Engine has one 10/100-Mbps Ethernet port for connecting to a
  management network, and two asynchronous serial ports—one for connecting to a console and one for
  connecting to a modem or other auxiliary device. The interface ports are labeled AUX, CONSOLE, and
  ETHERNET.
- EEPROM—Stores the serial number of the Routing Engine.

- Extractor clips—Used for inserting and extracting the Routing Engine.
- Captive screws—Secures the Routing Engine in place.

The Routing Engine boots from the storage media in this order: the USB device (if present), then the internal flash disk, then the hard disk, then the LAN.

**NOTE:** For specific information about Routing Engine components (for example, the amount of DRAM), issue the **show chassis routing-engine** command.

| Description                                                                                                    | Routing Engine for SRX5400, SRX5600, and SRX5800 Services Gateways                                                                                                    |  |
|----------------------------------------------------------------------------------------------------|----------------------------------------------------------------------------------------------------|--|
| Software release                                                                                                    | <ul> <li>Junos OS Release 9.2 and later</li> <li>Junos OS Release 10.0 and later required to install a second Routing Engine</li> </ul>                                                                                                  |  |
| Cables and connectors AUX—Connects the Routing Engine to a laptop, a modem, or another auxiliary data a cable with an RJ-45 connector. |                                                                                                    |  |
|                                                                                                    | <b>CONSOLE</b> —Connects the Routing Engine to a system console through a cable with an RJ-45 connector.                                                                                                    |  |
|                                                                                                    | ETHERNET—Connects the Routing Engine through an Ethernet connection to a management LAN (or any other device that plugs into an Ethernet connection) for out-of-band management.                                                         |  |
| Controls                                                                                                    | RESET button—Reboots the Routing Engine when pressed                                                                                                    |  |
|                                                                                                    | ONLINE/OFFLINE Button—Not supported in the current release                                                                                                    |  |
| Supported Slots                                                                                                    | Front panel slot in an SCB installed in:                                                                                                    |  |
|                                                                                                    | SRX5400: Bottom slot 0                                                                                                    |  |
|                                                                                                    | SRX5600: Bottom slots 0 or 1                                                                                                    |  |
|                                                                                                    | SRX5800: Center slots 0 or 1                                                                                                    |  |
|                                                                                                    | <b>NOTE:</b> The services gateway host subsystem Routing Engine must be installed in the SCB in slot <b>0</b> . A Routing Engine installed in an SCB in slot <b>1</b> only enables dual control links in chassis cluster configurations. |  |
| Power Requirement                                                                                                    | 90 W                                                                                                    |  |
| Weight                                                                                                    | Approximately 2.4 lb (1.1 kg)                                                                                                    |  |

#### **LEDs**

#### **HDD** LED:

• Blinking green-The Routing Engine hard disk is functioning normally.

#### **MASTER** LED:

• Blue-The Routing Engine is Primary.

**NOTE:** The SRX5400, SRX5600, and SRX5800 Services Gateways do not support a secondary or backup Routing Engine, so the **MASTER** LED should always be lit.

#### **OK/FAIL** LED, one bicolor:

- Off-The Routing Engine is operating normally.
- Red-The Routing Engine has failed and is not operating normally.

#### **ONLINE** LED:

- Blinking green-The Routing Engine is coming online.
- Steady green-The Routing Engine is functioning normally.

# Serial Number Location

The serial number label is located on the right side of the top of the Routing Engine as shown in Figure 36 on page 85

Figure 36: SRX5K-RE-13-20 Serial Number Label

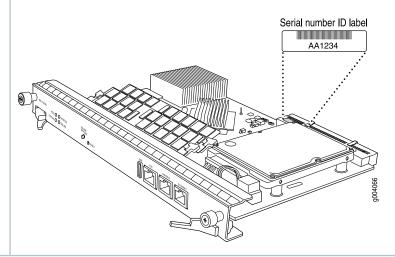

### Routing Engine SRX5K-RE-1800X4 Overview

The enhanced Routing Engine is an Intel-based PC platform that runs Junos OS. Software processes that run on the Routing Engine maintain the routing tables, manage the routing protocols used on the device, control the device interfaces, control some chassis components, and provide the interface for system management and user access to the device. The Routing Engine must be installed directly into the SRX5K-SCBE. A USB port on the Routing Engine accepts a USB memory device that allows you to load Junos OS. Figure 37 on page 86 shows the Routing Engine.

Figure 37: SRX5K-RE-1800X4 Routing Engine

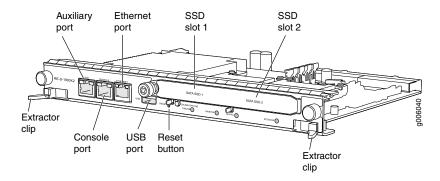

Three ports located on the Routing Engine connect to one or more external devices on which system administrators can issue Junos OS CLI commands to manage the services gateway.

The ports function as follows:

- AUX-Connects the Routing Engine to a laptop, modem, or other auxiliary device through a serial cable with an RJ-45 connector.
- **CONSOLE**-Connects the Routing Engine to a system console through a serial cable with an RJ-45 connector.
- ETHERNET-Connects the Routing Engine through an Ethernet connection to a management LAN (or any other device that plugs into an Ethernet connection) for out-of-band management. The port uses an autosensing RJ-45 connector to support 10/100/1000 Mbps connections. Two small LEDs on the bottom of the port indicate the connection in use: the LED flashes yellow or green for a 10/100/1000 Mbps connection, and the LED is light green when traffic is passing through the port.

The solid-state drive (SSD) slots located on the Routing Engine provide secondary storage for log files, for generating core files, and for rebooting the system if the CompactFlash card fails. Currently, SRX5K-RE-1800X4 only supports one 128-GB SSD.

#### SRX5K-RE-1800X4 Routing Engine Boot Sequence

The services gateway is shipped with three copies of the Junos OS preinstalled on the Routing Engine in the following locations:

- On the CompactFlash card in the Routing Engine
- On the SSD in the Routing Engine
- On a USB flash drive that can be inserted into the slot on the Routing Engine faceplate

The Routing Engine boots from the storage media in this order: the USB device (if present), the CompactFlash card, the solid-state drive (SSD), and then the LAN. Normally, the services gateway boots from the copy of the software on the CompactFlash card.

### Routing Engine SRX5K-RE-1800X4 Specifications

Each Routing Engine consists of the following components:

- CPU—Runs Junos OS to maintain the routing tables and routing protocols.
- DRAM—Provides storage for the routing and forwarding tables and for other Routing Engine processes.
- USB port—Provides a removable media interface through which you can install the Junos OS manually. Junos OS supports USB version 1.0 and 2.0.
- CompactFlash card—Provides primary storage for software images, configuration files, and microcode.
   The CompactFlash card is fixed and is inaccessible from outside the device.
- Solid-state drive (SSD)—Provides secondary storage for log files, for generating core files, and for rebooting the system if the CompactFlash card fails.
- Interface ports—The AUX, CONSOLE, and ETHERNET ports provide access to management devices. Each Routing Engine has one 10/100/1000-Mbps Ethernet port for connecting to a management network, and two asynchronous serial ports—one for connecting to a console and one for connecting to a modem or other auxiliary device.
- EEPROM—Stores the serial number of the Routing Engine.
- Reset button—Reboots the Routing Engine when pressed.
- Online/Offline button—Takes the Routing Engine online or offline when pressed.
- Extractor clips—Inserts and extracts the Routing Engine.
- Captive screws—Secures the Routing Engine in place.

| Description | Routing Engine for SRX5400, SRX5600, and SRX5800 Services Gateways |
|-------------|--------------------------------------------------------------------|
|             |                                                                    |

| Junos OS Release 12.1X47-D15 and later                                                                                                    |  |
|----------------------------------------------------------------------------------------------------|--|
| <ul> <li>AUX-Connects the Routing Engine to a laptop, a modem, or another auxiliary device through a cable with an RJ-45 connector.</li> <li>CONSOLE-Connects the Routing Engine to a system console through a cable with an RJ-45 connector.</li> <li>ETHERNET-Connects the Routing Engine through an Ethernet connection to a management LAN (or any other device that plugs into an Ethernet connection) for out-of-band management.</li> </ul> |  |
| RESET button-Reboots the Routing Engine when pressed.                                                                                                    |  |
| Front panel slot in an SCB installed in:  SRX5400: Bottom slot 0  SRX5600: Bottom slots 0 or 1  SRX5800: Center slots 0 or 1  NOTE: The services gateway host subsystem Routing Engine must be installed in the SCB in slot 0. A Routing Engine installed in an SCB in slot 1 only enables dual control links in chassis cluster configurations.                                                                                                   |  |
| 90 W                                                                                                    |  |
| 2.4 lb (1.1 kg)                                                                                                    |  |
|                                                                                                    |  |

#### Serial number location

The serial number label is located as shown in Figure 38 on page 89.

Figure 38: SRX5K-RE-1800X4 Serial Number Label

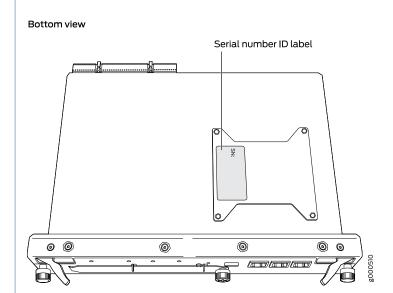

#### SRX5K-RE-1800X4 LEDs

Each Routing Engine has four LEDs that indicate its status. The LEDs, labeled **MASTER**, **STORAGE**, **ONLINE**, and **OK/FAIL**, are located directly on the faceplate of the Routing Engine. Table 31 on page 89 describes the Routing Engine LEDs and their states.

Table 31: SRX5K-RE-1800X4 LEDs

| Label   | Color | State       | Description                                         |
|---------|-------|-------------|-----------------------------------------------------|
| MASTER  | Blue  | On steadily | Routing Engine is the primary.                      |
| STORAGE | Green | Blinking    | Indicates activity on the SSD or CompactFlash card. |
| ONLINE  | Green | Blinking    | Routing Engine is transitioning online.             |
|         | None  | On steadily | Routing Engine is functioning normally.             |
| OK/FAIL | Red   | On steadily | Routing Engine has failed.                          |

## Routing Engine SRX5K-RE3-128G Specifications

#### IN THIS SECTION

- SRX5K-RE3-128G Routing Engine Components | 92
- SRX5K-RE3-128G Routing Engine LEDs | 93
- SRX5K-RE3-128G Routing Engine Boot Sequence | 94

The Routing Engine maintains the routing tables, manages the routing protocols used on the device, controls the device interfaces, controls some chassis components, and provides the interfaces for system management and user access to the device.

Figure 39 on page 90 shows the SRX5K-RE3-128G Routing Engine.

Figure 39: SRX5K-RE3-128G Routing Engine Front View

| 1 2 3 4 5 6 7                                  |                                                                                                    |                                           |  |  |  |
|------------------------------------------------|----------------------------------------------------------------------------------------------------|-------------------------------------------|--|--|--|
| 1-Extractor clips                              |                                                                                                    | 6-ONLINE/OFFLINE button                   |  |  |  |
| 2–Auxiliary port ( <b>AUX</b> )                |                                                                                                    | 7–SSD LEDs– <b>DISK1</b> and <b>DISK2</b> |  |  |  |
| 3–Console port (CONSOLE)                       |                                                                                                    | 8-USB ports- <b>USB1</b> and <b>USB2</b>  |  |  |  |
| 4-Management port (MGMT)                       |                                                                                                    | 9-RESET button                            |  |  |  |
| 5—Routing Engine status LEDs— <b>ON MASTER</b> | LINE, OK/FAIL, and                                                                                                    | 10-SSD card slot cover                    |  |  |  |
| Haswe<br>plane p                               | Routing Engine for SRX5400, SRX5600, and SRX5800 Services Gateways, based on Inte Haswell-EP CPU with 6 cores, and 128GB of DDR4 memory. It provides increased contr plane performance and scalability along with virtualization features in the SRX Series 5000 line of chassis. |                                           |  |  |  |
| Software release Junos C                       | Junos OS Release 19.3R1 and later                                                                                                    |                                           |  |  |  |

| Cables and connectors | <ul> <li>AUX-Connects the Routing Engine to a laptop, a modem, or another auxiliary device through a cable with an RJ-45 connector.</li> <li>CONSOLE-Connects the Routing Engine to a system console through a cable with an RJ-45 connector.</li> <li>MGMT-Connects the Routing Engine through an Ethernet connection to a management LAN (or any other device that plugs into an Ethernet connection) for out-of-band management.</li> </ul>                                                                                                    |
|-----------------------|----------------------------------------------------------------------------------------------------|
| Controls              | RESET button-Reboots the Routing Engine when pressed.                                                                                                    |
| Supported slots       | <ul> <li>Front panel slot in an SCB installed in:</li> <li>SRX5400: Bottom slot 0</li> <li>SRX5600: Bottom slots 0 or 1</li> <li>SRX5800: Center slots 0 or 1</li> <li>NOTE: The services gateway host subsystem Routing Engine must be installed in the SCB in slot 0. A Routing Engine installed in an SCB in slot 1 only enables dual control links in chassis cluster configurations.</li> <li>NOTE: In the SRX5600 or SRX5800 Services Gateways chassis cluster configurations, dual control links functionality is not supported if you mix SRX5K-RE-1800X4 and SRX5K-RE3-128G Routing Engines. To support dual control links you have to install two SRX5K-RE3-128Gs.</li> </ul> |
| Power requirement     | 110 W                                                                                                    |
| Weight                | 2.69 lb (1.22 kg)                                                                                                    |

#### Serial number location

The serial number label is located as shown in Figure 40 on page 92.

Figure 40: SRX5K-RE3-128G Serial Number Label

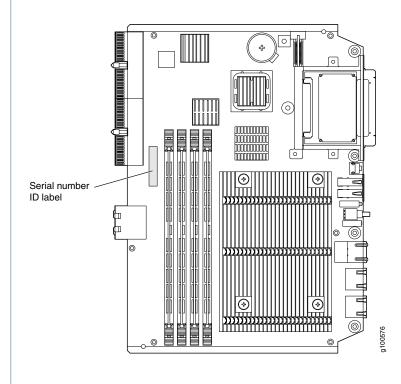

#### SRX5K-RE3-128G Routing Engine Components

Each Routing Engine consists of the following components:

- CPU—Runs Junos OS to maintain the routing tables and routing protocols.
- EEPROM-Stores the serial number of the Routing Engine.
- DRAM—Provides storage for the routing and forwarding tables and for other Routing Engine processes.
- One 10-Gigabit Ethernet interface between the Routing Engine and Switch Control Board.
- Extractor clips—Control the locking system that secures the Routing Engine.
- Interface ports—The AUX, CONSOLE, and MGMT ports provide access to management devices. Each Routing Engine has one 10/100/1000-Mbps Ethernet port for connecting to a management network, and two asynchronous serial ports—one for connecting to a console and one for connecting to a modem or other auxiliary device.

#### NOTE:

The control interface names differ based on the routing engine:

- For RE2, the control interfaces are displayed as **em0** and **em1**.
- For RE3, the control interfaces are displayed as ixIv0 and igb0.

For more information, see show chassis cluster interfaces.

- Status LEDs—Table 32 on page 93 describes the functions of the ONLINE, OK/FAIL, MASTER, DISK1, and DISK2 LEDs.
- ONLINE/OFFLINE button—Takes the Routing Engine online or offline when pressed.

NOTE: The ONLINE/OFFLINE button must be pressed for a minimum of 4 seconds.

- **USB1** and **USB2** ports—Provide a removable media interface through which you can install Junos OS manually. Junos OS supports USB versions 3.0, 2.0, and 1.1.
- **RESET** button—Reboots the Routing Engine when pressed.
- **SSD1** (primary) and **SSD2** (secondary) Solid-state drives (SSD)—Two 200-GB each slim solid-state drives that provide storage for software images, configuration files, microcode, log files, and memory dumps. The Routing Engine reboots from **SSD2** when boot from primary **SSD1** fails.
- Captive screws—Secures the Routing Engine.

#### SRX5K-RE3-128G Routing Engine LEDs

Each Routing Engine has four LEDs that indicate its status. The LEDs, labeled **ONLINE**, **OK/FAIL**, **MASTER**, **DISK1**, and **DISK2**, are located directly on the faceplate of the Routing Engine. Table 32 on page 93 describes the Routing Engine LEDs and their states.

Table 32: SRX5K-RE3-128G Routing Engine LEDs

| Label  | Color | State            | Description                                                       |
|--------|-------|------------------|-------------------------------------------------------------------|
| ONLINE | Green | Blinking slowly  | Routing Engine is in the process of booting BIOS and the host OS. |
|        |       | Blinking rapidly | Routing Engine is in the process of booting Junos OS.             |
|        | -     | Off              | Routing Engine is not online or not functioning normally.         |

Table 32: SRX5K-RE3-128G Routing Engine LEDs (continued)

| Label   | Color  | State       | Description                                                 |
|---------|--------|-------------|-------------------------------------------------------------|
| OK/FAIL | Green  | On steadily | Routing Engine is powering up.                              |
|         | Yellow | On steadily | Routing Engine is not powering up, which indicates failure. |
| MASTER  | Blue   | On steadily | This Routing Engine is the primary Routing Engine.          |
| DISK1   | Green  | Blinking    | Indicates presence of disk activity.                        |
|         | -      | Off         | There is no disk activity.                                  |
| DISK2   | Green  | Blinking    | Indicates presence of disk activity.                        |
|         | -      | Off         | There is no disk activity.                                  |

#### SRX5K-RE3-128G Routing Engine Boot Sequence

Booting in a SRX5K-RE3-128G Routing Engine follows this sequence—the USB device, SSD1, SSD2, and LAN. SSD1 is the primary boot device. The boot sequence is tried twice for SSD1 and SSD2.

## **SRX5800 Line Cards and Modules**

#### IN THIS SECTION

- SRX5400, SRX5600, and SRX5800 Services Gateway Card Overview | 95
- Cards Supported on SRX5400, SRX5600, and SRX5800 Services Gateways | 96
- SRX5800 Services Gateway Card Cage and Slots | 100
- SRX5800 Services Gateway SPC Description | 102
- Services Processing Card SRX5K-SPC-2-10-40 Specifications | 102
- Services Processing Card SRX5K-SPC-4-15-320 Specifications | 107
- Services Processing Card SRX5K-SPC3 Specifications | 112
- Modular Port Concentrator (SRX5K-MPC) Specifications | 116
- MIC with 20x1GE SFP Interfaces (SRX-MIC-20GE-SFP) | 118

- MIC with 10x10GE SFP+ Interfaces (SRX-MIC-10XG-SFPP) | 124
- MIC with 1x100GE CFP Interface (SRX-MIC-1X100G-CFP) | 129
- MIC with 2x40GE QSFP+ Interfaces (SRX-MIC-2X40G-QSFP) | 131
- SRX5K-MPC3-40G10G Specifications | 132
- SRX5K-MPC3-100G10G Specifications | 135
- SRX5K-IOC4-10G Specifications | 138
- SRX5K-IOC4-MRAT Specifications | 141
- SRX5800 Services Gateway Interface Card Description | 145
- I/O Card SRX5K-40GE-SFP Specifications | 147
- I/O Card SRX5K-4XGE-XFP Specifications | 149
- Flex I/O Card (SRX5K-FPC-IOC) Specifications | 151
- Flex I/O Card Port Module SRX-IOC-16GE-SFP Specifications | 153
- Flex I/O Card Port Module SRX-IOC-16GE-TX Specifications | 155
- Flex I/O Card Port Module SRX-IOC-4XGE-XFP Specifications | 156

## SRX5400, SRX5600, and SRX5800 Services Gateway Card Overview

The cards described in this guide let you upgrade and customize your SRX5400, SRX5600, or SRX5800 Services Gateway to suit the needs of your network. The following types of cards are available for the SRX5400, SRX5600, and SRX5800 Services Gateways:

- I/O cards (IOCs) provide additional physical network connections to the services gateway. Their primary
  function is to deliver data packets arriving on the physical ports to the Services Processing Cards (SPCs)
  and to forward data packets out the physical ports after services processing.
- Flex IOCs have two slots for port modules that add additional physical network connections to the services gateway. Like IOCs, their primary function is to deliver data packets arriving on the physical ports to the SPCs and to forward data packets out the physical ports after services processing.
- Modular Port Concentrators (MPCs) have slots on the front panel that accept smaller cards called Modular Interface Cards (MICs). Each MIC has one or more physical interfaces on it. An MPC with MICs installed functions in the same way as a regular I/O card (IOC), but allows greater flexibility in adding different types of Ethernet ports to your services gateway. MPCs and MICs are similar in form and function to Flex IOCs and port modules. However, the two use different form-factors, so you cannot install port modules in an MPC, nor can you install MICs in a Flex IOC.

- Services Processing Cards (SPCs) provide the processing power to run integrated services such as firewall,
   IPsec and IDP. All traffic traversing the services gateway is passed to an SPC to have services processing applied to it.
- Switch Control Boards (SCBs) power on and power off IOCs and SPCs; control clocking and system
  resets; and control booting, monitor, and system functions. Each SCB has a slot in the front panel for a
  Routing Engine.

Although the following modules are not cards in the sense of having a form-factor that fits the card cage of the SRX5400, SRX5600, and SRX5800 Services Gateway, this guide also addresses the following modules that fit into certain SRX5400, SRX5600, and SRX5800 Services Gateway cards:

- Routing Engines fit into slots in SCBs and maintain the routing tables, manage the routing protocols used
  on the device, control the device interfaces and some chassis components, and provide the interface
  for system management and user access to the device.
- Port modules fit into slots in Flex IOCs and add additional physical network interface ports to the services gateway.
- Modular Interface Cards (MICs) fit into slots in MPCs and add additional physical network interface ports
  to the services gateway. MPCs and MICs are similar in form and function to Flex IOCs and port modules.
  However, the two use different form-factors, so you cannot install port modules in an MPC, nor can you
  install MICs in a Flex IOC.

## Cards Supported on SRX5400, SRX5600, and SRX5800 Services Gateways

Table 33 on page 96 describes the cards and other modules supported on the SRX5400, SRX5600, and SRX5800 Services Gateways.

Table 33: Supported Cards for SRX5400, SRX5600, and SRX5800 Services Gateways

|                                                                               | Earliest Supported Junos | Last Supported Junos<br>OS Release |                                  |
|-------------------------------------------------------------------------------|--------------------------|------------------------------------|----------------------------------|
| Card Name and Model<br>Number                                                 | SRX5400                  | SRX5600 and SRX5800                | SRX5400, SRX5600,<br>and SRX5800 |
| SPCs                                                                          |                          |                                    |                                  |
| "Services Processing Card<br>SRX5K-SPC-2-10-40<br>Specifications" on page 102 | Not supported            | 9.2                                | 15.1X49                          |

Table 33: Supported Cards for SRX5400, SRX5600, and SRX5800 Services Gateways (continued)

|                                                                                | Earliest Supported Junos | Last Supported Junos<br>OS Release |                                  |  |
|--------------------------------------------------------------------------------|--------------------------|------------------------------------|----------------------------------|--|
| Card Name and Model<br>Number                                                  | SRX5400                  | SRX5600 and SRX5800                | SRX5400, SRX5600,<br>and SRX5800 |  |
| "Services Processing Card<br>SRX5K-SPC-4-15-320<br>Specifications" on page 107 | 12.1X46-D10              | 12.1X44-D10                        |                                  |  |
| "Services Processing Card<br>SRX5K-SPC3 Specifications"<br>on page 112         | 18.2R1-S1                | 18.2R1-S1                          |                                  |  |
| Interface Cards                                                                |                          |                                    |                                  |  |
| "I/O Card SRX5K-40GE-SFP<br>Specifications" on page 147                        | Not supported            | 9.2                                | 15.1X49                          |  |
| "I/O Card SRX5K-4XGE-XFP<br>Specifications" on page 149                        | Not supported            | 9.2                                | 15.1X49                          |  |
| "Flex I/O Card<br>(SRX5K-FPC-IOC)<br>Specifications" on page 151               | Not supported            | 10.2                               | 15.1X49                          |  |
| "Modular Port Concentrator<br>(SRX5K-MPC) Specifications"<br>on page 116       | 12.1X46-D10              | 12.1X46-D10                        |                                  |  |
| "SRX5K-MPC3-40G10G<br>Specifications" on page 132                              | 15.1X49-D10              | 15.1X49-D10                        |                                  |  |
| "SRX5K-MPC3-100G10G<br>Specifications" on page 135                             | 15.1X49-D10              | 15.1X49-D10                        |                                  |  |
| "SRX5K-IOC4-10G<br>Specifications" on page 138                                 | 19.3R1                   | 19.3R1                             |                                  |  |
| "SRX5K-IOC4-MRAT<br>Specifications" on page 141                                | 19.3R1                   | 19.3R1                             |                                  |  |

Table 33: Supported Cards for SRX5400, SRX5600, and SRX5800 Services Gateways (continued)

|                                                                               | Earliest Supported Junos | Last Supported Junos<br>OS Release |                                  |
|-------------------------------------------------------------------------------|--------------------------|------------------------------------|----------------------------------|
| Card Name and Model<br>Number                                                 | SRX5400                  | SRX5600 and SRX5800                | SRX5400, SRX5600,<br>and SRX5800 |
| "Switch Control Board<br>SRX5K-SCB Specifications" on<br>page 69              | 12.1X46-D10              | 9.2                                | 15.1X49                          |
| "Switch Control Board<br>SRX5K-SCBE Specifications"<br>on page 73             | 12.1X47-D15              | 12.1X47-D15                        |                                  |
| "Switch Control Board<br>SRX5K-SCB3 Specifications"<br>on page 76             | 15.1X49-D10              | 15.1X49-D10                        |                                  |
| "Switch Control Board<br>SRX5K-SCB4 Specifications"<br>on page 79             | Not supported            | 19.3R1                             |                                  |
| Other modules                                                                 |                          |                                    |                                  |
| "Flex I/O Card Port Module<br>SRX-IOC-16GE-SFP<br>Specifications" on page 153 | Not supported            | 10.2                               |                                  |
| "Flex I/O Card Port Module<br>SRX-IOC-16GE-TX<br>Specifications" on page 155  | Not supported            | 10.2                               |                                  |
| "Flex I/O Card Port Module<br>SRX-IOC-4XGE-XFP<br>Specifications" on page 156 | Not supported            | 10.2                               |                                  |
| "MIC with 1x100GE CFP<br>Interface<br>(SRX-MIC-1X100G-CFP)" on<br>page 129    | 12.1X46-D10              | 12.1X46-D10                        |                                  |

Table 33: Supported Cards for SRX5400, SRX5600, and SRX5800 Services Gateways (continued)

|                                                                              | Earliest Supported Junos | Last Supported Junos<br>OS Release |                                  |
|------------------------------------------------------------------------------|--------------------------|------------------------------------|----------------------------------|
| Card Name and Model<br>Number                                                | SRX5400                  | SRX5600 and SRX5800                | SRX5400, SRX5600,<br>and SRX5800 |
| "MIC with 2x40GE QSFP+<br>Interfaces<br>(SRX-MIC-2X40G-QSFP)" on<br>page 131 | 12.1X46-D10              | 12.1X46-D10                        |                                  |
| "MIC with 10x10GE SFP+<br>Interfaces<br>(SRX-MIC-10XG-SFPP)" on<br>page 124  | 12.1X46-D10              | 12.1X46-D10                        |                                  |
| "MIC with 20x1GE SFP<br>Interfaces<br>(SRX-MIC-20GE-SFP)" on<br>page 118     | 12.1X47-D10              | 12.1X47-D10                        |                                  |
| "Routing Engine<br>SRX5K-RE-13-20<br>Specifications" on page 82              | 12.1X46-D10              | 9.2                                | 12.3X48                          |
| "Routing Engine<br>SRX5K-RE-1800X4<br>Specifications" on page 87             | 12.1X47-D15              | 12.1X47-D15                        |                                  |
| "Routing Engine<br>SRX5K-RE3-128G<br>Specifications" on page 90              | 19.3R1                   | 19.3R1                             |                                  |

Figure 41 on page 100 is an interoperability matrix that describes the compatibility between various interface cards for the SRX5400, SRX5600, and SRX5800 Services Gateways.

Figure 41: Interoperability Matrix for SRX5400, SRX5600, and SRX5800 Services Gateways

| Model Numbers                                                                                          | SRX5400<br>SRX5K-SCB<br>SRX5K-RE-13-20 | SRX5600/SRX5800<br>SRX5K-SCB<br>SRX5K-RE-13-20 | SRX5K-SCBE<br>SRX5K-RE-1800X4 | SRX5K-SCB3<br>SRX5K-RE-1800X4 | SRX5K-SPC-2-10-40 | SRX5K-SPC-4-15-320 | SRX5K-SPC3 | SRX5K-4XGE-XFP<br>SRX5K-40GE-SFP<br>SRX5K-FPC-IOC | SRX5K-MPC<br>(SRX-MIC-20GE-SFP), (SRX-MIC-10XG-SFPP)<br>(SRX-MIC-1X100G-CFP), (SRX-MIC-2X40G-QSFP) | SRX5K-MPC3-40G10G<br>SRX5K-MPC3-100G10G | SRX5K-IOC4-10G<br>SRX5K-IOC4-MRAT | SRX5600/SRX5800<br>SRX5K-SCB4<br>SRX5K-RE3-128G | SRX5600/SRX5800<br>SRX5K-SCB4<br>SRX5K-RE-1800X4 | SRX5K-RE3-128G |
|----------------------------------------------------------------------------------------------------|----------------------------------------|------------------------------------------------|-------------------------------|-------------------------------|-------------------|--------------------|------------|---------------------------------------------------|----------------------------------------------------------------------------------------------------|-----------------------------------------|-----------------------------------|-------------------------------------------------|--------------------------------------------------|----------------|
| SRX5400<br>SRX5K-SCB<br>SRX5K-RE-13-20                                                                 | 1                                      | ×                                              | ×                             | ×                             | ×                 | <b>√</b>           | ×          | ×                                                 | >                                                                                                  | ×                                       | ×                                 | ×                                               | ×                                                | ×              |
| SRX5600/SRX5800<br>SRX5K-SCB<br>SRX5K-RE-13-20                                                         | ×                                      | <b>~</b>                                       | ×                             | ×                             | <b>√</b>          | <b>√</b>           | ×          | <b>~</b>                                          | <b>~</b>                                                                                           | ×                                       | ×                                 | ×                                               | ×                                                | ×              |
| SRX5K-SCBE<br>SRX5K-RE-1800X4                                                                          | ×                                      | ×                                              | 4                             | ×                             | ×                 | 4                  | 4          | ×                                                 | <b>~</b>                                                                                           | 4                                       | ×                                 | ×                                               | ×                                                | ×              |
| SRX5K-SCB3<br>SRX5K-RE-1800X4                                                                          | ×                                      | ×                                              | ×                             | 4                             | ×                 | 4                  | 4          | ×                                                 | 4                                                                                                  | 4                                       | 4                                 | ×                                               | ×                                                | ×              |
| SRX5K-SPC-2-10-40                                                                                      | ×                                      | 4                                              | ×                             | ×                             | 4                 | 4                  | ×          | <b>✓</b>                                          | <b>&gt;</b>                                                                                        | ×                                       | ×                                 | ×                                               | ×                                                | ×              |
| SRX5K-SPC-4-15-320                                                                                     | 4                                      | 4                                              | <b>√</b>                      | <b>✓</b>                      | <b>√</b>          | 4                  | 4          | 4                                                 | <b>~</b>                                                                                           | <b>✓</b>                                | 4                                 | 4                                               | <b>&gt;</b>                                      | <b>✓</b>       |
| SRX5K-SPC3                                                                                             | ×                                      | ×                                              | 4                             | <b>✓</b>                      | ×                 | 4                  | 4          | ×                                                 | <b>✓</b>                                                                                           | 4                                       | 4                                 | 4                                               | <b>~</b>                                         | <b>√</b>       |
| SRX5K-4XGE-XFP<br>SRX5K-40GE-SFP<br>SRX5K-FPC-IOC                                                      | ×                                      | 4                                              | ×                             | ×                             | 4                 | ✓                  | ×          | 4                                                 | <b>✓</b>                                                                                           | ×                                       | ×                                 | ×                                               | ×                                                | ×              |
| SRX5K-MPC<br>(SRX-MIC-20GE-SFP)<br>(SRX-MIC-10XG-SFPP)<br>(SRX-MIC-1X100G-CFP)<br>(SRX-MIC-2X40G-QSFP) | 4                                      | 4                                              | 7                             | 7                             | 7                 | 4                  | <b>√</b>   | 7                                                 | 7                                                                                                  | 7                                       | 7                                 | 4                                               | 7                                                | 4              |
| SRX5K-MPC3-40G10G<br>SRX5K-MPC3-100G10G                                                                | ×                                      | ×                                              | ✓                             | 4                             | ×                 | ✓                  | <b>√</b>   | ×                                                 | <b>~</b>                                                                                           | <b>√</b>                                | 4                                 | 4                                               | 4                                                | <b>✓</b>       |
| SRX5K-IOC4-10G<br>SRX5K-IOC4-MRAT                                                                      | ×                                      | ×                                              | ×                             | <b>✓</b>                      | ×                 | <b>√</b>           | 1          | ×                                                 | >                                                                                                  | <b>~</b>                                | <b>~</b>                          | 4                                               | <b>~</b>                                         | 1              |
| SRX5600/SRX5800<br>SRX5K-SCB4<br>SRX5K-RE3-128G                                                        | ×                                      | ×                                              | ×                             | ×                             | ×                 | <b>√</b>           | 4          | ×                                                 | <b>~</b>                                                                                           | <b>√</b>                                | 4                                 | <b>√</b>                                        | ×                                                | ×              |
| SRX5600/SRX5800<br>SRX5K-SCB4<br>SRX5K-RE-1800X4                                                       | ×                                      | ×                                              | ×                             | ×                             | ×                 | 4                  | 4          | ×                                                 | 7                                                                                                  | 7                                       | 7                                 | ×                                               | 4                                                | ×              |
| SRX5K-SCB3<br>SRX5K-RE3-128G                                                                           | ×                                      | ×                                              | ×                             | ×                             | ×                 | 4                  | 4          | ×                                                 | 7                                                                                                  | >                                       | 7                                 | ×                                               | ×                                                | <b>✓</b>       |

g004198

## SRX5800 Services Gateway Card Cage and Slots

The card cage is the set of 14 vertical slots in the front of the chassis where you install cards. The slots are numbered from left to right. Table 34 on page 101 describes the types of cards that you can install into each slot.

Table 34: SRX5800 Services Gateway Card Cage Slots

|                | Eligible Cards |      |                          |     |             |  |
|----------------|----------------|------|--------------------------|-----|-------------|--|
| Card Cage Slot | SPC            | SPC3 | IOC, Flex IOC, or<br>MPC | SCB | IOC3 & IOC4 |  |
| 0 (leftmost)   | х              | X    | Х                        |     |             |  |
| 1              | Х              | X    | Х                        |     | Х           |  |
| 2              | Х              | X    | Х                        |     | Х           |  |
| 3              | Х              | X    | Х                        |     | Х           |  |
| 4              | Х              | X    | Х                        |     | Х           |  |
| 5              | Х              | X    | Х                        |     | Х           |  |
| 0              |                |      |                          | X   |             |  |
| 1              |                |      |                          | Х   |             |  |
| 2/6            | Х              | Х    | Х                        | X   | Х           |  |
| 7              | Х              | X    | Х                        |     | Х           |  |
| 8              | Х              | X    | Х                        |     | Х           |  |
| 9              | X              | ×    | Х                        |     | Х           |  |
| 10             | Х              | X    | Х                        |     | Х           |  |
| 11 (rightmost) | Х              |      | Х                        |     |             |  |

**NOTE:** For operational and cooling efficiency in SRX5800 Services Gateways, we recommend that slot 0 and 11 be filled last.

### **SRX5800 Services Gateway SPC Description**

The Services Processing Card (SPC) has Services Processing Units (SPUs), which provide the processing power to run integrated services such as firewall, IPsec, and IDP (see Figure 42 on page 102). All traffic traversing the services gateway is passed to an SPU to have services processing applied to it. Traffic is intelligently distributed by interface cards to SPUs for services processing.

The services gateway must have one SPC installed.

You can install an SPC in any of the slots that are not reserved for Switch Control Board (SCB). If a slot is not occupied by a card, you must install a blank panel to shield the empty slot and to allow cooling air to circulate properly through the device.

Figure 42 on page 102 shows a typical SPC supported on the services gateway.

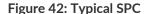

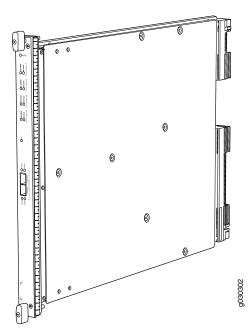

For detailed information about SPCs supported by the services gateway, see the SRX5400, SRX5600, and SRX5800 Services Gateway Card Reference at www.juniper.net/documentation/.

### Services Processing Card SRX5K-SPC-2-10-40 Specifications

The SRX5K-SPC-2-10-40 Services Processing Card (SPC) contains two Services Processing Units (SPUs), which provide the processing power to run integrated services such as firewall, IPsec, and IDP (see

Figure 43 on page 103). All traffic traversing the services gateway is passed to an SPU to have services processing applied to it. Traffic is intelligently distributed by I/O cards (IOCs) to SPUs for services processing.

The services gateway must have at least one SPC installed. You can install additional SPCs to increase services processing capacity.

You can install SPCs in any of the slots that are not reserved for Switch Control Boards (SCBs). If a slot is not occupied by a card, you must install a blank panel to shield the empty slot and to allow cooling air to circulate properly through the device.

Figure 43 on page 103 shows a typical SPC supported on the services gateway.

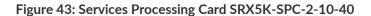

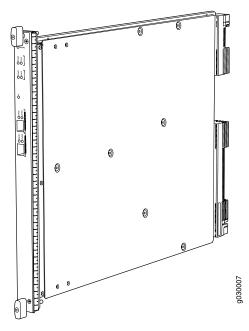

Each SPC consists of the following components:

- SPC cover, which functions as a ground plane and a stiffener.
- Two small form-factor pluggable (SFP) chassis cluster control ports for connecting multiple devices into a redundant chassis cluster. See *Chassis Cluster User Guide for SRX Series Devices* for more information about connecting and configuring redundant chassis clusters.

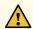

**CAUTION:** If you face a problem running a Juniper Networks device that uses a third-party optic or cable, the Juniper Networks Technical Assistance Center (JTAC) can help you diagnose the source of the problem. Your JTAC engineer might recommend that you check the third-party optic or cable and potentially replace it with an equivalent Juniper Networks optic or cable that is qualified for the device.

- Fabric interfaces.
- Two Gigabit Ethernet interfaces that allow control information, route information, and statistics to be sent between the Routing Engine and the CPU on the SPCs.
- Two interfaces from the SCBs that enable the boards to be powered on and controlled.
- Physical SPC connectors.
- Midplane connectors and power circuitry.
- Processor subsystem, which includes a 1.2-GHz CPU, system controller, and 1 GB of SDRAM.
- LEDs on the faceplate that indicate the SPC and SPU status.

| Description           | SPC with two SPUs                                                                                                    |
|-----------------------|----------------------------------------------------------------------------------------------------|
| Software release      | Junos OS Release 9.2 and later                                                                                                    |
| Cables and connectors | CHASSIS CLUSTER CONTROL 0 and CHASSIS CLUSTER CONTROL 1-SFP ports for control links in chassis cluster configurations.  Supported SFP transceivers:  1000BASE-LH (model numbers SRX-SFP-1GE-LH, SRX-SFP-1GE-LH-ET)  1000BASE-LX (model numbers SRX-SFP-1GE-LX, SRX-SFP-1GE-LX-ET)  1000BASE-SX (model numbers SRX-SFP-1GE-SX, SRX-SFP-1GE-SX-ET) |
| Controls              | None                                                                                                    |
| Supported Slots       | <ul> <li>SRX5600-Any slot, except the bottom slots 0 or 1 which are reserved for SCB/RE.</li> <li>SRX5800-Any slot, except the slots 0 or 1 which are reserved for SCB/RE.</li> </ul>                                                                                                    |
| Power<br>Requirement  | Maximum 351 W                                                                                                    |
| Weight                | Approximately 13 lb (5.9 kg)                                                                                                    |

**LEDs** 

#### OK/FAIL LED, one bicolor:

- Steady green-The SPC is operating normally.
- Red-The SPC has failed and is not operating normally.
- Off-The SPC is powered down.

#### STATUS LED, one tricolor for each of the two SPUs SPU 0 and SPU 1:

- Green-The SPU is operating normally.
- Amber-The SPU is initializing.
- Red-The SPU has encountered an error or a failure.
- Off-The SPU is offline. If all four SPUs are offline, it is safe to remove the SPC from the chassis.

#### SERVICE LED, one bicolor for each of the two SPUs, SPU 0 and SPU 1:

- Green-Service is running on the SPU under acceptable load.
- Amber-Service on the SPU is overloaded.
- Off-Service is not running on the SPU.

#### HA LED, one tricolor:

NOTE: The HA LED is lit only if the SPC has a control link, otherwise it is off.

Sometimes even after the control link is removed from the SPC, the **HA** LED would lit. Power cycle both the nodes to turn off the LED,

- Green (bold)—Clustering is operating normally. All cluster members and monitored links are available, and no error conditions are detected.
- Green (blinking)-Data transfer between the nodes.
- Red-A critical alarm is present on clustering. A cluster member is missing or unreachable, or
  the other node is no longer part of a cluster because it has been disabled by the dual membership
  and detection recovery process in reaction to a control link or fabric link failure.
- Amber-All cluster members are present, but an error condition has compromised the
  performance and resiliency of the cluster. The reduced bandwidth could cause packets to be
  dropped or could result in reduced resiliency because a single point of failure might exist. The
  error condition might be caused by:
  - The loss of chassis cluster links which causes an interface monitoring failure.
  - An error in an SPU or NPU.
  - Failure of the spu-monitoring or cold-sync-monitoring processes.
  - A chassis cluster IP monitoring failure.

# LINK/ACT LED, one for each of the two ports CHASSIS CLUSTER CONTROL 0 and CHASSIS CLUSTER CONTROL 1:

- Green (flickering)-Chassis cluster control port link is active.
- Off-No link.

ENABLE LED, one for each of the two ports CHASSIS CLUSTER CONTROL 0 and CHASSIS

#### **CLUSTER CONTROL 1:**

- Green-The chassis cluster control port is enabled.
- Off-The chassis cluster control port is disabled.

# Serial Number Location

The serial number label is located as shown in Figure 44 on page 107.

Figure 44: Serial Number Label (IOC Shown, Other Cards Similar)

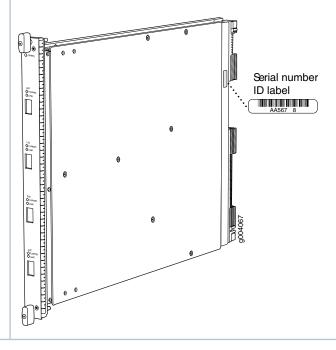

## Services Processing Card SRX5K-SPC-4-15-320 Specifications

The SRX5K-SPC-4-15-320 Services Processing Card (SPC) contains four Services Processing Units (SPUs), which provide the processing power to run integrated services such as firewall, IPsec, and IDP (see Figure 45 on page 108). All traffic traversing the services gateway is passed to an SPU to have services processing applied to it. Traffic is intelligently distributed by I/O cards (IOCs) to SPUs for services processing.

The services gateway must have at least one SPC installed. You can install additional SPCs to increase services processing capacity.

You can install SPCs in any of the slots that are not reserved for Switch Control Boards (SCBs). If a slot is not occupied by a card, you must install a blank panel to shield the empty slot and to allow cooling air to circulate properly through the device.

If your services gateway contains a mix of SRX5K-SPC-4-15-320 SPCs and earlier SRX5K-SPC-2-10-40 SPCs, an SRX5K-SPC-4-15-320 SPC must occupy the lowest-numbered slot of any SPC in the chassis.

This configuration ensures that the center point (CP) function is performed by the faster and higher-performance SPC type.

Figure 45: Services Processing Card SRX5K-SPC-4-15-320

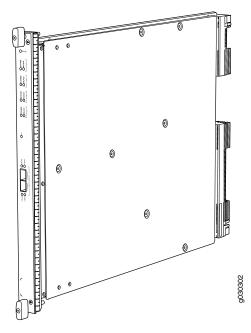

Each SPC consists of the following components:

- SPC cover, which functions as a ground plane and a stiffener.
- Two small form-factor pluggable (SFP) chassis cluster control ports for connecting multiple devices into
  a redundant chassis cluster. See Chassis Cluster User Guide for SRX Series Devices for more information
  about connecting and configuring redundant chassis clusters.

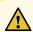

**CAUTION:** If you face a problem running a Juniper Networks device that uses a third-party optic or cable, the Juniper Networks Technical Assistance Center (JTAC) can help you diagnose the source of the problem. Your JTAC engineer might recommend that you check the third-party optic or cable and potentially replace it with an equivalent Juniper Networks optic or cable that is qualified for the device.

- Fabric interfaces.
- Two Gigabit Ethernet interfaces that allow control information, route information, and statistics to be sent between the Routing Engine and the CPU on the SPCs.
- Two interfaces from the SCBs that enable the boards to be powered on and controlled.
- Physical SPC connectors.

- Midplane connectors and power circuitry.
- Processor subsystem, which includes a 1.2-GHz CPU, system controller, and 1 GB of SDRAM.
- LEDs on the faceplate that indicate the SPC and SPU status.

| Description           | SPC with four SPUs                                                                                                    |  |  |
|-----------------------|----------------------------------------------------------------------------------------------------|--|--|
| Software<br>release   | Junos OS Release 12.1X44-D10 and later                                                                                                    |  |  |
| Cables and connectors | CHASSIS CLUSTER CONTROL 0 and CHASSIS CLUSTER CONTROL 1–SFP ports for control links in chassis cluster configurations.  Supported SFP transceivers:  1000BASE-LH (model numbers SRX-SFP-1GE-LH, SRX-SFP-1GE-LH-ET)  1000BASE-LX (model numbers SRX-SFP-1GE-LX, SRX-SFP-1GE-LX-ET)  1000BASE-SX (model numbers SRX-SFP-1GE-SX, SRX-SFP-1GE-SX-ET)                                                                                                    |  |  |
| Controls              | None                                                                                                    |  |  |
| Supported Slots       | <ul> <li>SRX5400-Any slot, except the bottom slot 0 which is reserved for SCB/RE.</li> <li>SRX5600-Any slot, except the bottom slots 0 or 1 which are reserved for SCB/RE.</li> <li>SRX5800-Any slot, except the slots 0 or 1 which are reserved for SCB/RE.</li> </ul>                                                                                                    |  |  |
| Power<br>Requirement  | <ul> <li>NOTE:</li> <li>In the SRX5600 and SRX5800 Services Gateways, you must have high-capacity power supplies (either AC or DC) and high-capacity fan trays installed in the services gateway in order to install and use SRX5K-SPC-4-15-320 SPCs. If you do not have high-capacity power supplies and fan trays installed, the services gateway will log an alarm condition when it recognizes the SRX5K-SPC-4-15-320 SPCs.</li> <li>On SRX5600 Services Gateways with AC power supplies, we recommend that you use high-line (220v) input power to ensure the device has adequate power to support SRX5K-SPC-4-15-320 SPCs.</li> </ul> |  |  |
| Weight                | Approximately 18 lb (8.3 kg)                                                                                                    |  |  |

**LEDs** 

#### **OK/FAIL** LED, one bicolor:

- Steady green-The SPC is operating normally.
- Red-The SPC has failed and is not operating normally.
- Off-The SPC is powered down.

#### STATUS LED, one tricolor for each of the four SPUs SPU 0 through SPU 3:

- Green-The SPU is operating normally.
- Amber-The SPU is initializing.
- Red-The SPU has encountered an error or a failure.
- Off-The SPU is offline. If all four SPUs are offline, it is safe to remove the SPC from the chassis.

#### SERVICE LED, one bicolor for each of the four SPUs SPU 0 through SPU 3:

- Green-Service is running on the SPU under acceptable load.
- Amber-Service on the SPU is overloaded.
- Off-Service is not running on the SPU.

#### **HA** LED, one tricolor:

- Green-Clustering is operating normally. All cluster members and monitored links are available, and no error conditions are detected.
- Red-A critical alarm is present on clustering. A cluster member is missing or unreachable, or the
  other node is no longer part of a cluster because it has been disabled by the dual membership
  and detection recovery process in reaction to a control-link or fabric-link failure.
- Amber-All cluster members are present, but an error condition has compromised the performance
  and resiliency of the cluster. The reduced bandwidth could cause packets to be dropped or could
  result in reduced resiliency because a single point of failure might exist. The error condition might
  be caused by:
  - The loss of chassis cluster links which causes an interface monitoring failure.
  - An error in an SPU or NPU.
  - Failure of the spu-monitoring or cold-sync-monitoring processes.
  - A chassis cluster IP monitoring failure.
- Off-The node is not configured for clustering or it has been disabled by the dual membership and detection recovery process in reaction to a control link or fabric link failure.

## LINK/ACT LED, one for each of the two ports CHASSIS CLUSTER CONTROL 0 and CHASSIS CLUSTER CONTROL 1:

- Green-Chassis cluster control port link is active.
- Off-No link.

# **ENABLE** LED, one for each of the two ports **CHASSIS CLUSTER CONTROL 0** and **CHASSIS CLUSTER CONTROL 1**:

• Green-The chassis cluster control port is enabled.

• Off-The chassis cluster control port is disabled.

## Serial Number Location

The serial number label is located as shown in Figure 46 on page 112.

Figure 46: Serial Number Label (IOC Shown, Other Cards Similar)

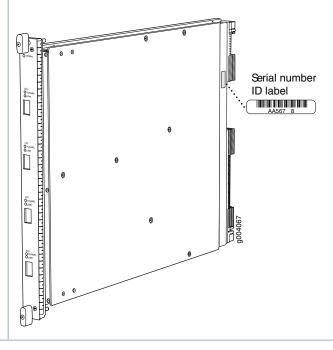

## **Services Processing Card SRX5K-SPC3 Specifications**

The SRX5K-SPC3 Services Processing Card (SPC) contains two Services Processing Units (SPUs) with 128GB of memory per SPU, that provide the processing power to run integrated services such as firewall, IPsec, and IDP (see Figure 47 on page 113). All traffic traversing the services gateway is passed to an SPU to have services processing applied to it. Traffic is intelligently distributed by I/O cards (IOCs) to SPUs for services processing.

The services gateway must have at least one SPC installed. You can install additional SPCs to increase services processing capacity.

SPCs cannot be installed in slots that are reserved for Switch Control Boards (SCBs) or in slot **11** on the SRX5800. If a slot is not occupied by a card, you must install a blank panel to shield the empty slot and to allow cooling air to circulate properly through the device.

**NOTE:** Your services gateway cannot have a mix of SRX5K-SPC-2-10-40 SPCs and SRX5K-SPC3 SPCs. Starting with Junos OS release 18.2R2 and then 18.4R1 but not 18.3R1, you can have a mix of SRX5K-SPC-4-15-320 SPCs and SRX5K-SPC3 SPCs.

Figure 47: Services Processing Card SRX5K-SPC3

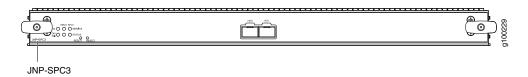

Each SPC consists of the following components:

- SPC cover, which functions as a ground plane and a stiffener.
- Two 10-Gigabit Ethernet small form-factor pluggable plus (SFP+) chassis cluster control ports for
  connecting multiple devices into a redundant chassis cluster. See the Chassis Cluster User Guide for SRX
  Series Devices for more information about connecting and configuring redundant chassis clusters.

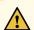

**CAUTION:** If you face a problem running a Juniper Networks device that uses a third-party optic or cable, the Juniper Networks Technical Assistance Center (JTAC) can help you diagnose the source of the problem. Your JTAC engineer might recommend that you check the third-party optic or cable and potentially replace it with an equivalent Juniper Networks optic or cable that is qualified for the device.

- Fabric interfaces
- One Gigabit Ethernet switch that provides control connectivity to the Routing Engine.
- Two interfaces from the SCBs that enable the boards to be powered on and controlled.
- Physical SPC connectors
- Midplane connectors and power circuitry.
- Processor subsystem, which includes a 2.3-GHz CPU, system controller, and two 128 GB solid state-drives (SSDs).
- LEDs on the faceplate that indicate the SPC and SPU status.

Description

SPC with two SPUs of 256 GB memory.

| Software<br>release   | • Junos OS Release 18.2R1-S1                                                                                                    |
|-----------------------|----------------------------------------------------------------------------------------------------|
| Cables and connectors | HAO and HA1 SFP+ ports for control links in chassis cluster configurations.  Supported transceivers:  • 10GBASE-LR: transceiver model number SRX-SFP-10GE-LR  • 10GBASE-SR: transceiver model number SRX-SFP-10GE-SR                                                                                                    |
| Controls              | None                                                                                                    |
| Supported Slots       | <ul> <li>SRX5400-Any slot, except the bottom slot 0 which is reserved for SCB/RE.</li> <li>SRX5600-Any slot, except the bottom slots 0 or 1 which are reserved for SCB/RE.</li> <li>SRX5800-Any slot, except slot 11, and the slots 0 or 1 which are reserved for SCB/RE.</li> </ul>                                                                                                    |
| Power<br>Requirement  | NOTE:  In the SRX5600 and SRX5800 Services Gateways, you must have high-capacity power supplies (either AC or DC) and high-capacity fan trays installed in the services gateway in order to install and use SRX5K-SPC3 SPCs. If you do not have high-capacity power supplies and fan trays installed, the services gateway will log an alarm condition when it recognizes the SRX5K-SPC3 SPCs.  On SRX5600 Services Gateways with AC power supplies, we recommend that you use high-line (220v) input power to ensure the device has adequate power to support SRX5K-SPC3 SPCs. |
| Weight                | Approximately 18 lb (8.3 kg)                                                                                                    |

#### **LEDs**

#### OK/FAIL LED, one bicolor:

- Steady green-The SPC is operating normally.
- Red-The SPC has failed and is not operating normally.
- Off-The SPC is powered down.

#### STATUS LED, one tricolor for each SPU SPU 0 and SPU 1:

- Off-The SPU is offline.
- Blinking Amber-The SPU is initializing.
- Green-The SPU initialization is done and it is operating normally.
- Red-The SPU has encountered an error or a failure.

#### SERVICE LED, one tricolor for each SPU SPU 0 and SPU 1:

- Off-The SPU is offline.
- Blinking Red-The SPU initialization is done.
- Blinking Amber-Service is initializing on the SPU.
- Green-Service is running on the SPU under acceptable load.
- Solid Red-Service encountered an error or a failure.

#### HA LED, one tricolor:

- Green-Clustering is operating normally. All cluster members and monitored links are available, and no error conditions are detected.
- Red-A critical alarm is present on clustering. A cluster member is missing or unreachable, or the
  other node is no longer part of a cluster because it has been disabled by the dual membership
  and detection recovery process in reaction to a control-link or fabric-link failure.
- Amber-All cluster members are present, but an error condition has compromised the performance
  and resiliency of the cluster. The reduced bandwidth could cause packets to be dropped or could
  result in reduced resiliency because a single point of failure might exist. The error condition might
  be caused by:
  - The loss of chassis cluster links which causes an interface monitoring failure.
  - An error in an SPU or NPU.
  - Failure of the spu-monitoring or cold-sync-monitoring processes.
  - A chassis cluster IP monitoring failure.
- Off-The node is not configured for clustering or it has been disabled by the dual membership and detection recovery process in reaction to a control link or fabric link failure.

# LINK/ACT LED, one for each of the two ports CHASSIS CLUSTER CONTROL 0 and CHASSIS CLUSTER CONTROL 1:

- Green-Chassis cluster control port link is active.
- Off-No link.

### Modular Port Concentrator (SRX5K-MPC) Specifications

The SRX5K-MPC (see Figure 48 on page 116) is an interface card with two slots that accept MICs. These MICs add Ethernet ports to your services gateway. An MPC with MICs installed functions in the same way as a regular IOC but allows you to add different types of Ethernet ports to your services gateway. MPCs and MICs are similar in form and function to Flex IOCs and port modules. However, the two use different form-factors, so you cannot install port modules in an MPC, nor can you install MICs in a Flex IOC.

You must install at least one interface card in the services gateway. The interface card can be of any of the available IOC, Flex IOC, or MPC types. You can add just one MIC; or you can add two MICs of the same or different types.

You can install MPCs in any of the slots that are not reserved for Switch Control Boards (SCBs).

If a slot in the SRX5400, SRX5600, or SRX5800 Services Gateway card cage is not occupied by a card, you must install a blank panel to shield the empty slot and to allow cooling air to circulate properly through the services gateway. If a slot in an MPC is not occupied by a MIC, you must install a blank panel in the empty MIC slot to shield it and to allow cooling air to circulate properly through the MPC.

Figure 48: SRX5K-MPC

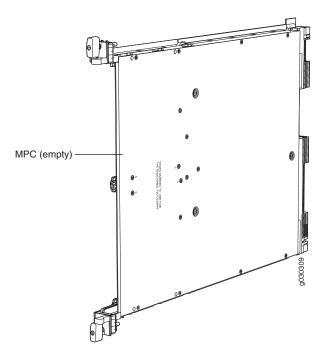

NOTE: When installing an SRX5K-MPC in an SRX5600 or SRX5800 Services Gateway:

- If the session-distribution-mode has not been explicitly configured using the CLI command: user@host set security forwarding-process application-services session-distribution-mode
   The SRX5K-MPC defaults to hash-based mode automatically even if existing SRX5K-MPC or non-MPCs are installed. You cannot set the session-distribution-mode to normal.
- If the session-distribution-mode has been explicitly configured to normal, and the MIC is installed in the device, then the SRX5K-MPC will remain offline, and the services gateway generates a major alarm and logs the event for troubleshooting. You must explicitly configure the session-distribution-mode using the CLI command:

user@host set security forwarding-process application-services session-distribution-mode hash-based

When installing an SRX5K-MPC in an SRX5400 Services Gateway, the **session-distribution-mode** will only function when **hash-based** mode is configured or set as the default. The normal mode is not supported.

A 9% drop is observed for PPS (throughput) when moving from session mode to hash mode (for SRX5K-MPC or non-MPCs), whereas no drop in performance is observed on CPS (connection per second) and session capacity numbers.

For more information about the CLI command, see the Junos OS documentation at www.juniper.net/documentation/.

| Description           | <ul> <li>MPC with slots for two MICs</li> <li>Maximum throughput:</li> <li>75 Gbps per slot from Junos OS Release 12.1X46-D10 and later</li> <li>120 Gbps per slot from Junos OS Release 12.1x47-D15 and later</li> </ul> |  |  |
|-----------------------|----------------------------------------------------------------------------------------------------|--|--|
| Software release      | Junos OS Release 12.1x46-D10                                                                                                    |  |  |
| Cables and connectors | Slots for two MICs                                                                                                    |  |  |
| Controls              | One ejector knob each for MIC slots <b>0</b> and <b>1</b> . Pull the ejector knob to unseat and part eject the adjacent MIC.                                                                                              |  |  |
| Supported slots       | <ul> <li>SRX5400-Any slot except bottom slot 0</li> <li>SRX5600-Any slot except bottom slots 0 or 1</li> <li>SRX5800-Any slot except center slots 0 or 1</li> </ul>                                                       |  |  |

| Power requirement      | Maximum of 570 W for the MPC with two MICs, including applicable transceivers.                                                                                                    |
|------------------------|----------------------------------------------------------------------------------------------------|
|                        | NOTE:  • To install and use SRX5K-MPCs in the SRX5600 and SRX5800 Services Gateways, you must have high-capacity power supplies (either AC or DC) and high-capacity fan trays installed in the services gateways. All models of SRX5400 Services Gateways already include high-capacity supplies. If you do not have high-capacity power supplies and fan trays installed, the services gateway will log an alarm condition when it recognizes the SRX5K-MPCs. |
|                        | • On SRX5400 and SRX5600 Services Gateways with AC power supplies, we recommend that you use high-line (220 V) input power to ensure that the devices have adequate power to support SRX5K-MPCs.                                                                                                    |
| Weight                 | Approximately 10 lb (4.5 kg) without MICs                                                                                                    |
| LEDs                   | OK/FAIL LED, one bicolor:                                                                                                    |
|                        | Green-The MPC is operating normally.                                                                                                    |
|                        | Blinking green-The MPC is transitioning to online or offline.                                                                                                    |
|                        | Red-The MPC has failed and is not operating normally.                                                                                                    |
|                        | Off-The MPC is powered down.                                                                                                    |
| Serial number location | The serial number label is yellow and is located on the opposite side of the card.                                                                                                    |

## MIC with 20x1GE SFP Interfaces (SRX-MIC-20GE-SFP)

You use Modular Interface Cards (MICs) and Modular Port Concentrators (MPCs) to add different combinations of Ethernet interfaces to your services gateway to suit the specific needs of your network.

The SRX-MIC-20GE-SFP MIC (see Figure 49 on page 119) can be installed in the SRX-5K MPC to add twenty 1-Gigabit Ethernet small form-factor pluggable (SFP) Ethernet ports.

Figure 49: SRX-MIC-20GE-SFP

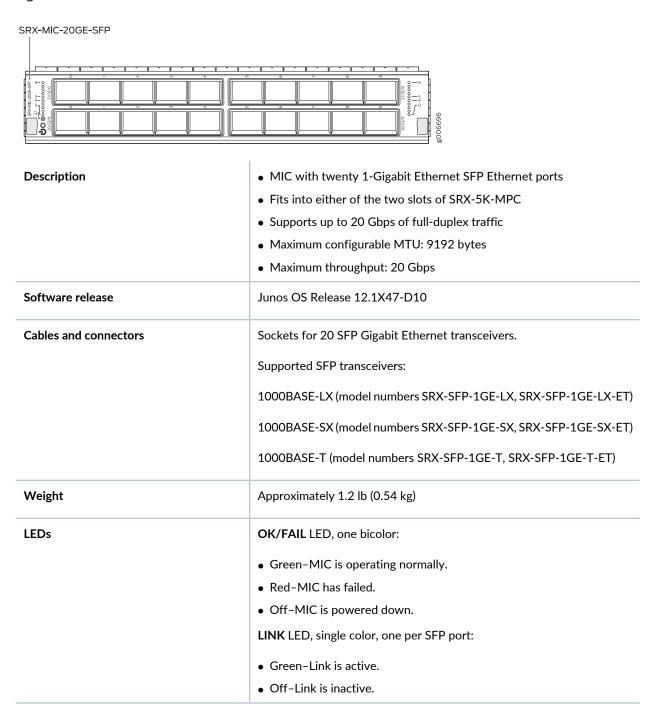

Port and Interface Numbering

Each MPC accepts up to two MICs. SRX-MIC-20GE-SFP is a 20-port Gigabit Ethernet MIC with SFP.

Each port on a MIC corresponds to a unique interface name in the CLI.

In the syntax of an interface name, a hyphen (-) separates the media type from the MPC number (represented as an **FPC** in the CLI). The MPC slot number corresponds to the first number in the interface. The second number in the interface corresponds to the logical PIC number. The last number in the interface matches the port number on the MIC. Slashes (/) separate the MPC number from the logical PIC number and port number:

#### type-fpc/pic/port

- type—Media type, which identifies the network device. For example:
  - ge-Gigabit Ethernet interface
  - so-SONET/SDH interface
  - xe-10-Gigabit Ethernet interface

For a complete list of media types, see Interface Naming Overview.

- fpc—Slot in which the MPC is installed in an SRX5400, SRX5600, or SRX5800 Services Gateway.
- *pic*—Two Logical PICs on the MIC, numbered 0 or 1 when installed in the first slot, and 2 or 3 when installed in the second slot.
- port-Port number.

Figure 50 on page 121 shows the SRX-MIC-20GE-SFP MIC installed in slot **0** of an MPC in slot **2** of an SRX5400, SRX5600, or SRX5800 Services Gateway.

Figure 50: SRX-MIC-20GE-SFP Interface Port Mapping

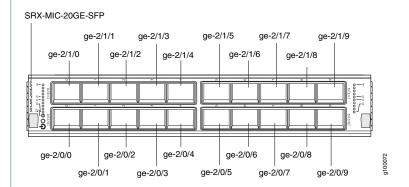

The SRX-MIC-20GE-SFP MIC contains two logical PICs, numbered PIC 0 through PIC 1 in the CLI. Each logical PIC contains 10 ports numbered 0 through 9.

The sample output of the **show chassis fpc pic-status** command output displays two 20-port Gigabit Ethernet MICs with SFP — inserted into the slots of an MPC in slot  $\bf 2$ .

The logical PICs of the two MICs— 10x 1GE(LAN) SFP — are shown as PIC 0, PIC 1, PIC 2, and PIC 3.

user@host> show chassis hardware
nodel:

| Slot 1   | Online  | SRX5k SPC II     |
|----------|---------|------------------|
| PIC 0    | Online  | SPU Cp           |
| PIC 1    | Online  | SPU Flow         |
| PIC 2    | Online  | SPU Flow         |
| PIC 3    | Online  | SPU Flow         |
| Slot 2   | Online  | SRX5k IOC II     |
| PIC 0    | Online  | 10x 1GE(LAN) SFP |
| PIC 1    | Online  | 10x 1GE(LAN) SFP |
| PIC 2    | Online  | 10x 1GE(LAN) SFP |
| PIC 3    | Online  | 10x 1GE(LAN) SFP |
|          |         |                  |
| {primary | :node1} |                  |

The **show interfaces terse** command output displays the Gigabit Ethernet interfaces that correspond to all the ports located on the two MICs.

|   | user@host>           | show interfaces | terse    |              |       |       |
|---|----------------------|-----------------|----------|--------------|-------|-------|
|   | Interface            |                 | Admin    | Link         | Proto | Local |
|   |                      | Remote          |          |              |       |       |
|   | gr-0/0/0             |                 | up       | up           |       |       |
|   | ip-0/0/0             |                 | up       | up           |       |       |
|   | lt-0/0/0             |                 | up       | up           |       |       |
|   | ge-2/0/0             |                 | up       | up           |       |       |
|   | ge-2/0/1             |                 | up       | down         |       |       |
|   | ge-2/0/2             |                 | up       | down         |       |       |
|   | ge-2/0/3             |                 | up       | down         |       |       |
|   | ge-2/0/4             |                 | up       | down         |       |       |
|   | ge-2/0/5             |                 | up       | up           |       |       |
|   | ge-2/0/6             |                 | up       | down         |       |       |
|   | ge-2/0/7             |                 | up       | down         |       |       |
|   | ge-2/0/8             |                 | up       | up           |       |       |
|   | ge-2/0/9             |                 | up       | up           |       |       |
|   | ge-2/1/0             |                 | up       | down         |       |       |
|   | ge-2/1/1             |                 | up       | up           |       |       |
|   | ge-2/1/2             |                 | up       | down         |       |       |
|   | ge-2/1/3             |                 | up       | down         |       |       |
|   | ge-2/1/4             |                 | up       | up           |       |       |
|   | ge-2/1/5             |                 | up       | down         |       |       |
|   | ge-2/1/6             |                 | up       | down         |       |       |
|   | ge-2/1/7             |                 | up       | down         |       |       |
|   | ge-2/1/8             |                 | up       | up           |       |       |
|   | ge-2/1/9             |                 | up       | up           |       |       |
|   | ge-2/2/0             |                 | up       | down         |       |       |
|   | ge-2/2/1             |                 | up       | down         |       |       |
|   | ge-2/2/2             |                 | up       | down         |       |       |
|   | ge-2/2/3             |                 | up       | down         |       |       |
|   | ge-2/2/4<br>ge-2/2/5 |                 | up       | down         |       |       |
|   | ge-2/2/5<br>ge-2/2/6 |                 | up       | down<br>down |       |       |
|   | ge-2/2/7<br>ge-2/2/7 |                 | up       | down         |       |       |
|   | ge-2/2/7<br>ge-2/2/8 |                 | up<br>up | down         |       |       |
|   | ge 2/2/0<br>ge-2/2/9 |                 | up       | down         |       |       |
|   | ge 2/2/3<br>ge-2/3/0 |                 | up       | down         |       |       |
|   | ge-2/3/1             |                 | up       | down         |       |       |
|   | ge-2/3/2             |                 | up       | down         |       |       |
|   | ge-2/3/3             |                 | up       | down         |       |       |
|   | ge-2/3/4             |                 | up       | down         |       |       |
|   | ge-2/3/5             |                 | up       | down         |       |       |
|   | ge-2/3/6             |                 | up       | down         |       |       |
|   | ge-2/3/7             |                 | up       | down         |       |       |
|   | ge-2/3/8             |                 | up       | down         |       |       |
| 1 |                      |                 |          |              |       |       |

ge-2/3/9 down **Serial number location** The serial number label is yellow and is located as shown in Figure 51 on page 124. Figure 51: SRX-MIC-20GE-SFP Serial Number Label number ID label Serial number for the mezzanine card. NOTE: The serial number for the mezzanine card is shown only for reference and is never used for any purpose.

### MIC with 10x10GE SFP+ Interfaces (SRX-MIC-10XG-SFPP)

You use MICs and MPCs to add different combinations of Ethernet interfaces to your services gateway to suit the specific needs of your network. The SRX-MIC-10XG-SFPP (see Figure 52 on page 125) can be installed in an MPC to add ten 10-Gigabit Ethernet SFP+ ports.

Figure 52: SRX-MIC-10XG SFPP

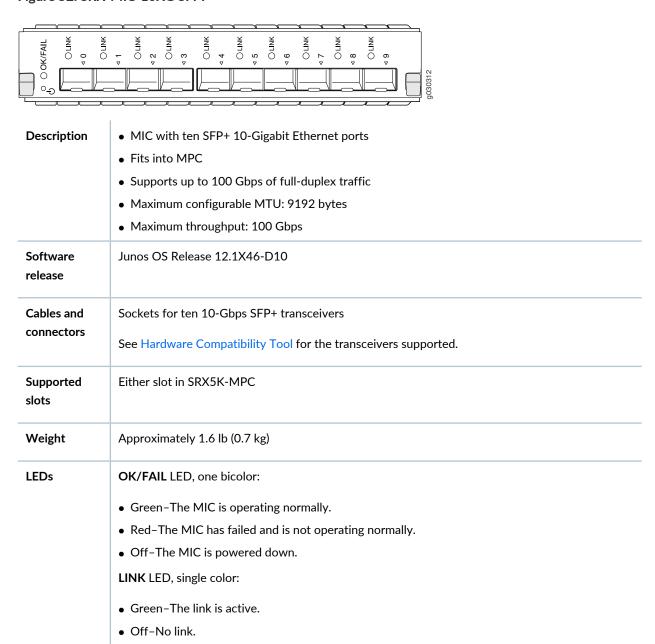

Port and Interface Numbering Each port on a MIC corresponds to a unique interface name in the CLI.

In the syntax of an interface name, a hyphen (-) separates the media type from the MPC number (represented as an **FPC** in the CLI). The MPC slot number corresponds to the first number in the interface. The second number in the interface corresponds to the logical PIC number. The last number in the interface matches the port number on the MIC. Slashes (/) separate the MPC number from the logical PIC number and port number:

#### type-fpc/pic/port

- type-Media type, which identifies the network device. For example:
  - ge-Gigabit Ethernet interface
  - so—SONET/SDH interface
  - xe-10-Gigabit Ethernet interface

For a complete list of media types, see Interface Naming Overview.

- fpc—Slot in which the MPC is installed in an SRX5400, SRX5600, or SRX5800 Services Gateway.
- pic—Logical PIC on the MIC, numbered 0 when installed in the first slot or 2 when installed in the second slot.
- port-Port number.

Figure 53 on page 127 shows the port and interface numbering of an SRX-MIC-10XG-SFPP MIC when it is installed in slot **0** of an MPC in slot **2** of an SRX5400, SRX5600, or SRX5800 Services Gateway.

Figure 53: SRX-MIC-10XG-SFPP Port and Interface Numbering

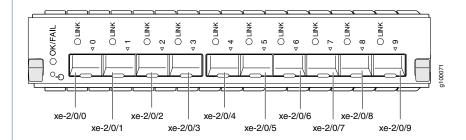

The SRX-MIC-10XG-SFPP MIC contains one logical PIC, numbered PIC 0 in the CLI when inserted in the first slot of the MPC or PIC 2 when inserted in the second slot of the MPC. Each logical PIC contains 10 ports numbered 0 through 9.

The sample output of the **show chassis fpc pic-status** command displays two 10-port 10-Gigabit Ethernet MICs with SFP+ - inserted into the slots of an MPC in slot 2.

The logical PICs of the two MICs— 10x 10GE SFP+ — are shown as PIC 0 and PIC 2.

#### user@host> show chassis fpc pic-status

Slot 1 Online SRX5k SPC II
PIC 0 Online SPU Cp

| PIC 1  | Online | SPU Flow      |
|--------|--------|---------------|
| PIC 2  | Online | SPU Flow      |
| PIC 3  | Online | SPU Flow      |
| Slot 2 | Online | SRX5k IOC II  |
| PIC 0  | Online | 10x 10GE SFP+ |
| PIC 2  | Online | 10x 10GE SFP+ |

The **show interfaces terse** command output displays the 10-Gigabit Ethernet interfaces that correspond to the 10 ports located on each MIC.

#### user@host> show interfaces terse Interface Admin Link Proto Local Remote gr-0/0/0 ip-0/0/0up up lt-0/0/0 up up xe-2/0/0up up xe-2/0/1up up xe-2/0/2up up xe-2/0/2.0131.131.131.2/24 up inet up inet6 1300::2/64 fe80::224:dcff:fe20:b94c/64 multiservice xe-2/0/3up up xe-2/0/4up up xe-2/0/5up up xe-2/0/6 up up xe-2/0/6.0up up inet 141.141.141.1/24 inet6 1400::1/64 fe80::224:dcff:fe20:b950/64 multiservice xe-2/0/7down up xe-2/0/8 down up xe-2/0/9 down up xe-2/2/0down up xe-2/2/1 down up xe-2/2/2down up xe-2/2/3down up xe-2/2/4down up xe-2/2/5 down up xe-2/2/6 up down xe-2/2/7 down up xe-2/2/8down up xe-2/2/9up down

Serial number location

The serial number label is yellow and located as shown in Figure 54 on page 129.

Figure 54: SRX-MIC-10XG-SFPP Serial Number Label

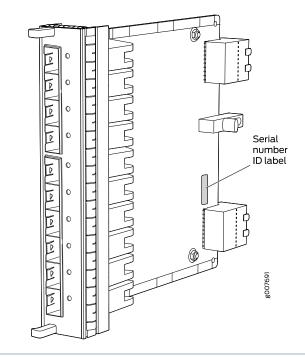

## MIC with 1x100GE CFP Interface (SRX-MIC-1X100G-CFP)

You use MICs and MPCs to add different combinations of Ethernet interfaces to your services gateway to suit the specific needs of your network. The SRX-MIC-1X100G-CFP (see Figure 55 on page 129) can be installed in an MPC to add one 100-Gigabit Ethernet CFP port.

Figure 55: SRX-MIC-1X100G-CFP

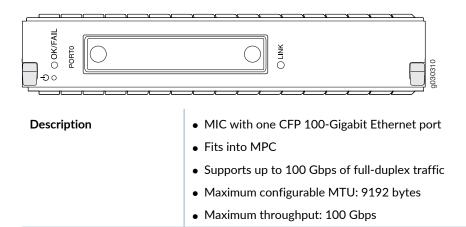

| Software release       | Junos OS Release 12.1X46-D10                                                     |  |  |
|------------------------|----------------------------------------------------------------------------------|--|--|
| Cables and connectors  | One socket for a 100-Gigabit CFP transceiver.                                    |  |  |
|                        | Supported CFP transceivers:                                                      |  |  |
|                        | • 100GBASE-LR4 (model number: SRX-CFP-100G-LR4)                                  |  |  |
|                        | 100GBASE-SR10 (model number: SRX-CFP-100G-SR10)                                  |  |  |
| Supported slots        | Either slot in SRX5K-MPC                                                         |  |  |
| Weight                 | Approximately 1.6 lb (0.7 kg)                                                    |  |  |
| LEDs                   | OK/FAIL LED, one bicolor:                                                        |  |  |
|                        | Green-The MIC is operating normally.                                             |  |  |
|                        | Red-The MIC has failed and is not operating normally.                            |  |  |
|                        | Off-The MIC is powered down.                                                     |  |  |
|                        | LINK LED, single color:                                                          |  |  |
|                        | Green-The link is active.                                                        |  |  |
|                        | Off-No link.                                                                     |  |  |
| Serial number location | The serial number label is yellow and located as shown in Figure 56 on page 130. |  |  |
|                        | Figure 56: SRX-MIC-1X100G-CFP Serial Number Label                                |  |  |
|                        | Serial number<br>ID label                                                        |  |  |
|                        |                                                                                  |  |  |

### MIC with 2x40GE QSFP+ Interfaces (SRX-MIC-2X40G-QSFP)

You use MICs and MPCs to add different combinations of Ethernet interfaces to your services gateway to suit the specific needs of your network. The SRX-MIC-2X40G-QSFP (see Figure 57 on page 131) can be installed in an MPC to add two 40-Gigabit quad small form-factor pluggable (QSFP+) Ethernet ports.

Figure 57: SRX-MIC-2X40G QSFP

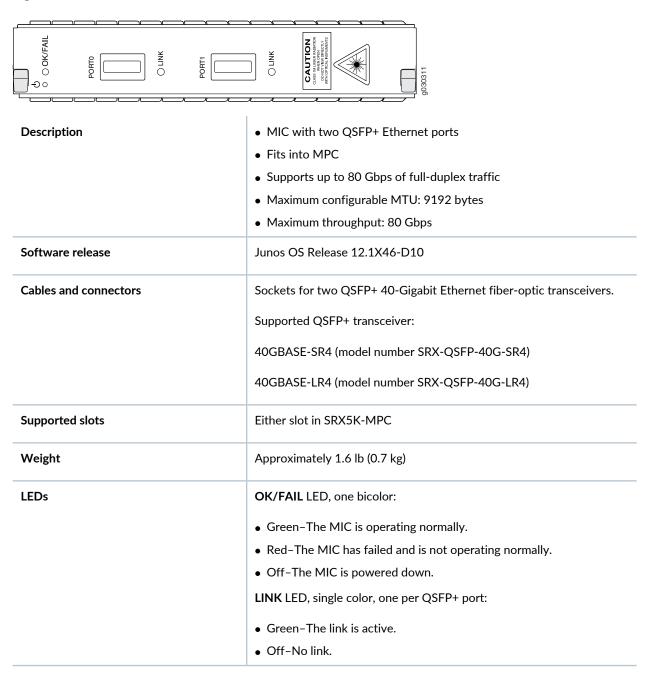

#### **Serial number location**

The serial number label is yellow and typically located as shown in Figure 58 on page 132.

Figure 58: SRX-MIC-2X40G-QSFP Serial Number Label

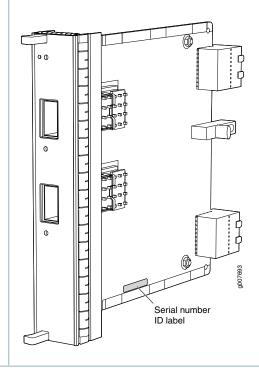

### SRX5K-MPC3-40G10G Specifications

The SRX5K-MPC3-40G10G (IOC3) is an interface card that provides 10 Gigabit Ethernet and 40 Gigabit Ethernet interfaces, with a Packet Forwarding Engine that provides a 240 Gbps line rate. This interface card is supported on SRX5400, SRX5600, and SRX5800 Services Gateways. See Figure 59 on page 133.

NOTE: These cards do not support plug-in Modular Interface Cards (MICs).

All ports on the interface card have dual-color LEDs for reporting link status.

The interface card also supports hot-pluggable optical modules.

Figure 59: SRX5K-MPC3-40G10G

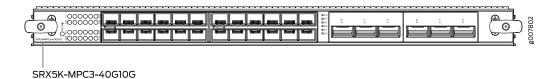

If a slot in the SRX5400, SRX5600, or SRX5800 Services Gateway card cage is not occupied by a card, you must install a blank panel to shield the empty slot and to allow cooling air to circulate properly through the services gateway.

| Description           | • Fixed-configuration MPC with six 40-Gigabit Ethernet ports and twenty-four 10-Gigabit Ethernet ports                                                                      |
|-----------------------|----------------------------------------------------------------------------------------------------|
|                       | <ul> <li>Maximum throughput: 240 Gbps</li> <li>Maximum configurable MTU: 9192 bytes</li> </ul>                                                                              |
|                       |                                                                                                    |
| Software release      | Junos OS Release 15.1X49-D10 and later                                                                                                    |
| Supported Slots       | SRX5400 – Any slot, except the bottom slot <b>0</b> which is reserved for SCB/RE.                                                                                           |
|                       | • SRX5600 – Any slot, except the bottom slots <b>0</b> or <b>1</b> which are reserved for SCB/RE.                                                                           |
|                       | • SRX5800 – Any slot, except the middle slots <b>0</b> , <b>1</b> , and <b>2/6</b> which are reserved for SCB/RE and slots <b>0</b> (left most) and <b>11</b> (right most). |
|                       | <b>NOTE:</b> You can use the 2/6 slot to install an interface card if an SCB is not already installed in it.                                                                |
| Cables and connectors | Sockets for 40-Gbps and 10-Gbps SFP+ transceivers                                                                                                    |
|                       | See Hardware Compatibility Tool for the transceivers supported.                                                                                                    |
| Power requirements    | Typical: 9.68 A @ 48 V (460 W)                                                                                                    |
|                       | At different temperatures:                                                                                                    |
|                       | • 55° C: 607 W                                                                                                    |
|                       | • 40° C: 541 W                                                                                                    |
|                       | • 25° C: 511 W                                                                                                    |
| Weight                | 21 lb (9.52 kg)                                                                                                    |

#### Hardware features

- Line-rate throughput of up to 240 Gbps
- Supports up to 32,000 queues per-slot
- LAN-PHY mode at 10.3125 Gbps on a per-port basis
- The ports are labeled as:
  - 10-Gigabit Ethernet ports: 0/0 through 0/11 and 1/0 through 1/11
  - 40-Gigabit Ethernet ports: 2/0 through 2/2 and 3/0 through 3/2

#### Software features

- Optical diagnostics and related alarms
- Two packet-forwarding engines, PFE0 and PFE1. PFE0 hosts PIC0 and PIC2. PFE1 hosts PIC1 and PIC3.
- Configurable LAN-PHY mode options per 10-Gigabit Ethernet port
- Intelligent oversubscription services

**NOTE:** At any one time you can have only one of the following PIC combinations powered on:

- PICO & PIC1
- PICO & PIC3
- PIC2 & PIC1
- PIC2 & PIC3

If you configure any of the following invalid PIC combinations, the chassis will set PIC0 & PIC1 combination online.

- PICO & PIC2
- PIC1 & PIC3

#### **LEDs**

#### OK/FAIL LED, one bicolor:

- Solid green—MPC is functioning normally.
- Blinking green-MPC is transitioning online or offline.
- Red-MPC has failed.

10-Gigabit Ethernet LINK LED, one green per port:

- Green-Link is up.
- Off-Link is down or disabled.

40-Gigabit Ethernet LINK LED, one bicolor per port:

- Green-Link is up.
- Amber-Link is disabled.
- Off-Link is down.

Serial Number Location The serial number label is located as shown in Figure 60 on page 135.

Figure 60: SRX5K-MPC3-40G10G Serial Number Label

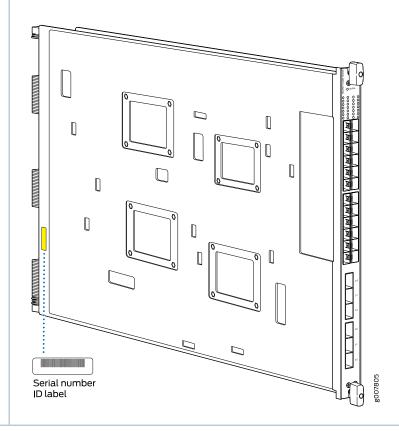

### SRX5K-MPC3-100G10G Specifications

The SRX5K-MPC3-100G10G (IOC3) is an interface card that provides 100 Gigabit Ethernet and 10 Gigabit Ethernet interfaces, with a Packet Forwarding Engine that provides a 240 Gbps line rate. This interface card is supported on SRX5400, SRX5600, and SRX5800 Services Gateways. See Figure 61 on page 136.

NOTE: These cards do not support plug-in Modular Interface Cards (MICs).

All ports on the interface card have dual-color LEDs for reporting link status.

The interface card also supports hot-pluggable optical modules.

Figure 61: SRX5K-MPC3-100G10G

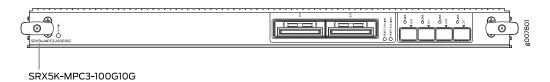

If a slot in the SRX5400, SRX5600, or SRX5800 Services Gateway card cage is not occupied by a card, you must install a blank panel to shield the empty slot and to allow cooling air to circulate properly through the services gateway.

| Description           | <ul> <li>Fixed-configuration MPC with two 100-Gigabit Ethernet ports and four 10-Gigabit Ethernet ports</li> <li>Maximum throughput: 240 Gbps</li> <li>Maximum configurable MTU: 9192 bytes</li> </ul>                                                                                                    |
|-----------------------|----------------------------------------------------------------------------------------------------|
| Software release      | Junos OS Release 15.1X49-D10 and later                                                                                                    |
| Supported Slots       | <ul> <li>SRX5400 - Any slot, except the bottom slot 0 which is reserved for SCB/RE.</li> <li>SRX5600 - Any slot, except the bottom slots 0 or 1 which are reserved for SCB/RE.</li> <li>SRX5800 - Any slot, except the middle slots 0, 1, and 2/6 which are reserved for SCB/RE and slots 0 (left most) and 11 (right most).</li> <li>NOTE: You can use the 2/6 slot to install an interface card if an SCB is not already installed in it.</li> </ul> |
| Cables and connectors | Sockets for 100-Gbps and 10-Gbps SFP+ transceivers  See Hardware Compatibility Tool for the transceivers supported.                                                                                                    |
| Power requirements    | <ul> <li>Typical: 10.52 A @ 48 V (505 W)</li> <li>At different temperatures:</li> <li>55° C: 607 W</li> <li>40° C: 541 W</li> <li>25° C: 511 W</li> </ul>                                                                                                    |
| Weight                | 21 lb (9.52 kg)                                                                                                    |

| Hardware features | Line-rate throughput of up to 240 Gbps                         |
|-------------------|----------------------------------------------------------------|
|                   | Supports up to 32,000 queues per-slot                          |
|                   | • LAN-PHY mode at 10.3125 Gbps on a per-port basis             |
|                   | The ports are labeled as:                                      |
|                   | • 10-Gigabit Ethernet ports: 0/0, 0/1, 2/0, and 2/1            |
|                   | • 100-Gigabit Ethernet ports: 1/0 and 3/0                      |
| Software features | Configurable LAN-PHY mode options per 10-Gigabit Ethernet port |
|                   | Optical diagnostics and related alarms                         |
|                   | Intelligent oversubscription services                          |
| LEDs              | OK/FAIL LED, one bicolor:                                      |
|                   | Solid green—MPC is functioning normally.                       |
|                   | Blinking green—MPC is transitioning online or offline.         |
|                   | • Red—MPC has failed.                                          |
|                   | 10-Gigabit Ethernet LINK LED, one bicolor per port:            |
|                   | Green—Link is up.                                              |
|                   | Amber—Link is disabled.                                        |
|                   | Off—Link is down or disabled.                                  |
|                   | 100-Gigabit Ethernet LINK LED, one bicolor per port:           |
|                   | Green—Link is up.                                              |
|                   | Amber—Link is disabled.                                        |
|                   | Off—Link is down.                                              |

**Serial Number Location** 

The serial number label is located as shown in Figure 62 on page 138.

Figure 62: SRX5K-MPC3-100G10G Serial Number Label

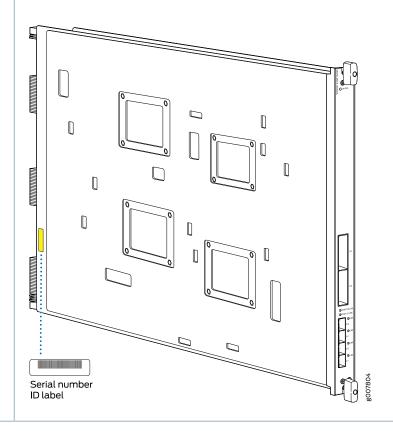

## SRX5K-IOC4-10G Specifications

SRX5K-IOC4-10G is a fixed-configuration interface card with a Packet Forwarding Engine that provides 400-Gbps line rate. This interface card provides scalability in bandwidth and services to the SRX5400, SRX5600 and SRX5800 Services Gateways. See Figure 63 on page 139.

NOTE: SRX5K-IOC4-10G cards do not support plug-in Modular Interface Cards (MICs).

Figure 63: SRX5K-IOC4-10G

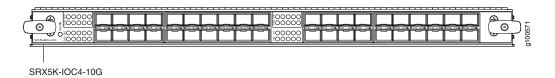

If a slot in the SRX5400, SRX5600, or SRX5800 Services Gateway card cage is not occupied by a card, you must install a blank panel to shield the empty slot and to allow cooling air to circulate properly through the services gateway.

| Description           | <ul> <li>Fixed-configuration IOC with forty 10-Gbps port speeds</li> <li>Maximum throughput: 400-Gbps</li> <li>Maximum configurable MTU: 9192 bytes</li> </ul>                                                                                                    |
|-----------------------|----------------------------------------------------------------------------------------------------|
| Supported slots       | <ul> <li>SRX5400—Any slot, except the bottom slots 0 and 1/0, which are reserved for SCB/RE.</li> <li>NOTE: Slot 1/0 is a dual purpose slot. You can install SRX5K-IOC4-10G in slot 2/6 if an SCB is not already installed in it.</li> <li>SRX5600—Any slot, except the bottom slots 0 and 1, which are reserved for SCB/RE.</li> </ul> |
|                       | <ul> <li>SRX5800—Any slot, except the middle slots 0, 1, and 2/6, which are reserved for SCB/RE, and slots 0 (most left) and 11 (most right).</li> <li>NOTE: Slot 2/6 is a dual purpose slot. You can install SRX5K-IOC4-10G in slot 2/6 if an SCB is not already installed in it.</li> </ul>                                           |
| Cables and connectors | See Hardware Compatibility Tool for the transceivers supported.                                                                                                    |
| Power requirements    | <ul> <li>Typical: 405 W</li> <li>At different temperatures:</li> <li>131° F (55° C): 500 W</li> <li>104° F (40° C): 465 W</li> <li>75° F (25° C): 430 W</li> </ul>                                                                                                    |
| Weight                | 17 lb (7.7 kg)                                                                                                    |

| Hardware features | <ul> <li>Junos Trio chipsets for increased scaling for bandwidth, subscribers, and services</li> <li>Forty 10-Gigabit Ethernet ports. The ports support SFP+ transceivers.</li> <li>Requires high-capacity power supplies and high-capacity fan trays.</li> <li>The ports are labeled as (seeFigure 63 on page 139):</li> <li>0/0 through 0/9</li> <li>0/10 through 0/19</li> <li>1/0 through 1/9</li> <li>1/10 through 1/19</li> </ul>                                                                                                    |
|-------------------|----------------------------------------------------------------------------------------------------|
| Software features | <ul> <li>Application security</li> <li>Application Layer Gateway (ALG)</li> <li>Attack detection and prevention</li> <li>Class of service (CoS)</li> <li>Equal-cost multipath (ECMP) load balancing</li> <li>GPRS Tunneling Protocol (GTP)</li> <li>High availability (chassis cluster)</li> <li>Intrusion detection and prevention (IDP)</li> <li>IPsec VPN</li> <li>Layer 2 transparent mode</li> <li>Logical systems</li> <li>Network Address Translation (NAT)</li> <li>Routing protocols (BFD, BGP, IGMP, IS-IS, MLD, Multicast, OSPF, PIM, RIP, and SCTP)</li> <li>SSL proxy</li> <li>Tenant systems</li> <li>Unified threat management (UTM)</li> </ul> |
| LEDs              | <ul> <li>OK/FAIL LED, one bicolor:</li> <li>Steady green—IOC is functioning normally.</li> <li>Yellow—IOC has failed.</li> <li>LINK LED, one green per port:</li> <li>Steady green—Link is up.</li> <li>Off—Link is down or disabled.</li> </ul>                                                                                                    |

**Serial Number Location** 

The serial number label is located as shown in Figure 64 on page 141.

Figure 64: SRX5K-IOC4-10G Serial Number Label

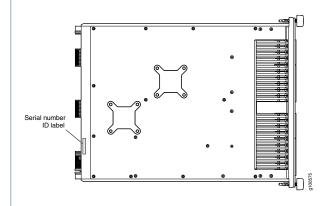

### **SRX5K-IOC4-MRAT Specifications**

SRX5K-IOC4-MRAT is a fixed-configuration interface card with a Packet Forwarding Engine that provides up to 480-Gbps (240-Gbps per PIC slot) line rate. This interface card provides scalability in bandwidth and services to the SRX5400, SRX5600, and SRX5800 Services Gateways. See Figure 65 on page 141.

NOTE: SRX5K-IOC4-MRAT cards do not support plug-in Modular Interface Cards (MICs).

Figure 65: SRX5K-IOC4-MRAT

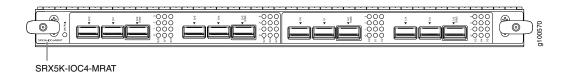

If a slot in the SRX5400, SRX5600, or SRX5800 Services Gateway card cage is not occupied by a card, you must install a blank panel to shield the empty slot and to allow cooling air to circulate properly through the services gateway.

| Description           | <ul> <li>Fixed-configuration IOC with 10-Gbps, 40-Gbps, and 100-Gbps port speeds</li> <li>Maximum throughput: up to 480 Gbps (240 Gbps per PIC slot)</li> <li>Maximum configurable MTU: 9192 bytes</li> </ul>                                                                                                    |
|-----------------------|----------------------------------------------------------------------------------------------------|
| Software release      | Junos OS Release 19.3R1 and later                                                                                                    |
| Supported Slots       | <ul> <li>SRX5400—Any slot, except the bottom slots 0 and 1/0, which are reserved for SCB/RE.</li> <li>NOTE: Slot 1/0 is a dual purpose slot. You can install SRX5K-IOC4-10G in slot 2/6 if an SCB is not already installed in it.</li> <li>SRX5600—Any slot, except the bottom slots 0 and 1, which are reserved for SCB/RE.</li> <li>SRX5800—Any slot, except the middle slots 0, 1, and 2/6, which are reserved for SCB/RE, and slots 0 (most left) and 11 (most right).</li> <li>NOTE: Slot 2/6 is a dual purpose slot. You can install SRX5K-IOC4-10G in slot 2/6 if an SCB is not already installed in it.</li> </ul> |
| Cables and connectors | See Hardware Compatibility Tool for the transceivers supported.                                                                                                    |
| Power requirements    | At different temperatures:  • 131° F (55° C): 500 W  • 104° F (40° C): 465 W  • 75° F (25° C): 430 W                                                                                                    |
| Weight                | 15.7 lb (7.12 kg)                                                                                                    |

#### Hardware features

- Junos Trio chipsets for increased scaling for bandwidth, subscribers, and services
- Twelve Gigabit Ethernet ports that can be configured as 40-Gigabit Ethernet port or as 4X10-Gigabit Ethernet port using a breakout cable. The ports support quad small-form factor pluggable plus (QSFP+) transceivers.
- Four out of the twelve ports can be configured as 100-Gigabit Ethernet ports. Port numbers 0/2, 0/5, 1/2 and 1/5 are the four 100-Gigabit Ethernet ports.
- You can configure different combination of port speeds as long as the aggregate capacity per group of six ports labeled 0/0 through 0/5 does not exceed 240 Gbps.
   Similarly, aggregate capacity per group of the other six ports labeled 1/0 through 1/5 should not exceed 240 Gbps.
- Requires high-capacity power supplies and high-capacity fan trays.
- The ports are labeled as (see Figure 65 on page 141):
  - 10-Gigabit Ethernet or 40-Gigabit Ethernet ports:
     0/0, 0/1, 0/2 100G, 0/3, 0/4, 0/5 100G, 1/0, 1/1,
     1/2 100G, 1/3, 1/4, and 1/5 100G
  - 100-Gigabit Ethernet ports:
     0/2 100G, 0/5 100G, 1/2 100G and 1/5 100G

**NOTE:** Only ports marked **100G** support 100-Gigabit Ethernet speed using QSFP28 transceivers.

| Software features      | Application security                                                                                        |
|------------------------|----------------------------------------------------------------------------------------------------|
|                        | Application Layer Gateway (ALG)                                                                             |
|                        | Attack detection and prevention                                                                             |
|                        | Class of service (CoS)                                                                                      |
|                        | Equal-cost multipath (ECMP) load balancing                                                                  |
|                        | GPRS Tunneling Protocol (GTP)                                                                               |
|                        | High availability (chassis cluster)                                                                         |
|                        | Intrusion detection and prevention (IDP)                                                                    |
|                        | IPsec VPN                                                                                                   |
|                        | Layer 2 transparent mode                                                                                    |
|                        | Logical systems                                                                                             |
|                        | Network Address Translation (NAT)                                                                           |
|                        | <ul> <li>Routing protocols (BFD, BGP, IGMP, IS-IS, MLD,<br/>Multicast, OSPF, PIM, RIP, and SCTP)</li> </ul> |
|                        | SSL proxy                                                                                                   |
|                        | Tenant systems                                                                                              |
|                        | Unified threat management (UTM)                                                                             |
| LEDs                   | OK/FAIL LED, one bicolor:                                                                                   |
|                        | Steady green—IOC is functioning normally.                                                                   |
|                        | Yellow—IOC has failed.                                                                                      |
|                        | LINK LED, one green per port (4 per QSFP+ cage):                                                            |
|                        | Steady green—Link is up.                                                                                    |
|                        | Off—Link is down or disabled.                                                                               |
| Serial Number Location | The serial number label is located as shown in Figure 66 on page 144.                                       |
|                        | Figure 66: SRX5K-IOC4-MRAT Serial Number Label                                                              |
|                        | Serial number ID label                                                                                      |

#### SRX5800 Services Gateway Interface Card Description

Interface cards are cards that support physical interfaces that you use to connect the services gateway to your data network. Three different types of interface cards are available:

- I/O Cards (IOCs) have fixed interface ports on the front panel of the card.
- Flex I/O Cards (Flex IOCs) have slots on the front panel that accept smaller cards called port modules. Each port module has two or more physical interfaces on it. A Flex IOC with installed port modules functions in the same way as a regular IOC, but allows greater flexibility in adding different types of Ethernet ports to your services gateway.
- Modular Port Concentrators (MPCs) have slots on the front panel that accept smaller cards called Modular Interface Cards (MICs). Each MIC has one or more physical interface on it. An MPC with MICs installed functions in the same way as a regular I/O card (IOC), but allows greater flexibility in adding different types of Ethernet ports to your services gateway. MPCs and MICs are similar in form and function to Flex IOCs and port modules. However, the two use different form-factors, so you cannot install port modules in an MPC, nor can you install MICs in a Flex IOC.

For all interface card types, the card assembly combines packet forwarding and Ethernet interfaces on a single board. The interface cards interface with the power supplies and Switch Control Boards (SCBs).

You can install interface cards in any of the slots that are not reserved for SCBs. If a slot is not occupied by a card, you must install a blank panel to shield the empty slot and to allow cooling air to circulate properly through the services gateway.

Figure 67 on page 146 shows typical IOCs supported on the services gateway.

Figure 67: Typical IOCs

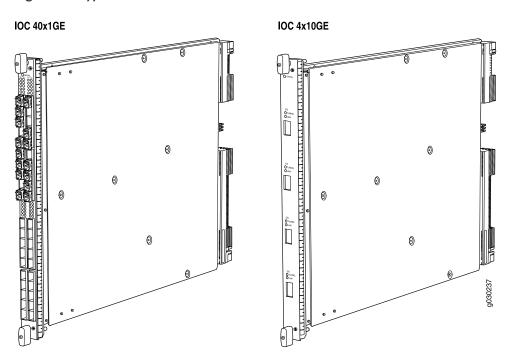

Figure 68 on page 146 shows a Flex IOC with two typical port modules installed.

Figure 68: Flex IOC with Port Modules

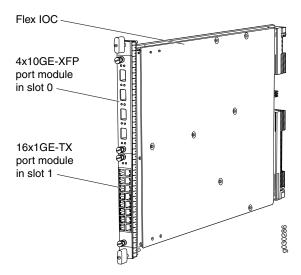

Figure 69 on page 147 shows an MPC.

Figure 69: SRX5K-MPC

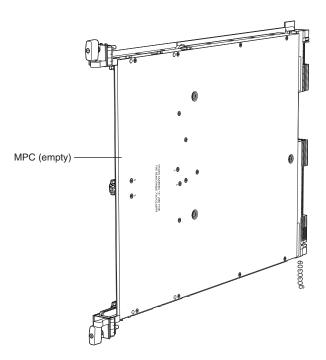

For detailed information about the interface cards, port modules, and MICs supported by the services gateway, see the *SRX5400*, *SRX5600*, *and SRX5800 Services Gateway Card Reference* at www.juniper.net/documentation/.

#### I/O Card SRX5K-40GE-SFP Specifications

The SRX5K-40GE-SFP I/O card (IOC) is optimized for Ethernet density and supports 40 Gigabit Ethernet ports (see Figure 70 on page 148). The IOC assembly combines packet forwarding and Ethernet interfaces on a single board, with four 10-Gbps Packet Forwarding Engines. Each Packet Forwarding Engine consists of one I-chip for Layer 3 processing and one Layer 2 network processor. The IOCs interface with the power supplies and Switch Control Boards (SCBs).

You must install at least one IOC in the services gateway. The IOC can be of any of the available IOC or Flex IOC types.

You can install IOCs in any of the slots that are not reserved for Switch Control Boards (SCBs). If a slot is not occupied by a card, you must install a blank panel to shield the empty slot and to allow cooling air to circulate properly through the services gateway.

Figure 70: IOC SRX5K-40GE-SFP

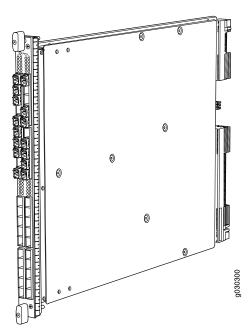

| Description           | <ul> <li>I/O card with 40 Gigabit Ethernet SFP ports</li> <li>Maximum configurable MTU: 9192 bytes</li> <li>Maximum throughput: 40 Gbps</li> </ul>                                                                                                    |  |  |  |  |
|-----------------------|----------------------------------------------------------------------------------------------------|--|--|--|--|
| Software release      | Junos OS Release 9.2 and later                                                                                                    |  |  |  |  |
| Cables and connectors | 40 Gigabit Ethernet SFP ports  Supported SFP transceivers:  1000BASE-LH (model numbers SRX-SFP-1GE-LH, SRX-SFP-1GE-LH-ET)  1000BASE-LX (model numbers SRX-SFP-1GE-LX, SRX-SFP-1GE-LX-ET)  1000BASE-SX (model numbers SRX-SFP-1GE-SX, SRX-SFP-1GE-SX-ET)  1000BASE-T (model numbers SRX-SFP-1GE-T, SRX-SFP-1GE-T-ET) |  |  |  |  |
| Controls              | None                                                                                                    |  |  |  |  |
| Supported Slots       | <ul> <li>SRX5600-Any slot except bottom slots 0 or 1</li> <li>SRX5800-Any slot except center slots 0, 1, or 2/6</li> </ul>                                                                                                    |  |  |  |  |
| Power Requirement     | 312 W typical, 365 W maximum                                                                                                    |  |  |  |  |
| Weight                | Approximately 13 lb (5.9 kg)                                                                                                    |  |  |  |  |

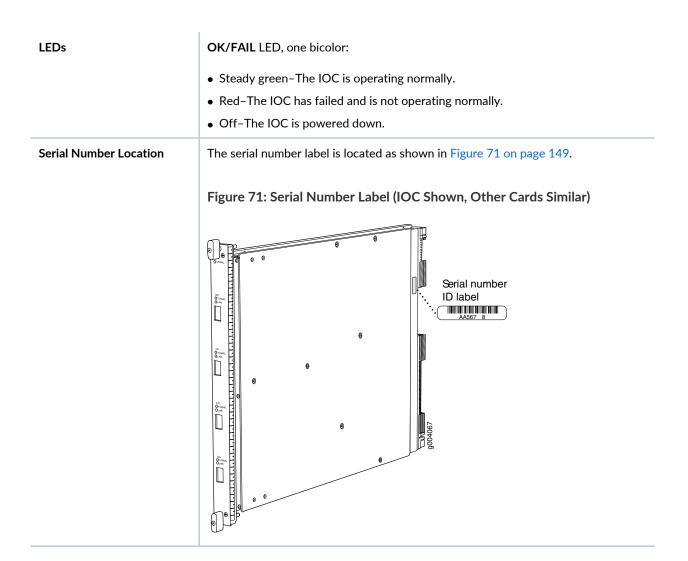

### I/O Card SRX5K-4XGE-XFP Specifications

The SRX5K-4XGE-XFP I/O card (IOC) supports four 10-Gigabit Ethernet ports (see Figure 72 on page 150). The IOC assembly combines packet forwarding and Ethernet interfaces on a single board, with four 10-Gbps Packet Forwarding Engines. Each Packet Forwarding Engine consists of one I-chip for Layer 3 processing and one Layer 2 network processor. The IOCs interface with the power supplies and Switch Control Boards (SCBs).

You must install at least one IOC in the services gateway. The IOC can be of any of the available IOC or Flex IOC types.

You can install IOCs in any of the slots that are not reserved for Switch Control Boards (SCBs). If a slot is not occupied by a card, you must install a blank panel to shield the empty slot and to allow cooling air to circulate properly through the services gateway.

Figure 72: IOC SRX5K-4XGE-XFP

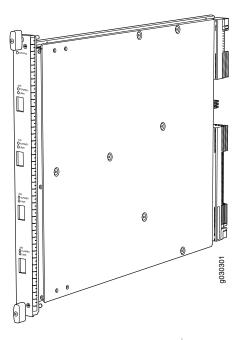

| Description           | <ul> <li>I/O card with four 10-Gigabit Ethernet XFP ports</li> <li>Maximum configurable MTU: 9192 bytes</li> <li>Maximum throughput: 40 Gbps</li> </ul>                                                                                                    |  |  |  |
|-----------------------|----------------------------------------------------------------------------------------------------|--|--|--|
| Software release      | Junos OS Release 9.2 and later                                                                                                    |  |  |  |
| Cables and connectors | Four 10-Gbps XFP ports  Supported XFP transceivers:  10GBASE-ER (model numbers SRX-XFP-10GE-ER and SRX-XFP-10GE-ER-ET)  10GBASE-LR (model numbers SRX-XFP-10GE-LR and SRX-XFP-10GE-LR-ET)  10GBASE-SR (model numbers SRX-XFP-10GE-SR and SRX-XFP-10GE-SR-ET) |  |  |  |
| Controls              | None                                                                                                    |  |  |  |
| Supported Slots       | <ul> <li>SRX5600-Any slot except bottom slots 0 or 1</li> <li>SRX5800-Any slot except center slots 0, 1, or 2</li> </ul>                                                                                                    |  |  |  |
| Power Requirement     | 312 W typical, 365 W maximum                                                                                                    |  |  |  |
| Weight                | Approximately 13 lb (5.9 kg)                                                                                                    |  |  |  |

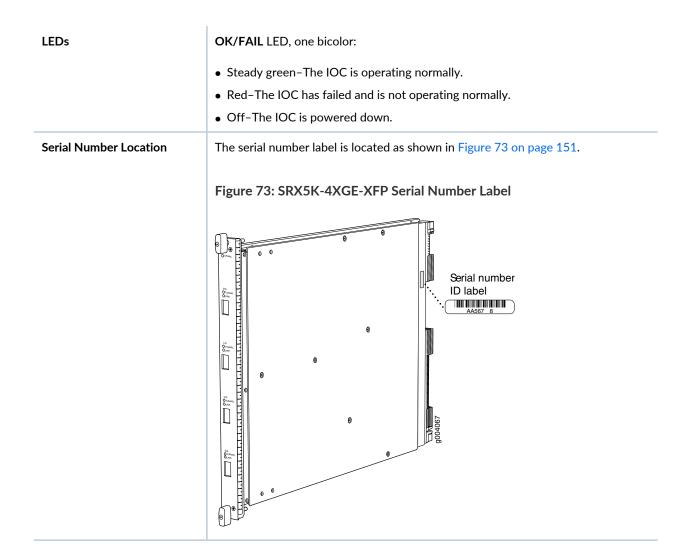

### Flex I/O Card (SRX5K-FPC-IOC) Specifications

The SRX5K-FPC-IOC Flex I/O card (Flex IOC) (Figure 74 on page 152) is an IOC with two slots that accept port modules that add Ethernet ports to your services gateway. A Flex IOC with installed port modules functions in the same way as a regular IOC, but allows greater flexibility in adding different types of Ethernet ports to your services gateway.

Each Flex IOC has a processor subsystem, which includes a 1.2-GHz CPU, a system controller, 1 GB SDRAM, and two Packet Forwarding Engines with a maximum throughput of 10 Gbps each.

You must install at least one IOC in the services gateway. The IOC can be of any of the available IOC or Flex IOC types.

You can install Flex IOCs in any of the slots that are not reserved for Switch Control Boards (SCBs). If a slot is not occupied by a card, you must install a blank panel to shield the empty slot and to allow cooling air to circulate properly through the services gateway.

Figure 74: Flex IOC with Typical Port Modules

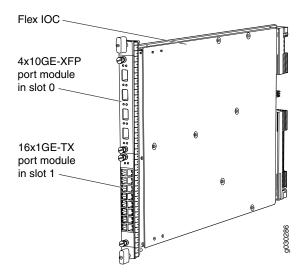

| Description           | <ul> <li>Flex IOC with slots for two port modules</li> <li>Maximum throughput: 10 Gbps (per PFE)</li> </ul>                                                                                                    |  |  |  |
|-----------------------|----------------------------------------------------------------------------------------------------|--|--|--|
| Software release      | Junos OS Release 9.5R1 and later                                                                                                    |  |  |  |
| Cables and connectors | Slots for two port modules                                                                                                    |  |  |  |
| Controls              | None                                                                                                    |  |  |  |
| Supported Slots       | <ul> <li>SRX5600-Any slot except bottom slots 0 or 1</li> <li>SRX5800-Any slot except center slots 0, 1, or 2/6</li> </ul>                                                                                             |  |  |  |
| Power Requirement     | 312 W typical, 365 W maximum (includes port modules)                                                                                                    |  |  |  |
| Weight                | Approximately 10 lb (4.5 kg)                                                                                                    |  |  |  |
| LEDs                  | <ul> <li>OK/FAIL LED, one bicolor:</li> <li>Steady green-The Flex IOC is operating normally.</li> <li>Red-The Flex IOC has failed and is not operating normally.</li> <li>Off-The Flex IOC is powered down.</li> </ul> |  |  |  |

#### **Serial Number Location**

The serial number label is located as shown in Figure 75 on page 153.

Figure 75: Serial Number Label (IOC Shown, Other Cards Similar)

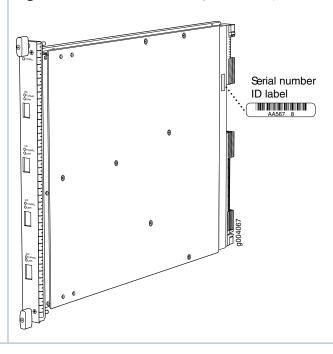

#### Flex I/O Card Port Module SRX-IOC-16GE-SFP Specifications

You use port modules and Flex I/O Cards (Flex IOCs) to add different combinations of small form-factor pluggable transceiver (SFP), 10-gigabit SFP transceiver (XFP), and copper ports to your services gateway to suit the specific needs of your network. The SRX-IOC-16GE-SFP port module (Figure 76 on page 153) installs into a Flex IOC to add sixteen 10/100/1000 Ethernet SFP ports.

Figure 76: Flex IOC Port Module SRX-IOC-16GE-SFP

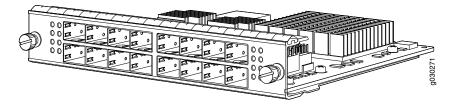

#### Description

- Port module with 16 Gigabit Ethernet SFP ports
- Maximum throughput: 10 Gbps
- Oversubscription ratio: 1.6:1
- Maximum configurable MTU: 9192 bytes

| Software release      | Junos OS Release 9.5R1 and later                                                                          |  |  |  |  |
|-----------------------|----------------------------------------------------------------------------------------------------|--|--|--|--|
| Cables and connectors | 16 Gigabit Ethernet SFP ports                                                                             |  |  |  |  |
|                       | Supported SFP transceivers:                                                                               |  |  |  |  |
|                       | 1000BASE-LH (model numbers SRX-SFP-1GE-LH, SRX-SFP-1GE-LH-ET)                                             |  |  |  |  |
|                       | 1000BASE-LX (model numbers SRX-SFP-1GE-LX, SRX-SFP-1GE-LX-ET)                                             |  |  |  |  |
|                       | 1000BASE-SX (model numbers SRX-SFP-1GE-SX, SRX-SFP-1GE-SX-ET)                                             |  |  |  |  |
|                       | 1000BASE-T (model numbers SRX-SFP-1GE-T, SRX-SFP-1GE-T-ET)                                                |  |  |  |  |
| Controls              | ONLINE Button-The ONLINE button on the port module front panel toggles the port module online and offline |  |  |  |  |
| Supported Slots       | Either slot in SRX5K-FPC-IOC Flex IOC                                                                     |  |  |  |  |
| Weight                | Approximately 1.6 lb (0.7 kg)                                                                             |  |  |  |  |
| LEDs                  | OK/FAIL LED, one bicolor:                                                                                 |  |  |  |  |
|                       | Steady green-The port module is operating normally.                                                       |  |  |  |  |
|                       | Red-The port module has failed and is not operating normally.                                             |  |  |  |  |
|                       | Off-The port module is powered down.                                                                      |  |  |  |  |
|                       | LINK LED, single color, one per port:                                                                     |  |  |  |  |
|                       | Steady green-The link is active.                                                                          |  |  |  |  |
|                       | Off-No link.                                                                                              |  |  |  |  |
|                       | TX/RX LED, single color, one per port:                                                                    |  |  |  |  |
|                       | Blinking Green-The port is receiving or transmitting data.                                                |  |  |  |  |
|                       | Off–No activity.                                                                                          |  |  |  |  |

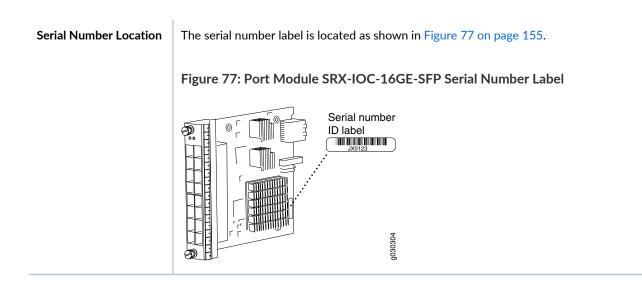

#### Flex I/O Card Port Module SRX-IOC-16GE-TX Specifications

You use port modules and Flex I/O Cards (Flex IOCs) to add different combinations of small form-factor pluggable transceiver (SFP), 10-gigabit SFP transceiver (XFP), and copper ports to your services gateway to suit the specific needs of your network. The SRX-IOC-16GE-TX port module (Figure 78 on page 155) installs into a Flex IOC to add sixteen 10/100/1000 Ethernet RJ-45 copper ports.

Figure 78: Flex IOC Port Module SRX-IOC-16GE-TX

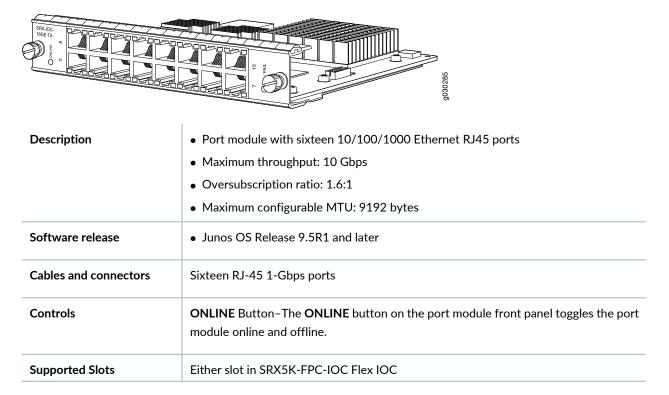

| Weight                 | Approximately 1.6 lb (0.7 kg)                                                                                                    |  |  |  |  |
|------------------------|----------------------------------------------------------------------------------------------------|--|--|--|--|
| LEDs                   | <ul> <li>OK/FAIL LED, one bicolor:</li> <li>Steady green-The port module is operating normally.</li> <li>Red-The port module has failed and is not operating normally.</li> <li>Off-The port module is powered down.</li> <li>LINK LED, single color, one per port:</li> <li>Steady green-The link is active.</li> <li>Off-No link.</li> <li>TX/RX LED, single color, one per port:</li> <li>Blinking green-The port is receiving or transmitting data.</li> <li>Off-No activity.</li> </ul> |  |  |  |  |
| Serial Number Location | • Off-No activity.  The serial number label is located as shown in Figure 79 on page 156.  Figure 79: Port Module SRX-IOC-16GE-TX Serial Number Label  Serial number ID label  JA0123                                                                                                    |  |  |  |  |

# Flex I/O Card Port Module SRX-IOC-4XGE-XFP Specifications

You use port modules and Flex I/O Cards (Flex IOCs) to add different combinations of small form-factor pluggable transceiver (SFP), 10-gigabit SFP transceiver (XFP), and copper ports to your services gateway to suit the specific needs of your network. The SRX-IOC-4XGE-XFP port module (Figure 80 on page 157) installs into a Flex IOC to add four 10-Gigabit Ethernet XFP ports.

Figure 80: Flex IOC Port Module SRX-IOC-4XGE-XFP

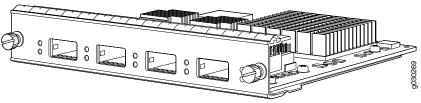

|                       | 86                                                                                                    |  |  |  |  |  |  |
|-----------------------|----------------------------------------------------------------------------------------------------|--|--|--|--|--|--|
| Description           | Port module with four 10-Gigabit Ethernet XFP ports                                                       |  |  |  |  |  |  |
|                       | Maximum throughput: 10 Gbps                                                                               |  |  |  |  |  |  |
|                       | Oversubscription ratio: 4:1                                                                               |  |  |  |  |  |  |
|                       | Maximum configurable MTU: 9192 bytes                                                                      |  |  |  |  |  |  |
| Software release      | Junos OS Release 9.5R1 and later                                                                          |  |  |  |  |  |  |
| Cables and connectors | 4 XFP Ethernet ports                                                                                      |  |  |  |  |  |  |
|                       | Supported XFP transceivers:                                                                               |  |  |  |  |  |  |
|                       | 10GBASE-ER (model numbers SRX-XFP-10GE-ER and SRX-XFP-10GE-ER-ET )                                        |  |  |  |  |  |  |
|                       | 10GBASE-LR (model numbers SRX-XFP-10GE-LR and SRX-XFP-10GE-LR-ET                                          |  |  |  |  |  |  |
|                       | 10GBASE-SR (model numbers SRX-XFP-10GE-SR and SRX-XFP-10GE-SR-ET )                                        |  |  |  |  |  |  |
| Controls              | ONLINE Button-The ONLINE button on the port module front panel toggles the port module online and offline |  |  |  |  |  |  |
| Supported Slots       | Either slot in SRX5K-FPC-IOC Flex IOC                                                                     |  |  |  |  |  |  |
| Weight                | Approximately 1.6 lb (0.7 kg)                                                                             |  |  |  |  |  |  |
| LEDs                  | OK/FAIL LED, one bicolor:                                                                                 |  |  |  |  |  |  |
|                       | Steady green-The port module is operating normally.                                                       |  |  |  |  |  |  |
|                       | Red-The port module has failed and is not operating normally.                                             |  |  |  |  |  |  |
|                       | Off-The port module is powered down.                                                                      |  |  |  |  |  |  |
|                       | LINK LED, single color, one per port:                                                                     |  |  |  |  |  |  |
|                       | Steady green-The link is active.                                                                          |  |  |  |  |  |  |
|                       | Off-No link.                                                                                              |  |  |  |  |  |  |

#### **Serial Number Location**

The serial number label is located as shown in Figure 81 on page 158.

Figure 81: Port Module SRX-IOC-4XGE-XFP Serial Number Label

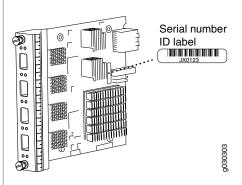

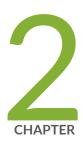

# Site Planning, Preparation, and Specifications

Site Preparation Checklist for the SRX5800 Services Gateway | 160

SRX5800 Site Guidelines and Requirements | 161

SRX5800 Rack and Cabinet Requirements | 165

Calculating Power Requirements for the SRX5800 Services Gateway | 168

SRX5800 Network Cable and Transceiver Planning | 185

SRX5800 Alarm and Management Cable Specifications and Pinouts | 189

# Site Preparation Checklist for the SRX5800 Services Gateway

The checklist in Table 35 on page 160 summarizes the tasks you need to perform when preparing a site for services gateway installation.

**Table 35: Site Preparation Checklist** 

| Item or Task                                                                                                  | For More Information                                                                                                    | Performed<br>By | Date |
|----------------------------------------------------------------------------------------------------|----------------------------------------------------------------------------------------------------|-----------------|------|
| Verify that environmental factors such as temperature and humidity do not exceed services gateway tolerances. | "SRX5800 Services Gateway Environmental<br>Specifications" on page 161                                                                                                    |                 |      |
| Plan rack or cabinet location, including required space clearances.                                           | "Clearance Requirements for SRX5800 Services<br>Gateway Airflow and Hardware Maintenance" on<br>page 163                                                                                                 |                 |      |
| Select the type of rack or cabinet.                                                                           | "SRX5800 Services Gateway Cabinet Size and<br>Clearance Requirements" on page 167,<br>"SRX5800 Services Gateway Rack Size and<br>Strength Requirements" on page 165                                      |                 |      |
| If a rack is used, secure rack to floor and building structure.                                               | "Connection to Building Structure for the<br>SRX5800 Services Gateway Rack" on page 166                                                                                                    |                 |      |
| Acquire cables and connectors.                                                                                |                                                                                                    |                 |      |
| Locate sites for connection of system grounding.                                                              | DC Power Electrical Safety Guidelines and Warnings                                                                                                    |                 |      |
| Measure distance between external power sources and services gateway installation site.                       |                                                                                                    |                 |      |
| Calculate the optical power budget and optical power margin.                                                  | "Calculating Power Budget for Fiber-Optic Cable<br>for the SRX5800 Services Gateway" on<br>page 187, "Calculating Power Margin for Fiber-Optic<br>Cable for the SRX5800 Services Gateway" on<br>page 188 |                 |      |

# **SRX5800 Site Guidelines and Requirements**

#### IN THIS SECTION

- SRX5800 Services Gateway Environmental Specifications | 161
- General Site Guidelines | 162
- Site Electrical Wiring Guidelines | 163
- Clearance Requirements for SRX5800 Services Gateway Airflow and Hardware Maintenance | 163

#### **SRX5800 Services Gateway Environmental Specifications**

Table 36 on page 161 specifies the environmental specifications required for normal services gateway operation. In addition, the site should be as dust-free as possible.

**Table 36: Services Gateway Environmental Specifications** 

| Description       | Value                                                                                                    |
|-------------------|----------------------------------------------------------------------------------------------------|
| Altitude          | No performance degradation to 10,000 ft (3048 m)                                                                                                    |
| Relative humidity | Normal operation ensured in relative humidity range of 5% to 90%, noncondensing                                                                                |
| Temperature       | Normal operation ensured in temperature range of 32°F (0°C) to 104°F (40°C)  Nonoperating storage temperature in shipping crate: -40°F (-40°C) to 158°F (70°C) |
| Seismic           | Tested to meet Telcordia Technologies Zone 4 earthquake requirements                                                                                           |

Table 36: Services Gateway Environmental Specifications (continued)

| Description            | Value                                                                                                    |  |
|------------------------|----------------------------------------------------------------------------------------------------|--|
| Maximum thermal output | <ul> <li>Standard-Capacity AC and DC power supplies</li> <li>AC power: 20,160, BTU/hour (5912 W)</li> <li>DC power: 17,057 BTU/hour (5002 W)</li> <li>NOTE: These specifications are estimates and subject to change.</li> </ul> |  |
|                        | <ul> <li>High-Capacity AC and DC power supplies</li> <li>AC power: 32,780 BTU/hour (9608 W)</li> <li>DC power: 33,482 BTU/hour (9813 W)</li> <li>NOTE: These specifications are estimates and subject to change.</li> </ul>      |  |

**NOTE:** Install the services gateway only in restricted areas, such as dedicated equipment rooms and equipment closets, in accordance with Articles 110-16, 110-17, and 110-18 of the National Electrical Code, ANSI/NFPA 70.

#### **General Site Guidelines**

Efficient device operation requires proper site planning and maintenance and proper layout of the equipment, rack or cabinet (if used), and wiring closet.

To plan and create an acceptable operating environment for your device and prevent environmentally caused equipment failures:

- Keep the area around the chassis free from dust and conductive material, such as metal flakes.
- Follow prescribed airflow guidelines to ensure that the cooling system functions properly and that exhaust from other equipment does not blow into the intake vents of the device.
- Follow the prescribed electrostatic discharge (ESD) prevention procedures to prevent damaging the equipment. Static discharge can cause components to fail completely or intermittently over time.
- Install the device in a secure area, so that only authorized personnel can access the device.

## Site Electrical Wiring Guidelines

Table 37 on page 163 describes the factors you must consider while planning the electrical wiring at your site.

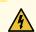

**WARNING:** You must provide a properly grounded and shielded environment and use electrical surge-suppression devices.

**Table 37: Site Electrical Wiring Guidelines** 

| Site Wiring<br>Factor              | Guidelines                                                                                                    |
|------------------------------------|----------------------------------------------------------------------------------------------------|
| Signaling<br>limitations           | <ul> <li>If your site experiences any of the following problems, consult experts in electrical surge suppression and shielding:</li> <li>Improperly installed wires cause radio frequency interference (RFI).</li> <li>Damage from lightning strikes occurs when wires exceed recommended distances or pass between buildings.</li> <li>Electromagnetic pulses (EMPs) caused by lightning damage unshielded conductors and electronic devices.</li> </ul> |
| Radio<br>frequency<br>interference | <ul> <li>To reduce or eliminate RFI from your site wiring, do the following:</li> <li>Use a twisted-pair cable with a good distribution of grounding conductors.</li> <li>If you must exceed the recommended distances, use a high-quality twisted-pair cable with one ground conductor for each data signal when applicable.</li> </ul>                                                                                                    |
| Electromagnetic<br>compatibility   | If your site is susceptible to problems with electromagnetic compatibility (EMC), particularly from lightning or radio transmitters, seek expert advice.  Some of the problems caused by strong sources of electromagnetic interference (EMI) are:  Destruction of the signal drivers and receivers in the device  Electrical hazards as a result of power surges conducted over the lines into the equipment                                             |

# Clearance Requirements for SRX5800 Services Gateway Airflow and Hardware Maintenance

When planning the installation site, you need to allow sufficient clearance around the rack (see Figure 82 on page 164):

- For the cooling system to function properly, the airflow around the chassis must be unrestricted.
- A minimum of 3 in. (7.62 cm) clearance must be provided behind the power supplies for airflow.
- For service personnel to remove and install hardware components, there must be adequate space at the front and back of the services gateway. At least 24 in. (61 cm) is required both in front of and behind the services gateway. NEBS GR-63 recommends that you allow at least 30 in. (76.2 cm) behind the services gateway.
- Airflow must always be from front to back with respect to the rack. If the device has side to rear airflow, then provisions must be made to ensure that fresh air from the front of the rack is supplied to the inlets, and exhaust exits the rear of the rack. The device must not interfere with the cooling of other systems in the rack. Fillers must be used as appropriate in the rack to ensure there is no recirculation of heated exhaust air back to the front of the rack. Care must also be taken around cables to ensure that there is no leakage of air in situations where recirculation might result.

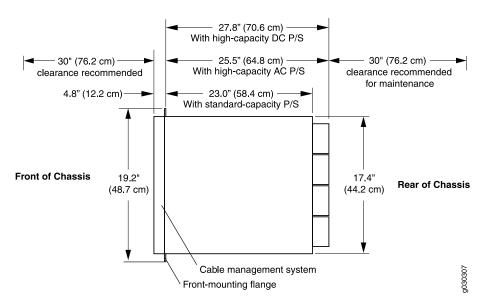

Figure 82: Chassis Dimensions and Clearance Requirements for the Services Gateway

#### RELATED DOCUMENTATION

SRX5800 Services Gateway Agency Approvals | 516

SRX5800 Services Gateway General Safety Guidelines and Warnings

SRX5800 Services Gateway Fire Safety Requirements and Fire Suppression Equipment

SRX5800 Services Gateway Definition of Safety Warning Levels

General Electrical Safety Guidelines and Warnings

# SRX5800 Rack and Cabinet Requirements

#### IN THIS SECTION

- SRX5800 Services Gateway Rack-Mounting Hardware | 165
- SRX5800 Services Gateway Rack Size and Strength Requirements | 165
- Spacing of Rack-Mounting Bracket Holes for the SRX5800 Services Gateway | 166
- Connection to Building Structure for the SRX5800 Services Gateway Rack | 166
- SRX5800 Services Gateway Cabinet Size and Clearance Requirements | 167
- SRX5800 Services Gateway Cabinet Airflow Requirements | 167

#### SRX5800 Services Gateway Rack-Mounting Hardware

The rack-mounting hardware for the SRX5800 Services Gateway includes:

- The large mounting shelf for mounting in four-post racks, cabinets, and open-frame racks
- The small mounting shelf for front-mounting in a four-post rack or cabinet
- Front-mounting flanges on the front of the chassis for front-mounting in a four-post rack or cabinet
- Two center-mounting brackets attached to the center of the chassis for center-mounting in an open-frame
  rack. For an open-frame rack, center-mounting is preferable because of the more even distribution of
  weight.

#### SRX5800 Services Gateway Rack Size and Strength Requirements

The size, strength, and location of the rack must accommodate the services gateway's weight and external dimensions. The location of the rack must allow for the clearance requirements specified in "Clearance Requirements for SRX5800 Services Gateway Airflow and Hardware Maintenance" on page 163.

The chassis is 17.37 in. (44.11 cm) wide. The services gateway is designed for installation in a standard 19-in. rack, as defined in *Cabinets*, *Racks*, *Panels*, *and Associated Equipment* (document number EIA-310-D) published by the Electronics Industry Association (http://www.eia.org). The spacing of the holes between the left and right front-mounting flanges and center-mounting brackets is 18.31 in (465 mm) apart. However, the inside spacing between the rack rails must allow sufficient space for the width of the chassis.

With the use of adapters or approved wing devices to narrow the opening between the rails, the services gateway can fit into a 600-mm-wide rack, as defined in the four-part Equipment Engineering (EE); European telecommunications standard for equipment practice (document numbers ETS 300 119-1 through 119-4) published by the European Telecommunications Standards Institute (http://www.etsi.org).

#### Observe these guidelines:

• The rack must have sufficient vertical usable space to accommodate the height of the services gateway: 27.75 in. (70.49 cm) high (approximately 16 U). You can stack three services gateways in a rack that is at least 48 U (89.3 in. or 2.24 m) in height.

NOTE: A U is the standard rack unit defined in Cabinets, Racks, Panels, and Associated Equipment.

- The location of the rack must provide sufficient space to accommodate the depth of the services gateway. The chassis depth from the front mounting flange to the rear of the power supply ranges from 23.0 in. (58.4 cm) to 27.8 in. (70.6 cm) depending on the type of power supply installed.
- The rack must be strong enough to support the weight of the fully configured services gateway, up to 400 lb (182 kg). If you stack three fully configured services gateways, it must be capable of supporting up to 1,200 lb (545 kg).

### Spacing of Rack-Mounting Bracket Holes for the SRX5800 Services Gateway

The services gateway can be mounted in any rack that provides holes or hole patterns spaced at 1 U (1.75 in.) increments. The mounting brackets used to attach the chassis to a rack are designed (as per EIA-310-D specifications) to fasten to holes spaced at those distances.

### Connection to Building Structure for the SRX5800 Services Gateway Rack

Always secure the rack to the structure of the building. If your geographical area is subject to earthquakes, bolt the rack to the floor. For maximum stability, also secure the rack to ceiling brackets.

#### SRX5800 Services Gateway Cabinet Size and Clearance Requirements

The minimum size cabinet that can accommodate the device depends on the type of power supplies installed:

- If only standard-capacity power supplies are installed, the services gateway will fit inside a standard 600 mm wide by 800 mm deep cabinet.
- If high-capacity AC or DC power supplies are installed, the services gateway must be installed in a cabinet that is at least 600 mm wide by 1000 mm deep.

See "Clearance Requirements for SRX5800 Services Gateway Airflow and Hardware Maintenance" on page 163 for chassis width and depth dimensions. A cabinet larger than the minimum requirement provides better airflow and reduces the chance of overheating. To accommodate a single device, the cabinet must be at least 16 U high. If you provide adequate cooling air and airflow clearance, you can stack three devices in a cabinet that has at least 48 U (84 in. or 2.13 m) of usable vertical space.

#### **SRX5800 Services Gateway Cabinet Airflow Requirements**

When you mount the services gateway in a cabinet, you must ensure that ventilation through the cabinet is sufficient to prevent overheating. Following is a list of requirements to consider when planning for chassis cooling:

- Ensure that the cool air supply you provide through the cabinet can adequately dissipate the thermal output of the device.
- Ensure that the cabinet allows the chassis hot exhaust air to exit from the cabinet without recirculating into the device. An open cabinet (without a top or doors) that employs hot air exhaust extraction from the top allows the best airflow through the chassis. If the cabinet contains a top or doors, perforations in these elements assist with removing the hot air exhaust.
- Install the device as close as possible to the front of the cabinet so that the cable management system just clears the inside of the front door. This maximizes the clearance in the rear of the cabinet for critical airflow.
- Route and dress all cables to minimize the blockage of airflow to and from the chassis.

# Calculating Power Requirements for the SRX5800 Services Gateway

The information in this topic helps you determine which power supplies are suitable for various configurations, as well as which power supplies are not suitable because output power is exceeded. You determine suitability by subtracting the total power draw from the maximum output of the power supplies. Afterward, the required input current is calculated. Finally, you calculate the thermal output.

We recommend that you provision power according to the maximum input current listed in the power supply electrical specifications (see "SRX5800 Services Gateway AC Power Supply Specifications" on page 51 and "SRX5800 Services Gateway DC Power Supply Specifications" on page 59).

Use the following procedures to calculate the power requirement:

- 1. Calculate the power requirement.
- 2. Evaluate the power budget.
- 3. Calculate input power.
- 4. Calculate thermal output (BTUs) for cooling requirements.

The SRX5800 Services Gateway chassis with normal-capacity AC power supplies has one overall zone. The SRX5800 Services Gateway Chassis with high-capacity AC power supplies or either standard- or high-capacity DC power supplies is zoned. Zoning means that certain components are powered by specific power supplies (see Table 38 on page 168 and Figure 83 on page 169 for information on zoning). When calculating power requirements, be sure that there is adequate power for each zone.

Three AC power supplies are mandatory for a SRX5800 Services Gateway chassis with normal-capacity AC power supplies.

Table 38: SRX5800 Services Gateway Zoning

| Zone   | Power Supply (PEM) | Components Receiving Power                                                                             |
|--------|--------------------|----------------------------------------------------------------------------------------------------|
| Zone 0 | PEM 0 or 2         | <ul> <li>Bottom fan tray</li> <li>IOC/SPC slots 6 through 11</li> <li>SCB slots 1 through 2</li> </ul> |
| Zone 1 | PEM 1 or 3         | <ul><li>Upper fan tray</li><li>IOC/SPC slots 0 through 5</li><li>SCB slot 0</li></ul>                  |

Figure 83: Power Distribution from DC and High-Capacity AC Power Supplies in the SRX5800 Services Gateway Chassis

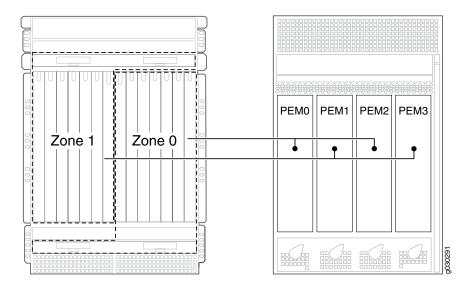

Sample configuration for SRX5800 Services Gateway chassis with SRX5K-SCB (SCB1) and SRX5K-RE-13-20 (RE1) or with SRX5K-SCBE (SCB2) and SRX5K-RE-1800X4 (RE2):

- Four high-capacity AC power supplies (using two feeds for each power supply); two supplies are active, two are redundant.
- Two Switch Control Boards (SCBs) with Routing Engines.
- Two SRX5K-MPC (IOC2) Modular Port Concentrator, with two Modular Interface Cards (MICs).
- SRX5K-SPC-4-15-320 (SPC2) Services Processing Cards

**NOTE:** You must have high-capacity power system (either AC or DC power supplies) and high-capacity cooling system (upper and bottom fan trays) installed in the services gateway in order to install and use SPC2. If you do not have high-capacity power supplies and fan trays installed, the services gateway will log an alarm condition when it recognizes the SPC.

• High-capacity cooling system (upper and bottom fan trays).

1. Calculate the power requirements (usage) as shown in Table 39 on page 171.

Table 39: Sample Power Requirements for an SRX5800 Services Gateway with SRX5K-SCB (SCB1) and SRX5K-RE-13-20 (RE1) or with SRX5K-SCBE (SCB2) and SRX5K-RE-1800X4 (RE2)

| Chassis<br>Component         | Part Number                    | Power<br>Requirement                              | Zone 0 Power         | Zone 1 Power         |
|------------------------------|--------------------------------|---------------------------------------------------|----------------------|----------------------|
| Base system                  | SRX5800BASE-HC-AC              | 50 W                                              | 25 W                 | 25 W                 |
| High-capacity cooling system | SRX5800-HC-FAN                 | 320 W * 2 = 640 W                                 | 320 W                | 320 W                |
| SPC - slots 0 through        | SPC2                           | 585W * 5 = 2925 W                                 |                      | 2925 W               |
| MPC - slot 5                 | IOC2 with two MICs             | 570 W                                             |                      | 570 W                |
| SCB 0 - slot 0               | SCB1 with RE1 or SCB2 with RE2 | 150 W<br>90 W                                     |                      | 240 W                |
| SCB 1- slot 1                | SCB1 with RE1 or SCB2 with RE2 | 150 W<br>90 W                                     | 240 W                |                      |
| SCB 2/MPC - slot<br>2/6      | IOC2 with two MICs             | 570 W                                             | 570 W                |                      |
| SPC - slots 7 through        | SPC2                           | 585W * 5 = 2925 W                                 | 2925 W               |                      |
| Total power requirement      |                                | SRX5800<br>high-capacity AC (not<br>zoned) 8070 W | Zone 0 total: 4080 W | Zone 1 total: 4080 W |

For the power consumption specifications of specific SRX5800 services gateway cards, see the *SRX5400*, *SRX5600*, *and SRX5800 Services Gateway Card Guide* at www.juniper.net/documentation/.

2. Evaluate the power budget, including the budget for each zone, if applicable. In this step, we check the required power against the maximum output power of available power supply options.

Table 40 on page 172 lists the power supplies, their maximum output power, and unused power (or a power deficit).

Table 40: Calculating Power Budget for SRX5800 Services Gateway with SRX5K-SCB (SCB1) and SRX5K-RE-13-20 (RE1) or with SRX5K-SCBE (SCB2) and SRX5K-RE-1800X4 (RE2)

| Power Supply                | Maximum Output<br>Power of Power<br>Supply | Maximum Output Power for System | Zone 0 Unused<br>Power <sup>1</sup> | Zone 1 Unused Power <sup>2</sup> |
|-----------------------------|--------------------------------------------|---------------------------------|-------------------------------------|----------------------------------|
| SRX5800 AC<br>high-capacity | 4100 W (two feeds)                         | 8200 W (two feeds)              | 4100-4080=20<br>W                   | 4100-4080=20 W                   |
| SRX5800 DC<br>high-capacity | 4100 W (two feeds)                         | 8200 W (two feeds)              | 4100-4080=20<br>W                   | 4100-4080=20 W                   |

<sup>&</sup>lt;sup>1</sup> For this configuration, output power is 4080 W.

3. Calculate input power. In this step, the input power requirements for the example configuration are calculated. To do this, divide the total output requirement by the efficiency of the power supply as shown in Table 41 on page 173.

<sup>&</sup>lt;sup>2</sup> For this configuration, output power is 4080 W.

Table 41: Calculating Input Power for SRX5800 Services Gateway with SRX5K-SCB (SCB1) and SRX5K-RE-13-20 (RE1) or with SRX5K-SCBE (SCB2) and SRX5K-RE-1800X4 (RE2)

| Power Supply             | Power Supply<br>Efficiency <sup>1</sup> | Input Power Requirement   |
|--------------------------|-----------------------------------------|---------------------------|
| SRX5800 AC high-capacity | ~88 %                                   | Zone 0: 4080/0.88= 4636 W |
|                          |                                         | Zone 1: 4080/0.88= 4636 W |
| SRX5800 DC high-capacity | 86 %                                    | Zone 0: 4080/0.86= 4744 W |
|                          |                                         | Zone 1: 4080/0.86= 4744 W |

<sup>&</sup>lt;sup>1</sup> These values are at full load and nominal voltage.

4. Calculate thermal output (BTUs) for the system. To calculate this value, add the total input power requirement (in watts) for the two zones together and multiply the sum by 3.41 as shown in Table 42 on page 173.

Table 42: Calculating Thermal Output for SRX5800 Services Gateway with SRX5K-SCB (SCB1) and SRX5K-RE-13-20 (RE1) or with SRX5K-SCBE (SCB2) and SRX5K-RE-1800X4 (RE2)

| Power Supply             | Thermal Output (BTUs per hour)       |
|--------------------------|--------------------------------------|
| SRX5800 AC high-capacity | (4636 + 4636) * 3.41 = 31,617 BTU/hr |
| SRX5800 DC high-capacity | (4744 + 4744) * 3.41 = 32,354 BTU/hr |

Sample configuration for SRX5800 Services Gateway chassis with SRX5K-SCB3 (SCB3) and SRX5K-RE-1800X4 (RE2):

- Four high-capacity AC power supplies (using two feeds for each power supply); two supplies are active, two are redundant.
- Two Switch Control Boards (SCBs) with Routing Engines.
- Two IOC3s (SRX5K-MPC3-40G10G and SRX5K-MPC3-100G10G) Modular Port Concentrator.
- SPC2 Services Processing Card

**NOTE:** You must have high-capacity power supplies (either AC or DC) and high-capacity fan trays installed in the services gateway in order to install and use SPC2. If you do not have high-capacity power supplies and fan trays installed, the services gateway will log an alarm condition when it recognizes the SPC.

• High-capacity cooling system (upper and bottom fan trays).

1. Calculate the power requirements (usage) as shown in Table 43 on page 175.

Table 43: Sample Power Requirements for an SRX5800 Services Gateway SCB3, IOC3, and RE2

| Chassis<br>Component         | Part Number        | Power<br>Requirement                                 | Zone 0 Power            | Zone 1 Power            |
|------------------------------|--------------------|------------------------------------------------------|-------------------------|-------------------------|
| Base system                  | SRX5800BASE-HC-AC  | 50 W                                                 | 25 W                    | 25 W                    |
| High-capacity cooling system | SRX5800-HC-FAN     | 320 W * 2 = 640 W                                    | 320 W                   | 320 W                   |
| SPC - slots 0 through        | SPC2               | 585 W * 4= 2340<br>W                                 |                         | 2340 W                  |
| slot 4                       | Empty              |                                                      |                         |                         |
| MPC - slot 5                 | SRX5K-MPC3-100G10G | 607 W                                                |                         | 607 W                   |
| SCB 0 - slot 0               | SCB3 with RE2      | 300 W<br>90 W                                        |                         | 390 W                   |
| SCB 1 - slot 1               | SCB3 with RE2      | 300 W<br>90 W                                        | 390 W                   |                         |
| SCB 2/MPC - slot<br>2/6      | SRX5K-MPC3-40G10G  | 607 W                                                | 607 W                   |                         |
| SPC - slots 7 through        | SPC2               | 585 W * 4 = 2340<br>W                                | 2340 W                  |                         |
| slot 11                      | Empty              |                                                      |                         |                         |
| Total power requirem         | ent                | SRX5800<br>high-capacity AC<br>(not zoned) 7364<br>W | Zone 0 total: 3682<br>W | Zone 1 total: 3682<br>W |

For the power consumption specifications of specific SRX5800 services gateway cards, see the *SRX5400*, *SRX5600*, *and SRX5800 Services Gateway Card Guide* at www.juniper.net/documentation/.

2. Evaluate the power budget, including the budget for each zone, if applicable. In this step, we check the required power against the maximum output power of available power supply options.

Table 44 on page 176 lists the power supplies, their maximum output power, and unused power (or a power deficit).

Table 44: Calculating Power Budget for SRX5800 Services Gateway with SCB3, IOC3, and RE2

| Power Supply                | Maximum Output<br>Power of Power<br>Supply | Maximum Output<br>Power for System | Zone 0 Unused<br>Power <sup>1</sup> | Zone 1 Unused<br>Power <sup>2</sup> |
|-----------------------------|--------------------------------------------|------------------------------------|-------------------------------------|-------------------------------------|
| SRX5800 AC<br>high-capacity | 4100 W (two feeds)                         | 8200 W (two feeds)                 | 4100-3682=418 W                     | 4100-3682=418 W                     |
| SRX5800 DC<br>high-capacity | 4100 W (two feeds)                         | 8200 W (two feeds)                 | 4100-3682=418 W                     | 4100-3682=418 W                     |

<sup>&</sup>lt;sup>1</sup> For this configuration, output power is 3682 W.

3. Calculate input power. In this step, the input power requirements for the example configuration are calculated. To do this, divide the total output requirement by the efficiency of the power supply as shown in Table 45 on page 176.

**NOTE**: Normal-capacity AC and DC power supplies are not included in the following table, because their power budget was exceeded in the sample configuration.

Table 45: Calculating Input Power for SRX5800 Services Gateway with SCB3, IOC3, and RE2

| Power Supply             | Power Supply<br>Efficiency <sup>1</sup> | Input Power Requirement   |
|--------------------------|-----------------------------------------|---------------------------|
| SRX5800 AC high-capacity | ~88 %                                   | Zone 0: 3682/0.88= 4184 W |
|                          |                                         | Zone 1: 3682/0.88= 4184 W |
| SRX5800 DC high-capacity | 86 %                                    | Zone 0: 3682/0.86= 4281 W |
|                          |                                         | Zone 1: 3682/0.86= 4281 W |

 $<sup>^{\</sup>rm 2}$  For this configuration, output power is 3682 W.

4. Calculate thermal output (BTUs) for the system. To calculate this value, add the total input power requirement (in watts) for the two zones together and multiply the sum by 3.41 as shown in Table 46 on page 177.

Table 46: Calculating Thermal Output for SRX5800 Services Gateway with SCB3, IOC3, and RE2

| Power Supply             | Thermal Output (BTUs per hour)       |
|--------------------------|--------------------------------------|
| SRX5800 AC high-capacity | (4184 + 4184) * 3.41 = 28,535 BTU/hr |
| SRX5800 DC high-capacity | (4281 + 4281) * 3.41 = 29,196 BTU/hr |

<sup>&</sup>lt;sup>1</sup> These values are at full load and nominal voltage.

Sample configuration for SRX5800 Services Gateway chassis with six SRX5K-SPC-2-10-40 (SPC2), one SRX5K-SPC3 (SPC3), three SRX5K-IOC4-10G, and two SRX5K-SCB4s (SCB4) with two SRX5K-RE3-128Gs (RE3):

- Four high-capacity AC power supplies (using two feeds for each power supply); two supplies are active, two are redundant.
- Two SRX5K-SCB4s (SCB4) with two SRX5K-RE3-128Gs (RE3) installed in slot number SCB 0 and SCB
   1 of the chassis.

**NOTE:** The two SCB4s fabric mode must be changed from default fabric mode to redundant fabric mode.

- Three SRX5K-IOC4-10Gs (IOC4) Modular Port Concentrator
- Six SPC2s & one SPC3 Services Processing Cards

**NOTE:** You must have high-capacity power supplies (either AC or DC) and high-capacity fan trays installed in the services gateway in order to install and use SPC2 and SPC3. If you do not have high-capacity power supplies and fan trays installed, the services gateway will log an alarm condition when it recognizes the SPC.

• High-capacity cooling system (upper and bottom fan trays)

1. Calculate the power requirements (usage) as shown in Table 47 on page 179.

**Table 47: Sample Power Requirements** 

| Chassis<br>Component         | Part Number       | Power<br>Requirement          | Zone 0 Power            | Zone 1 Power            |
|------------------------------|-------------------|-------------------------------|-------------------------|-------------------------|
| Base system                  | SRX5800BASE-HC-AC | 50 W                          | 25 W                    | 25 W                    |
| High-capacity cooling system | SRX5800-HC-FAN    | 320 W * 2 = 640 W             | 320 W                   | 320 W                   |
| SPC - slots 0                | SPC3              | 650 W                         |                         | 650 W                   |
| SPC - slots 1 through        | SPC2              | 585 W * 3= 1755<br>W          |                         | 1755 W                  |
| slot 4                       | Empty             |                               |                         |                         |
| MPC - slot 5                 | SRX5K-IOC4-10G    | 500 W                         |                         | 500 W                   |
| SCB 0 (For Zone 1)           | SCB4 with RE3     | 425 W<br>110 W                |                         | 535 W                   |
| SCB 1 (For Zone 0)           | SCB4 with RE3     | 425 W<br>110 W                | 535 W                   |                         |
| MPC - SCB 2 / slot 6         | SRX5K-IOC4-10G    | 500 W                         | 500 W                   |                         |
| MPC - slot 7                 | SRX5K-IOC4-10G    | 500 W                         | 500 W                   |                         |
| SPC - slots 8 through<br>10  | SPC2              | 585 W * 3= 1755<br>W          | 1755 W                  |                         |
| slot 11                      | Empty             |                               |                         |                         |
| Total power requireme        | ent               | SRX5800 (not<br>zoned) 7420 W | Zone 0 total: 3635<br>W | Zone 1 total: 3785<br>W |

For the power consumption specifications of specific SRX5800 services gateway cards, see the *SRX5400*, *SRX5600*, *and SRX5800 Services Gateway Card Guide* at www.juniper.net/documentation/.

2. Evaluate the power budget, including the budget for each zone, if applicable. In this step, we check the required power against the maximum power output of the available power supply options.

Table 48 on page 180 lists the power supplies, their maximum power output, and unused power (or a power deficit).

**Table 48: Calculating Power Budget** 

| Power Supply  | Maximum Power Output of a Power Supply | Maximum Power<br>Output of a<br>System | Zone 0 Unused<br>Power <sup>1</sup> | Zone 1 Unused<br>Power <sup>2</sup> |
|---------------|----------------------------------------|----------------------------------------|-------------------------------------|-------------------------------------|
| SRX5800 AC    | 4100 W (with two feeds)                | 8200 W (2+2 with                       | 4100-3635=465 W                     | 4100-3785=315 W                     |
| high-capacity |                                        | two feeds)                             | unused power                        | unused power                        |
| SRX5800 DC    | 4100 W (with two feeds)                | 8200 W (2+2 with                       | 4100-3635=465 W                     | 4100-3785=315 W                     |
| high-capacity |                                        | two feeds)                             | unused power                        | unused power                        |

<sup>&</sup>lt;sup>1</sup> For this configuration, power output is 3635 W.

3. Calculate input power. In this step, the input power requirements for the example configuration are calculated. To do this, divide the total power output requirement by the efficiency of the power supply as shown in Table 49 on page 180.

**Table 49: Calculating Input Power** 

| Power Supply             | Power Supply<br>Efficiency <sup>1</sup> | Input Power Requirement   |
|--------------------------|-----------------------------------------|---------------------------|
| SRX5800 AC high-capacity | ~88 %                                   | Zone 0: 3635/0.88= 4131 W |
|                          |                                         | Zone 1: 3785/0.88= 4301 W |
| SRX5800 DC high-capacity | 86 %                                    | Zone 0: 3635/0.86= 4227 W |
|                          |                                         | Zone 1: 3785/0.86= 4401 W |

<sup>&</sup>lt;sup>1</sup> These values are at full load and nominal voltage.

4. Calculate thermal output (BTUs) for the system. To calculate this value, add the total input power requirement (in watts) for the two zones together and multiply the sum by 3.41 as shown in Table 50 on page 181.

<sup>&</sup>lt;sup>2</sup> For this configuration, power output is 3785 W.

**Table 50: Calculating Thermal Output** 

| Power Supply             | Thermal Output (BTUs per hour)       |
|--------------------------|--------------------------------------|
| SRX5800 AC high-capacity | (4131 + 4301) * 3.41 = 18,797 BTU/hr |
| SRX5800 DC high-capacity | (4227 + 4401) * 3.41 = 19,234 BTU/hr |

Sample configuration for SRX5800 Services Gateway chassis with six SRX5K-SPC-2-10-40 (SPC2), one SRX5K-SPC3 (SPC3), three SRX5K-IOC4-MRAT, and two SRX5K-SCB4s (SCB4) with two SRX5K-RE3-128Gs (RE3):

- Four high-capacity AC power supplies (using two feeds for each power supply); two supplies are active, two are redundant.
- Two SRX5K-SCB4s (SCB4) with two SRX5K-RE3-128Gs (RE3) installed in slot number SCB 0 and SCB
   1 of the chassis.

**NOTE:** The two SCB4s fabric mode must be changed from default fabric mode to redundant fabric mode.

- Three SRX5K-IOC4-MRATs (IOC4) Modular Port Concentrator
- Six SPC2s & one SPC3 Services Processing Cards

**NOTE:** You must have high-capacity power supplies (either AC or DC) and high-capacity fan trays installed in the services gateway in order to install and use SPC2 and SPC3. If you do not have high-capacity power supplies and fan trays installed, the services gateway will log an alarm condition when it recognizes the SPC.

• High-capacity cooling system (upper and bottom fan trays)

**NOTE:** The high-capacity cooling system satisfies cooling requirements of SPC2 & SPC3 and must be used for proper cooling.

1. Calculate the power requirements (usage) as shown in Table 51 on page 183.

**Table 51: Sample Power Requirements** 

| Chassis<br>Component         | Part Number       | Power<br>Requirement          | Zone 0 Power            | Zone 1 Power            |
|------------------------------|-------------------|-------------------------------|-------------------------|-------------------------|
| Base system                  | SRX5800BASE-HC-AC | 50 W                          | 25 W                    | 25 W                    |
| High-capacity cooling system | SRX5800-HC-FAN    | 320 W * 2 = 640 W             | 320 W                   | 320 W                   |
| SPC - slots 0                | SPC3              | 650 W                         |                         | 650 W                   |
| SPC - slots 1 through        | SPC2              | 585 W * 3= 1755<br>W          |                         | 1755 W                  |
| slot 4                       | Empty             |                               |                         |                         |
| MPC - slot 5                 | SRX5K-IOC4-MRAT   | 545 W                         |                         | 545 W                   |
| SCB 0 (For Zone 1)           | SCB4 with RE3     | 425 W<br>110 W                |                         | 535 W                   |
| SCB 1 (For Zone 0)           | SCB4 with RE3     | 425 W<br>110 W                | 535 W                   |                         |
| MPC - SCB 2 / slot 6         | SRX5K-IOC4-MRAT   | 545 W                         | 545 W                   |                         |
| MPC - slot 7                 | SRX5K-IOC4-MRAT   | 545 W                         | 545 W                   |                         |
| SPC - slots 8 through        | SPC2              | 585 W * 3= 1755<br>W          | 1755 W                  |                         |
| slot 11                      | Empty             |                               |                         |                         |
| Total power requireme        | ent               | SRX5800 (not<br>zoned) 7555 W | Zone 0 total: 3725<br>W | Zone 1 total: 3830<br>W |

For the power consumption specifications of specific SRX5800 services gateway cards, see the *SRX5400*, *SRX5600*, *and SRX5800 Services Gateway Card Guide* at www.juniper.net/documentation/.

2. Evaluate the power budget, including the budget for each zone, if applicable. In this step, we check the required power against the maximum power output of the available power supply options.

Table 52 on page 184 lists the power supplies, their maximum power output, and unused power (or a power deficit).

**Table 52: Calculating Power Budget** 

| Power Supply  | Maximum Power<br>Output of a Power<br>Supply | Maximum Power<br>Output of a<br>System | Zone 0 Unused<br>Power <sup>1</sup> | Zone 1 Unused<br>Power <sup>2</sup> |
|---------------|----------------------------------------------|----------------------------------------|-------------------------------------|-------------------------------------|
| SRX5800 AC    | 4100 W (with two feeds)                      | 8200 W (2+2 with                       | 4100-3725=375 W                     | 4100-3830=270 W                     |
| high-capacity |                                              | two feeds)                             | unused power                        | unused power                        |
| SRX5800 DC    | 4100 W (with two feeds)                      | 8200 W (2+2 with                       | 4100-3725=375 W                     | 4100-3830=270 W                     |
| high-capacity |                                              | two feeds)                             | unused power                        | unused power                        |

<sup>&</sup>lt;sup>1</sup> For this configuration, power output is 3725 W.

3. Calculate input power. In this step, the input power requirements for the example configuration are calculated. To do this, divide the total power output requirement by the efficiency of the power supply as shown in Table 53 on page 184.

**Table 53: Calculating Input Power** 

| Power Supply                  | Power Supply<br>Efficiency <sup>1</sup> | Input Power Requirement   |
|-------------------------------|-----------------------------------------|---------------------------|
| SRX5800 AC high-capacity      | ~88 %                                   | Zone 0: 3725/0.88= 4233 W |
|                               |                                         | Zone 1: 3830/0.88= 4352 W |
| SRX5800 DC high-capacity 86 % | Zone 0: 3725/0.86= 4331 W               |                           |
|                               | Zone 1: 3830/0.86= 4453 W               |                           |

<sup>&</sup>lt;sup>1</sup> These values are at full load and nominal voltage.

4. Calculate thermal output (BTUs) for the system. To calculate this value, add the total input power requirement (in watts) for the two zones together and multiply the sum by 3.41 as shown in Table 54 on page 185.

<sup>&</sup>lt;sup>2</sup> For this configuration, power output is 3830 W.

**Table 54: Calculating Thermal Output** 

| Power Supply             | Thermal Output (BTUs per hour)       |
|--------------------------|--------------------------------------|
| SRX5800 AC high-capacity | (4233 + 4352) * 3.41 = 19,073 BTU/hr |
| SRX5800 DC high-capacity | (4331 + 4453) * 3.41 = 19,516 BTU/hr |

## SRX5800 Network Cable and Transceiver Planning

#### IN THIS SECTION

- Routing Engine Interface Cable and Wire Specifications for the SRX5800 Services Gateway | 185
- Signal Loss in Multimode and Single-Mode Fiber-Optic Cable for the SRX5800 Services Gateway | 186
- Attenuation and Dispersion in Fiber-Optic Cable for the SRX5800 Services Gateway | 186
- Calculating Power Budget for Fiber-Optic Cable for the SRX5800 Services Gateway | 187
- Calculating Power Margin for Fiber-Optic Cable for the SRX5800 Services Gateway | 188

# Routing Engine Interface Cable and Wire Specifications for the SRX5800 Services Gateway

Table 55 on page 185 lists the specifications for the cables that connect to management ports and the wires that connect to the alarm relay contacts.

Table 55: Cable and Wire Specifications for Routing Engine Management and Alarm Interfaces

| Port                                          | Cable Specification           | Cable/Wire Supplied                                       | Maximum<br>Length | Routing Engine<br>Receptacle |
|-----------------------------------------------|-------------------------------|-----------------------------------------------------------|-------------------|------------------------------|
| Routing Engine console or auxiliary interface | RS-232 (EIA-232) serial cable | One 6-ft (1.83-m) length<br>with RJ-45/DB-9<br>connectors | 6 ft (1.83 m)     | RJ-45 socket                 |

Table 55: Cable and Wire Specifications for Routing Engine Management and Alarm Interfaces (continued)

| Port                                 | Cable Specification                                             | Cable/Wire Supplied                                         | Maximum<br>Length | Routing Engine<br>Receptacle |
|--------------------------------------|-----------------------------------------------------------------|-------------------------------------------------------------|-------------------|------------------------------|
| Routing Engine<br>Ethernet interface | Category 5 cable or equivalent suitable for 100Base-T operation | One 15-ft (4.57-m) length<br>with RJ-45/RJ-45<br>connectors | 328 ft (100 m)    | RJ-45<br>autosensing         |

## Signal Loss in Multimode and Single-Mode Fiber-Optic Cable for the SRX5800 Services Gateway

Multimode fiber is large enough in diameter to allow rays of light to reflect internally (bounce off the walls of the fiber). Interfaces with multimode optics typically use LEDs as light sources. LEDs are not coherent sources, however. They spray varying wavelengths of light into the multimode fiber, which reflects the light at different angles. Light rays travel in jagged lines through a multimode fiber, causing signal dispersion. When light traveling in the fiber core radiates into the fiber cladding, higher-order mode loss (HOL) results. Together these factors limit the transmission distance of multimode fiber compared to single-mode fiber.

Single-mode fiber is so small in diameter that rays of light can reflect internally through one layer only. Interfaces with single-mode optics use lasers as light sources. Lasers generate a single wavelength of light, which travels in a straight line through the single-mode fiber. Compared with multimode fiber, single-mode fiber has higher bandwidth and can carry signals for longer distances. It is consequently more expensive.

## Attenuation and Dispersion in Fiber-Optic Cable for the SRX5800 Services Gateway

Correct functioning of an optical data link depends on modulated light reaching the receiver with enough power to be demodulated correctly. *Attenuation* is the reduction in power of the light signal as it is transmitted. Attenuation is caused by passive media components, such as cables, cable splices, and connectors. While attenuation is significantly lower for optical fiber than for other media, it still occurs in both multimode and single-mode transmission. An efficient optical data link must have enough light available to overcome attenuation.

*Dispersion* is the spreading of the signal in time. The following two types of dispersion can affect an optical data link:

 Chromatic dispersion—The spreading of the signal in time resulting from the different speeds of light rays. • Modal dispersion—The spreading of the signal in time resulting from the different propagation modes in the fiber.

For multimode transmission, modal dispersion, rather than chromatic dispersion or attenuation, usually limits the maximum bit rate and link length. For single-mode transmission, modal dispersion is not a factor. However, at higher bit rates and over longer distances, chromatic dispersion rather than modal dispersion limits maximum link length.

An efficient optical data link must have enough light to exceed the minimum power that the receiver requires to operate within its specifications. In addition, the total dispersion must be less than the limits specified for the type of link in Telcordia Technologies document GR-253-CORE (Section 4.3) and International Telecommunications Union (ITU) document G.957.

When chromatic dispersion is at the maximum allowed, its effect can be considered as a power penalty in the power budget. The optical power budget must allow for the sum of component attenuation, power penalties (including those from dispersion), and a safety margin for unexpected losses.

# Calculating Power Budget for Fiber-Optic Cable for the SRX5800 Services Gateway

To ensure that fiber-optic connections have sufficient power for correct operation, you need to calculate the link's power budget, which is the maximum amount of power it can transmit. When you calculate the power budget, you use a worst-case analysis to provide a margin of error, even though all the parts of an actual system do not operate at the worst-case levels. To calculate the worst-case estimate of power budget  $(P_p)$ , you assume minimum transmitter power  $(P_p)$  and minimum receiver sensitivity  $(P_p)$ :

$$P_B = P_T - P_R$$

The following hypothetical power budget equation uses values measured in decibels (dB) and decibels referred to one milliwatt (dBm):

$$P_{B} = P_{T} - P_{R}$$
 $P_{B} = -15 \text{ dBm} - (-28 \text{ dBm})$ 
 $P_{D} = 13 \text{ dB}$ 

## Calculating Power Margin for Fiber-Optic Cable for the SRX5800 Services Gateway

After calculating a link's power budget, you can calculate the power margin  $(P_{M})$ , which represents the amount of power available after subtracting attenuation or link loss (*LL*) from the power budget  $(P_{B})$ . A worst-case estimate of  $P_{M}$  assumes maximum *LL*:

$$P_{M} = P_{B} - LL$$

A  $P_{_{\rm M}}$  greater than zero indicates that the power budget is sufficient to operate the receiver.

Factors that can cause link loss include higher-order mode losses, modal and chromatic dispersion, connectors, splices, and fiber attenuation. Table 56 on page 188 lists an estimated amount of loss for the factors used in the following sample calculations. For information about the actual amount of signal loss caused by equipment and other factors, see your vendor documentation.

Table 56: Estimated Values for Factors That Cause Link Loss

| Link-Loss Factor               | Estimated Link-Loss Value                                                                      |
|--------------------------------|------------------------------------------------------------------------------------------------|
| Higher-order mode losses       | Single-mode—None  Multimode—0.5 dB                                                             |
| Modal and chromatic dispersion | Single-mode—None  Multimode—None, if product of bandwidth and distance is less than 500 MHz-km |
| Connector                      | 0.5 dB                                                                                         |
| Splice                         | 0.5 dB                                                                                         |
| Fiber attenuation              | Single-mode—0.5 dB/km  Multimode—1 dB/km                                                       |

The following example uses the estimated values in Table 56 on page 188 to calculate link loss (LL) for a 2 km-long multimode link with a power budget ( $P_{\rm g}$ ) of 13 dB:

- Fiber attenuation for 2 km @ 1.0 dB/km= 2 dB
- Loss for five connectors @ 0.5 dB per connector = 5(0.5 dB) = 2.5 dB
- Loss for two splices @ 0.5 dB per splice =2(0.5 dB) = 1 dB

- Higher-order loss = 0.5 dB
- Clock recovery module = 1 dB

The power margin  $(P_{M})$  is calculated as follows:

$$P_{M} = P_{B} - LL$$
 $P_{M} = 13 \text{ dB} - 2 \text{ km } (1.0 \text{ dB/km}) - 5 (0.5 \text{ dB}) - 2 (0.5 \text{ dB}) - 0.5 \text{ dB } [HOL] - 1 \text{ dB } [CRM]$ 
 $P_{M} = 13 \text{ dB} - 2 \text{ dB} - 2.5 \text{ dB} - 1 \text{ dB} - 0.5 \text{ dB} - 1 \text{ dB}$ 
 $P_{M} = 6 \text{ dB}$ 

The following sample calculation for an 8 km-long single-mode link with a power budget ( $P_B$ ) of 13 dB uses the estimated values from Table 56 on page 188 to calculate link loss (LL) as the sum of fiber attenuation (8 km @ 0.5 dB/km, or 4 dB) and loss for seven connectors (0.5 dB per connector, or 3.5 dB). The power margin ( $P_M$ ) is calculated as follows:

$$P_{M} = P_{B} - LL$$
 $P_{M} = 13 \text{ dB} - 8 \text{ km } (0.5 \text{ dB/km}) - 7 (0.5 \text{ dB})$ 
 $P_{M} = 13 \text{ dB} - 4 \text{ dB} - 3.5 \text{ dB}$ 
 $P_{M} = 5.5 \text{ dB}$ 

In both examples, the calculated power margin is greater than zero, indicating that the link has sufficient power for transmission and does not exceed the maximum receiver input power.

# SRX5800 Alarm and Management Cable Specifications and Pinouts

#### IN THIS SECTION

- Alarm Relay Contact Wire Specifications for the SRX5800 Services Gateway | 190
- Console Port Cable and Wire Specifications for the SRX5800 Services Gateway | 190
- RJ-45 Connector Pinouts for the SRX5800 Services Gateway Routing Engine Ethernet Port | 190
- RJ-45 Connector Pinouts for the SRX5800 Services Gateway Routing Engine Auxiliary and Console Ports | 191

### Alarm Relay Contact Wire Specifications for the SRX5800 Services Gateway

Table 57 on page 190 lists the specifications for the wires that connect to the alarm relay contacts.

Table 57: Cable and Wire Specifications for Alarm Interfaces

| Port                 | Cable Specification                                                        | Cable/Wire Supplied |
|----------------------|----------------------------------------------------------------------------|---------------------|
| Alarm relay contacts | Wire with gauge between 28-AWG and 14-AWG (0.08 and 2.08 mm <sup>2</sup> ) | No                  |

## Console Port Cable and Wire Specifications for the SRX5800 Services Gateway

Table 58 on page 190 lists the specifications for the cable that connects a **CONSOLE** port on the Routing Engine to a management console.

Table 58: Cable and Wire Specifications for Routing Engine Management and Alarm Interfaces

| Port                                                | Cable Specification              | Cable/Wire Supplied                                       | Maximum<br>Length | Receptacle         |
|-----------------------------------------------------|----------------------------------|-----------------------------------------------------------|-------------------|--------------------|
| Routing Engine<br>console or auxiliary<br>interface | RS-232 (EIA-232)<br>serial cable | One 6-ft (1.83-m) length<br>with RJ-45/DB-9<br>connectors | 6 ft (1.83 m)     | RJ-45/DB-9<br>plug |

## RJ-45 Connector Pinouts for the SRX5800 Services Gateway Routing Engine Ethernet Port

The port on the Routing Engine labeled **ETHERNET** is an autosensing 10/100-Mbps Ethernet RJ-45 receptacle that accepts an Ethernet cable for connecting the Routing Engine to a management LAN (or other device that supports out-of-band management). Table 59 on page 190 describes the RJ-45 connector pinout.

Table 59: RJ-45 Connector Pinout for the Routing Engine ETHERNET Port

| Pin | Signal |
|-----|--------|
| 1   | TX+    |

Table 59: RJ-45 Connector Pinout for the Routing Engine ETHERNET Port (continued)

| Pin | Signal              |
|-----|---------------------|
| 2   | TX-                 |
| 3   | RX+                 |
| 4   | Termination network |
| 5   | Termination network |
| 6   | RX-                 |
| 7   | Termination network |
| 8   | Termination network |

# RJ-45 Connector Pinouts for the SRX5800 Services Gateway Routing Engine Auxiliary and Console Ports

The ports on the Routing Engine labeled **AUX** and **CONSOLE** are asynchronous serial interfaces that accept an RJ-45 connector. The ports connect the Routing Engine to an auxiliary or console management device. Table 60 on page 191 describes the RJ-45 connector pinout.

Table 60: RJ-45 Connector Pinout for the AUX and CONSOLE Ports

| Pin | Signal  | Description         |
|-----|---------|---------------------|
| 1   | RTS     | Request to Send     |
| 2   | DTR     | Data Terminal Ready |
| 3   | TXD     | Transmit Data       |
| 4   | Ground  | Signal Ground       |
| 5   | Ground  | Signal Ground       |
| 6   | RXD     | Receive Data        |
| 7   | DSR/DCD | Data Set Ready      |

Table 60: RJ-45 Connector Pinout for the AUX and CONSOLE Ports (continued)

| Pin | Signal | Description   |
|-----|--------|---------------|
| 8   | СТЅ    | Clear to Send |

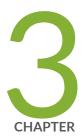

## Initial Installation and Configuration

Overview of Installing the SRX5800 Services Gateway | 194

Unpacking the SRX5800 | 195

Installing the SRX5800 Mounting Hardware | 199

Connecting the SRX5800 to External Devices | 219

Connecting the SRX5800 to Power | 225

Performing the Initial Software Configuration for the SRX5800 | 236

### Overview of Installing the SRX5800 Services Gateway

To install the SRX5800 Services Gateway:

- 1. Prepare your installation site as described in "Site Preparation Checklist for the SRX5800 Services Gateway" on page 160.
- 2. Review the safety guidelines explained in SRX5800 Services Gateway General Safety Guidelines and Warnings.
- 3. Unpack the services gateway and verify the parts.
  - a. Unpacking the SRX5800 Services Gateway on page 196
  - b. Verifying the SRX5800 Services Gateway Parts Received on page 197
- 4. Install the mounting hardware.
  - Installing the SRX5800 Services Gateway Mounting Hardware for a Four-Post Rack or Cabinet on page 200
  - Installing the SRX5800 Services Gateway Mounting Hardware in an Open-Frame Rack on page 202
- 5. Remove components from the services gateway chassis as described in "Removing Components from the SRX5800 Chassis Before Installing It in the Rack" on page 204.
- 6. Lift the services gateway on to the rack as described in "Installing the SRX5800 Services Gateway Chassis in the Rack" on page 210.
- 7. Reinstall components into the services gateway chassis as described in "Reinstalling Components in the SRX5800 Services Gateway Chassis After Installing It in the Rack" on page 212.
- 8. Connect cables to the network and external devices.
  - Connecting the SRX5800 Services Gateway to a Management Console or an Auxiliary Device on page 220
  - Connecting the SRX5800 Services Gateway to a Network for Out-of-Band Management on page 221
  - Connecting the Alarm Relay Wires to the SRX5800 Services Gateway Craft Interface on page 252
- 9. Connect the grounding cable as described in "Grounding the SRX5800 Services Gateway" on page 226.

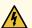

**WARNING:** To meet safety and electromagnetic interference (EMI) requirements and to ensure proper operation, you must properly ground the services gateway chassis before connecting power.

10. Connect the AC power cord or DC power cables:

- Connecting Power to an AC-Powered SRX5800 Services Gateway on page 228
- Connecting Power to a DC-Powered SRX5800 Services Gateway on page 232
- 11. Power on the services gateway:
  - Powering On an AC-Powered SRX5800 Services Gateway on page 230
  - Powering On a DC-Powered SRX5800 Services Gateway on page 234
- 12. Perform the initial system configuration as described in "Initially Configuring the SRX5800 Services Gateway" on page 237.

### **Unpacking the SRX5800**

#### IN THIS SECTION

- Tools and Parts Required to Unpack the SRX5800 Services Gateway | 195
  - Unpacking the SRX5800 Services Gateway | 196
- Verifying the SRX5800 Services Gateway Parts Received | 197

### Tools and Parts Required to Unpack the SRX5800 Services Gateway

To unpack the services gateway and prepare for installation, you need the following tools:

- Phillips (+) screwdriver, number 2
- 1/2-in. or 13-mm open-end or socket wrench to remove bracket bolts from the shipping pallet
- Blank panels to cover any slots not occupied by a component

### **Unpacking the SRX5800 Services Gateway**

The services gateway is shipped in a wooden crate. A wooden pallet forms the base of the crate. The services gateway chassis is bolted to this pallet. A cardboard accessory box and a *Getting Started Guide* are also included in the shipping crate.

The shipping container measures 33 in. (83.8 cm) high, 30.25 in. (76.8 cm) wide, and 43.25 in. (109.9 cm) deep. The total weight of the container containing the services gateway and accessories can range from 270 lb (122.5 kg) to 475 lb (215.5 kg).

**NOTE**: The services gateway is maximally protected inside the shipping crate. Do not unpack it until you are ready to begin installation.

To unpack the services gateway, follow these steps (see Figure 84 on page 197):

- Move the shipping crate to a staging area as close to the installation site as possible, where you have enough room to remove the components from the chassis. While the chassis is bolted to the pallet, you can use a forklift or pallet jack to move it.
- 2. Position the shipping crate with the arrows pointing up.
- 3. Open all the latches on the shipping crate.
- 4. Remove the front door of the shipping crate cover and set it aside.
- 5. Slide the remainder of the shipping crate cover off the pallet.
- 6. Remove the foam covering the top of the services gateway.
- 7. Remove the accessory box and the SRX5800 Services Gateway Getting Started Guide.
- 8. Verify the parts received as described in "Verifying the SRX5800 Services Gateway Parts Received" on page 197.
- 9. Remove the vapor corrosion inhibitor (VCI) packs attached to the pallet, being careful not to break the VCI packs open.
- 10. To remove the brackets holding the chassis on the pallet, use a 1/2-in. socket wrench and a number 2 Phillips screwdriver to remove the bolts and screws from the brackets.

- 11. Store the brackets and bolts inside the accessory box.
- 12. Save the shipping crate cover, pallet, and packing materials in case you need to move or ship the services gateway at a later time.

Figure 84: Contents of the Shipping Crate

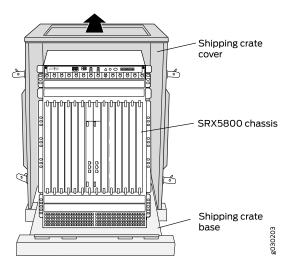

### Verifying the SRX5800 Services Gateway Parts Received

A packing list is included in each shipment. Check the parts in the shipment against the items on the packing list. The packing list specifies the part numbers and descriptions of each part in your order.

If any part is missing, contact a customer service representative.

A fully configured services gateway contains the services gateway chassis with installed components, listed in Table 61 on page 197, and an accessory box, which contains the parts listed in Table 62 on page 198. The parts shipped with your services gateway can vary depending on the configuration you ordered.

Table 61: Parts List for a Fully Configured Services Gateway

| Component                                                                | Quantity |
|--------------------------------------------------------------------------|----------|
| Chassis, including midplane, craft interface, and rack-mounting brackets | 1        |
| IOCs, Flex IOCs, and MPCs                                                | Up to 11 |
| SPCs                                                                     | Up to 11 |

Table 61: Parts List for a Fully Configured Services Gateway (continued)

| Component                                           | Quantity                                                  |
|-----------------------------------------------------|-----------------------------------------------------------|
| Routing Engines                                     | 1 or 2                                                    |
| SCBs                                                | Up to 3                                                   |
| Power supplies                                      | Up to 4                                                   |
| Fan trays                                           | 2                                                         |
| Air filter                                          | 1                                                         |
| Air filter tray                                     | 1                                                         |
| Getting Started Guide                               | 1                                                         |
| Large mounting shelf                                | 1                                                         |
| Small mounting shelf                                | 1                                                         |
| Blank panels for slots without components installed | One blank panel for each slot not occupied by a component |

**Table 62: Accessory Box Parts List** 

| Part                                                                                       | Quantity |
|--------------------------------------------------------------------------------------------|----------|
| Screws to mount chassis                                                                    | 14       |
| Screws to connect grounding cable (1/4-20 thread, 1/2 in. length)                          | 2        |
| Split washers for connecting grounding cable                                               | 2        |
| DC power terminal Lugs, 6-AWG                                                              | 8        |
| RJ-45 cable, with RJ-45 Jack to socket DB-9, to connect the device through the serial port | 1        |
| Terminal block plug, 3 pole, 5.08 mm spacing, 12A, to connect the device alarms            | 2        |
| 720-029106 Assy, Cbl, Fiber Optic, Duplex, LC/LC, Multimode, 3 m, UL94V-0                  | 2        |
| 740-011613 SFP, GbE, 850 nm, 550 m Reach, SX, DDM, -10°C to 85°C Temp                      | 2        |

Table 62: Accessory Box Parts List (continued)

| Part                                                               | Quantity |
|--------------------------------------------------------------------|----------|
| Label, accessories contents, SRX5800                               | 1        |
| USB flash drive with Junos OS                                      | 1        |
| Read me first document                                             | 1        |
| Affidavit for T1 connection                                        | 1        |
| Juniper Networks Product Warranty                                  | 1        |
| End User License Agreement                                         | 1        |
| Document sleeve                                                    | 1        |
| 3" x 5" pink bag                                                   | 2        |
| 9" x 12" pink bag, ESD                                             | 2        |
| Accessory Box, 19 x 12 x 3"                                        | 1        |
| Ethernet cable, RJ-45/RJ-45, 4-pair stranded UTP, Category 5E, 15' | 1        |
| ESD wrist strap with cable                                         | 1        |

## Installing the SRX5800 Mounting Hardware

#### IN THIS SECTION

- Tools Required to Install the SRX5800 Services Gateway | 200
- Installing the SRX5800 Services Gateway Mounting Hardware for a Four-Post Rack or Cabinet | 200
- Installing the SRX5800 Services Gateway Mounting Hardware in an Open-Frame Rack | 202
- Removing Components from the SRX5800 Chassis Before Installing It in the Rack | 204
- Installing the SRX5800 Services Gateway Chassis in the Rack | 210
- Reinstalling Components in the SRX5800 Services Gateway Chassis After Installing It in the Rack | 212

### Tools Required to Install the SRX5800 Services Gateway

To install the services gateway, you need the following tools:

- Mechanical lift
- Phillips (+) screwdrivers, number 2
- Electrostatic discharge (ESD) grounding wrist strap

## Installing the SRX5800 Services Gateway Mounting Hardware for a Four-Post Rack or Cabinet

If you are installing the services gateway in a front-mount four-post rack or cabinet, you must first install the large mounting shelf, followed by the small mounting shelf.

Table 63 on page 200 specifies the holes in which you insert cage nuts and screws to install the mounting hardware required in a four-post or cabinet rack (an *X* indicates a mounting hole location). The hole distances are relative to one of the standard "U" divisions on the rack. The bottom of all mounting shelves is at 0.04 in. (0.02 U) above a "U" division.

**Table 63: Four-Post Rack or Cabinet Mounting Hole Locations** 

| Hole | Distance Above "U" Division |        | Large Shelf | Small Shelf |
|------|-----------------------------|--------|-------------|-------------|
| 3    | 1.51 in. (3.8 cm)           | 0.86 U |             | X           |
| 2    | 0.88 in. (2.2 cm)           | 0.50 U | X           | X           |
| 1    | 0.25 in. (0.6 cm)           | 0.14 U |             | X           |

To install the mounting shelves (see Figure 85 on page 201):

- 1. On the front rack rails, install cage nuts in the holes specified in Table 63 on page 200 for the large shelf.
- 2. On the front of each front rack rail, partially insert a mounting screw into the hole containing the lowest cage nut.
- 3. Install the large shelf on the front rack rails. Rest the bottom slot of each ear on a mounting screw.
- 4. Partially insert a mounting screw into the top hole in each ear of the large shelf.

- 5. Tighten all the screws completely.
- 6. On the rear rack rails, install cage nuts in the holes specified in Table 63 on page 200 for the small shelf.
- 7. On the back of each rear rack rail, partially insert a mounting screw into the hole containing the lowest cage nut.
- 8. Install the small shelf on the back rack rails. Rest the bottom slot of each ear on a mounting screw. The small shelf installs on the back of the rear rails, extending toward the center of the rack. The bottom of the small shelf should align with the bottom of the large shelf.
- 9. Partially insert screws into the open holes in the ears of the small shelf.
- 10. Tighten all the screws completely.

Figure 85: Installing the Mounting Hardware for a Four-Post Rack or Cabinet

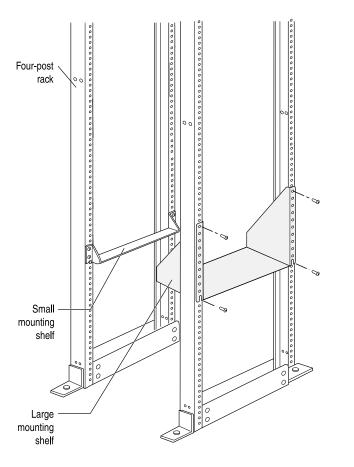

## Installing the SRX5800 Services Gateway Mounting Hardware in an Open-Frame Rack

Before installing the services gateway in an open-frame rack, install the large mounting shelf on the rack. The small mounting shelf is not needed.

If you are front-mounting the services gateway, also remove the center-mounting brackets located on each side of the chassis.

Table 64 on page 202 specifies the holes in which you insert screws to install the mounting hardware in an open-frame rack (an *X* indicates a mounting hole location). The hole distances are relative to one of the standard "U" divisions on the rack. For reference, the bottom of all mounting shelves is at 0.04 in. (0.02 U) above a "U" division.

**Table 64: Open-Frame Rack Mounting Hole Locations** 

| Hole | Distance Above "U" Division |        | Large Shelf |
|------|-----------------------------|--------|-------------|
| 30   | 17.26 in. (43.8 cm)         | 9.86 U | х           |
| 27   | 15.51 in. (39.4 cm)         | 8.86 U | Х           |
| 24   | 13.76 in. (34.9 cm)         | 7.86 U | Х           |
| 21   | 12.01 in. (30.5 cm)         | 6.86 U | Х           |
| 18   | 10.26 in. (26.0 cm)         | 5.86 U | Х           |
| 15   | 8.51 in. (21.6 cm)          | 4.86 U | Х           |
| 12   | 6.76 in. (17.1 cm)          | 3.86 U | Х           |
| 9    | 5.01 in. (12.7 cm)          | 2.86 U | Х           |
| 6    | 3.26 in. (8.3 cm)           | 1.86 U | Х           |
| 3    | 1.51 in. (3.8 cm)           | 0.86 U | Х           |
| 2    | 0.88 in. (2.2 cm)           | 0.50 U | х           |
| 1    | 0.25 in. (0.6 cm)           | 0.14 U |             |

To install the large mounting shelf (see Figure 86 on page 203):

- 1. On the rear of each rack rail, partially insert a mounting screw into the highest hole specified in Table 64 on page 202 for the large shelf.
- 2. Install the large shelf on the rack. Hang the shelf over the mounting screws using the keyhole slots located near the top of the large shelf flanges.
- 3. Partially insert screws into the open holes in the ears of the large shelf.
- 4. Tighten all the screws completely.

Figure 86: Installing the Mounting Hardware for an Open-Frame Rack

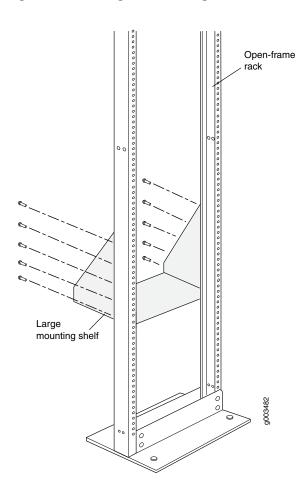

After the mounting hardware is installed, proceed to "Installing the SRX5800 Services Gateway Chassis in the Rack" on page 210.

## Removing Components from the SRX5800 Chassis Before Installing It in the Rack

Before installing the services gateway in the rack, you must first remove components from the chassis to make it light enough to safely maneuver into the rack. With components removed, the chassis weighs approximately 150 lb (68 kg). You reinstall the components into the chassis after it is installed in the rack.

- 1. Removing the Power Supplies Before Installing the SRX5800 Services Gateway Chassis | 204
- 2. Removing the Cable Manager Before Installing the SRX5800 Services Gateway Chassis | 205
- 3. Removing Fan Trays Before Installing the SRX5800 Services Gateway Chassis | 206
- 4. Removing Cards Before Installing the SRX5800 Services Gateway Chassis | 208

#### Removing the Power Supplies Before Installing the SRX5800 Services Gateway Chassis

Remove the leftmost power supply first and then work your way to the right. To remove each AC or DC power supply (see Figure 87 on page 205):

- 1. Attach an ESD grounding strap to your bare wrist, and connect the strap to one of the ESD points on the chassis.
- 2. Switch off the services gateway power supplies:
  - For an AC-powered services gateway, move the AC input switch on the chassis above each AC power supply to the off (O) position. If the services gateway is equipped with high-capacity AC power supplies, you must also move the AC input switch on each power supply to the off (O) position.
  - For DC-powered services gateway, move the DC circuit breaker on each power supply faceplate to the off (O) position.

We recommend switching off the power supplies even though they are not connected to power sources.

- 3. While grasping the handle on the power supply faceplate with one hand, use your other hand to pull the spring-loaded locking pin in the release lever away from the chassis and turn the release lever counterclockwise until it stops.
- 4. Let go of the locking pin in the release lever. Ensure that the pin is seated inside the corresponding hole in the chassis.
- 5. Pull the power supply straight out of the chassis.

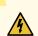

**WARNING:** Do not touch the power connector on the top of the power supply. It can contain dangerous voltages.

Figure 87: Removing a Power Supply Before Installing the Services Gateway (Standard-Capacity Power Supply Shown, High-Capacity Similar)

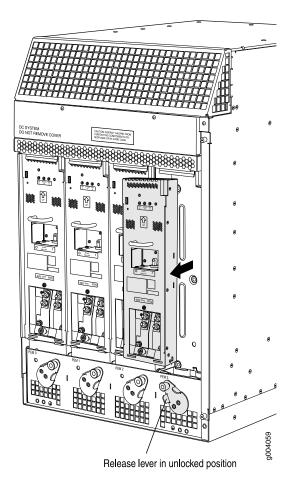

### Removing the Cable Manager Before Installing the SRX5800 Services Gateway Chassis

To remove the cable manager (see Figure 88 on page 206):

- 1. Attach an ESD grounding strap to your bare wrist, and connect the strap to one of the ESD points on the chassis.
- 2. Using a 7/16-in. nut driver, unscrew the nuts on the corners of the cable manager.
- 3. Grasp the bottom of the cable manager and pull it straight out from the studs on the front of the chassis.

Figure 88: Removing the Cable Manager

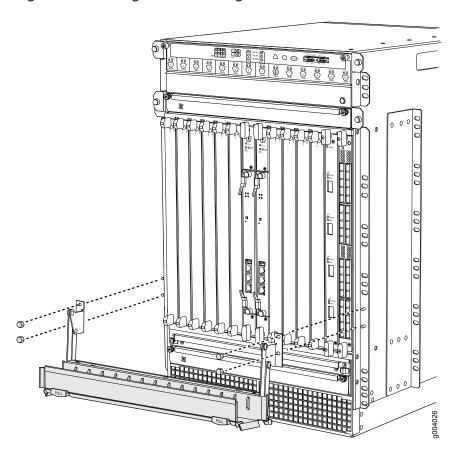

### Removing Fan Trays Before Installing the SRX5800 Services Gateway Chassis

To remove the upper or bottom fan tray (see Figure 89 on page 207 and Figure 90 on page 208, which illustrate the upper and bottom fan trays):

- 1. Attach an ESD grounding strap to your bare wrist, and connect the strap to one of the ESD points on the chassis.
- 2. Loosen the captive screw on each side of the fan tray faceplate.
- 3. Grasp both sides of the fan tray and pull it out approximately 1 to 3 inches.
- 4. Press on the two latches located on the inside of the fan tray to release the fan tray from the chassis.
- 5. Place one hand under the fan tray to support it and pull the fan tray completely out of the chassis.

Figure 89: Removing an Upper Fan Tray

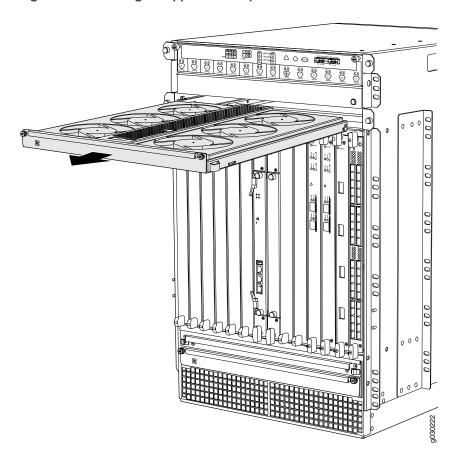

Figure 90: Removing the Bottom Fan Tray

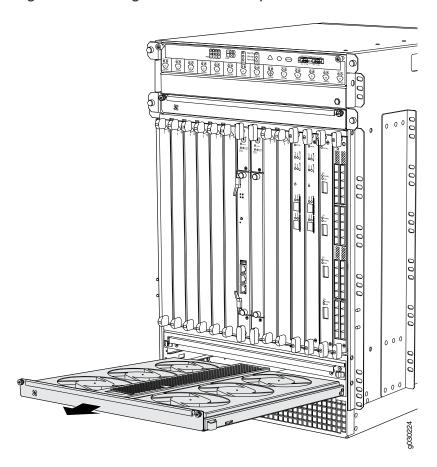

### Removing Cards Before Installing the SRX5800 Services Gateway Chassis

The services gateway holds up to twelve cards (IOCs, Flex IOCs, MPCs, SCBs, and SPCs), which are installed horizontally in the front of the device. Each card weighs up to 18.3 lb (8.3 kg), be prepared to accept its full weight.

To remove a card (see Figure 91 on page 210):

- 1. Have ready an antistatic mat for the card. Also have ready rubber safety caps for each port using an optical interface on the card that you are removing.
- 2. Attach an ESD grounding strap to your bare wrist, and connect the strap to one of the ESD points on the chassis.
- 3. Label the cables connected to each port on the card so that you can later reconnect the cables to the correct ports.

4. If a card uses fiber-optic cable, immediately cover each transceiver and the end of each cable with a rubber safety cap. Arrange the disconnected cables in the cable management system, to prevent the cables from developing stress points.

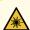

**WARNING:** Do not look directly into a fiber-optic transceiver or into the ends of fiber-optic cables. Fiber-optic transceivers and fiber-optic cables connected to a transceiver emit laser light that can damage your eyes.

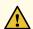

**CAUTION:** Do not leave a fiber-optic transceiver uncovered except when you are inserting or removing cable. The safety cap keeps the port clean and prevents accidental exposure to laser light.

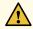

**CAUTION:** Avoid bending a fiber-optic cable beyond its minimum bend radius. An arc smaller than a few inches in diameter can damage the cable and cause problems that are difficult to diagnose.

- 5. For SCBs, observe these points regarding the ejector handles:
  - When removing or inserting an SCB, ensure that the SCBs or blank panels in adjacent slots are fully
    inserted to avoid hitting them with the ejector handles. The ejector handles require that all adjacent
    components be completely inserted so the ejector handles do not hit them, which could result in
    damage.
  - The ejector handles have a center of rotation and need to be stored toward the center of the board. Ensure the long ends of the ejectors located at both the top and the bottom of the board are vertical and pressed as far as possible toward the center of the board. Once you have installed an SCB, place the ejector handles in their proper position, vertically and toward the center of the board. To avoid blocking the visibility of the LEDs, position the ejectors over the PARK icon.
  - To insert or remove the SCB card, slide the ejector across the SCB horizontally, rotate it, and slide it again another quarter of a turn. Turn the ejector again and repeat as necessary. Use the indexing feature to maximize leverage and to avoid hitting any adjacent components.
- 6. Simultaneously turn both the ejector handles counterclockwise to unseat the card.
- 7. Grasp the handles and slide the card straight out of the card cage halfway.
- 8. Place one hand around the front of the card and the other hand under it to support it. Slide the IOC completely out of the chassis, and place it on the antistatic mat or in the electrostatic bag.

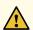

**CAUTION:** The weight of the card is concentrated in the back end. Be prepared to accept the full weight—up to 13.1 lb (5.9 kg)—as you slide the card out of the chassis.

When the card is out of the chassis, do not hold it by the ejector handles, bus bars, or edge connectors. They cannot support its weight.

Do not stack cards on top of one another after removal. Place each one individually in an electrostatic bag or on its own antistatic mat on a flat, stable surface.

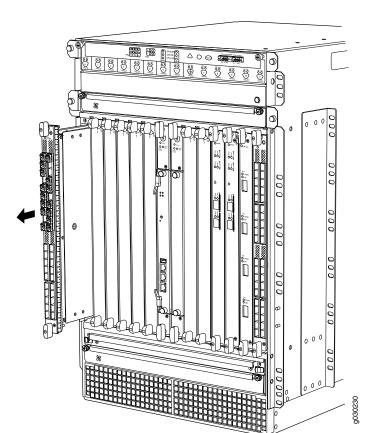

Figure 91: Removing a Card (IOC Shown, Other Card Types Similar)

### Installing the SRX5800 Services Gateway Chassis in the Rack

Because of the services gateway's size and weight—up to 400 lb (182 kg) depending on the configuration—you must install the services gateway using a mechanical lift.

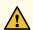

**CAUTION:** Before front mounting the services gateway in a rack, have a qualified technician verify that the rack is strong enough to support the services gateway's weight and is adequately supported at the installation site.

To install the services gateway using a lift (see Figure 92 on page 212):

- 1. Ensure the rack is in its permanent location and is secured to the building. Ensure that the installation site allows adequate clearance for both airflow and maintenance.
- 2. Load the services gateway onto the lift, making sure it rests securely on the lift platform.
- 3. Using the lift, position the services gateway in front of the rack or cabinet, centering it in front of the mounting shelves.
- 4. Lift the chassis approximately 0.75 in. above the surface of the mounting shelves and position it as close as possible to the shelves.
- 5. Carefully slide the services gateway onto the mounting shelves so that the bottom of the chassis and the mounting shelves overlap by approximately two inches.
- 6. Slide the services gateway onto the mounting shelves until the center-mounting brackets or front-mounting flanges contact the rack rails. The shelves ensure that the holes in the center-mounting brackets and the front-mounting flanges of the chassis align with the holes in the rack rails.
- 7. Move the lift away from the rack.
- 8. To install the services gateway in an open-frame rack, install a mounting screw into each of the open mounting holes aligned with the rack, starting from the bottom.
- 9. Visually inspect the alignment of the services gateway. If the services gateway is installed properly in the rack, all the mounting screws on one side of the rack should be aligned with the mounting screws on the opposite side and the services gateway should be level.

Center-mounting rack

Front-mounting bracket

Figure 92: Installing the Services Gateway in the Rack

NOTE: This illustration depicts the services gateway being installed in an open-frame rack.

# Reinstalling Components in the SRX5800 Services Gateway Chassis After Installing It in the Rack

After the services gateway is installed in the rack, reinstall the removed components before booting and configuring the services gateway. You reinstall components first in the rear of the chassis, and then in the front:

- 1. Reinstalling Power Supplies After Installing the SRX5800 Services Gateway Chassis | 213
- 2. Reinstalling Fan Trays After Installing the SRX5800 Services Gateway Chassis | 214

- 3. Reinstalling Cards After Installing the SRX5800 Services Gateway Chassis | 216
- 4. Reinstalling the Cable Manager After Installing the SRX5800 Services Gateway Chassis | 218

#### Reinstalling Power Supplies After Installing the SRX5800 Services Gateway Chassis

Reinstall the rightmost power supply first and then work your way to the left. To reinstall the AC or DC power supplies, follow this procedure for each power supply (see Figure 93 on page 214, which shows the installation of the DC power supplies):

1. Attach an ESD grounding strap to your bare wrist, and connect the strap to one of the ESD points on the chassis.

Verify that the power supplies are switched off:

- For an AC-powered services gateway, verify that the AC input switch on the chassis above each AC power supply is in the off (**O**) position. If the services gateway is equipped with high-capacity AC power supplies, also verify that the AC input switch on each power supply is in the off (**O**) position.
- For DC-powered services gateway, verify that the DC circuit breaker on each power supply faceplate is in the off (**O**) position.

We recommend verifying that the power supplies are switched off even though they are not connected to power sources.

- 2. Ensure that the release lever below the empty power supply slot is locked in the counterclockwise position (see Figure 93 on page 214).
  - If necessary, pull the spring-loaded locking pin in the release lever away from the chassis and turn the release lever counterclockwise until it stops. Let go of the locking pin in the release lever. Ensure that the pin is seated inside the corresponding hole in the chassis.
- 3. Using both hands, slide the power supply straight into the chassis until the power supply is fully seated in the chassis slot. The power supply faceplate should be flush with any adjacent power supply faceplates.
  - The small tab on the metal housing that is controlled by the release lever must be inside of the corresponding slot at the bottom of the power supply. This tab is used to pull the power supply down in the chassis slot, prior to removing the power supply.
- 4. While firmly pushing the handle on the power supply faceplate with one hand, use your other hand to pull the spring-loaded locking pin in the release lever away from the chassis and turn the release lever clockwise until it stops.
- 5. Let go of the locking pin in the release lever. Ensure that the pin is seated inside the corresponding hole in the chassis.

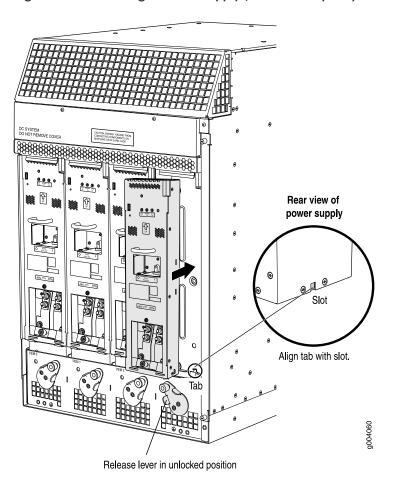

Figure 93: Reinstalling a Power Supply (Standard-Capacity Shown, High-Capacity Similar)

### Reinstalling Fan Trays After Installing the SRX5800 Services Gateway Chassis

To reinstall the fan trays (see Figure 94 on page 215 and Figure 95 on page 216):

- 1. Attach an ESD grounding strap to your bare wrist, and connect the strap to one of the ESD points on the chassis.
- 2. Grasp the fan tray on each side and insert it straight into the chassis. Note the correct orientation by the "this side up" label on the top surface of the fan tray.
- 3. Tighten the captive screws on each side of the fan tray faceplate to secure it in the chassis.
- 4. Lower the standard cable manager back into position, if necessary.

Figure 94: Installing an Upper Fan Tray

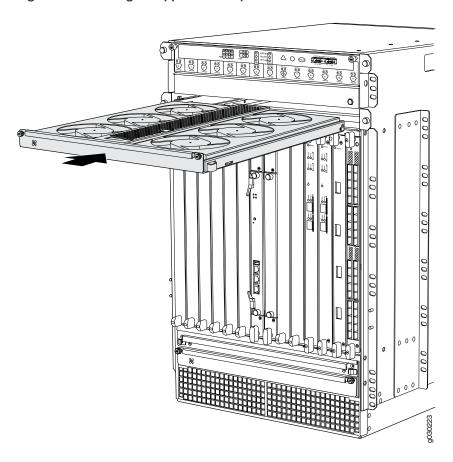

Figure 95: Installing the Bottom Fan Tray

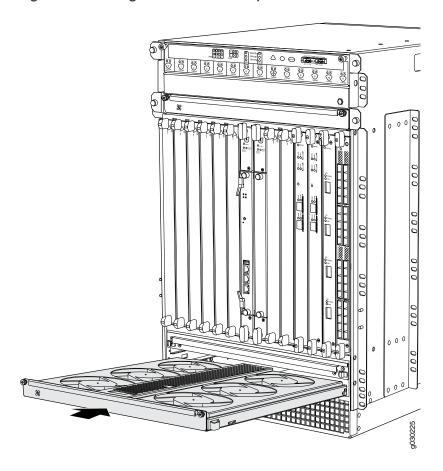

### Reinstalling Cards After Installing the SRX5800 Services Gateway Chassis

To reinstall cards (IOCs, Flex IOCs, MPCs, SPCs, and SCBs (see Figure 96 on page 218):

- 1. Attach an ESD grounding strap to your bare wrist, and connect the strap to one of the ESD points on the chassis.
- 2. Take each card to be installed out of its electrostatic bag and identify the slot on the card cage where it will be connected.
- 3. Verify that each fiber-optic port has a rubber safety cap covering the transceiver. If it does not, cover the transceiver with a safety cap.
- 4. Locate the slot in the card cage in which you plan to install the card.
- 5. Ensure the card is right-side up, with the text on the faceplate of the card facing upward.

- 6. Lift the card into place and carefully align first the bottom, then the top of the card with the guides inside the card cage.
- 7. Slide the card all the way into the card cage until you feel resistance.
- 8. For SCBs, observe these points regarding the ejector handles:
  - When removing or inserting an SCB, ensure that the SCBs or blank panels in adjacent slots are fully
    inserted to avoid hitting them with the ejector handles. The ejector handles require that all adjacent
    components be completely inserted so the ejector handles do not hit them, which could result in
    damage.
  - The ejector handles have a center of rotation and need to be stored toward the center of the board. Ensure the long ends of the ejectors located at both the top and the bottom of the board are vertical and pressed as far as possible toward the center of the board. Once you have installed an SCB, place the ejector handles in their proper position, vertically and toward the center of the board. To avoid blocking the visibility of the LEDs,position the ejectors over the PARK icon.
  - To insert or remove the SCB card, slide the ejector across the SCB horizontally, rotate it, and slide it again another quarter of a turn. Turn the ejector again and repeat as necessary. Use the indexing feature to maximize leverage and to avoid hitting any adjacent components.
- 9. Grasp both ejector handles and rotate them simultaneously clockwise until the card is fully seated.
- 10. Insert the appropriate cable into the cable connector ports on each card. Secure each cable so that it is not supporting its own weight. Place excess cable out of the way in a neatly coiled loop, using the cable management system. Placing fasteners on a loop helps to maintain its shape.

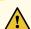

**CAUTION:** Do not let fiber-optic cables hang free from the connector. Do not allow the fastened loops of a cable to dangle, which stresses the cable at the fastening point.

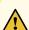

**CAUTION:** Avoid bending a fiber-optic cable beyond its minimum bend radius. An arc smaller than a few inches in diameter can damage the cable and cause problems that are difficult to diagnose.

Figure 96: Installing an IOC

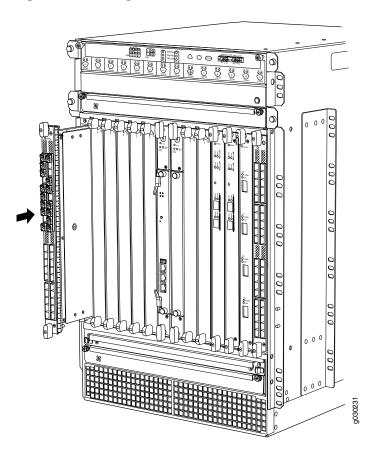

#### Reinstalling the Cable Manager After Installing the SRX5800 Services Gateway Chassis

To reinstall the cable manager (see Figure 97 on page 219):

- 1. Attach an ESD grounding strap to your bare wrist, and connect the strap to one of the ESD points on the chassis.
- 2. Position the cable manager on the studs on the lower front of the chassis.
- 3. Insert the nuts on the corners in the cable manager onto the studs on the chassis.
- 4. Using a 7/16-in. nut driver, tighten the nuts securely.

Figure 97: Reinstalling the Cable Manager

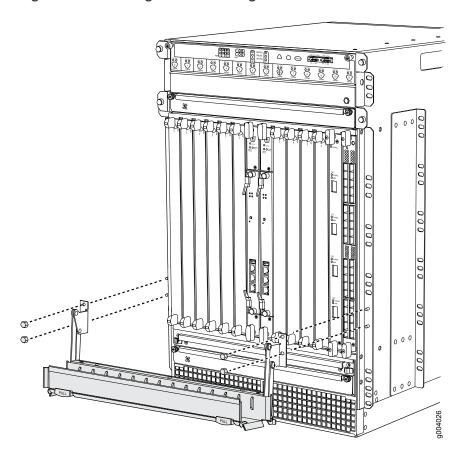

# Connecting the SRX5800 to External Devices

#### IN THIS SECTION

- Tools and Parts Required for SRX5800 Services Gateway Connections | 220
- Connecting the SRX5800 Services Gateway to a Management Console or an Auxiliary Device | 220
- Connecting the SRX5800 Services Gateway to a Network for Out-of-Band Management | 221
- Connecting an SRX5800 Services Gateway to an External Alarm-Reporting Device | 222
- Connecting Network Cables to SRX5800 Services Gateway IOCs and Port Modules | 223

## **Tools and Parts Required for SRX5800 Services Gateway Connections**

To connect the device to management devices and IOCs, you need the following tools and parts:

- Phillips (+) screwdrivers, numbers 1 and 2
- 2.5-mm flat-blade (-) screwdriver
- 2.5 mm Phillips (+) screwdriver
- Electrostatic discharge (ESD) grounding wrist strap

# Connecting the SRX5800 Services Gateway to a Management Console or an Auxiliary Device

To use a system console to configure and manage the Routing Engine, connect it to the appropriate **CONSOLE** port on the Routing Engine. To use a laptop, modem, or other auxiliary device, connect it to the **AUX** port on the Routing Engine. Both ports accept a cable with an RJ-45 connector. One serial cable with an RJ-45 connector and a DB-9 connector is provided with the services gateway. To connect a device to the **CONSOLE** port and another device to the **AUX** port, you must supply an additional cable.

To connect a management console or auxiliary device:

1. Plug the RJ-45 end of the serial cable (Figure 98 on page 220 shows the connector) into the **AUX** port or **CONSOLE** port on the Routing Engine. Figure 99 on page 220 shows the ports.

Figure 98: Routing Engine Console and Auxiliary Cable Connector

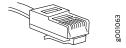

Figure 99: Auxiliary and Console Ports

# Routing Engine Was Aux Console Enternet Port Port Port

2. Plug the socket DB-9 end into the device's serial port.

#### NOTE:

For console devices, configure the serial port to the following values:

- Baud rate-9600
- Parity-N
- Data bits-8
- Stop bits-1
- Flow control-none

# Connecting the SRX5800 Services Gateway to a Network for Out-of-Band Management

To connect the Services Gateway Routing Engine to a network for out-of-band management, connect an Ethernet cable with RJ-45 connectors to the **ETHERNET** port on the Routing Engine. One Ethernet cable is provided with the services gateway. To connect to the **ETHERNET** port on the Routing Engine:

- 1. Plug one end of the Ethernet cable (Figure 100 on page 221 shows the connector) into the **ETHERNET** port on the Routing Engine. Figure 101 on page 221 shows the port.
- 2. Plug the other end of the cable into the network device.

Figure 100: Routing Engine Ethernet Cable Connector

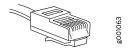

Figure 101: Ethernet Port

# Routing Engine Just Aux. Console Ethernet Port port port

# Connecting an SRX5800 Services Gateway to an External Alarm-Reporting Device

To connect the services gateway to external alarm-reporting devices, attach wires to the **RED** and **YELLOW** relay contacts on the craft interface. (See Figure 102 on page 222.) A system condition that triggers the red or yellow alarm LED on the craft interface also activates the corresponding alarm relay contact.

Figure 102: Alarm Relay Contacts

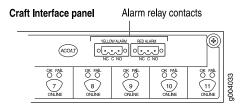

The terminal blocks that plug into the alarm relay contacts are supplied with the services gateway. They accept wire of any gauge between 28-AWG and 14-AWG (0.08 and 2.08 mm<sup>2</sup>), which is not provided. Use the gauge of wire appropriate for the external device you are connecting.

To connect an external device to an alarm relay contact (see Figure 102 on page 222):

- 1. Prepare the required length of wire with gauge between 28-AWG and 14-AWG (0.08 and 2.08 mm<sup>2</sup>).
- 2. While the terminal block is not plugged into the relay contact, use a 2.5-mm flat-blade screwdriver to loosen the small screws on its top. With the small screws on its top facing upward, insert wires into the slots in the front of the block based on the wiring for the external device. Tighten each screw to secure the corresponding wire.
- 3. Plug the terminal block into the relay contact, and use a 2.5-mm flat-blade screwdriver to tighten the screws on the face of the block. See Figure 103 on page 223.

Figure 103: Connecting an External Alarm-Reporting Device

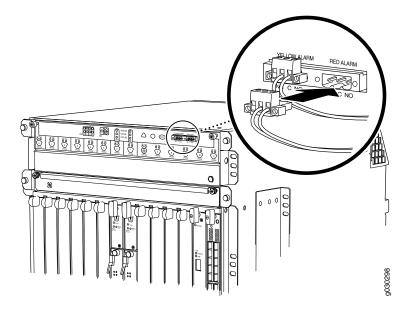

4. Attach the other end of the wires to the external device.

To attach a reporting device for the other kind of alarm, repeat the procedure.

# Connecting Network Cables to SRX5800 Services Gateway IOCs and Port Modules

To connect the IOCs, MPCs, and port modules to the network (see Figure 104 on page 225):

- 1. Have ready a length of the type of cable used by the component.
- 2. Remove the rubber safety plug from the cable connector port.

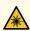

**WARNING:** Do not look directly into a fiber-optic transceiver or into the ends of fiber-optic cables. Fiber-optic transceivers and fiber-optic cables connected to a transceiver emit laser light that can damage your eyes.

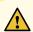

**CAUTION:** Do not leave a fiber-optic transceiver uncovered except when inserting or removing a cable. The safety cap keeps the port clean and prevents accidental exposure to laser light.

3. Insert the cable connector into the cable connector port on the faceplate.

**NOTE:** The XFP cages and optics on the components are industry standard parts that have limited tactile feedback for insertion of optics and fiber. You need to insert the optics and fiber firmly until the latch is securely in place.

4. Arrange the cable in the standard or extended cable manager to prevent it from dislodging or developing stress points. Secure the cable so that it is not supporting its own weight as it hangs to the floor. Place excess cable out of the way in a neatly coiled loop. Placing fasteners on the loop helps to maintain its shape.

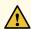

**CAUTION:** Avoid bending a fiber-optic cable beyond its minimum bend radius. An arc smaller than a few inches in diameter can damage the cable and cause problems that are difficult to diagnose.

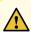

**CAUTION:** Do not let fiber-optic cables hang free from the connector. Do not allow the fastened loops of a cable to dangle, which stresses the cable at the fastening point.

Figure 104: Attaching a Cable to an IOC

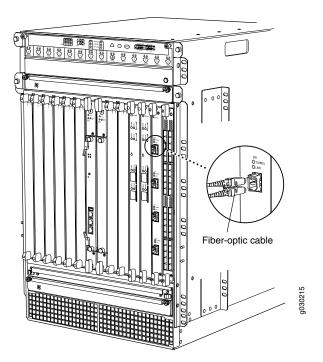

# Connecting the SRX5800 to Power

#### IN THIS SECTION

- Tools and Parts Required for SRX5800 Services Gateway Grounding and Power Connections | 226
- Grounding the SRX5800 Services Gateway | 226
- Connecting Power to an AC-Powered SRX5800 Services Gateway | 228
- Powering On an AC-Powered SRX5800 Services Gateway | 230
- Connecting Power to a DC-Powered SRX5800 Services Gateway | 232
- Powering On a DC-Powered SRX5800 Services Gateway | 234
- Powering Off the SRX5800 Services Gateway | 236

# Tools and Parts Required for SRX5800 Services Gateway Grounding and Power Connections

To ground and provide power to the services gateway, you need the following tools and parts:

- Phillips (+) screwdrivers, numbers 1 and 2
- 2.5-mm flat-blade (-) screwdriver
- 7/16-in. hexagonal-head external drive socket wrench, or nut driver, with a torque range between 23 lb-in. (2.6 Nm) and 25 lb-in. (2.8 Nm) tightening torque, for tightening nuts to terminal studs on each power supply on a DC-powered services gateway.
- Wire cutters
- Electrostatic discharge (ESD) grounding wrist strap

## **Grounding the SRX5800 Services Gateway**

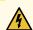

**WARNING:** To meet safety and electromagnetic interference (EMI) requirements and to ensure proper operation, you must properly ground the services gateway chassis before connecting power.

You ground the services gateway by connecting a grounding cable to earth ground and then attaching it to one of the chassis grounding points using two screws. You must provide the grounding cable (the cable lug is supplied with the services gateway).

- 1. Verify that a licensed electrician has attached the cable lug provided with the services gateway to the grounding cable.
- 2. Attach an ESD grounding strap to your bare wrist and connect the strap to an approved site ESD grounding point. See the instructions for your site.
- 3. Ensure that all grounding surfaces are clean and brought to a bright finish before grounding connections are made.
- 4. Connect the grounding cable to a proper earth ground.
- 5. Detach the ESD grounding strap from the site ESD grounding point.

- 6. Attach an ESD grounding strap to your bare wrist, and connect the strap to one of the ESD points on the chassis.
- 7. Place the grounding cable lug over one of the two grounding points. The right pair is sized for UNC 1/4-20 screws and 1/4 in. split washers, which are provided in the accessory box. The left pair is sized for M6 metric screws. If you wish to use the metric-sized grounding point, you must provide appropriate screws and split washers.
- 8. Secure the grounding cable lug to the grounding point, first with the washers, and then with the screws as shown in Figure 105 on page 227.

Figure 105: Connecting the Grounding Cable

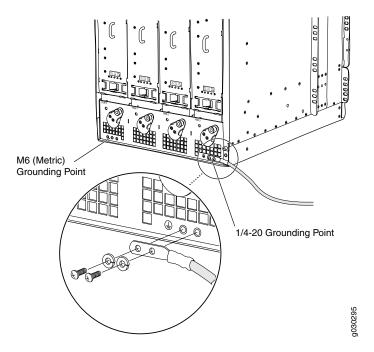

9. Dress the grounding cable and verify that it does not touch or block access to services gateway components, and that it does not drape where people could trip on it.

### Connecting Power to an AC-Powered SRX5800 Services Gateway

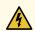

**WARNING:** To meet safety and electromagnetic interference (EMI) requirements and to ensure proper operation, you must properly ground the services gateway chassis before connecting power. See "Grounding the SRX5800 Services Gateway" on page 226 for instructions.

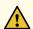

**CAUTION:** Do not mix AC and DC power supplies within the same services gateway. Damage to the services gateway might occur.

You connect AC power to the device by attaching power cords from the AC power sources to the AC appliance inlets located on the chassis above the power supplies. If the services gateway is powered by high-capacity power supplies, you also connect AC feeds to AC appliance inlets located on the power supplies themselves. The power cords are not provided with the services gateway; you must order them separately.

To connect the AC power cords to the services gateway (see Figure 106 on page 229 and Figure 107 on page 230):

- 1. Locate or obtain the power cords you will use with the services gateway. The power cords must have a plug appropriate for your geographical location.
- 2. Attach an ESD grounding strap to your bare wrist, and connect the strap to one of the ESD points on the chassis.
- 3. Move the AC input switch on the chassis above each power supply to the off (**O**) position. If the services gateway is equipped with high-capacity AC power supplies, you must also move the AC input switch on each power supply to the off (**O**) position.
- 4. For each installed AC power supply, connect a power cord to the appliance inlet on the chassis directly above the power supply.
- 5. If your services gateway is equipped with high-capacity AC power supplies, you must also connect a power cord to the appliance inlet located on each power supply.
- 6. Insert the power cord plugs into an external AC power source receptacle.

NOTE: Each power supply must be connected to a dedicated AC power feed and a dedicated customer site circuit breaker. We recommend that you use a 15 A (250 VAC) minimum, or as required by local code.

- 7. Dress the power cords appropriately. Verify that the power cords do not block the air exhaust and access to services gateway components, or drape where people could trip on them.
- 8. Repeat Step 3 through Step 7 for the remaining power supplies.

Figure 106: Connecting AC Power to the Services Gateway (Standard-Capacity Power Supplies)

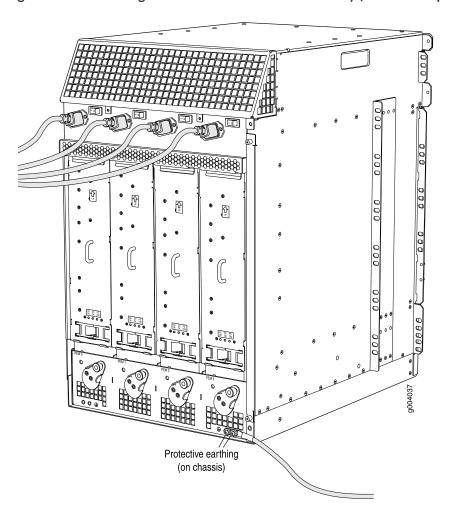

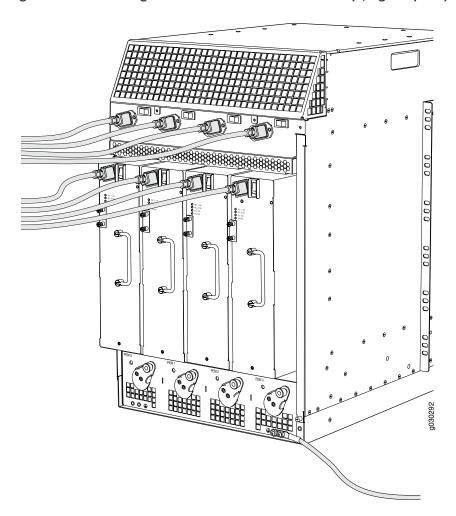

Figure 107: Connecting AC Power to the Services Gateway (High-Capacity Power Supplies)

# Powering On an AC-Powered SRX5800 Services Gateway

To power on an AC-powered services gateway:

- 1. Verify that the power supplies are fully inserted in the chassis.
- 2. Verify that each AC power cord is securely inserted into its appliance inlet.
- 3. Verify that an external management device is connected to one of the Routing Engine ports (AUX, CONSOLE, or ETHERNET).
- 4. Turn on the power to the external management device.

- 5. Switch on the dedicated customer site circuit breakers. Follow the ESD and safety instructions for your site.
- 6. Attach an ESD grounding strap to your bare wrist, and connect the strap to one of the ESD points on the chassis.
- 7. Switch the AC switch in the chassis above each power supply to the on (–) position.
- 8. If the services gateway has high-capacity power supplies installed, you must also move the AC switch at the top of each power supply to the on (|) position.
- 9. Verify the following LED indications for each installed power supply:
  - For standard-capacity AC power supplies, verify that the AC OK and DC OK LEDs light steadily and the PS FAIL LED is not lit.
  - For high-capacity AC power supplies, verify that the **DC OK** LED lights steadily, and the **PS FAIL** LED is not lit. In addition, the **AC-1 OK** LED should light green steadily if the upper AC feed (on the chassis above the power supply) is connected and receiving power, and the **AC-2 OK** LED should light green steadily if the lower AC feed (on the power supply itself) is connected and receiving power.

**NOTE:** After a power supply is powered on, it can take up to 60 seconds for status indicators—such as the status LEDs on the power supply and the **show chassis** command display—to indicate that the power supply is functioning normally. Ignore error indicators that appear during the first 60 seconds.

If any of the status LEDs indicates that the power supply is not functioning normally, repeat the installation and cabling procedures.

10. On the external management device connected to the Routing Engine, monitor the startup process to verify that the system has booted properly.

**NOTE:** If the system is completely powered off when you power on the power supply, the Routing Engine boots as the power supply completes its startup sequence. Normally, the services gateway boots from the Junos OS imageon the CompactFlash card.

After you have powered on a power supply, wait at least 60 seconds before you power it off.

## Connecting Power to a DC-Powered SRX5800 Services Gateway

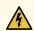

**WARNING:** Before performing DC power procedures, ensure that power is removed from the DC circuit. To ensure that all power is off, locate the circuit breaker on the panel board that services the DC circuit, switch the circuit breaker to the off position, and tape the switch handle of the circuit breaker in the off position.

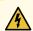

**WARNING:** To meet safety and electromagnetic interference (EMI) requirements and to ensure proper operation, you must properly ground the services gateway chassis before connecting power. See "Grounding the SRX5800 Services Gateway" on page 226 for instructions.

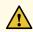

**CAUTION:** Do not mix AC and DC power supplies within the same services gateway. Damage to the services gateway might occur.

You connect DC power to the services gateway by attaching power cables from the external DC power sources to the terminal studs on the power supply faceplates. You must provide the power cables (the cable lugs are supplied with the services gateway).

To connect the DC source power cables to the services gateway:

- 1. Switch off the dedicated customer site circuit breakers. Ensure that the voltage across the DC power source cable leads is 0 V and that there is no chance that the cable leads might become active during installation.
- 2. Attach an ESD grounding strap to your bare wrist, and connect the strap to one of the ESD points on the chassis.
- 3. Move the DC circuit breaker on the power supply faceplate to the off (O) position.
- 4. Remove the clear plastic cover protecting the terminal studs on the faceplate.
- 5. Verify that the DC power cables are correctly labeled before making connections to the power supply. In a typical power distribution scheme where the return is connected to chassis ground at the battery plant, you can use a multimeter to verify the resistance of the **-48V** and **RTN** DC cables to chassis ground:

- The cable with very large resistance (indicating an open circuit) to chassis ground is -48V.
- The cable with very low resistance (indicating a closed circuit) to chassis ground is RTN.

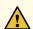

**CAUTION:** You must ensure that power connections maintain the proper polarity. The power source cables might be labeled (+) and (-) to indicate their polarity. There is no standard color coding for DC power cables. The color coding used by the external DC power source at your site determines the color coding for the leads on the power cables that attach to the terminal studs on each power supply.

- 6. Remove the nuts and washers from the terminal studs. (Use a 7/16-in. nut driver or socket wrench.)
- 7. Secure each power cable lug to the terminal studs, first with the split washer, then with the nut (see Figure 108 on page 234). Apply between 23 lb-in. (2.6 Nm) and 25 lb-in. (2.8 Nm) of torque to each nut. (Use a 7/16-in. nut driver or socket wrench.)
  - a. Secure each positive (+) DC source power cable lug to the RTN (return) terminal.
  - b. Secure each negative (-) DC source power cable lug to the -48V (input) terminal.

The DC power supplies in slots **PEM0** and **PEM1** must be powered by dedicated power feeds derived from feed A, and the DC power supplies in slots **PEM2** and **PEM3** must be powered by dedicated power feeds derived from feed B. This configuration provides the commonly deployed A/B feed redundancy for the system.

- 8. For standard-capacity DC power supplies, secure each DC power cable to its strain relief bracket as follows:
  - a. Loosen the captive screw on the cable restraint on the lower edge of the power supply faceplate.
  - b. Route the positive and negative DC power cables through the left and right sides of the cable restraint.
  - c. Tighten the cable restraint captive screw to hold the power cables in place.
- 9. Replace the clear plastic cover over the terminal studs on the faceplate.
- 10. Verify that the power cables are connected correctly, that they are not touching or blocking access to services gateway components, and that they do not drape where people could trip on them.
- 11. Repeat Steps 3 through 10 for the remaining power supplies.

Figure 108: Connecting DC Power to the Services Gateway (Standard-Capacity SHown, High-Capacity Similar)

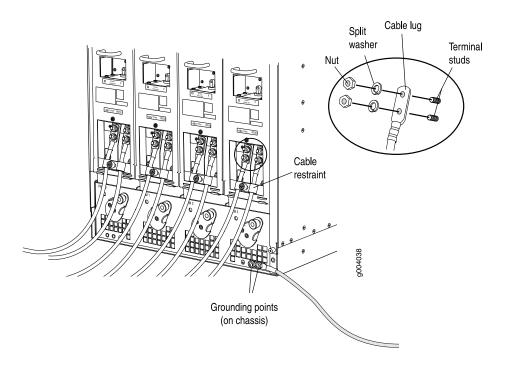

# Powering On a DC-Powered SRX5800 Services Gateway

To power on a DC-powered services gateway:

- 1. Verify that an external management device is connected to one of the Routing Engine ports (AUX, CONSOLE, or ETHERNET).
- 2. Turn on the power to the external management device.
- 3. Verify that the power supplies are fully inserted in the chassis.
- 4. Verify that the source power cables are connected to the appropriate terminal: the positive (+) source cable to the return terminal (labeled RTN) and the negative (-) source cable to the input terminal (labeled -48V).
- 5. Switch on the dedicated customer site circuit breakers to provide power to the DC power cables. Follow your site's procedures.
- 6. Check the **INPUT OK** LED is lit steadily green to verify that power is present.

- 7. If power is not present:
  - Verify that the fuse is installed correctly and turn on the breaker at the battery distribution fuse board or fuse bay.
  - Check the voltage with a meter at the terminals of the power supply for correct voltage level and polarity.
- 8. Attach an ESD grounding strap to your bare wrist, and connect the strap to one of the ESD points on the chassis.
- 9. Move the DC circuit breaker on the DC power supplies to the on (|) position.
- 10. Verify that the **BREAKER ON** LED is lit green steadily.
- 11. Verify that the **PWR OK** LED is lit green steadily, indicating the power supply is correctly installed and functioning normally.

**NOTE:** After a power supply is powered on, it can take up to 60 seconds for status indicators—such as the status LEDs on the power supply and the **show chassis** command display—to indicate that the power supply is functioning normally. Ignore error indicators that appear during the first 60 seconds.

If any of the status LEDs indicates that the power supply is not functioning normally, repeat the installation and cabling procedures .

12. On the external management device connected to the Routing Engine, monitor the startup process to verify that the system has booted properly.

**NOTE:** If the system is completely powered off when you power on the power supply, the Routing Engine boots as the power supply completes its startup sequence. Normally, the services gateway boots from the Junos OS image on the CompactFlash card.

After powering on a power supply, wait at least 60 seconds before turning it off.

#### Powering Off the SRX5800 Services Gateway

NOTE: After powering off a power supply, wait at least 60 seconds before turning it back on.

To power off the services gateway:

1. On the external management device connected to the Routing Engine, issue the **request system halt** operational mode command. The command shuts down the Routing Engine cleanly, so its state information is preserved.

user@host> request system halt

- 2. Wait until a message appears on the console confirming that the operating system has halted.

  For more information about the command, see *Junos OS System Basics and Services Command Reference* at www.juniper.net/documentation/.
- 3. Attach an ESD grounding strap to your bare wrist, and connect the strap to one of the ESD points on the chassis.
- 4. Switch off the power supplies:
  - For an AC-powered services gateway, move the AC input switch on the chassis above each AC power supply to the off (O) position. If the services gateway is equipped with high-capacity AC power supplies, you must also move the AC input switch on each power supply to the off (O) position.
  - For a DC-powered services gateway, move the DC circuit breaker on each DC power supply faceplate to the off (O) position.

# Performing the Initial Software Configuration for the SRX5800

#### IN THIS SECTION

- SRX5800 Services Gateway Software Configuration Overview | 237
- Initially Configuring the SRX5800 Services Gateway | 237
- Performing Initial Software Configuration Using J-Web | 243

#### SRX5800 Services Gateway Software Configuration Overview

The services gateway is shipped with the Junos operating system (Junos OS) preinstalled and ready to be configured when the device is powered on. There are three copies of the software: one on a CompactFlash card (if installed) in the Routing Engine, one on the hard disk in the Routing Engine, and one on a USB flash drive that can be inserted into the slot in the Routing Engine faceplate.

When the device boots, it first attempts to start the image on the USB flash drive. If a USB flash drive is not inserted into the Routing Engine or the attempt otherwise fails, the device next tries the CompactFlash card (if installed), and finally the hard disk.

You configure the services gateway by issuing Junos OS command-line interface (CLI) commands, either on a console device attached to the **CONSOLE** port on the Routing Engine, or over a telnet connection to a network connected to the **ETHERNET** port on the Routing Engine.

Gather the following information before configuring the device:

- Name the device will use on the network
- Domain name the device will use
- IP address and prefix length information for the Ethernet interface
- IP address of a default router
- IP address of a DNS server
- Password for the root user

## Initially Configuring the SRX5800 Services Gateway

This procedure connects the device to the network but does not enable it to forward traffic. For complete information about enabling the device to forward traffic, including examples, see the appropriate Junos OS configuration guides.

To configure the software:

- 1. Verify that the device is powered on.
- 2. Log in as the root user. There is no password.
- 3. Start the CLI.

root# cli

root@>

4. Enter configuration mode.

configure

[edit]

root@#

5. Set the root authentication password by entering either a cleartext password, an encrypted password, or an SSH public key string (DSA or RSA).

[edit]

root@# set system root-authentication plain-text-password

New password: password

Retype new password: password

6. Configure an administrator account on the device. When prompted, enter the password for the administrator account.

[edit]

root@# set system login user admin class super-user authentication plain-text-password

New password: password

Retype new password: password

7. Commit the configuration to activate it on the device.

[edit]

root@# commit

- 8. Log in as the administrative user you configured in Step 6.
- 9. Configure the name of the device. If the name includes spaces, enclose the name in quotation marks (" ").

configure

[edit]

admin@# set system host-name host-name

10. Configure the IP address and prefix length for the Ethernet management interface on the services gateway's Routing Engine.

[edit]

admin@# set interfaces fxp0 unit 0 family inet address address/prefix-length

11. Configure the traffic interface.

[edit]

admin@# set interfaces ge-6/2/0 unit 0 family inet address address/prefix-length admin@# set interfaces ge-6/3/5 unit 0 family inet address address/prefix-length

12. Configure the default route.

[edit]

admin@# set routing-options static route 0.0.0.0/0 next-hop gateway

13. Configure basic security zones and bind them to traffic interfaces.

[edit]

admin@# set security zones security-zone trust interfaces ge-6/3/5 admin@# set security zones security-zone untrust interfaces ge-6/2/0

14. Configure basic security policies.

[edit]

admin@# set security policies from-zone trust to-zone untrust policy policy-name match source-address any destination-address any application any

root@# set security policies from-zone trust to-zone untrust policy policy-name then permit

15. Check the configuration for validity.

[edit]

admin@# commit check

configuration check succeeds

16. Commit the configuration to activate it on the device.

```
[edit]
admin@# commit
commit complete
```

17. Optionally, display the configuration to verify that it is correct.

#### admin@# show

```
## Last changed: 2008-05-07 22:43:25 UTC
version "9.2I0 [builder]";
system {
    autoinstallation;
    host-name henbert;
    root-authentication {
       encrypted-password "$1$oTVn2KY3$uQe4xzQCxpR2j7sKuV.Pa0"; ## SECRET-DATA
    }
    login {
        user admin {
            uid 928;
            class super-user;
            authentication {
                encrypted-password "$1$cdOPmACd$QvreBsJkNR1EF0uurTBkE."; ##
SECRET-DATA
            }
    }
    services {
        ssh;
       web-management {
           http {
                interface ge-0/0/0.0;
            }
        }
    syslog {
        user * {
            any emergency;
        }
        file messages {
            any any;
            authorization info;
        file interactive-commands {
```

```
interactive-commands any;
      }
   }
   license {
       autoupdate {
          url https://ae1.juniper.net/junos/key_retrieval;
   }
}
interfaces {
   ge-0/0/0 {
      unit 0;
   }
   ge-6/2/0 {
      unit 0 {
          family inet {
              address 5.1.1.1/24;
          }
       }
   }
   ge-6/3/5 {
      unit 0 {
          family inet {
             address 192.1.1.1/24;
          }
       }
   }
   fxp0 {
       unit 0 {
          family inet {
             address 192.168.10.2/24;
           }
      }
  }
}
routing-options {
   static {
      route 0.0.0.0/0 next-hop 5.1.1.2;
   }
}
security {
  zones {
      security-zone trust {
          interfaces {
```

```
ge-6/3/5.0;
            }
        security-zone untrust {
            interfaces {
                ge-6/2/0.0;
            }
        }
    policies {
        from-zone trust to-zone untrust {
            policy bob {
                match {
                    source-address any;
                    destination-address any;
                    application any;
                then {
                    permit;
            }
        }
}
```

18. Commit the configuration to activate it on the device.

```
[edit]
admin@# commit
```

19. Optionally, configure additional properties by adding the necessary configuration statements. Then commit the changes to activate them on the device.

```
[edit]
admin@# commit
```

20. When you have finished configuring the device, exit configuration mode.

```
[edit]
admin@# exit
admin@host>
```

## **Performing Initial Software Configuration Using J-Web**

#### IN THIS SECTION

- Configuring Root Authentication and the Management Interface from the CLI | 243
- Configuring Interfaces, Zones, and Policies with J-Web | 244

#### Configuring Root Authentication and the Management Interface from the CLI

Before you can use J-Web to configure your device, you must access the CLI to perform the initial configuration.

To configure root authentication and the management interface:

- 1. Log in as root. There is no password.
- 2. Start the CLI and enter configuration mode.

root@% cli root@>configure root@#

3. Set the root authentication password by entering a cleartext password, an encrypted password, or an SSH public key string (DSA or RSA).

[edit]
root@# set system root-authentication plain-text-password
New password: password

4. Commit the configuration to activate it on the device.

Retype new password: password

[edit]
root@# commit

5. Configure the IP address and prefix length for the Ethernet management interface on the device.

[edit]

root@# set interfaces fxp0 unit 0 family inet address address/prefix-length

6. Configure the default route.

[edit]

root@# set routing-options static route 0.0.0.0/0 next-hop gateway

7. Enable Web access to launch J-Web.

[edit]

root@# set system services web-management http

8. Commit the configuration changes.

[edit]

root@# commit

#### Configuring Interfaces, Zones, and Policies with J-Web

#### IN THIS SECTION

- Configuring the Hostname | 245
- Configuring Interfaces | 245
- Configuring Zones and Assigning Interfaces | 246
- Configuring Security Policies | 247

You can configure hostnames, interfaces, zones, and security policies using J-Web.

**NOTE**: You cannot use J-Web to configure SRX5400, SRX5600, and SRX5800 Services Gateways in Junos OS Release 15.1X49-D10.

Before you begin:

- Ensure you have configured the IP address, root authentication, and default route. See "Configuring Root Authentication and the Management Interface from the CLI" on page 243
- Enable HTTP on the device to access J-Web. See "Configuring Root Authentication and the Management Interface from the CLI" on page 243

Configure the device with J-Web using the following procedures.

#### **Configuring the Hostname**

To configure the hostname:

- 1. Launch a Web browser from the management device.
- 2. Enter the IP address of the device in the URL address field.
- 3. Specify the default username as root and enter the password. See "Configuring Root Authentication and the Management Interface from the CLI" on page 243.
- 4. Click **Log In**. The J-Web Dashboard page appears.
- 5. Select **Configure>System Properties>System Identity**, and then select **Edit**. The Edit System Identity dialog box appears.
- 6. Enter the hostname and click **OK**.
- 7. Select Commit Options>Commit to apply the configuration changes.

You have successfully configured the hostname for the system.

#### **Configuring Interfaces**

To configure two physical interfaces:

- 1. From the J-Web Dashboard page, select **Configure>Interfaces** and select a physical interface you want to configure.
- 2. Select Add>Logical Interface. The Add interface dialog box appears.
- 3. Set **Unit** = **0**.
- 4. Select the check box for IPv4 Address to enable IPv4 addressing.
- 5. Click Add and enter the IPv4 address.
- 6. Click OK.

A message appears after your configuration changes are validated successfully.

- 7. Click OK.
- 8. Select Commit Options>Commit to apply the configuration changes.

A message appears after your configuration changes are applied successfully.

9. Click OK.

You have successfully configured the physical interface. Repeat these steps to configure the second physical interface for the device.

#### **Configuring Zones and Assigning Interfaces**

To assign interfaces within a trust zone and an untrust zone:

- 1. From the J-Web Dashboard page, select **Configure>Security>Zones/Screens** and click **Add**. The Add Zone dialog box appears.
- 2. In the Main tab, enter **trust** for zone name and enter the description.
- 3. Set the zone type to **Security**.
- 4. Select the interfaces listed under Available and move them under Selected.
- 5. Click OK.

A message appears after your configuration changes are validated successfully.

- 6. Click OK.
- 7. Select **Commit Options>Commit** to apply the configuration changes.

A message appears after your configuration changes are applied successfully.

- 8. Click OK.
- 9. Repeat Step 1 through Step 8 and assign another interface to an untrust zone.

You have successfully configured interfaces in a trust zone and in an untrust zone.

#### **Configuring Security Policies**

To configure security policies:

- From the J-Web Dashboard page, select Configure>Security>Security Policy and click Add. The Add Policy dialog box appears.
- 2. In the Policy tab, enter the policy name and set the policy action to **permit**. Then select **Zone** and set the From Zone to **trust** and the To Zone to **untrust**.
- 3. Configure the source IP address by selecting any listed under Available and moving it under Selected.
- 4. Configure the destination IP address by selecting any listed under Available and moving it under Selected.
- 5. Configure the application by selecting any listed under Available and moving it under Selected.
- 6. Click OK.

A message appears after your configuration changes are validated successfully.

- 7. Click OK.
- 8. Select **Commit Options>Commit** to apply the configuration changes.

A message appears after your configuration changes are applied successfully.

9. Click OK.

You have successfully configured the security policy.

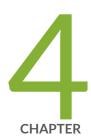

# Maintaining Components

Maintaining the SRX5800 Chassis | 249

Maintaining the SRX5800 Cooling System | 253

Maintaining the SRX5800 Power System | 262

Maintaining the SRX5800 Host Subsystem | 290

Maintaining the SRX5800 Line Cards and Modules | 325

Maintaining the SRX5800 Cables and Connectors | 374

Replacing a Routing Engine in an SRX Series High-End Chassis Cluster | 388

# Maintaining the SRX5800 Chassis

#### IN THIS SECTION

- Routine Maintenance Procedures for the SRX5800 Services Gateway | 249
- Replacing the SRX5800 Services Gateway Craft Interface | 249

## Routine Maintenance Procedures for the SRX5800 Services Gateway

#### **Purpose**

For optimum services gateway performance, perform preventive maintenance procedures regularly.

#### Action

- Inspect the installation site for moisture, loose wires or cables, and excessive dust. Make sure that airflow is unobstructed around the device and into the air intake vents.
- Check the status-reporting devices on the craft interface—System alarms and LEDs.
- Inspect the air filter at the bottom front of the services gateway, replacing it every six months for optimum cooling system performance. Do not run the device for more than a few minutes without the air filter in place.

## Replacing the SRX5800 Services Gateway Craft Interface

To replace the craft interface, perform the following procedures in sequence:

- 1. Disconnecting the Alarm Relay Wires from the SRX5800 Services Gateway Craft Interface | 249
- 2. Removing the SRX5800 Services Gateway Craft Interface | 250
- 3. Installing the SRX5800 Services Gateway Craft Interface | 251
- 4. Connecting the Alarm Relay Wires to the SRX5800 Services Gateway Craft Interface | 252

#### Disconnecting the Alarm Relay Wires from the SRX5800 Services Gateway Craft Interface

Before you begin disconnecting the alarm relay wires from the services gateway and an alarm-reporting device:

• Ensure you understand how to prevent electrostatic discharge (ESD) damage. See "Prevention of Electrostatic Discharge Damage" on page 488.

Ensure that you have the following available:

- ESD grounding strap
- 2.5-mm flat-blade screwdriver

To disconnect the alarm relay wires from the services gateway and an alarm-reporting device (see Figure 109 on page 250):

- 1. Disconnect the existing wire at the external device.
- 2. Attach an ESD grounding strap to your bare wrist, and connect the strap to one of the ESD points on the chassis.
- 3. Using a 2.5-mm flat-blade screwdriver, loosen the small screws on the face of the terminal block and remove the block from the relay contact.
- 4. Using the 2.5-mm flat-blade screwdriver, loosen the small screws on the side of the terminal block. Remove existing wires from the slots in the front of the block.

Figure 109: Alarm Relay Contacts

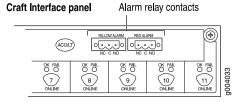

#### Removing the SRX5800 Services Gateway Craft Interface

Before you begin removing the craft interface from the services gateway:

• Ensure you understand how to prevent electrostatic discharge (ESD) damage. See "Prevention of Electrostatic Discharge Damage" on page 488.

Ensure that you have the following available:

- ESD grounding strap
- Phillips (+) number 2 screwdriver

To remove the craft interface (see Figure 110 on page 251):

- 1. Attach an ESD grounding strap to your bare wrist, and connect the strap to one of the ESD points on the chassis.
- 2. Detach any external devices connected to the craft interface.
- 3. Using the Phillips (+) number 2 screwdriver loosen the captive screws at the left and right corners of the craft interface faceplate.
- 4. Grasp the craft interface faceplate and carefully tilt it toward you until it is horizontal.
- 5. Disconnect the ribbon cable from the back of the faceplate by gently pressing on both sides of the latch with your thumb and forefinger. Remove the craft interface from the chassis.

Figure 110: Removing the Craft Interface

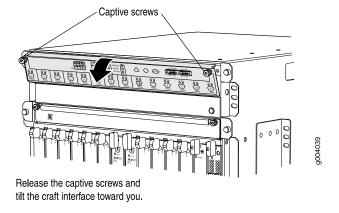

#### **Installing the SRX5800 Services Gateway Craft Interface**

Before you begin installing the craft interface into the services gateway:

• Ensure you understand how to prevent electrostatic discharge (ESD) damage. See "Prevention of Electrostatic Discharge Damage" on page 488.

Ensure that you have the following available:

- ESD grounding strap
- Phillips (+) number 2 screwdriver

To install the craft interface (see Figure 111 on page 252):

- 1. Attach an ESD grounding strap to your bare wrist, and connect the strap to one of the ESD points on the chassis.
- 2. Grasp the craft interface with one hand and hold the bottom edge of the craft interface with the other hand to support its weight.
- 3. Orient the ribbon cable so that it plugs into the connector socket. The connector is keyed and can be inserted only one way.
- 4. Align the bottom of the craft interface with the sheet metal above the card cage and press it into place.
- 5. Using the Phillips (+) number 2 screwdriver tighten the screws on the left and right corners of the craft interface faceplate.
- 6. Reattach any external devices connected to the craft interface.

Figure 111: Installing the Craft Interface

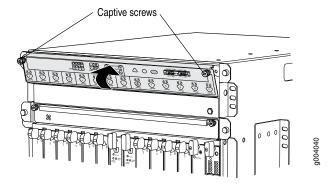

Rest lower edge of the craft interface in the chassis bay, then tilt it toward the chassis, and secure the screws.

#### Connecting the Alarm Relay Wires to the SRX5800 Services Gateway Craft Interface

Before you begin connecting the alarm relay wires to the services gateway and an alarm-reporting device :

• Ensure you understand how to prevent electrostatic discharge (ESD) damage. See "Prevention of Electrostatic Discharge Damage" on page 488.

Ensure that you have the following available:

• ESD grounding strap

• 2.5-mm flat-blade screwdriver

To connect the alarm relay wires between a services gateway and an alarm-reporting device (see Figure 112 on page 253):

- 1. Prepare the required length of replacement wire with gauge between 28-AWG and 14-AWG (0.08 and 2.08 mm<sup>2</sup>).
- 2. Insert the replacement wires into the slots in the front of the block. Use a 2.5-mm flat-blade screwdriver to tighten the screws and secure the wire.
- 3. Attach an ESD grounding strap to your bare wrist, and connect the strap to one of the ESD points on the chassis.
- 4. Plug the terminal block into the relay contact, and use a 2.5-mm flat-blade screwdriver to tighten the screws on the face of the block.
- 5. Attach the other end of the wires to the external device.

Figure 112: Alarm Relay Contacts

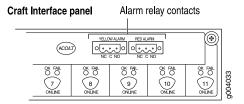

# Maintaining the SRX5800 Cooling System

#### IN THIS SECTION

- Maintaining the Fan Trays on the SRX5800 Services Gateway | 254
- Replacing an SRX5800 Services Gateway Fan Tray | 254
- Maintaining the Air Filter on the SRX5800 Services Gateway | 259
- Replacing the SRX5800 Services Gateway Air Filter | 260

# Maintaining the Fan Trays on the SRX5800 Services Gateway

#### **Purpose**

For optimum cooling, verify the condition of the fans.

#### Action

- Monitor the status of the fans. A fan tray contains multiple fans that work in unison to cool the services
  gateway components. If one fan fails, the host subsystem adjusts the speed of the remaining fans to
  maintain proper cooling. A major alarm is triggered when a fan fails, and a minor alarm and major alarm
  is triggered when a fan tray is removed.
- To display the status of the cooling system, issue the **show chassis environment** command.

user@host> show chassis environment

#### NOTE:

In the Junos OS command-line interface (CLI):

- The show chassis environment command output displays the fan trays as Upper Fan Tray and Bottom Fan Tray.
- The **show chassis hardware** command output displays the fan trays as **Fan Tray 0** for the upper fan tray and **Fan Tray 1** for the bottom fan tray.

NOTE: The fan numbers are stamped into the fan tray sheet metal next to each fan.

# Replacing an SRX5800 Services Gateway Fan Tray

The fan trays are hot-insertable and hot-removable. To replace a fan tray, perform the following procedures in sequence:

- 1. Removing an SRX5800 Services Gateway Fan Tray | 255
- 2. Installing an SRX5800 Services Gateway Fan Tray | 257

#### Removing an SRX5800 Services Gateway Fan Tray

**NOTE:** To prevent overheating, install the replacement fan tray immediately after removing the existing fan tray. Do not operate the services gateway for more than two minutes without both fan trays installed.

Before you begin to remove the fan tray:

• Ensure you understand how to prevent electrostatic discharge (ESD) damage. See "Prevention of Electrostatic Discharge Damage" on page 488.

Ensure that you have the following available:

- ESD grounding strap
- Phillips (+) number 2 screwdriver

To remove the upper or bottom fan tray (see Figure 113 on page 256 and Figure 114 on page 257):

- 1. Attach an ESD grounding strap to your bare wrist, and connect the strap to one of the ESD points on the chassis.
- 2. Reposition the cable manager before removing the bottom front fan tray:
  - a. Unwrap any cables on the cable manager and remove the cables from the tray. Arrange the cables so that they do not block the front of the cable manager and tray, and secure them with temporary fasteners so that they are not supporting their own weight as they hang from the connector.
  - b. Simultaneously pull the two releases labeled PULL on the cable manager. Lift it up and outward to lock it in place.
- 3. Using the Phillips (+) number 2 screwdriver loosen the captive screw on each side of the fan tray faceplate.
- 4. Grasp both sides of the fan tray and pull it out approximately 1 to 3 inches.

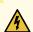

**WARNING:** To avoid injury, keep tools and your fingers away from the fans as you slide the fan module out of the device. The fans might still be spinning.

5. Pause for approximately 15 seconds to allow the fans to stop spinning.

- 6. When the fans stop spinning, press on the two latches located on the inside of the fan tray.
- 7. Place one hand under the fan tray to support it and pull the fan tray completely out of the chassis.
- 8. Proceed to "Installing an SRX5800 Services Gateway Fan Tray" on page 257 to install the replacement fan tray.

Figure 113: Removing an Upper Fan Tray (Standard-Capacity Shown, High-Capacity Similar)

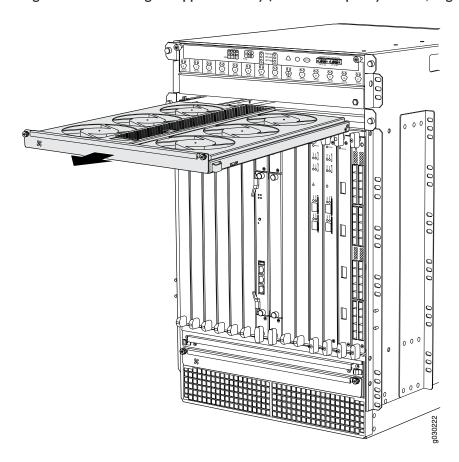

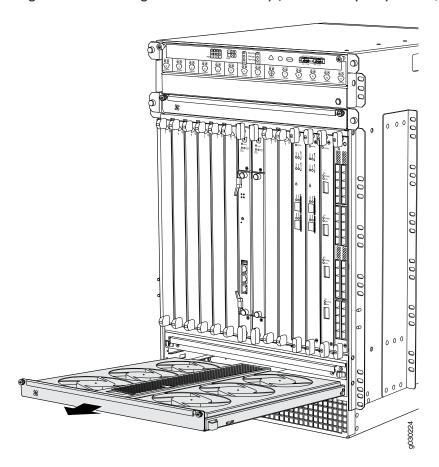

Figure 114: Removing the Bottom Fan Tray (Standard-Capacity Shown, High-Capacity Similar)

#### Installing an SRX5800 Services Gateway Fan Tray

**NOTE:** To prevent overheating, install the replacement fan tray immediately after removing the existing fan tray. Do not operate the services gateway for more than two minutes without both fan trays installed.

Before you begin to install the fan tray:

• Ensure you understand how to prevent electrostatic discharge (ESD) damage. See "Prevention of Electrostatic Discharge Damage" on page 488.

Ensure that you have the following available:

- ESD grounding strap
- Phillips (+) number 2 screwdriver

To install a fan tray (see Figure 115 on page 258 and Figure 116 on page 259):

- 1. Attach an ESD grounding strap to your bare wrist, and connect the strap to one of the ESD points on the chassis.
- 2. Grasp the fan tray on each side and insert it straight into the chassis. Note the correct orientation by the "this side up" label on the top surface of the fan tray.
- 3. Using the Phillips (+) number 2 screwdriver tighten the captive screws on each side of the fan tray faceplate to secure it in the chassis.
- 4. Lower the cable manager back into position, if necessary.

Figure 115: Installing an Upper Fan Tray (Standard-Capacity Shown, High-Capacity Similar)

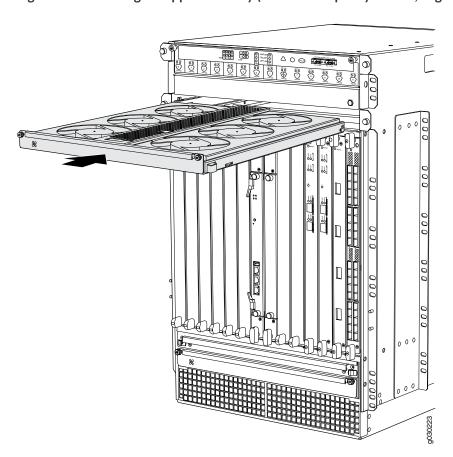

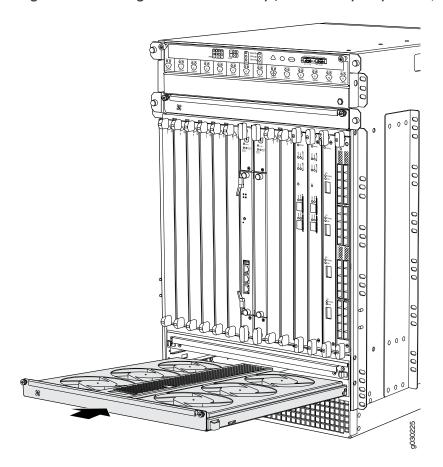

Figure 116: Installing the Bottom Fan Tray (Standard-Capacity Shown, High-Capacity Similar)

# Maintaining the Air Filter on the SRX5800 Services Gateway

#### **Purpose**

For optimum cooling, verify the condition of the air filters.

#### **Action**

Regularly inspect the air filter. A dirty air filter restricts airflow in the unit, impeding the ventilation of
the chassis. The filter degrades over time. Periodically replace the filter in use, as well as spares. We
recommend that you replace the filter every six months. Discard used filters, do not attempt to clean
and reuse them.

**NOTE:** Air filters will not be replaced by Juniper Networks under the Juniper Networks Hardware Replacement Support Plan, you need to purchase them for replacement.

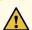

**CAUTION:** Always keep the air filter in place while the services gateway is operating. Because the fans are very powerful, they could pull small bits of wire or other materials into the services gateway through the unfiltered air intake. This could damage the services gateway components.

• The shelf life of polyurethane filter varies from two years to five years depending on the storage conditions. Store in a cool, dry, and dark environment. Wrap the media in plastic and store in an environment with relative humidity between 40%- 80% and temperature between 40°F (4° C) to 90°F (32° C). Note that if the material flakes, or becomes brittle when rubbed or deformed, it is no longer usable.

# Replacing the SRX5800 Services Gateway Air Filter

You should change the air filter every six months. To replace the air filter, perform the following procedures in sequence:

- 1. Removing the SRX5800 Services Gateway Air Filter | 260
- 2. Installing the SRX5800 Services Gateway Air Filter | 261

#### Removing the SRX5800 Services Gateway Air Filter

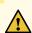

**CAUTION:** Do not run the services gateway for more than two minutes without the air filter in place.

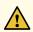

**CAUTION:** Always keep the air filter in place while the services gateway is operating, except during replacement. Because the fans are very powerful, they could pull small bits of wire or other materials into the services gateway through the unfiltered air intake. This could damage the services gateway components.

Before you begin to remove the air filter:

• Ensure you understand how to prevent electrostatic discharge (ESD) damage. See "Prevention of Electrostatic Discharge Damage" on page 488.

Ensure that you have the following available:

• ESD grounding strap

To remove the air filter (see Figure 117 on page 261):

- 1. Attach an ESD grounding strap to your bare wrist, and connect the strap to one of the ESD points on the chassis.
- 2. Unwrap any cables on the cable manager and remove the cables from the tray. Arrange the cables so that they do not block the front of the cable manager and tray, and secure them with temporary fasteners so that they are not supporting their own weight as they hang from the connector.

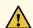

**CAUTION:** Do not let fiber-optic cables hang free from the connector. Do not allow the fastened loops of a cable to dangle, which stresses the cable at the fastening point.

- 3. Simultaneously pull the two releases labeled **PULL** on the cable manager. Lift it up and outward to lock it in place to access the air filter.
- 4. Slide the air filter tray out of the chassis.
- 5. Lift the air filter out of the air filter tray.

Figure 117: Removing the Air Filter (Standard-Capacity Filter Tray Shown, High-Capacity Similar)

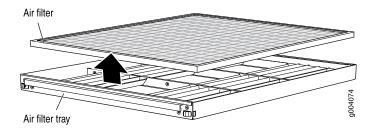

#### Installing the SRX5800 Services Gateway Air Filter

You should change the air filter every six months.

Before you begin to install the air filter:

• Ensure you understand how to prevent electrostatic discharge (ESD) damage. See "Prevention of Electrostatic Discharge Damage" on page 488.

Ensure that you have the following available:

• ESD grounding strap

To install the air filter (see Figure 118 on page 262):

- 1. Attach an ESD grounding strap to your bare wrist, and connect the strap to one of the ESD points on the chassis.
- 2. Ensure the air filter is right side up.
- 3. Place the air filter into the air filter tray.
- 4. Insert the air filter tray into the chassis by sliding it straight into the chassis until it stops.
- 5. Lower the cable manager back into position.
- 6. Rearrange the cables in the cable manager.

Figure 118: Installing the Air Filter Standard-Capacity Filter Tray Shown, High-Capacity Similar)

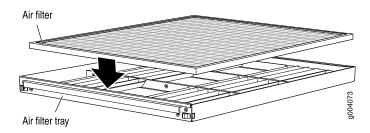

# Maintaining the SRX5800 Power System

#### IN THIS SECTION

- Maintaining SRX5800 Services Gateway Power Supplies | 263
- Replacing an SRX5800 Services Gateway AC Power Supply | 264
- Replacing an SRX5800 Services Gateway AC Power Supply Cord | 270
- Replacing an SRX5800 Services Gateway DC Power Supply | 273
- Replacing an SRX5800 Services Gateway DC Power Supply Cable | 282
- Upgrading an SRX5800 Services Gateway from Standard-Capacity to High-Capacity Power Supplies | 286

# **Maintaining SRX5800 Services Gateway Power Supplies**

#### **Purpose**

For optimum services gateway performance, verify the condition of the power supplies.

#### **Action**

On a regular basis:

• To check the status of the power supplies, issue the **show chassis environment pem** command. The output is similar to the following:

#### user@host> show chassis environment pem

```
PEM 0 status:
  State
                            Online
                            OK
  Temperature
 AC Input:
                            OK
  DC Output
                       Voltage
                                 Current
                                               Power
                                                        Load
                         50
                                   6
                                                 300
                                                          17
PEM 1 status:
  State
                            Online
  Temperature
                            OK
  AC Input:
                            OK
  DC Output
                       Voltage
                                 Current
                                               Power
                                                        Load
                         50
                                   3
                                                 150
                                                          8
```

- Make sure that the power and grounding cables are arranged so that they do not obstruct access to other services gateway components.
- Routinely check the status LEDs on the power supply faceplates and the craft interface to determine if the power supplies are functioning normally.
- Check the red and yellow alarm LEDs on the craft interface. Power supply failure or removal triggers an alarm that causes one or both of the LEDs to light. You can display the associated error messages by issuing the following command:

#### user@host> show chassis alarms

• Periodically inspect the site to ensure that the grounding and power cables connected to the device are securely in place and that there is no moisture accumulating near the device.

# Replacing an SRX5800 Services Gateway AC Power Supply

To replace an AC power supply, perform the following procedures:

- 1. Removing an SRX5800 Services Gateway AC Power Supply | 264
- 2. Installing an SRX5800 Services Gateway AC Power Supply | 267

#### Removing an SRX5800 Services Gateway AC Power Supply

Before you remove a power supply, be aware of the following:

**NOTE:** The minimum number of power supplies must be present in the services gateway at all times.

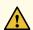

**CAUTION:** To maintain proper cooling and prevent thermal shutdown of the operating power supply unit, each power supply slot must contain either a power supply or a blank panel. If you remove a power supply, you must install a replacement power supply or a blank panel shortly after the removal.

NOTE: After powering off a power supply, wait at least 60 seconds before turning it back on.

Before you begin to remove the AC power supply:

• Ensure you understand how to prevent electrostatic discharge (ESD) damage. See "Prevention of Electrostatic Discharge Damage" on page 488.

Ensure that you have the following available:

#### • ESD grounding strap

To remove an AC power supply (see Figure 119 on page 266):

- Switch off the dedicated customer site circuit breaker for the power supply, and remove the power cord from the AC power source. If the services gateway is equipped with high-capacity AC power supplies, remove both of the power cords for the power supply. Follow the ESD and disconnection instructions for your site.
- 2. Attach an ESD grounding strap to your bare wrist, and connect the strap to one of the ESD points on the chassis.
- 3. Move the AC input switch on the chassis above the AC power supply to the off (**O**) position. If the services gateway is equipped with high-capacity AC power supplies you must also move the AC input switch on the power supply itself to the off (**O**) position.
- 4. While grasping the handle on the power supply faceplate with one hand, use your other hand to pull the spring-loaded locking pin in the release lever away from the chassis and turn the release lever counterclockwise until it stops.
- 5. Let go of the locking pin in the release lever. Ensure that the pin is seated inside the corresponding hole in the chassis.
- 6. Pull the power supply straight out of the chassis. The power supply can weigh up to 12 lb (5.5 kg). Be prepared to accept its full weight.

Figure 119: Removing an AC Power Supply (Standard-Capacity Shown, High-Capacity Similar)

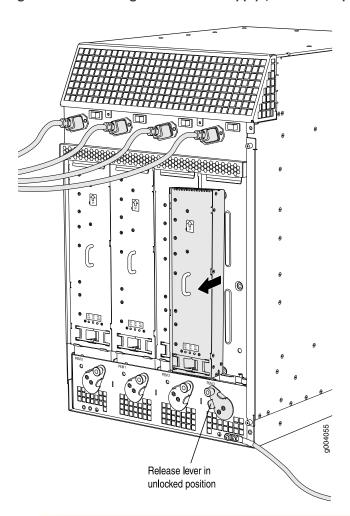

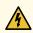

**WARNING:** Do not touch the power connector on the top of the power supply (see Figure 120 on page 267). It can contain dangerous voltages.

Figure 120: Top of the Power Supply Showing Midplane Connector

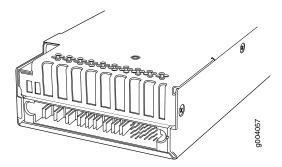

Connector end of AC or DC power supply

#### Installing an SRX5800 Services Gateway AC Power Supply

Before you begin to install a AC power supply:

• Ensure you understand how to prevent electrostatic discharge (ESD) damage. See "Prevention of Electrostatic Discharge Damage" on page 488.

Ensure that you have the following available:

• ESD grounding strap

To install an AC power supply:

- 1. Attach an ESD grounding strap to your bare wrist, and connect the strap to one of the ESD points on the chassis.
- 2. If you have not already done so, move the AC input switch in the chassis above the empty power supply slot to the off (O) position.
- 3. For each high-capacity AC power supply, move the input mode switch to position **0** for one feed or position **1** for two feeds (see Figure 121 on page 268). We recommend that you use two AC power feeds and set the mode input switch to **1**.

Figure 121: High-Capacity AC Power Supply Input Mode Switch

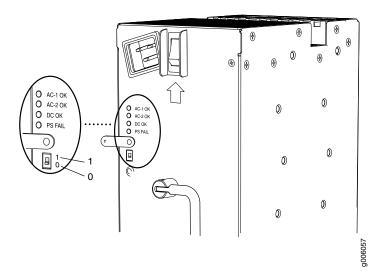

**NOTE:** Do not use a pencil to set the mode switch, because fragments can break off and cause damage to the power supply.

- 4. If you are installing a high-capacity power supply, move the AC input switch on the faceplate of the power supply itself to the off (**O**) position.
- 5. Ensure that the release lever below the empty power supply slot is locked in the counterclockwise position (see Figure 122 on page 269).
  - If necessary, pull the spring-loaded locking pin in the release lever away from the chassis and turn the release lever counterclockwise until it stops. Let go of the locking pin in the release lever. Ensure that the pin is seated inside the corresponding hole in the chassis.
- 6. Using both hands, slide the power supply straight into the chassis until the power supply is fully seated in the chassis slot. The power supply faceplate should be flush with any adjacent power supply faceplates.
  - The small tab on the metal housing that is controlled by the release lever must be inside of the corresponding slot at the bottom of the power supply (see Figure 122 on page 269). This tab is used to pull the power supply down in the chassis slot, prior to removing the power supply.

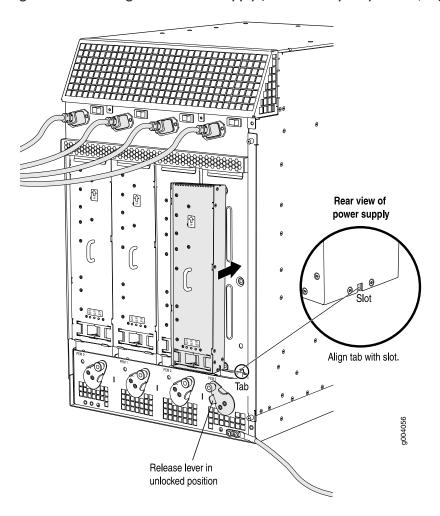

Figure 122: Installing an AC Power Supply (Standard-Capacity Shown, High-Capacity Similar)

- 7. While firmly pushing the handle on the power supply faceplate with one hand, use your other hand to pull the spring-loaded locking pin in the release lever away from the chassis and turn the release lever clockwise until it stops.
- 8. Let go of the locking pin in the release lever. Ensure that the pin is seated inside the corresponding hole in the chassis.
- 9. If you are installing a high-capacity power supply, connect a power cord to the appliance inlet at the top edge of the power supply. For more information, see "Connecting an SRX5800 Services Gateway AC Power Supply Cord" on page 271.
- 10. Move the AC input switch in the chassis above the power supply to the on (—) position.

- 11. If you are installing a high-capacity power supply, move the AC input switch on the faceplate of the power supply itself to the on (1) position.
- 12. Verify the following LED indications for each installed power supply:
  - For standard-capacity AC power supplies, verify that the AC OK and DC OK LEDs light steadily and the PS FAIL LED is not lit.
  - For high-capacity AC power supplies, verify that the **DC OK** LED lights steadily and the **PS FAIL** LED is not lit. In addition, the **AC-1 OK** LED should light green steadily if the upper AC feed (on the chassis above the power supply) is connected and receiving power, and the **AC-2 OK** LED should light green steadily if the lower AC feed (on the power supply itself) is connected and receiving power.

**NOTE:** After a power supply is powered on, it can take up to 60 seconds for status indicators—such as the status LEDs on the power supply and the **show chassis** command display—to indicate that the power supply is functioning normally. Ignore error indicators that appear during the first 60 seconds.

If any of the status LEDs indicates that the power supply is not functioning normally, repeat the installation and cabling procedures.

# Replacing an SRX5800 Services Gateway AC Power Supply Cord

To replace an SRX5800 Services Gateway AC power supply cord, perform the following procedures:

- 1. Disconnecting an SRX5800 Services Gateway AC Power Supply Cord | 270
- 2. Connecting an SRX5800 Services Gateway AC Power Supply Cord | 271

#### Disconnecting an SRX5800 Services Gateway AC Power Supply Cord

Before you begin to disconnect an AC power supply cord:

• Ensure you understand how to prevent electrostatic discharge (ESD) damage. See "Prevention of Electrostatic Discharge Damage" on page 488.

Ensure that you have the following available:

• ESD grounding strap

To disconnect an AC power cord:

- 1. Attach an ESD grounding strap to your bare wrist, and connect the strap to one of the ESD points on the chassis.
- 2. Move the AC input switch nearest to the appliance inlet for the power cord you are replacing to the off (O) position:
  - For standard-capacity AC power supplies, there is only one AC input switch for each power supply; it is located next to the appliance inlet on the chassis above the power supply.
  - For high-capacity AC power supplies, there is one AC input switch for each of the two appliance inlets. One is located next to the AC inlet on the chassis above the power supply, and the other is located next to the appliance inlet on the power supply itself.
- 3. Unplug the power cord from the power source receptacle.
- 4. Unplug the power cord from the appliance inlet on the chassis or power supply.

#### Connecting an SRX5800 Services Gateway AC Power Supply Cord

**NOTE:** Power cords are not supplied with the services gateway. You must order the power cords separately.

Before you begin to connect an AC power supply cord:

• Ensure you understand how to prevent electrostatic discharge (ESD) damage. See "Prevention of Electrostatic Discharge Damage" on page 488.

Ensure that you have the following available:

• ESD grounding strap

To connect an AC power cord:

- 1. Locate a replacement power cord with the type of plug appropriate for your geographical location.
- 2. Attach an ESD grounding strap to your bare wrist, and connect the strap to one of the ESD points on the chassis.

- 3. Verify that the AC input switch nearest to the appliance inlet for the power cord you are replacing is in the off (O) position:
  - For standard-capacity AC power supplies, there is only one AC input switch for each power supply; it is located next to the appliance inlet on the chassis above the power supply.
  - For high-capacity AC power supplies, there is one AC input switch for each of the two appliance inlets. One switch is located next to the AC inlet on the chassis above the power supply, and the other is located next to the appliance inlet on the power supply itself.
- 4. Plug the replacement power cord into the corresponding appliance inlet located in the chassis directly above the power supply, or, in the case of a high-capacity AC power supply, at the top edge of the power supply itself.
- 5. Insert the power cord plug into an external AC power source receptacle.

**NOTE:** Each power supply must be connected to a dedicated AC power feed and a dedicated customer site circuit breaker. We recommend that you use a 15 A (250 VAC) minimum, or as required by local code.

- 6. Dress the power cord appropriately. Verify that the power cord does not block the air exhaust and access to services gateway components, or drape where people could trip on it.
- 7. Move the AC input switch nearest to the appliance inlet for the power cord you are replacing to the on () position:
  - For standard-capacity AC power supplies, there is only one AC input switch for each power supply; it is located next to the appliance inlet on the chassis above the power supply.
  - For high-capacity AC power supplies, there is one AC input switch for each of the two appliance inlets. One is located next to the AC inlet on the chassis above the power supply, and the other is located next to the appliance inlet on the power supply itself.
- 8. Verify the following LED indications for the power supply for which you replaced the power cord:
  - For standard-capacity AC power supplies, verify that the AC OK and DC OK LEDs light steadily and the PS FAIL LED is not lit.
  - For high-capacity AC power supplies, verify that the DC OK LED lights steadily and the PS FAIL LED is not lit. In addition, the AC-1 OK LED should light green steadily if the upper AC feed (on the chassis above the power supply) is connected and receiving power, and the AC-2 OK LED should light green steadily if the lower AC feed (on the power supply itself) is connected and receiving power.

If any of the status LEDs indicates that the power supply is not functioning normally, repeat the installation and cabling procedures.

# Replacing an SRX5800 Services Gateway DC Power Supply

To replace a DC power supply, perform the following procedures:

- 1. Removing an SRX5800 Services Gateway DC Power Supply | 273
- 2. Installing an SRX5800 Services Gateway DC Power Supply | 276

#### Removing an SRX5800 Services Gateway DC Power Supply

Before you remove a power supply, be aware of the following:

**NOTE:** The minimum number of power supplies must be present in the services gateway at all times.

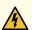

**WARNING:** Before performing DC power procedures, ensure that power is removed from the DC circuit. To ensure that all power is off, locate the circuit breaker on the panel board that services the DC circuit, switch the circuit breaker to the off position, and tape the switch handle of the circuit breaker in the off position.

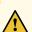

**CAUTION:** To maintain proper cooling and prevent thermal shutdown of the operating power supply unit, each power supply slot must contain either a power supply or a blank panel. If you remove a power supply, you must install a replacement power supply or a blank panel shortly after the removal.

NOTE: After powering off a power supply, wait at least 60 seconds before turning it back on.

Before you begin to remove a DC power supply:

• Ensure you understand how to prevent electrostatic discharge (ESD) damage. See "Prevention of Electrostatic Discharge Damage" on page 488.

Ensure that you have the following available:

- ESD grounding strap
- 7/16-in. nut driver or socket wrench

To remove a DC power supply (see Figure 123 on page 275):

- 1. Switch off the dedicated customer site circuit breaker for the power supply being removed. Follow your site's procedures for ESD.
- 2. Make sure that the voltage across the DC power source cable leads is 0 V and that there is no chance that the cables might become active during the removal process. If the services gateway is equipped with high-capacity DC power supplies, check both pairs of DC leads to make sure that the voltage is 0 V.
- 3. Verify that the **INPUT OK** LEDs on the power supply to be removed are not lit.
- 4. Attach an ESD grounding strap to your bare wrist, and connect the strap to one of the ESD points on the chassis.
- 5. Move the DC circuit breaker on the power supply faceplate to the off (**O**) position.
- 6. Remove the clear plastic cover protecting the terminal studs on the faceplate.
- 7. Remove the nuts and washers from the terminal studs. (Use a 7/16-in. nut driver or socket wrench.)
- 8. Remove the cable lugs from the terminal studs.
- 9. Loosen the captive screw on the cable restraint on the lower edge of the power supply faceplate.
- 10. Carefully move the power cables out of the way.
- 11. While grasping the handle on the power supply faceplate with one hand, use your other hand to pull the spring-loaded locking pin in the release lever away from the chassis and turn the release lever counterclockwise until it stops.
- 12. Let go of the locking pin in the release lever. Ensure that the pin is seated inside the corresponding hole in the chassis.
- 13. Pull the power supply straight out of the chassis. The power supply can weigh up to 12 lb (5.5 kg). Be prepared to accept its full weight.

Figure 123: Removing a DC Power Supply from the Services Gateway (Standard-Capacity Shown, High-Capacity Similar)

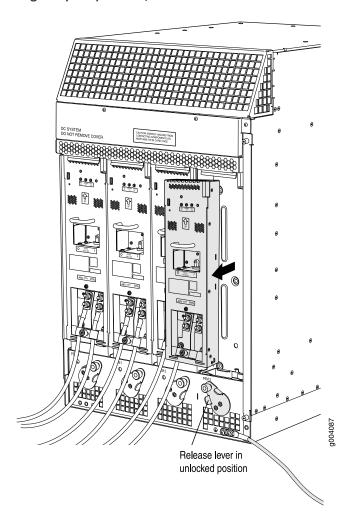

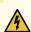

**WARNING:** Do not touch the power connector on the top of the power supply (see Figure 124 on page 276). It can contain dangerous voltages.

Figure 124: Top of the Power Supply Showing Midplane Connector

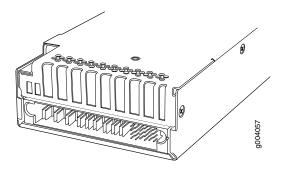

Connector end of AC or DC power supply

#### Installing an SRX5800 Services Gateway DC Power Supply

Before you begin to install a DC power supply:

• Ensure you understand how to prevent electrostatic discharge (ESD) damage. See "Prevention of Electrostatic Discharge Damage" on page 488.

Ensure that you have the following available:

- ESD grounding strap
- 7/16-in. nut driver or socket wrench

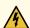

**WARNING:** Before performing DC power procedures, ensure that power is removed from the DC circuit. To ensure that all power is off, locate the circuit breaker on the panel board that services the DC circuit, switch the circuit breaker to the off position, and tape the switch handle of the circuit breaker in the off position.

To install a DC power supply (see Figure 125 on page 278):

- 1. Verify that the power switch on the power supply is in the off (O) position.
- 2. Attach an ESD grounding strap to your bare wrist, and connect the strap to one of the ESD points on the chassis.
- 3. Move the switch or circuit breaker on the power supply faceplate to the off (O) position.

- 4. For a high-capacity DC power supply, configure the power supply for the number of DC feeds:
  - a. Rotate the metal cover away from the input mode switch to expose the switch.
  - b. Move the input mode switch to position **0** for one feed or position **1** for two feeds.

**NOTE:** The high-capacity DC power supply will operate with only one of its two DC inputs connected to a power feed. However, its DC output will be limited to a maximum of 1700 W. We recommend that you connect two DC power feeds to each high-capacity DC power supply.

- 5. Ensure that the voltage across the DC power source cable leads is 0 V and that there is no chance that the cable leads might become active during installation.
- 6. Ensure that the release lever below the empty power supply slot is locked in the counterclockwise position (see Figure 125 on page 278).
  - If necessary, pull the spring-loaded locking pin in the release lever away from the chassis and turn the release lever counterclockwise until it stops. Let go of the locking pin in the release lever. Ensure that the pin is seated inside the corresponding hole in the chassis.
- 7. Using both hands, slide the power supply straight into the chassis until the power supply is fully seated in the chassis slot.
  - The small tab on the metal housing that is controlled by the release lever must be inside of the corresponding slot at the bottom of the power supply (see Figure 125 on page 278). This tab is used to pull the power supply down in the chassis slot, prior to removing the power supply.

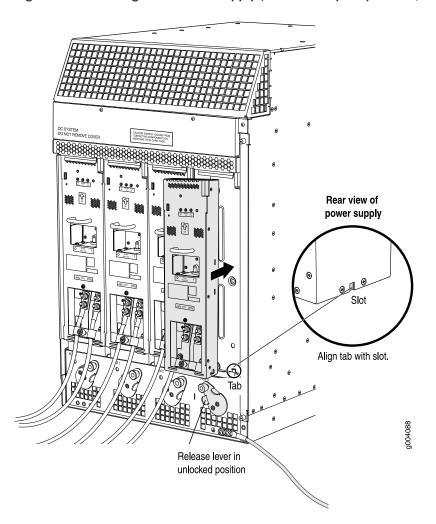

Figure 125: Installing a DC Power Supply (Standard Capacity Shown, High-Capacity Similar)

- 8. While firmly pushing the handle on the power supply faceplate with one hand, use your other hand to pull the spring-loaded locking pin in the release lever away from the chassis and turn the release lever clockwise until it stops.
- 9. Let go of the locking pin in the release lever. Ensure that the pin is seated inside the corresponding hole in the chassis.
- 10. Remove the clear plastic cover protecting the terminal studs on the faceplate.
- 11. Remove the nuts and washers from the terminal studs.
- 12. Secure each power cable lug to the terminal studs, first with the split washer, then with the nut.

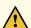

**CAUTION:** You must ensure that power connections maintain the proper polarity. The power source cables might be labeled (+) and (-) to indicate their polarity. There is no standard color coding for DC power cables. The color coding used by the external DC power source at your site determines the color coding for the leads on the power cables that attach to the terminal studs on each power supply.

For a standard-capacity power supply:

- a. Attach the positive (+) DC source power cable lug to the RTN (return) terminal.
- b. Attach the negative (-) DC source power cable lug to the **-48V** (input) terminal.
- c. Apply between 23 lb-in. (2.6 Nm) and 25 lb-in. (2.8 Nm) of torque to each nut (see Figure 126 on page 279).

Figure 126: Connecting DC Power to a Standard-Capacity DC Power Supply

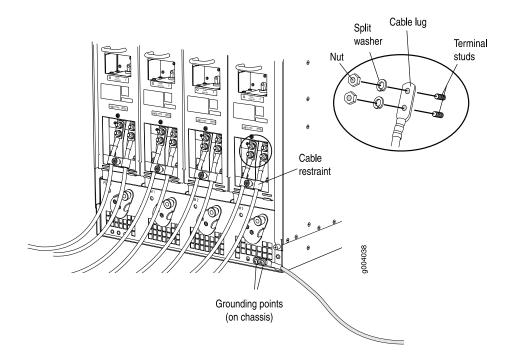

For a high-capacity power supply:

a. On **INPO**, attach the positive (+) DC source power cable lug to the **RTN** (return) terminal. Repeat this step for **INP1** if using two feeds.

- b. On **INPO** attach the negative (-) DC source power cable lug to the -48V (input) terminal. Repeat this step for **INP1** if using two feeds.
- c. Apply between 23 lb-in. (2.6 Nm) and 25 lb-in. (2.8 Nm) of torque to each nut (see Figure 127 on page 280).

Figure 127: Connecting DC Power to a High-Capacity DC Power Supply

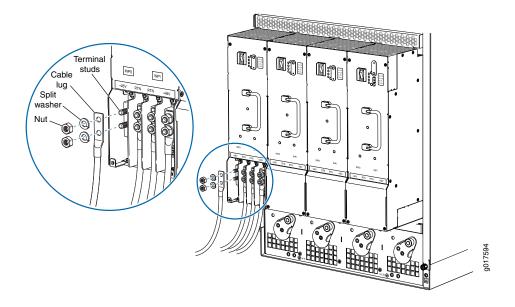

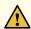

**CAUTION:** Ensure that each power cable lug seats flush against the surface of the terminal block as you are tightening the nuts. Ensure that each nut is properly threaded onto the terminal stud. The nut should be able to spin freely with your fingers when it is first placed onto the terminal stud. Applying installation torque to the nut when improperly threaded may result in damage to the terminal stud.

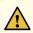

**CAUTION:** The maximum torque rating of the terminal studs on the DC power supply is 36 in-lb. (4.0 Nm). The terminal studs may be damaged if excessive torque is applied. Use only a torque-controlled driver or socket wrench to tighten nuts on the DC power supply terminal studs.

**NOTE:** The DC power supplies in slots **PEM0** and **PEM1** must be powered by dedicated power feeds derived from feed A, and the DC power supplies in **PEM2** and **PEM3** must be powered by dedicated power feeds derived from feed B. This configuration provides the commonly deployed A/B feed redundancy for the system.

- 13. For standard-capacity DC power supplies, secure each DC power cable to its strain relief bracket as follows:
  - a. Loosen the captive screw on the cable restraint on the lower edge of the power supply faceplate.
  - b. Route the positive and negative DC power cables through the left and right sides of the cable restraint.
  - c. Tighten the cable restraint captive screw to hold the power cables in place.
- 14. Replace the clear plastic cover over the terminal studs on the faceplate.
- 15. Verify that the power cabling is correct, that the cables are not touching, and that they do not block access to services gateway components or drape where people could trip on them.
- 16. Switch on the dedicated customer site circuit breaker.
- 17. Verify that the input LEDs on the power supply indicate that the DC power is connected properly:
  - For a standard-capacity power supply, verify that the **INPUT OK** LED on the power supply is lit steadily.
  - For a high-capacity power supply, verify that the INPO OK or INP1 OK LEDs on the power supply are lit green steadily. If using two feeds, verify that both INPO OK and INP1 OK LEDs on the power supply are lit steadily

**NOTE:** An input LED will be lit amber if that input's voltage is in reverse polarity. Check the polarity of the power cables to fix the condition

- 18. Move the switch or circuit breaker on the DC power supply to the on (|) position .
- 19. Verify that the output LEDs on the power supply indicate that it is operating properly:
  - For a standard-capacity power supply, verify that the BREAKER ON and PWR OK LEDs are lit steadily.

• For a high-capacity power supply, verify that the **DC OK** LED is lit, and that the **PS FAIL** LED is not lit.

### Replacing an SRX5800 Services Gateway DC Power Supply Cable

To replace an SRX5800 Services Gateway DC power supply cable, perform the following procedures:

- 1. Disconnecting an SRX5800 Services Gateway DC Power Supply Cable | 282
- 2. Connecting an SRX5800 Services Gateway DC Power Supply Cable | 283

#### Disconnecting an SRX5800 Services Gateway DC Power Supply Cable

Before you begin to disconnect a DC power supply cable:

• Ensure you understand how to prevent electrostatic discharge (ESD) damage. See "Prevention of Electrostatic Discharge Damage" on page 488.

Ensure that you have the following available:

- ESD grounding strap
- 7/16-in. nut driver or socket wrench

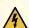

**WARNING:** Before performing DC power procedures, ensure that power is removed from the DC circuit. To ensure that all power is off, locate the circuit breaker on the panel board that services the DC circuit, switch the circuit breaker to the off position, and tape the switch handle of the circuit breaker in the off position.

To disconnect a power cable for a DC power supply:

- 1. Switch off the dedicated customer site circuit breaker for the power supply being removed. Follow your site's procedures for ESD.
- 2. Make sure that the voltage across the DC power source cable leads is 0 V and that there is no chance that the cables might become active during the removal process.
- 3. Verify that the input LEDs on the power supply are not lit (INPUT OK for a standard-capacity power supply, INPO OK and INP1 OK for a high-capacity power supply).
- 4. Remove the power cable from the external DC power source.

- 5. Attach an ESD grounding strap to your bare wrist, and connect the strap to one of the ESD points on the chassis.
- 6. Move the DC circuit breaker on the power supply faceplate to the off (O) position.
- 7. Remove the clear plastic cover protecting the terminal studs on the faceplate.
- 8. Remove the nut and washer from the terminal studs. (Use a 7/16-in. nut driver or socket wrench.)
- 9. Remove the cable lug from the terminal studs.
- 10. For a standard-capacity power supply, loosen the captive screw on the cable restraint on the lower edge of the power supply faceplate.
- 11. Carefully move the power cable out of the way.

#### Connecting an SRX5800 Services Gateway DC Power Supply Cable

Before you begin to connect a DC power supply cable:

• Ensure you understand how to prevent electrostatic discharge (ESD) damage. See "Prevention of Electrostatic Discharge Damage" on page 488.

Ensure that you have the following available:

- ESD grounding strap
- 7/16-in. nut driver or socket wrench

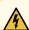

**WARNING:** Before performing DC power procedures, ensure that power is removed from the DC circuit. To ensure that all power is off, locate the circuit breaker on the panel board that services the DC circuit, switch the circuit breaker to the off position, and tape the switch handle of the circuit breaker in the off position.

To connect a power cable for a DC power supply:

- Locate a replacement power cable that meets the specifications defined in "DC Power Cable Specifications for the SRX5800 Services Gateway" on page 60.
- 2. Verify that a licensed electrician has attached a cable lug to the replacement power cable.

- 3. Verify that the input LEDs on the power supply are not lit (**INPUT OK** for a standard-capacity power supply, **INPO OK** and **INP1 OK** for a high-capacity power supply).
- 4. Secure the power cable lug to the terminal studs, first with the split washer, then with the nut. Apply between 23 lb-in. (2.6 Nm) and 25 lb-in. (2.8 Nm) of torque to each nut (see Figure 128 on page 284 and Figure 129 on page 285).

Figure 128: Connecting Power Cables to a Standard Capacity DC Power Supply

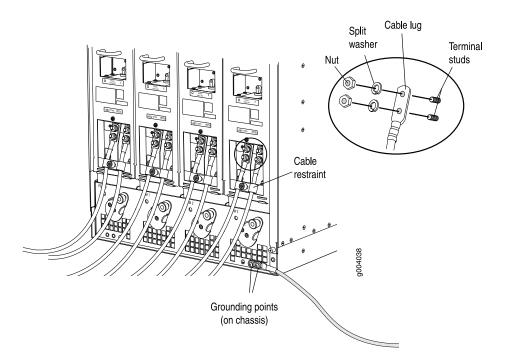

Figure 129: Connecting DC Power Cables to a High-Capacity DC Power Supply

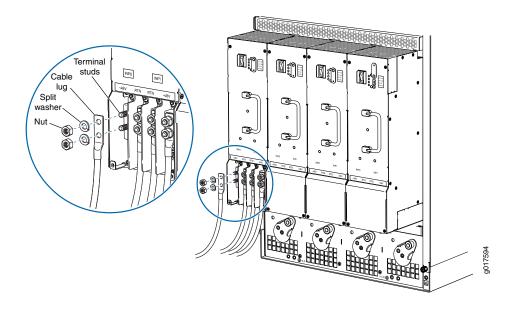

- 5. For standard-capacity DC power supplies, secure each DC power cable to its strain relief bracket as follows:
  - a. Loosen the captive screw on the cable restraint on the lower edge of the power supply faceplate.
  - b. Route the positive and negative DC power cables through the left and right sides of the cable restraint.
  - c. Tighten the cable restraint captive screw to hold the power cables in place.
- 6. Verify that the DC power cable is connected correctly, that it does not touch or block access to services gateway components, and that it does not drape where people could trip on it.
- 7. Replace the clear plastic cover over the terminal studs on the faceplate.
- 8. Attach the power cable to the DC power source.
- 9. Turn on the dedicated customer site circuit breaker to the power supply.
- 10. Verify that the input LEDs on the power supply are lit (INPUT OK for a standard-capacity power supply, INPO OK and INP1 OK for a high-capacity power supply).
- 11. Move the DC circuit breaker on the power supply to the on (|) position and verify that the output LEDs on the power supply indicate that it is operating properly:

- For a standard-capacity power supply, verify that the BREAKER ON and PWR OK LEDs are lit steadily.
- For a high-capacity power supply, verify that the **DC OK** LED is lit, and that the **PS FAIL** LED is not lit.

# Upgrading an SRX5800 Services Gateway from Standard-Capacity to High-Capacity Power Supplies

You can replace the standard-capacity power supplies in the SRX5800 Services Gateway with either two or four high-capacity power supplies of the same input type (AC or DC). Two high-capacity power supplies provide adequate power for a fully loaded chassis; installing four high-capacity power supplies provides redundancy in case one power supply in either zone fails. You do not need to power off the device to upgrade to high-capacity power supplies.

**NOTE:** The services gateway cannot be powered from standard-capacity and high-capacity power supplies simultaneously. The one exception is during the process of replacing standard-capacity power supplies with high-capacity power supplies, when it is permissible to have both types installed briefly.

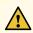

**CAUTION:** The services gateway cannot be powered from AC and DC power supplies simultaneously. The first type of power supply detected by the services gateway when initially powered on determines the type of power supply allowed by the services gateway. All installed power supplies of the other type are disabled by the services gateway. If you install a power supply of the other type while the services gateway is operating, the services gateway disables the power supply and generates an alarm.

The following procedures describe how to upgrade from standard-capacity power supplies to high-capacity power supplies of the same input type (AC or DC) without interrupting power to the services gateway components. Choose the procedure that matches your services gateway configuration:

To upgrade a services gateway that has three or four standard-capacity AC power supplies to two or four high-capacity AC power supplies:

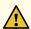

**CAUTION:** Limit to five minutes or less the time during which standard-capacity AC power supplies and high-capacity AC power supplies are installed in the services gateway at the same time.

- 1. Ensure that the services gateway is running Junos OS Release 10.4 or later. Earlier Junos OS releases do not support high-capacity AC power supplies.
- 2. If you have not already done so, replace both standard-capacity fan trays with high-capacity fan trays. Also replace the standard-capacity air filter with a high-capacity air filter. For more information, see "Replacing an SRX5800 Services Gateway Fan Tray" on page 254 and "Replacing the SRX5800 Services Gateway Air Filter" on page 260.
- 3. Check the LEDs on all of the installed power supply faceplates to ensure that they are operating properly.
- 4. If there are four standard-capacity AC power supplies installed, remove the standard-capacity AC power supply installed in the PEMO slot. See "Removing an SRX5800 Services Gateway AC Power Supply" on page 264 for instructions on removing AC power supplies. If there are only three standard-capacity AC power supplies installed in the services gateway, proceed to the next step.
- Install a high-capacity AC power supply in the vacant slot in the back of the chassis. See "Installing an SRX5800 Services Gateway AC Power Supply" on page 267 for instructions on installing AC power supplies.
- 6. Check the LEDs on the high-capacity AC power supply faceplate to ensure that it is operating properly.
- 7. Identify the slot for the next high-capacity AC power supply:
  - If the slot you installed the power supply into in 5 is **PEM0** or **PEM2**, install the next high-capacity AC power supply in either slot **PEM1** or **PEM3**
  - If the slot you installed the power supply into in 5 is **PEM1** or **PEM3**, install the next high-capacity AC power supply in either slot **PEM0** or **PEM2**
- 8. Remove the standard-capacity AC power supply from the slot you identified in step7. See "Removing an SRX5800 Services Gateway AC Power Supply" on page 264 for instructions on removing AC power supplies.
- 9. Install a high-capacity AC power supply in the slot you identified in Step 7. See "Installing an SRX5800 Services Gateway AC Power Supply" on page 267 for instructions on installing AC power supplies.

- 10. Check the LEDs on both high-capacity AC power supply faceplates to ensure that they are operating properly.
- 11. Remove the remaining two standard-capacity AC power supply from the services gateway. See "Removing an SRX5800 Services Gateway AC Power Supply" on page 264 for instructions on removing AC power supplies.
- 12. If you are upgrading to four high-capacity AC power supplies to achieve 2+2 redundancy, install high-capacity AC power supplies in the slots you vacated in Step 11. See "Installing an SRX5800 Services Gateway AC Power Supply" on page 267 for instructions on installing AC power supplies.
- 13. Check the LEDs on all installed high-capacity AC power supply faceplates to ensure that they are operating properly.

To upgrade a services gateway that has two standard-capacity DC power supplies to two or four high-capacity DC power supplies:

- 1. Ensure that the services gateway is running Junos OS Release 12.1X44-D10 or later. Earlier Junos OS releases do not support high-capacity DC power supplies.
- 2. If you have not already done so, replace both standard-capacity fan trays with high-capacity fan trays. Also replace the standard-capacity air filter with a high-capacity air filter. For more information, see "Replacing an SRX5800 Services Gateway Fan Tray" on page 254 and "Replacing the SRX5800 Services Gateway Air Filter" on page 260.
- 3. Install high-capacity DC power supplies in the two empty PEM slots in the back of the chassis. See "Installing an SRX5800 Services Gateway DC Power Supply" on page 276 for instructions on installing DC power supplies.
- 4. Check the LEDs on the faceplate of each of the new power supplies to confirm that they are operating properly.
- Remove both of the standard-capacity power supplies from the services gateway. See "Removing an SRX5800 Services Gateway DC Power Supply" on page 273 for instructions on removing DC power supplies.
- 6. If you are installing four high-capacity DC power supply to achieve 2+2 redundancy, install high-capacity DC power supplies in the slots vacated in Step 5.
- 7. Check the LEDs on the faceplate of each of the new power supplies to confirm that they are operating properly.

To upgrade a services gateway that has four standard-capacity DC power supplies to two or four high-capacity DC power supplies:

- 1. Ensure that the services gateway is running Junos OS Release 12.1X44-D10 or later. Earlier Junos OS releases do not support high-capacity DC power supplies.
- 2. If you have not already done so, replace both standard-capacity fan trays with high-capacity fan trays. Also replace the standard-capacity air filter with a high-capacity air filter. For more information, see "Replacing an SRX5800 Services Gateway Fan Tray" on page 254 and "Replacing the SRX5800 Services Gateway Air Filter" on page 260.
- 3. Check the LEDs on all four power supply faceplates to ensure that they are operating properly.
- 4. Remove the standard-capacity power supply from slot **PEMO**. See "Removing an SRX5800 Services Gateway DC Power Supply" on page 273 for instructions on removing DC power supplies.
- Install a high-capacity DC power supply in the PEMO slot in the back of the chassis. See "Installing an SRX5800 Services Gateway DC Power Supply" on page 276 for instructions on installing DC power supplies.
- 6. Repeat Step 4 and Step 5 to replace the standard-capacity DC power supply in the **PEM1** slot with a high-capacity DC power supply.
- 7. Check the LEDs on the faceplate of each of the new power supplies to confirm that they are operating properly.
- Remove the two standard-capacity power supplies from the PEM2 and PEM3 slots. See "Removing an SRX5800 Services Gateway DC Power Supply" on page 273 for instructions on removing DC power supplies.
- 9. If you are upgrading to four high-capacity DC power supplies to achieve 2+2 redundancy, install high-capacity DC power supplies in the **PEM2** and **PEM3** slots. See "Installing an SRX5800 Services Gateway DC Power Supply" on page 276 for instructions on installing DC power supplies.
- 10. Check the LEDs on the faceplate of each of the new power supplies to confirm that they are operating properly.

# Maintaining the SRX5800 Host Subsystem

#### IN THIS SECTION

- Maintaining the SRX5800 Services Gateway Host Subsystem and SCBs | 290
- Taking the SRX5800 Services Gateway Host Subsystem Offline | 292
- Operating and Positioning the SRX5800 Services Gateway SCB Ejectors | 292
- Replacing an SRX5800 Services Gateway SCB | 293
- Replacing the SRX5800 Services Gateway Routing Engine | 297
- Low Impact Hardware Upgrade for SCB3 and IOC3 | 303
- In-Service Hardware Upgrade for SRX5K-RE-1800X4 and SRX5K-SCBE or SRX5K-RE-1800X4 and SRX5K-SCB3 in a Chassis Cluster | **321**

# Maintaining the SRX5800 Services Gateway Host Subsystem and SCBs

### **Purpose**

For optimum services gateway performance, verify the condition of the host subsystem and any additional SCBs. The host subsystem comprises an SCB and a Routing Engine installed into a slot in the SCB.

#### **Action**

On a regular basis:

- Check the LEDs on the craft interface to view information about the status of the Routing Engines.
- Check the LEDs on the SCB faceplate.
- Check the LEDs on the Routing Engine faceplate.
- To check the status of the Routing Engine, issue the **show chassis routing-engine** command. The output is similar to the following:

## user@host> show chassis routing-engine

```
Routing Engine status:
Slot 0:
Current state Master
Election priority Master (default)
Temperature 36 degrees C / 96 degrees F
```

```
CPU temperature
                           33 degrees C / 91 degrees F
                         2048 MB
DRAM
Memory utilization
                           12 percent
CPU utilization:
                            1 percent
 User
 Background
                            0 percent
 Kernel
                            4 percent
                            0 percent
 Interrupt
 Idle
                           94 percent
                              RE-S-1300
Model
Serial ID
                              1000697084
                              2008-07-11 08:31:44 PDT
Start time
Uptime
                              3 hours, 27 minutes, 27 seconds
Load averages:
                              1 minute 5 minute 15 minute
                                  0.44
                                             0.16
                                                        0.06
```

• To check the status of the SCB, issue the **show chassis environment cb** command. The output is similar to the following:

#### user@host> show chassis environment cb

```
CB 0 status:
                            Online Master
  State
                             40 degrees C / 104 degrees F
  Temperature
  Power 1
   1.2 V
                             1208 mV
   1.5 V
                             1521 mV
   1.8 V
                              1807 mV
   2.5 V
                              2507 mV
   3.3 V
                             3319 mV
   5.0 V
                             5033 mV
   12.0 V
                            12142 mV
   1.25 V
                             1243 mV
    3.3 V SM3
                             3312 mV
   5 V RE
                             5059 mV
   12 V RE
                            11968 mV
  Power 2
    11.3 V bias PEM
                            11253 mV
    4.6 V bias MidPlane
                            4814 mV
    11.3 V bias FPD
                           11234 mV
   11.3 V bias POE 0
                           11176 mV
    11.3 V bias POE 1
                            11292 mV
```

Bus Revision 42
FPGA Revision 1

To check the status of a specific SCB, issue the **show chassis environment cb node** *slot* command, for example, **show chassis environment cb node** 0.

For more information about using the CLI, see the CLI Explorer.

# Taking the SRX5800 Services Gateway Host Subsystem Offline

The host subsystem is composed of an SCB with a Routing Engine installed in it. You take the host subsystem offline and bring it online as a unit. Before you replace an SCB or a Routing Engine, you must take the host subsystem offline. Taking the host subsystem offline causes the device to shut down.

To take the host subsystem offline:

1. On the console or other management device connected to the Routing Engine that is paired with the SCB you are removing, enter CLI operational mode and issue the following command. The command shuts down the Routing Engine cleanly, so its state information is preserved:

user@host> request system halt

2. Wait until a message appears on the console confirming that the operating system has halted.

For more information about the command, see *Junos OS System Basics and Services Command Reference* at www.juniper.net/documentation/.

**NOTE:** The SCB might continue forwarding traffic for approximately 5 minutes after the **request system halt** command has been issued.

# Operating and Positioning the SRX5800 Services Gateway SCB Ejectors

- When removing or inserting an SCB, ensure that the SCBs or blank panels in adjacent slots are fully inserted to avoid hitting them with the ejector handles. The ejector handles require that all adjacent components be completely inserted so the ejector handles do not hit them, which could result in damage.
- The ejector handles have a center of rotation and need to be stored toward the center of the board. Ensure the long ends of the ejectors located at both the top and the bottom of the board are vertical

and pressed as far as possible toward the center of the board. Once you have installed an SCB, place the ejector handles in their proper position, vertically and toward the center of the board. To avoid blocking the visibility of the LEDs, position the ejectors over the PARK icon.

- To insert or remove the SCB card, slide the ejector across the SCB horizontally, rotate it, and slide it again another quarter of a turn. Turn the ejector again and repeat as necessary. Use the indexing feature to maximize leverage and to avoid hitting any adjacent components.
- Operate both ejector handles simultaneously. The insertion force on an SCB is too great for one ejector.

# Replacing an SRX5800 Services Gateway SCB

Before replacing an SCB, read the guidelines in "Operating and Positioning the SRX5800 Services Gateway SCB Ejectors" on page 292. To replace an SCB, perform the following procedures:

**NOTE:** The procedure to replace an SCB applies to the SRX5K-SCB, SRX5K-SCBE, SRX5K-SCB3, and SRX5K-SCB4.

- 1. Removing an SRX5800 Services Gateway SCB | 293
- 2. Installing an SRX5800 Services Gateway SCB | 295

#### Removing an SRX5800 Services Gateway SCB

Before you begin to remove a SCB:

• Ensure you understand how to prevent electrostatic discharge (ESD) damage. See "Prevention of Electrostatic Discharge Damage" on page 488.

Ensure that you have the following available:

- ESD grounding strap
- Replacement SCB or blank panel
- Antistatic mat

To remove an SCB (see Figure 130 on page 295):

**NOTE**: The SCB and Routing Engine are removed as a unit. You can also remove the Routing Engine separately.

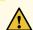

**CAUTION:** Before removing an SCB, ensure that you know how to operate the ejector handles properly to avoid damage to the equipment.

1. If you are removing an SCB from a chassis cluster, deactivate the fabric interfaces from any of the nodes.

NOTE: The fabric interfaces should be deactivated to avoid failures in the chassis cluster.

```
user@host# deactivate interfaces fab0
user@host# deactivate interfaces fab1
user@host# commit
```

2. Power off the services gateway using the command request system power-off.

```
user@host# request system power-off
```

NOTE: Wait until a message appears on the console confirming that the services stopped.

- 3. Physically turn off the power and remove the power cables from the chassis.
- 4. Place an electrostatic bag or antistatic mat on a flat, stable surface.
- 5. Attach an ESD grounding strap to your bare wrist, and connect the strap to one of the ESD points on the chassis.
- 6. Rotate the ejector handles simultaneously counterclockwise to unseat the SCB.
- 7. Grasp the ejector handles and slide the SCB about halfway out of the chassis.

- 8. Place one hand underneath the SCB to support it and slide it completely out of the chassis.
- 9. Place the SCB on the antistatic mat.
- 10. If you are not replacing the SCB now, install a blank panel over the empty slot.

Figure 130: Removing an SCB

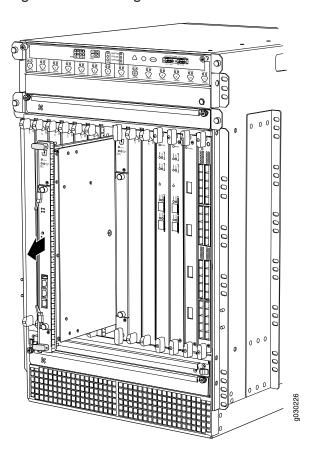

# Installing an SRX5800 Services Gateway SCB

Before you begin to install a SCB:

• Ensure you understand how to prevent electrostatic discharge (ESD) damage. See "Prevention of Electrostatic Discharge Damage" on page 488.

Ensure that you have the following available:

• ESD grounding strap

To install an SCB (see Figure 131 on page 297):

- 1. Attach an ESD grounding strap to your bare wrist, and connect the strap to one of the ESD points on the chassis.
- 2. Power off the services gateway using the command request system power-off.

user@host# request system power-off

NOTE: Wait until a message appears on the console confirming that the services stopped.

- 3. Physically turn off the power and remove the power cables from the chassis.
- 4. Carefully align the sides of the SCB with the guides inside the chassis.
- 5. Slide the SCB into the chassis until you feel resistance, carefully ensuring that it is correctly aligned.
- 6. Grasp both ejector handles and rotate them simultaneously clockwise until the SCB is fully seated.
- 7. Place the ejector handles in the proper position, vertically and toward the center of the board.
- 8. Connect the power cables to the chassis and power on the services gateway.
- 9. To verify that the SCB is functioning normally, check the LEDs on its faceplate. The green OK/FAIL LED should light steadily a few minutes after the SCB is installed. If the OK/FAIL LED is red, remove and install the SCB again. If the OK/FAIL LED still lights steadily, the SCB is not functioning properly. Contact your customer support representative.

To check the status of the SCB:

```
user@host> show chassis environment cb
```

10. If you installed an SCB into a chassis cluster, through the console of the newly installed SCB put the node back into cluster and reboot.

```
user@host> set chassis cluster cluster-id X node Y reboot
where x is the cluster ID and Y is the node ID
```

11. Activate the disabled fabric interfaces.

```
user@host# activate interfaces fab0
user@host# activate interfaces fab1
user@host# commit
```

Figure 131: Installing an SCB

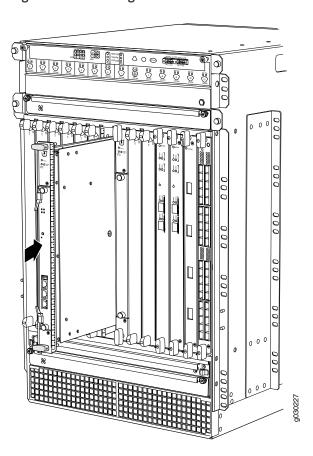

# Replacing the SRX5800 Services Gateway Routing Engine

To replace the Routing Engine, perform the following procedures:

**NOTE:** The procedure to replace a Routing Engine applies to SRX5K-RE-13-20, SRX5K-RE-1800X4, and SRX5K-RE-128G.

- 1. Removing the SRX5800 Services Gateway Routing Engine | 297
- 2. Installing the SRX5800 Services Gateway Routing Engine | 299

# Removing the SRX5800 Services Gateway Routing Engine

Before you begin to remove a routing engine:

• Ensure you understand how to prevent electrostatic discharge (ESD) damage. See "Prevention of Electrostatic Discharge Damage" on page 488.

Ensure that you have the following available:

- ESD grounding strap
- Replacement routing engine or blank panel
- Antistatic mat
- Phillips (+) number 2 screwdriver

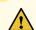

**CAUTION:** Before you replace a Routing Engine, you must take the host subsystem offline.

To remove the Routing Engine (see Figure 132 on page 299):

- 1. Take the host subsystem offline as described in "Taking the SRX5800 Services Gateway Host Subsystem Offline" on page 292.
- 2. Place an electrostatic bag or antistatic mat on a flat, stable surface.
- 3. Attach an ESD grounding strap to your bare wrist, and connect the strap to one of the ESD points on the chassis.
- 4. Using the Phillips (+) number 2 screwdriver loosen the captive screws at each end of the Routing Engine faceplate.
- 5. Flip the ejector handles outward to unseat the Routing Engine.
- 6. Grasp the Routing Engine by the ejector handles and slide it about halfway out of the chassis.
- 7. Place one hand underneath the Routing Engine to support it and slide it completely out of the chassis.
- 8. Place the Routing Engine on the antistatic mat.

Figure 132: Removing the Routing Engine

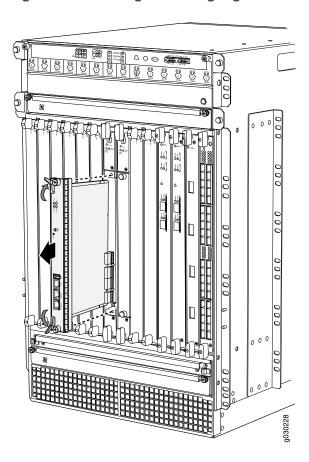

# Installing the SRX5800 Services Gateway Routing Engine

Before you begin to install a routing engine:

• Ensure you understand how to prevent electrostatic discharge (ESD) damage. See "Prevention of Electrostatic Discharge Damage" on page 488.

Ensure that you have the following available:

- ESD grounding strap
- Phillips (+) number 2 screwdriver

To install a Routing Engine into an SCB (see Figure 133 on page 301):

**NOTE:** If you install only one Routing Engine in the service gateway, you must install it in SCB slot 0 of service gateway chassis.

- 1. If you have not already done so, take the host subsystem offline. See "Taking the SRX5800 Services Gateway Host Subsystem Offline" on page 292.
- 2. Attach an ESD grounding strap to your bare wrist, and connect the strap to one of the ESD points on the chassis.
- 3. Ensure that the ejector handles are not in the locked position. If necessary, flip the ejector handles outward.
- 4. Place one hand underneath the Routing Engine to support it.
- 5. Carefully align the sides of the Routing Engine with the guides inside the opening on the SCB.
- 6. Slide the Routing Engine into the SCB until you feel resistance, and then press the Routing Engine's faceplate until it engages the connectors.
- 7. Press both of the ejector handles inward to seat the Routing Engine.
- 8. Using the Phillips (+) number 2 screwdriver tighten the captive screws on the top and bottom of the Routing Engine faceplate.
- 9. Power on the services gateway.

The Routing Engine might require several minutes to boot.

After the Routing Engine boots, verify that it is installed correctly by checking the **REO** and **RE1** LEDs on the craft interface. If the services gateway is operational and the Routing Engine is functioning properly, the green **ONLINE** LED lights steadily. If the red **FAIL** LED lights steadily instead, remove and install the Routing Engine again. If the red **FAIL** LED still lights steadily, the Routing Engine is not functioning properly. Contact your customer support representative.

To check the status of the Routing Engine, use the CLI command:

user@host> show chassis routing-engine

```
Routing Engine status:
Slot 0:
Current state Master ...
```

For more information about using the CLI, see the CLI Explorer.

Figure 133: Installing the Routing Engine

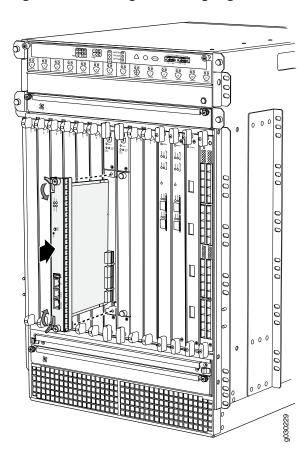

- 10. If the Routing Engine was replaced on one of the nodes in a chassis cluster, then you need to copy certificates and key pairs from the other node in the cluster:
  - a. Start the shell interface as a root user on both nodes of the cluster.
  - b. Verify files in the /var/db/certs/common/key-pair folder of the source node (other node in the cluster) and destination node (node on which the Routing Engine was replaced) by using the following command:

## Is -la /var/db/certs/common/key-pair/

c. If the same files exist on both nodes, back up the files on the destination node to a different location. For example:

```
root@SRX-B% pwd
/var/db/certs/common/key-pair
root@SRX-B% ls -la
total 8
drwx----- 2 root wheel 512 Jan 22 15:09
drwx----- 7 root wheel 512 Mar 26 2009
-rw-r--r-- 1 root wheel 0 Jan 22 15:09 test
root@SRX-B% mv test test.old
root@SRX-B% ls -la
total 8
drwx----- 2 root wheel 512 Jan 22 15:10
drwx----- 7 root wheel 512 Mar 26 2009
-rw-r--r-- 1 root wheel 0 Jan 22 15:09 test.old
root@SRX-B%
```

d. Copy the files from the /var/db/certs/common/key-pair folder of the source node to the same folder on the destination node.

NOTE: Ensure that you use the correct node number for the destination node.

- e. In the destination node, use the **Is -Ia** command to verify that all files from the /var/db/certs/common/key-pair folder of the source node are copied.
- f. Repeat Step b through Step e for the /var/db/certs/common/local and /var/db/certs/common/certification-authority folders.

# Low Impact Hardware Upgrade for SCB3 and IOC3

If your device is part of a chassis cluster, you can upgrade SRX5K-SCBE (SCB2) to SRX5K-SCB3 (SCB3) and SRX5K-MPC (IOC2) to IOC3 (SRX5K-MPC3-100G10G or SRX5K-MPC3-40G10G) using the low-impact hardware upgrade (LICU) procedure, with minimum downtime. You can also follow this procedure to upgrade SCB1 to SCB2, and RE1 to RE2.

Before you begin the LICU procedure, verify that both services gateways in the cluster are running the same Junos OS release.

NOTE: You can perform the hardware upgrade using the LICU process only.

You must perform the hardware upgrade at the same time as the software upgrade from Junos OS Release 12.3X48-D10 to 15.1X49-D10.

In the chassis cluster, the primary device is depicted as node 0 and the secondary device as node 1.

Follow these steps to perform the LICU.

 Ensure that the secondary node does not have an impact on network traffic by isolating it from the network when LICU is in progress. For this, disable the physical interfaces (RETH child interfaces) on the secondary node.

For SRX5400 Services Gateways admin@cluster#set interfaces xe-5/0/0 disable admin@cluster#set interfaces xe-5/1/0 disable

For SRX5600 Services Gateways admin@cluster#set interfaces xe-9/0/0 disable admin@cluster#set interfaces xe-9/0/4 disable

For SRX5800 Services Gateways admin@cluster#set interfaces xe-13/0/0 disable admin@cluster#set interfaces xe-13/1/0 disable

2. Disable SYN bit and TCP sequence number checking for the secondary node to take over.

admin@cluster#set security flow tcp-session no-syn-check admin@cluster#set security flow tcp-session no-sequence-check 3. Commit the configuration.

root@#commit

4. Disconnect control and fabric links between the devices in the chassis cluster so that nodes running different Junos OS releases are disconnected. For this, change the control port and fabric port to erroneous values. Fabric ports must be set to any FPC number and control ports to any non-IOC port. Issue the following commands:

```
admin@cluster#delete chassis cluster control-ports
admin@cluster#set chassis cluster control-ports fpc 10 port 0 <<<<< non-SPC port
admin@cluster#set chassis cluster control-ports fpc 22 port 0 <<<<< non-SPC port
admin@cluster#delete interfaces fab0
admin@cluster#delete interfaces fab1
admin@cluster#set interfaces fab0 fabric-options member-interfaces xe-4/0/5 <<<<< non-IOC port
admin@cluster#set interfaces fab1 fabric-options member-interfaces xe-10/0/5<<<<< non-IOC port
```

5. Commit the configuration.

root@#commit

**NOTE:** After you commit the configuration, the following error message appears: Connection to node1 has been broken error:remote unlock-configuration failed on node1 due to control plane communication break.

Ignore the error message.

6. Upgrade the Junos OS release on the secondary node from 12.3X48-D10 to 15.1X49-D10.

admin@cluster#request system software add <location of package/junos filename > no-validate no-copy

7. Power on the secondary node.

admin@cluster#request system reboot

See:

- Powering On an AC-Powered SRX5400 Services Gateway
- Powering On a DC-Powered SRX5400 Services Gateway

- Powering On an AC-Powered SRX5600 Services Gateway
- Powering On a DC-Powered SRX5600 Services Gateway
- Powering On an AC-Powered SRX5800 Services Gateway on page 230
- Powering On a DC-Powered SRX5800 Services Gateway on page 234
- 8. Perform the hardware upgrade on the secondary node by replacing SCB2 with SCB3, IOC2 with IOC3, and the existing midplane with the enhanced midplane.

Following these steps while upgrading the SCB:

To upgrade the Routing Engine on the secondary node:

- a. Before powering off the secondary node, copy the configuration information to a USB device.
- b. Replace RE1 with RE2 and upgrade the Junos OS on RE2.
- c. Upload the configuration to RE2 from the USB device.

For more information about mounting the USB drive on the device, refer to KB articles *KB12880* and *KB12022* from the *Knowledge Base*.

Perform this step when you upgrade the MPC.

a. Configure the control port, fabric port, and RETH child ports on the secondary node.

```
[edit]
root@clustert# show | display set | grep delete
delete groups global interfaces fab1
delete groups global interfaces fab0
delete interfaces reth0
delete interfaces reth1
delete interfaces xe-3/0/5 gigether-options redundant-parent reth0
delete interfaces xe-9/0/5 gigether-options redundant-parent reth0
delete interfaces xe-3/0/9 gigether-options redundant-parent reth
delete interfaces xe-9/0/9 gigether-options redundant-parent reth0
[edit]
root@clustert# show | display set | grep fab
set groups global interfaces fabl fabric-options member-interfaces
xe-9/0/2
set groups global interfaces fab0 fabric-options member-interfaces
xe-3/0/2
[edit]
root@clustert# show | display set | grep reth0
set chassis cluster redundancy-group 1 ip-monitoring family inet
44.44.42 interface reth0.0 secondary-ip-address 44.44.44.3
set interfaces xe-3/0/0 gigether-options redundant-parent reth0
set interfaces xe-9/0/0 gigether-options redundant-parent reth0
set interfaces reth0 vlan-tagging
set interfaces reth0 redundant-ether-options redundancy-group 1
set interfaces reth0 unit 0 vlan-id 20
set interfaces reth0 unit 0 family inet address 44.44.44.1/8
[edit]
root@clustert# show | display set | grep reth1
set interfaces xe-3/0/4 gigether-options redundant-parent reth1
set interfaces xe-9/0/4 gigether-options redundant-parent reth1
```

```
set interfaces reth1 vlan-tagging
set interfaces reth1 redundant-ether-options redundancy-group 1
set interfaces reth1 unit 0 vlan-id 30
set interfaces reth1 unit 0 family inet address 55.55.55.1/8
```

9. Verify that the secondary node is running the upgraded Junos OS release.

#### root@cluster> show version node1

```
Hostname: <displays the hostname>
Model: <displays the model number>
Junos: 15.1X49-D10
JUNOS Software Release [15.1X49-D10]
```

#### root@cluster> show chassis cluster status

```
Monitor Failure codes:
   CS Cold Sync monitoring
                             FL Fabric Connection monitoring
   GR GRES monitoring
                               HW Hardware monitoring
   IF Interface monitoring
                               IP IP monitoring
   LB Loopback monitoring
                               MB Mbuf monitoring
   NH Nexthop monitoring
                              NP NPC monitoring
   SP SPU monitoring
                               SM Schedule monitoring
   CF Config Sync monitoring
Cluster ID: 1
Node Priority Status
                         Preempt Manual Monitor-failures
Redundancy group: 0 , Failover count: 1
node0 0
              lost
                                          n/a
                          n/a
                                 n/a
nodel 100
              primary
                          no
                                 no
                                          None
Redundancy group: 1 , Failover count: 3
                    n/a
node0 0
             lost
                                  n/a
                                          n/a
nodel 150
             primary
                         no
                                 no
                                          None
```

## root@cluster>show chassis fpc pic-status node1

```
Slot 1 Online SRX5k IOC II

PIC 0 Online 1x 100GE CFP

PIC 2 Online 2x 40GE QSFP+

Slot 2 Online SRX5k SPC II

PIC 0 Online SPU Cp
```

```
PIC 1 Online
                   SPU Flow
 PIC 2 Online
                   SPU Flow
 PIC 3 Online
                   SPU Flow
Slot 3 Online
                   SRX5k IOC II
 PIC 0 Online
                   10x 10GE SFP+
 PIC 2 Online
                   2x 40GE QSFP+
Slot 4 Online
                   SRX5k SPC II
 PIC 0 Online
                   SPU Flow
 PIC 1 Online
                   SPU Flow
 PIC 2 Online
                   SPU Flow
 PIC 3 Online
                   SPU Flow
Slot 5 Online
                   SRX5k IOC II
 PIC 0 Online
                   10x 10GE SFP+
 PIC 2 Online
                   2x 40GE QSFP+
```

10. Verify configuration changes by disabling interfaces on the primary node and enabling interfaces on the secondary.

```
For SRX5400 Services Gateways admin@cluster#set interfaces xe-2/0/0 disable admin@cluster#set interfaces xe-2/1/0 disable admin@cluster#delete interfaces xe-5/0/0 disable admin@cluster#delete interfaces xe-5/1/0 disable
```

For SRX5600 Services Gateways admin@cluster#set interfaces xe-2/0/0 disable admin@cluster#set interfaces xe-2/0/4 disable admin@cluster#delete interfaces xe-9/0/0 disable admin@cluster#delete interfaces xe-9/0/4 disable

For SRX5800 Services Gateways admin@cluster#set interfaces xe-1/0/0 disable admin@cluster#set interfaces xe-1/1/0 disable admin@cluster#delete interfaces xe-13/0/0 disable admin@cluster#delete interfaces xe-13/1/0 disable

11. Check the configuration changes.

root@#commit check

12. After verifying, commit the configuration.

#### root@#commit

Network traffic fails over to the secondary node.

13. Verify that the failover was successful by checking the session tables and network traffic on the secondary node.

admin@cluster#show security flow session summary admin@cluster#monitor interface traffic

14. Upgrade the Junos OS release on the primary node from 12.3X48-D10 to 15.1X49-D10.

admin@cluster#request system software add <location of package/junos filename> no-validate no-copy

Ignore error messages pertaining to the disconnected cluster.

15. Power on the primary node.

#### admin@cluster#request system reboot

## See:

- Powering On an AC-Powered SRX5400 Services Gateway
- Powering On a DC-Powered SRX5400 Services Gateway
- Powering On an AC-Powered SRX5600 Services Gateway
- Powering On a DC-Powered SRX5600 Services Gateway
- Powering On an AC-Powered SRX5800 Services Gateway on page 230
- Powering On a DC-Powered SRX5800 Services Gateway on page 234
- 16. Perform the hardware upgrade on the primary node by replacing SCB2 with SCB3, IOC2 with IOC3, and the existing midplane with the enhanced midplane.

Perform the following steps while upgrading the SCB.

To upgrade the Routing Engine on the primary node:

- a. Before powering off the secondary node, copy the configuration information to a USB device.
- b. Replace RE1 with RE2 and upgrade the Junos OS on RE2.

c. Upload the configuration to RE2 from the USB device.

For more information about mounting the USB drive on the device, refer to KB articles *KB12880* and *KB12022* from the *Knowledge Base*.

Perform this step when you upgrade the MPC.

a. Configure the control port, fabric port, and RETH child ports on the primary node.

```
[edit]
root@clustert# show | display set | grep delete
delete groups global interfaces fab1
delete groups global interfaces fab0
delete interfaces reth0
delete interfaces reth1
delete interfaces xe-3/0/5 gigether-options redundant-parent reth0
delete interfaces xe-9/0/5 gigether-options redundant-parent reth0
delete interfaces xe-3/0/9 gigether-options redundant-parent reth0
delete interfaces xe-9/0/9 gigether-options redundant-parent reth0
[edit]
root@clustert# show | display set | grep fab
set groups global interfaces fabl fabric-options member-interfaces
xe-9/0/2
set groups global interfaces fab0 fabric-options member-interfaces
xe-3/0/2
[edit]
root@clustert# show | display set | grep reth0
set chassis cluster redundancy-group 1 ip-monitoring family inet
44.44.44.2 interface reth0.0 secondary-ip-address 44.44.44.3
set interfaces xe-3/0/0 gigether-options redundant-parent reth0
set interfaces xe-9/0/0 gigether-options redundant-parent reth0
set interfaces reth0 vlan-tagging
set interfaces reth0 redundant-ether-options redundancy-group 1
set interfaces reth0 unit 0 vlan-id 20
set interfaces reth0 unit 0 family inet address 44.44.44.1/8
[edit]
root@clustert# show | display set | grep reth1
set interfaces xe-3/0/4 gigether-options redundant-parent reth1
set interfaces xe-9/0/4 gigether-options redundant-parent reth1
set interfaces reth1 vlan-tagging
set interfaces reth1 redundant-ether-options redundancy-group 1
set interfaces reth1 unit 0 vlan-id 30
set interfaces reth1 unit 0 family inet address 55.55.55.1/8
```

17. Verify that the primary node is running the upgraded Junos OS release, and that the primary node is

available to take over network traffic.

#### root@cluster> show version node1

```
Hostname: <displays the hostname>
Model: <displays the model number>
Junos: 15.1X49-D10
JUNOS Software Release [15.1X49-D10]
```

#### root@cluster> show chassis cluster status

```
Monitor Failure codes:
   CS Cold Sync monitoring
                             FL Fabric Connection monitoring
   GR GRES monitoring
                               HW Hardware monitoring
   IF Interface monitoring
                              IP IP monitoring
   LB Loopback monitoring
                               MB Mbuf monitoring
                              NP NPC monitoring
   NH Nexthop monitoring
   SP SPU monitoring
                               SM Schedule monitoring
   CF Config Sync monitoring
Cluster ID: 1
Node Priority Status Preempt Manual Monitor-failures
Redundancy group: 0 , Failover count: 1
node0 0
              lost
                          n/a
                                 n/a
                                          n/a
nodel 100
              primary
                           no
                                 no
                                          None
Redundancy group: 1 , Failover count: 3
node0 0
              lost
                           n/a
                                  n/a
                                          n/a
nodel 150
              primary
                          no
                                  nο
                                          None
```

# root@cluster>show chassis fpc pic-status node1

```
SRX5k IOC II
Slot 1 Online
 PIC 0 Online
                   1x 100GE CFP
 PIC 2 Online
                 2x 40GE QSFP+
Slot 2 Online
                 SRX5k SPC II
 PIC 0 Online
                   SPU Cp
 PIC 1 Online
                 SPU Flow
 PIC 2 Online
                 SPU Flow
 PIC 3 Online
                   SPU Flow
Slot 3 Online
                SRX5k IOC II
```

```
PIC 0 Online
                    10x 10GE SFP+
 PIC 2 Online
                    2x 40GE QSFP+
Slot 4
      Online
                    SRX5k SPC II
 PIC 0 Online
                   SPU Flow
 PIC 1 Online
                   SPU Flow
 PIC 2 Online
                    SPU Flow
 PIC 3 Online
                   SPU Flow
                   SRX5k IOC II
Slot 5 Online
 PIC 0 Online
                    10x 10GE SFP+
 PIC 2 Online
                    2x 40GE QSFP+
```

18. Check the configuration changes.

```
root@#commit check
```

19. After verifying, commit the configuration.

```
root@#commit
```

20. Verify configuration changes by disabling interfaces on the secondary node and enabling interfaces on the primary.

```
For SRX5400 Services Gateways admin@cluster#set interfaces xe-5/0/0 disable admin@cluster#set interfaces xe-5/1/0 disable admin@cluster#delete interfaces xe-2/0/0 disable admin@cluster#delete interfaces xe-2/1/0 disable
```

For SRX5600 Services Gateways admin@cluster#set interfaces xe-9/0/0 disable admin@cluster#set interfaces xe-9/0/4 disable admin@cluster#delete interfaces xe-2/0/0 disable admin@cluster#delete interfaces xe-2/0/4 disable

For SRX5800 Services Gateways admin@cluster#set interfaces xe-13/0/0 disable admin@cluster#set interfaces xe-13/1/0 disable admin@cluster#delete interfaces xe-1/0/0 disable admin@cluster#delete interfaces xe-1/1/0 disable

Network traffic fails over to the primary node.

21. To synchronize the devices within the cluster, reconfigure the control ports and fabric ports with the correct port values on the secondary node.

```
admin@cluster#delete chassis cluster control-ports
admin@cluster#set chassis cluster control-ports fpc 1 port 0
admin@cluster#set chassis cluster control-ports fpc 13 port 0
admin@cluster#delete interfaces fab0
admin@cluster#delete interfaces fab1
admin@cluster#set interfaces fab0 fabric-options member-interfaces xe-3/0/2
admin@cluster#set interfaces fab1 fabric-options member-interfaces xe-9/0/2
```

22. Commit the configuration.

```
root@#commit
```

23. Power on the secondary node.

```
admin@cluster#request system reboot
```

#### See:

- Powering On an AC-Powered SRX5400 Services Gateway
- Powering On a DC-Powered SRX5400 Services Gateway
- Powering On an AC-Powered SRX5600 Services Gateway
- Powering On a DC-Powered SRX5600 Services Gateway
- Powering On an AC-Powered SRX5800 Services Gateway on page 230
- Powering On a DC-Powered SRX5800 Services Gateway on page 234
- a. When you power on the secondary node, enable the control ports and fabric ports on the primary node, and reconfigure them with the correct port values.

```
admin@cluster#delete chassis cluster control-ports
admin@cluster#set chassis cluster control-ports fpc 1 port 0
admin@cluster#set chassis cluster control-ports fpc 13 port 0
admin@cluster#delete interfaces fab0
admin@cluster#delete interfaces fab1
admin@cluster#set interfaces fab0 fabric-options member-interfaces xe-3/0/2
admin@cluster#set interfaces fab1 fabric-options member-interfaces xe-9/0/2
```

24. Commit the configuration.

```
root@#commit
```

25. After the secondary node is up, verify that it synchronizes with the primary node.

```
admin@cluster#delete interfaces xe-4/0/5 disable admin@cluster#delete interfaces xe-10/0/5 disable
```

26. Enable SYN bit and TCP sequence number checking for the secondary node.

```
admin@cluster#delete security flow tcp-session no-syn-check
admin@cluster#delete security flow tcp-session no-sequence-check
```

27. Commit the configuration.

```
root@#commit
```

28. Verify the Redundancy Group (RG) states and their priority.

root@cluster>show version

After the secondary node is powered on, issue the following command:

root@cluster>show chassis fpc pic-status

```
node0:
_____
Slot 1 Online
                  SRX5k IOC II
 PIC 0 Online
                 1x 100GE CFP
PIC 2 Online
                 2x 40GE QSFP+
Slot 2 Online
                 SRX5k SPC II
 PIC 0 Online
                 SPU Cp
 PIC 1 Online
                 SPU Flow
 PIC 2 Online
                 SPU Flow
 PIC 3 Online
                 SPU Flow
                 SRX5k IOC3 24XGE+6XLG
Slot 3 Online
 PIC 0 Online
                 12x 10GE SFP+
 PIC 1 Online
                 12x 10GE SFP+
 PIC 2 Offline
                 3x 40GE QSFP+
 PIC 3 Offline
                  3x 40GE QSFP+
Slot 4 Online
                 SRX5k SPC II
                 SPU Flow
 PIC 0 Online
 PIC 1 Online
                 SPU Flow
 PIC 2 Online
                 SPU Flow
                 SPU Flow
 PIC 3 Online
Slot 5 Online
                 SRX5k IOC II
 PIC 0 Online
                 10x 10GE SFP+
 PIC 2 Online
                  10x 10GE SFP+
node1:
Slot 1 Online
                 SRX5k IOC II
 PIC 0 Online
                  1x 100GE CFP
 PIC 2 Online
                 2x 40GE QSFP+
Slot 2 Online
                 SRX5k SPC II
 PIC 0 Online
                 SPU Cp
 PIC 1 Online
                 SPU Flow
 PIC 2 Online
                 SPU Flow
                 SPU Flow
 PIC 3 Online
Slot 3 Online
                 SRX5k IOC3 24XGE+6XLG
 PIC 0 Online
                 12x 10GE SFP+
 PIC 1 Online
                  12x 10GE SFP+
 PIC 2 Offline
                  3x 40GE QSFP+
 PIC 3 Offline
                  3x 40GE QSFP+
Slot 4 Online
                  SRX5k SPC II
 PIC 0 Online
                 SPU Flow
 PIC 1 Online
                 SPU Flow
 PIC 2 Online
                 SPU Flow
 PIC 3 Online
                 SPU Flow
```

Slot 5 Online SRX5k IOC II

PIC 0 Online 10x 10GE SFP+

PIC 2 Online 2x 40GE QSFP+

# root@cluster> show chassis cluster status

FL Fabric Connection monitoring CS Cold Sync monitoring GR GRES monitoring HW Hardware monitoring IP IP monitoring IF Interface monitoring LB Loopback monitoring MB Mbuf monitoring NH Nexthop monitoring NP NPC monitoring MB Mbuf monitoring SP SPU monitoring SM Schedule monitoring CF Config Sync monitoring Cluster ID: 1 Node Priority Status Preempt Manual Monitor-failures Redundancy group: 0 , Failover count: 0 primary no no node0 250 None nodel 100 secondary no no None Redundancy group: 1 , Failover count: 0 node0 254 primary no None nodel 150 secondary no no None

## root@cluster>show security monitoring

|      |     |     |     | Flow session | Flow session | CP session | CP session |
|------|-----|-----|-----|--------------|--------------|------------|------------|
| PC : | PIC | CPU | Mem | current      | maximum      | current    | maximum    |
| 2    | 0   | 0   | 11  | 0            | 0            | 1999999    | 104857600  |
| 2    | 1   | 2   | 5   | 289065       | 4194304      | 0          | 0          |
| 2    | 2   | 2   | 5   | 289062       | 4194304      | 0          | 0          |
| 2    | 3   | 2   | 5   | 289060       | 4194304      | 0          | 0          |
| 4    | 0   | 2   | 5   | 289061       | 4194304      | 0          | 0          |
| 4    | 1   | 2   | 5   | 281249       | 4194304      | 0          | 0          |
| 4    | 2   | 2   | 5   | 281251       | 4194304      | 0          | 0          |
| 4    | 3   | 2   | 5   | 281251       | 4194304      | 0          | 0          |

| ina i | o T.O. | anii | Mam     |             | Flow session |         | CP session |
|-------|--------|------|---------|-------------|--------------|---------|------------|
| FPC I |        |      | мет<br> | current<br> | maximum<br>  | current | maximum    |
| 2     | 0      | 0    | 11      | 0           | 0            | 1999999 | 104857600  |
| 2     | 1      | 0    | 5       | 289065      | 4194304      | 0       | 0          |
| 2     | 2      | 0    | 5       | 289062      | 4194304      | 0       | 0          |
| 2     | 3      | 0    | 5       | 289060      | 4194304      | 0       | 0          |
| 4     | 0      | 0    | 5       | 289061      | 4194304      | 0       | 0          |
| 4     | 1      | 0    | 5       | 281249      | 4194304      | 0       | 0          |
| 4     | 2      | 0    | 5       | 281251      | 4194304      | 0       | 0          |
| 4     | 3      | 0    | 5       | 281251      | 4194304      | 0       | 0          |

Enable the traffic interfaces on the secondary node.

```
root@cluster> show interfaces terse | grep reth0
xe-3/0/0.0 up up aenet --> reth0.0
xe-3/0/0.32767 up up aenet --> reth0.32767
xe-9/0/0.0 up up aenet --> reth0.0
xe-9/0/0.32767 up up aenet --> reth0.32767
reth0 up up
reth0.0 up up inet 44.44.44.1/8
reth0.32767 up up multiservice
root@cluster> show interfaces terse | grep reth1
xe-3/0/4.0 up up aenet --> reth1.0
xe-3/0/4.32767 up up aenet --> reth1.32767
xe-9/0/4.0 up up aenet --> reth1.0
xe-9/0/4.32767 up up aenet --> reth1.32767
reth1 up up
reth1.0 up up inet 55.55.55.1/8
reth1.32767 up up multiservice
```

For more information about LICU, refer to KB article KB17947 from the Knowledge Base.

# In-Service Hardware Upgrade for SRX5K-RE-1800X4 and SRX5K-SCBE or SRX5K-RE-1800X4 and SRX5K-SCB3 in a Chassis Cluster

If your device is part of a chassis cluster, using the in-service hardware upgrade (ISHU) procedure you can upgrade:

SRX5K-SCB with SRX5K-RE-13-20 to SRX5K-SCBE with SRX5K-RE-1800X4

NOTE: Both the services gateways must have the same Junos OS version 12.3X48.

SRX5K-SCBE with SRX5K-RE-1800X4 to SRX5K-SCB3 with SRX5K-RE-1800X4

**NOTE**: You cannot upgrade SRX5K-SCB with SRX5K-RE-13-20 directly to SRX5K-SCB3 with SRX5K-RE-1800X4.

**NOTE:** We strongly recommend that you perform the ISHU during a maintenance window, or during the lowest possible traffic as the secondary node is not available at this time.

Ensure to upgrade the SCB and Routing Engine at the same time as the following configurations are only supported:

- SRX5K-RE-13-20 and SRX5K-SCB
- SRX5K-RE-1800X4 and SRX5K-SCBE
- SRX5K-RE-1800X4 and SRX5K-SCB3

**NOTE:** While performing the ISHU, in the SRX5800 service gateway, the second SCB can contain a Routing Engine but the third SCB must not contain a Routing Engine. In the SRX5600 services gateway, the second SCB can contain a Routing Engine.

Ensure that the following prerequisites are completed before you begin the ISHU procedure:

• Replace all interface cards such as IOCs and Flex IOCs as specified in Table 65 on page 322.

Table 65: List of Interface Cards for Upgrade

| Cards to Replace | Replacement Cards for Upgrade |
|------------------|-------------------------------|
| SRX5K-40GE-SFP   | SRX5K-MPC and MICs            |
| SRX5K-4XGE-XFP   | SRX5K-MPC and MICs            |
| SRX5K-FPC-IOC    | SRX5K-MPC and MICs            |
| SRX5K-RE-13-20   | SRX5K-RE-1800X4               |
| SRX5K-SCB        | SRX5K-SCBE                    |
| SRX5K-SCBE       | SRX5K-SCB3                    |

 Verify that both services gateways in the cluster are running the same Junos OS versions; release 12.1X47-D15 or later for SRX5K-SCBE with SRX5K-RE-1800X4 and 15.1X49-D10 or later for SRX5K-SCB3 with SRX5K-RE-1800X4. For more information on cards supported on the services gateways see "Cards Supported on SRX5400, SRX5600, and SRX5800 Services Gateways" on page 96.

For more information about unified in-service software upgrade (unified ISSU), see Upgrading Both Devices in a Chassis Cluster Using an ISSU.

## To perform an ISHU:

- Export the configuration information from the secondary node to a USB or an external storage device.
   For more information about mounting the USB on the device, refer to KB articles KB12880 and KB12022 from the Knowledge Base.
- 2. Power off the secondary node.

See, Powering Off the SRX5400 Services Gateway, Powering Off the SRX5600 Services Gateway, or "Powering Off the SRX5800 Services Gateway" on page 236.

- 3. Disconnect all the interface cards from the chassis backplane by pulling them out of the backplane by 6" to 8" (leaving cables in place).
- 4. Replace the SRX5K-SCBs with SRX5K-SCBEs, or SRX5K-SCBEs with SRX5K-SCB3s and SRX5K-RE-13-20s with SRX5K-RE-1800X4s based on the chassis specifications.
- 5. Power on the secondary node.

See:

- Powering On an AC-Powered SRX5400 Services Gateway
- Powering On a DC-Powered SRX5400 Services Gateway
- Powering On an AC-Powered SRX5600 Services Gateway
- Powering On a DC-Powered SRX5600 Services Gateway
- Powering On an AC-Powered SRX5800 Services Gateway on page 230
- Powering On a DC-Powered SRX5800 Services Gateway on page 234
- 6. After the secondary node reboots as a standalone node, configure the same cluster ID as in the primary node.

root@>set chassis cluster cluster-id 1 node 1

7. Install the same Junos OS software image on the secondary node as on the primary node and reboot.

NOTE: Ensure that the Junos OS version installed is release 12.1X47-D15 or later for SRX5K-RE-1800X4 & SRX5K-SCBE and 15.1X49-D10 or later for SRX5K-RE-1800X4 & SRX5K-SCB3.

- 8. After the secondary node reboots, import all the configuration settings from the USB to the node. For more information about mounting the USB on the device, refer to KB articles KB12880 and KB12022 from the Knowledge Base.
- 9. Power off the secondary node.

See Powering Off the SRX5400 Services Gateway, Powering Off the SRX5600 Services Gateway, or "Powering Off the SRX5800 Services Gateway" on page 236.

10. Re-insert all the interface cards into the chassis backplane.

**NOTE:** Ensure the cards are inserted in the same order as in the primary node, and maintain connectivity between the control link and fabric link.

11. Power on the node and issue this command to ensure all the cards are online:

user@host> show chassis fpc pic-status

After the node boots, it must join the cluster as a secondary node. To verify, issue the following command admin@cluster> show chassis cluster status

**NOTE:** The command output must indicate that the node priority is set to a non-zero value, and that the cluster contains a primary node and a secondary node.

12. Initiate Redundancy Group (RG) failover to the upgraded node, manually, so that it is assigned to all RGs as a primary node.

For RGO, issue the following command:

admin@cluster> request chassis cluster failover redundancy-group 0 node 1

For RG1, issue the following command:

admin@cluster> request chassis cluster failover redundancy-group 1 node 1

Verify that all RGs are failed over by issuing the following command:

admin@cluster> show chassis cluster status

- 13. Verify the operations of the upgraded secondary node by performing the following:
  - To ensure all FPC's are online, issue the following command:

admin@cluster> show chassis fpc pic-status

• To ensure all RG's are upgraded and the node priority is set to a non-zero value, issue the following command:

admin@cluster> show chassis cluster status

• To ensure that the upgraded primary node receives and transmits data, issue the following command:

#### admin@cluster> monitor interface traffic

• To ensure sessions are created and deleted on the upgraded node, issue the following command:

admin@cluster> show security monitoring

- 14. Repeat Step 1 through 12 for the primary node.
- 15. To ensure that the ISHU process is completed successfully, check the status of the cluster by issuing the following command:

admin@cluster> show chassis cluster status

For detailed information about chassis cluster, see the *Chassis Cluster User Guide for SRX Series Devices* at www.juniper.net/documentation/.

# Maintaining the SRX5800 Line Cards and Modules

#### IN THIS SECTION

- Maintaining Interface Cards and SPCs on the SRX5800 Services Gateway | 326
- Replacing SRX5800 Services Gateway IOCs | 328
- Replacing SRX5800 Services Gateway Flex IOCs | 335
- Replacing SRX5800 Services Gateway Port Modules | 341
- Replacing SRX5800 Services Gateway SPCs | 346
- Replacing SPCs in an Operating SRX5400, SRX5600, or SRX5800 Services Gateways Chassis Cluster | 356
- In-Service Hardware Upgrade for SRX5K-SPC3 in a Chassis Cluster | 359
- Maintaining MICs and Port Modules on the SRX5800 Services Gateway | 362
- Replacing SRX5800 Services Gateway MICs | 363
- Replacing SRX5800 Services Gateway MPCs | 369

# Maintaining Interface Cards and SPCs on the SRX5800 Services Gateway

#### **Purpose**

For optimum services gateway performance, verify the condition of the Services Processing Cards (SPCs) and interface cards (IOCs, Flex IOCs and MPCs). The services gateway can have up to 11 SPCs and interface cards. To maintain SPCs and interface cards, perform the following procedures regularly.

#### Action

On a regular basis:

- Check the LEDs on the craft interface corresponding to the slot for each SPC and interface card. The green LED labeled **OK** lights steadily when a card is functioning normally.
- Check the **OK/FAIL** LED on the faceplate of each SPC and interface card. If the card detects a failure, it sends an alarm message to the Routing Engine.
- Issue the CLI **show chassis fpc** command to check the status of installed cards. As shown in the sample output, the value *Online* in the column labeled *State* indicates that the card is functioning normally:

#### user@host> show chassis fpc

|      | Temp   | CPU Uti | lizatio | n (%) Memory | Utiliza   | tion (%) |        |
|------|--------|---------|---------|--------------|-----------|----------|--------|
| Slot | State  | (C)     | Total   | Interrupt    | DRAM (MB) | Неар     | Buffer |
| 0    | Online | 41      | 9       | 0            | 1024      | 15       | 57     |
| 1    | Online | 43      | 5       | 0            | 1024      | 16       | 57     |
| 2    | Online | 43      | 11      | 0            | 1024      | 16       | 57     |
| 3    | Empty  |         |         |              |           |          |        |
| 4    | Empty  |         |         |              |           |          |        |
| 5    | Online | 42      | 6       | 0            | 1024      | 16       | 57     |
|      |        |         |         |              |           |          |        |
|      |        |         |         |              |           |          |        |

For more detailed output, add the **detail** option. The following example does not specify a slot number, which is optional:

#### user@host> show chassis fpc detail

```
Slot 0 information:
  State
                                         Online
                                      41 degrees C / 105 degrees F
  Temperature
  Total CPU DRAM
                                    1024 MB
  Total RLDRAM
                                     256 MB
  Total DDR DRAM
                                    4096 MB
  Start time:
                                         2007-07-10 12:28:33 PDT
  Uptime:
                                         1 hour, 33 minutes, 52 seconds
Slot 1 information:
```

```
Online
  State
                                      43 degrees C / 109 degrees F
  Temperature
  Total CPU DRAM
  Total RLDRAM
                                    256 MB
  Total DDR DRAM
                                   4096 MB
  Start time:
                                         2007-07-10 12:28:38 PDT
  Uptime:
                                         1 hour, 33 minutes, 47 seconds
Slot 2 information:
  State
                                         Online
                                      43 degrees C / 109 degrees F
  Temperature
  Total CPU DRAM
                                   1024 MB
  Total RLDRAM
                                     256 MB
  Total DDR DRAM
                                   4096 MB
  Start time:
                                         2007-07-10 12:28:40 PDT
  Uptime:
                                         1 hour, 33 minutes, 45 seconds
Slot 5 information:
  State
                                         Online
                                      42 degrees C / 107 degrees F
  Temperature
  Total CPU DRAM
                                   1024 MB
  Total RLDRAM
                                    256 MB
  Total DDR DRAM
                                   4096 MB
  Start time:
                                         2007-07-10 12:28:42 PDT
  Uptime:
                                         1 hour, 33 minutes, 43 seconds
```

• Issue the CLI show chassis fpc pic-status command. The slots are numbered 0 through 5, bottom to top:

#### user@host> show chassis fpc pic-status

```
Slot 0
       Online
                  SRX5k DPC 40x 1GE
                   10x 1GE RichQ
 PIC 0 Online
 PIC 1 Online
                   10x 1GE RichQ
 PIC 2 Online
                   10x 1GE RichQ
 PIC 3 Online
                   10x 1GE RichO
Slot 1 Online
                   SRX5k DPC 40x 1GE
 PIC 0 Online
                   10x 1GE RichQ
 PIC 1 Online
                   10x 1GE RichQ
 PIC 2 Online
                   10x 1GE RichQ
 PIC 3 Online
                   10x 1GE RichQ
Slot 2 Online
                   SRX5k DPC 40x 1GE
 PIC 0 Online
                   10x 1GE RichQ
 PIC 1 Online
                   10x 1GE RichQ
 PIC 2 Online
                   10x 1GE RichQ
```

```
PIC 3 Online 10x 1GE RichQ

Slot 3 Online SRX5k SPC

PIC 0 Offline

PIC 1 Offline

Slot 4 Online SRX5k SPC

PIC 0 Offline

PIC 1 Offline

PIC 1 Offline
```

For further description of the output from the command, see *Junos OS System Basics and Services Command Reference* at www.juniper.net/documentation/.

## Replacing SRX5800 Services Gateway IOCs

To replace an IOC, perform the following procedures:

- 1. Removing an SRX5800 Services Gateway IOC | 328
- 2. Installing an SRX5800 Services Gateway IOC | 331

#### Removing an SRX5800 Services Gateway IOC

An IOC weighs up to 13.1 lb (5.9 kg). Be prepared to accept its full weight.

Before you begin to remove an IOC:

• Ensure you understand how to prevent electrostatic discharge (ESD) damage. See "Prevention of Electrostatic Discharge Damage" on page 488.

Ensure that you have the following available:

- ESD grounding strap
- Replacement IOC or IOC blank panel
- Antistatic mat for the IOC
- Rubber safety caps for the transceivers
- Dust covers to cover the ports

To remove an IOC (see Figure 134 on page 331):

- 1. Attach an ESD grounding strap to your bare wrist, and connect the other end of the strap to an ESD grounding point.
- 2. Label the cables connected to each port on the IOC so that you can later reconnect the cables to the correct ports.
- 3. Use one of the following methods to take the IOC offline:
  - Press and hold the corresponding IOC online button on the craft interface. The green **OK** LED next to the button begins to blink. Hold the button down until the LED goes off.
  - Issue the following CLI command:

user@host>request chassis fpc slot slot-number offline

For more information about the command, see *Junos OS System Basics and Services Command Reference* at www.juniper.net/documentation/.

4. Power off the services gateway using the command request system power-off.

user@host# request system power-off

NOTE: Wait until a message appears on the console confirming that the services stopped.

- 5. Physically turn off the power and remove the power cables from the chassis.
- 6. Remove the cables from the IOC.

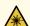

**WARNING:** Do not look directly into a fiber-optic transceiver or into the ends of fiber-optic cables. Fiber-optic transceivers and fiber-optic cables connected to a transceiver emit laser light that can damage your eyes.

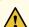

**CAUTION:** Do not leave a fiber-optic transceiver uncovered except when you are inserting or removing cable. The safety cap keeps the port clean and prevents accidental exposure to laser light.

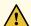

**CAUTION:** Avoid bending a fiber-optic cable beyond its minimum bend radius. An arc smaller than a few inches in diameter can damage the cable and cause problems that are difficult to diagnose.

- 7. Immediately cover each optical transceiver and the end of each fiber-optic cable with a rubber safety cap.
- 8. Cover the ports on the IOC with dust covers if you remove the optical transceivers from the IOC.
- 9. Arrange the disconnected cables in the cable manager to prevent the cables from developing stress points.
- 10. Simultaneously turn both of the ejector handles counterclockwise to unseat the IOC.
- 11. Grasp the handles and slide the IOC straight out of the card cage halfway.
- 12. Place one hand around the front of the IOC and the other hand under it to support it. Slide the IOC completely out of the chassis, and place it on the antistatic mat or in the electrostatic bag.

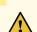

**CAUTION:** The weight of the IOC is concentrated in the back end. Be prepared to accept the full weight—up to 13.1 lb (5.9 kg)—as you slide the IOC out of the chassis.

When the IOC is out of the chassis, do not hold it by the ejector handles, bus bars, or edge connectors. They cannot support its weight.

Do not stack IOC on top of one another after removal. Place each one individually in an electrostatic bag or on its own antistatic mat on a flat, stable surface.

13. If you are not reinstalling an IOC into the empy slot within a short time, install a blank IOC panel over the slot to maintain proper airflow in the card cage.

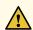

**CAUTION:** After removing an IOC from the chassis, wait at least 30 seconds before reinserting it, removing an IOC from a different slot, or inserting an IOC into a different slot.

Figure 134: Removing an IOC

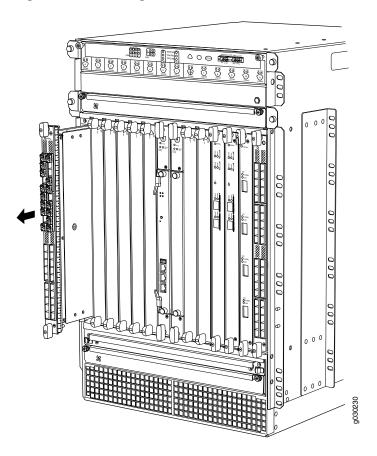

## Installing an SRX5800 Services Gateway IOC

An IOC weighs up to 13.1 lb (5.9 kg). Be prepared to accept its full weight.

Before you begin to install an IOC:

• Ensure you understand how to prevent electrostatic discharge (ESD) damage. See "Prevention of Electrostatic Discharge Damage" on page 488.

Ensure that you have the following available:

- ESD grounding strap
- Antistatic mat for the IOC
- Rubber safety caps for the transceivers

To install an IOC (see Figure 135 on page 334):

- 1. Attach an ESD grounding strap to your bare wrist, and connect the other end of the strap to an ESD grounding point.
- 2. Power off the services gateway using the command request system power-off.

user@host# request system power-off

NOTE: Wait until a message appears on the console confirming that the services stopped.

- 3. Physically turn off the power and remove the power cables from the chassis.
- 4. Place the IOC on an antistatic mat or remove it from its electrostatic bag.
- 5. Identify the slot on the services gateway where it will be installed.
- 6. Verify that each transceiver is covered by a rubber safety cap. If it is not, cover the transceiver with a safety cap.
- 7. Orient the IOC so that the faceplate faces you.
- 8. Lift the IOC into place and carefully align the top and bottom edges of the IOC with the guides inside the card cage.
- 9. Slide the IOC all the way into the card cage until you feel resistance.
- 10. Grasp both ejector handles and rotate them clockwise simultaneously until the IOC is fully seated.
- 11. Remove the rubber safety cap from each fiber-optic transceiver and cable.

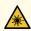

**WARNING:** Do not look directly into a fiber-optic transceiver or into the ends of fiber-optic cables. Fiber-optic transceivers and fiber-optic cables connected to a transceiver emit laser light that can damage your eyes.

12. Insert the cables into the cable connector ports on each IOC (see Figure 136 on page 335).

13. Arrange the cable in the cable manager to prevent it from dislodging or developing stress points. Secure the cable so that it is not supporting its own weight as it hangs to the floor. Place excess cable out of the way in a neatly coiled loop. Placing fasteners on the loop helps to maintain its shape.

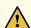

**CAUTION:** Do not let fiber-optic cables hang free from the connector. Do not allow the fastened loops of a cable to dangle, which stresses the cable at the fastening point.

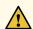

**CAUTION:** Avoid bending a fiber-optic cable beyond its minimum bend radius. An arc smaller than a few inches in diameter can damage the cable and cause problems that are difficult to diagnose.

- 14. Connect the power cables to the chassis.
- 15. Power on the services gateway.
- 16. Use one of the following methods to bring the IOC online:
  - Press and hold the corresponding IOC online button on the craft interface until the green **OK** LED next to the button lights steadily, in about 5 seconds.
  - Issue the following CLI command:

user@host>request chassis fpc slot slot-number online

For more information about the command, see *Junos OS System Basics and Services Command Reference* at www.juniper.net/documentation/.

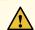

**CAUTION:** After the **OK** LED turns green, wait at least 30 seconds before removing the IOC again, removing an IOC from a different slot, or inserting an IOC in a different slot.

You can also verify that the IOC is functioning correctly by issuing the **show chassis fpc** and **show chassis fpc pic-status** commands.

Figure 135: Installing an IOC

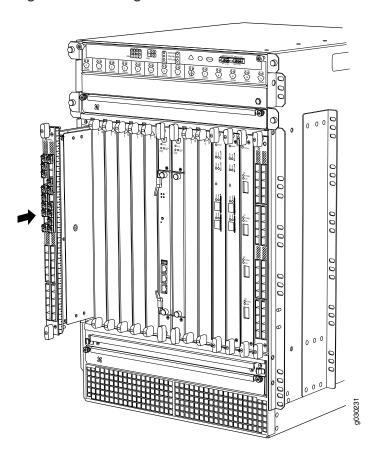

Figure 136: Attaching a Cable to an IOC

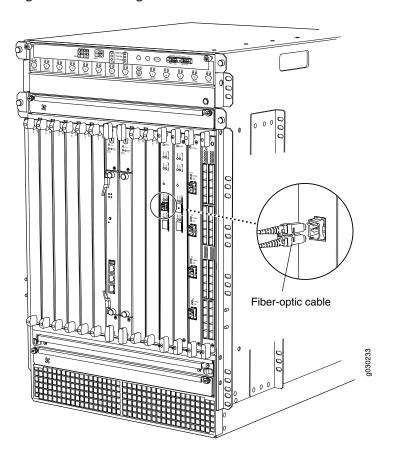

# Replacing SRX5800 Services Gateway Flex IOCs

To replace a Flex IOC, perform the following procedures:

- 1. Removing an SRX5800 Services Gateway Flex IOC | 335
- 2. Installing an SRX5800 Services Gateway Flex IOC | 338

#### Removing an SRX5800 Services Gateway Flex IOC

A Flex IOC weighs up to 13.1 lb (5.9 kg). Be prepared to accept the full weight of the card as you remove it.

Before you begin to remove a Flex IOC:

• Ensure you understand how to prevent electrostatic discharge (ESD) damage. See "Prevention of Electrostatic Discharge Damage" on page 488.

Ensure that you have the following available:

- ESD grounding strap
- Replacement Flex IOC or Flex IOC blank panel
- Antistatic mat for the Flex IOC

To remove a Flex IOC (see Figure 137 on page 338):

- 1. Attach an ESD grounding strap to your bare wrist, and connect the other end of the strap to an ESD grounding point.
- 2. Use one of the following methods to take the Flex IOC offline:
  - Press and hold the corresponding online button on the craft interface. The green **OK** LED next to the button begins to blink. Hold the button down until the LED goes off.
  - Issue the following CLI command:

user@host>request chassis fpc slot slot-number offline

For more information about the command, see *Junos OS System Basics and Services Command Reference* at www.juniper.net/documentation/.

3. Power off the services gateway using the command request system power-off.

user@host# request system power-off

NOTE: Wait until a message appears on the console confirming that the services stopped.

- 4. Physically turn off the power and remove the power cables from the chassis.
- 5. If you have not already done so, remove the port modules installed in the Flex IOC. See "Removing an SRX5800 Services Gateway Port Module" on page 341.
- 6. Simultaneously turn both of the ejector handles counterclockwise to unseat the Flex IOC.
- 7. Grasp the handles and slide the Flex IOC straight out of the card cage halfway.
- 8. Place one hand around the front of the Flex IOC and the other hand under it to support it. Slide the Flex IOC completely out of the chassis, and place it on the antistatic mat or in the electrostatic bag.

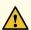

**CAUTION:** The weight of the Flex IOC is concentrated in the back end. Be prepared to accept the full weight—up to 13 lb (5.9 kg)—as you slide the Flex IOC out of the chassis.

When the Flex IOC is out of the chassis, do not hold it by the ejector handles, bus bars, or edge connectors. They cannot support its weight.

Do not stack Flex IOCs on top of one another after removal. Place each one individually in an electrostatic bag or on its own antistatic mat on a flat, stable surface.

9. If you are not reinstalling a replacement card into the empty slot within a short time, install a blank panel over the slot to maintain proper airflow in the card cage.

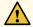

**CAUTION:** After removing an IOC from the chassis, wait at least 30 seconds before reinserting it, removing an IOC from a different slot, or inserting an IOC into a different slot.

Figure 137: Removing a Flex IOC

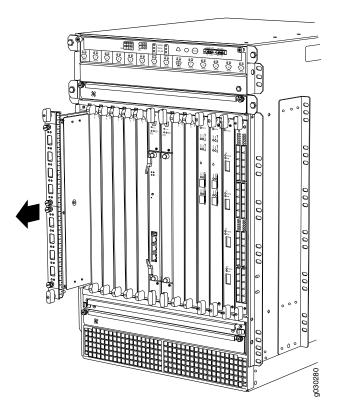

## Installing an SRX5800 Services Gateway Flex IOC

Before you begin to install a Flex IOC:

• Ensure you understand how to prevent electrostatic discharge (ESD) damage. See "Prevention of Electrostatic Discharge Damage" on page 488.

Ensure that you have the following available:

- ESD grounding strap
- Antistatic mat for the Flex IOC

**NOTE:** Your services gateway must be running Junos version 9.5R1 or later in order to recognize Flex IOCs and port modules.

To install a Flex IOC (see Figure 138 on page 340):

- 1. Attach an ESD grounding strap to your bare wrist, and connect the other end of the strap to an ESD grounding point.
- 2. Power off the services gateway using the command request system power-off.

user@host# request system power-off

NOTE: Wait until a message appears on the console confirming that the services stopped.

- 3. Physically turn off the power and remove the power cables from the chassis.
- 4. Place the Flex IOC on an antistatic mat or remove it from its electrostatic bag.
- 5. Identify the slot on the services gateway where you will install the Flex IOC.
- 6. If you have not already done so, remove the blank panel from the slot where you are installing the Flex IOC.
- 7. Orient the Flex IOC so that the faceplate faces you, the text on the card is right-side up, and the EMI strip is on the right-hand side.
- 8. Lift the Flex IOC into place and carefully align first the bottom and then the top of the card with the guides inside the card cage.
- 9. Slide the Flex IOC all the way into the card cage until you feel resistance.

Figure 138: Installing a Flex IOC

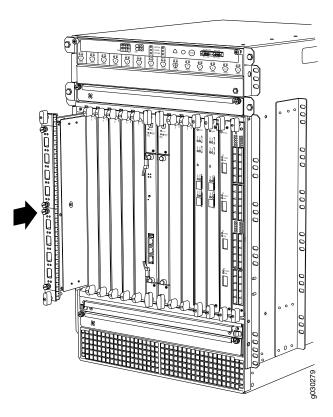

- 10. Grasp both ejector handles and rotate them clockwise simultaneously until the Flex IOC is fully seated.
- 11. Connect the power cables to the chassis.
- 12. Power on the services gateway.
- 13. Use one of the following methods to bring the Flex IOC online:
  - Press and hold the corresponding online button on the craft interface until the green **OK** LED next to the button lights steadily, in about 5 seconds.
  - Issue the following CLI command:

user@host>request chassis fpc slot slot-number online

For more information about the command, see *Junos OS System Basics and Services Command Reference* at www.juniper.net/documentation/.

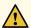

**CAUTION:** After the **OK** LED turns green, wait at least 30 seconds before removing the card again, removing a card from a different slot, or inserting a card in a different slot.

## Replacing SRX5800 Services Gateway Port Modules

To replace a port module, perform the following procedures:

- 1. Removing an SRX5800 Services Gateway Port Module | **341**
- 2. Installing an SRX5800 Services Gateway Port Module | 343

#### Removing an SRX5800 Services Gateway Port Module

Port modules are installed in Flex IOCs in the services gateway card cage. A port module weighs up to 1.6 lb (0.7 kg). Be prepared to accept its full weight when you remove or install a port module.

Before you begin to remove a port module:

• Ensure you understand how to prevent electrostatic discharge (ESD) damage. See "Prevention of Electrostatic Discharge Damage" on page 488.

Ensure that you have the following available:

- ESD grounding strap
- Phillips (+) number 1 screwdriver
- Replacement port module or blank panel
- Antistatic mat for the port module
- Rubber safety caps for the transceivers
- Dust covers to cover the ports

To remove a port module (see Figure 139 on page 343):

- 1. Attach an ESD grounding strap to your bare wrist, and connect the other end of the strap to an ESD grounding point.
- 2. Label the cables connected to each port on the port module so that you can later reconnect the cables to the correct ports.

- 3. Use one of the following methods to take the port module offline:
  - Insert a pointed tool into the **ONLINE** pinhole on the front panel of the port module to press the button behind it. Hold the button down until the **OK/FAIL** LED goes off.
  - Issue the following CLI command:

user@host>request chassis fpc-slot slot-number pic-slot slot-number offline

For more information about the command, see *Junos OS System Basics and Services Command Reference* at www.juniper.net/documentation/.

- 4. Power off the services gateway.
- 5. Disconnect the cables from the port module. If the port module uses fiber-optic cable, immediately cover each transceiver and the end of each cable with a rubber safety cap. Arrange the disconnected cables in the cable management system to prevent the cables from developing stress points.

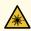

**WARNING:** Do not look directly into a fiber-optic transceiver or into the ends of fiber-optic cables. Fiber-optic transceivers and fiber-optic cables connected to a transceiver emit laser light that can damage your eyes.

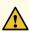

**CAUTION:** Do not leave a fiber-optic transceiver uncovered except when you are inserting or removing cable. The safety cap keeps the port clean and prevents accidental exposure to laser light.

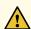

**CAUTION:** Avoid bending a fiber-optic cable beyond its minimum bend radius. An arc smaller than a few inches in diameter can damage the cable and cause problems that are difficult to diagnose.

- 6. Cover the ports on the port module with dust covers, if you remove the optical transceivers from the IOC.
- 7. Using the Phillips (+) number 1 screwdriver loosen the captive screws that retain the port module in its slot in the Flex IOC.
- 8. Grasp the captive screws and slide the port module straight out of the Flex IOC halfway.

9. Place one hand around the front of the port module and the other hand under it to support it. Slide the port module completely out of the Flex IOC, and place it on the antistatic mat or in the electrostatic bag.

Figure 139: Removing a Port Module

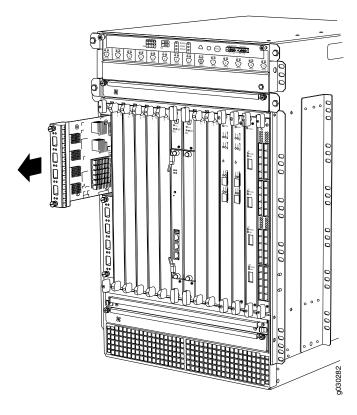

10. If you are not reinstalling a port module into the empty slot within a short time, install a blank panel over the slot to maintain proper airflow in the card cage.

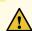

**CAUTION:** After removing a port module from the chassis, wait at least 30 seconds before reinserting it, removing a port module from a different slot, or inserting a port module into a different slot.

#### **Installing an SRX5800 Services Gateway Port Module**

Before you begin to install a port module:

• Ensure you understand how to prevent electrostatic discharge (ESD) damage. See "Prevention of Electrostatic Discharge Damage" on page 488.

Ensure that you have the following available:

- ESD grounding strap
- Phillips (+) number 1 screwdriver
- Rubber safety caps for transceivers

To install a port module into a Flex IOC (see Figure 140 on page 345):

- 1. Attach an ESD grounding strap to your bare wrist, and connect the other end of the strap to an ESD grounding point.
- 2. Power off the services gateway.
- 3. Place the port module on an antistatic mat or remove it from its electrostatic bag.
- 4. Verify that each fiber-optic transceiver is covered with a rubber safety cap. If it is not, cover the transceiver with a safety cap.
- 5. If necessary, remove the blank panel covering the slot in the Flex IOC where you are installing the port module.
- 6. Orient the port module so that the faceplate faces you.
- 7. Lift the port module into place and carefully align the top and bottom edges of the port module with the guides inside the Flex IOC.
- 8. Slide the port module all the way into the Flex IOC until it is fully seated.
- 9. Using the Phillips (+) number 1 screwdriver tighten both captive screws to secure the port module in the Flex IOC.

Figure 140: Installing a Port Module

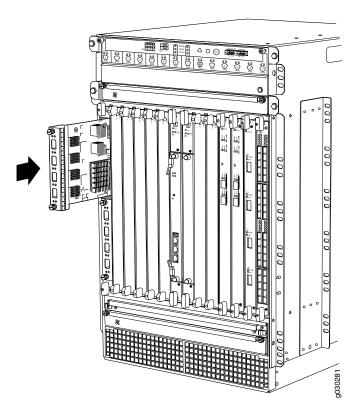

10. If the port module uses fiber-optic interfaces, remove the rubber safety cap from each transceiver and cable.

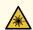

**WARNING:** Do not look directly into a fiber-optic transceiver or into the ends of fiber-optic cables. Fiber-optic transceivers and fiber-optic cables connected to a transceiver emit laser light that can damage your eyes.

11. Insert the appropriate cables into the cable connector ports on each port module. Secure the cables so that they are not supporting their own weight. Place excess cable out of the way in a neatly coiled loop, using the cable management system. Placing fasteners on a loop helps to maintain its shape.

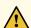

**CAUTION:** Do not let fiber-optic cables hang free from the connector. Do not allow the fastened loops of a cable to dangle, which stresses the cable at the fastening point.

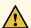

**CAUTION:** Avoid bending a fiber-optic cable beyond its minimum bend radius. An arc smaller than a few inches in diameter can damage the cable and cause problems that are difficult to diagnose.

- 12. Power on the services gateway.
- 13. Use one of the following methods to take the port module online:
  - Insert a pointed tool into the **ONLINE** pinhole on the front panel of the port module to press the button behind it. Hold the button down until the **OK/FAIL** LED at the opposite end of the front panel lights green steadily, in about 5 seconds.
  - Issue the following CLI command:

user@host>request chassis fpc-slot slot-number pic-slot slot-number online

For more information about the command, see *Junos OS System Basics and Services Command Reference* at www.juniper.net/documentation/.

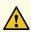

**CAUTION:** After the **OK/FAIL** LED turns green, wait at least 30 seconds before removing the port module again, removing a port module from a different slot, or inserting a port module in a different slot.

You can also verify that the port module is functioning correctly by issuing the **show chassis fpc** and **show chassis fpc pic-status** commands.

# Replacing SRX5800 Services Gateway SPCs

To replace an SPC, perform the following procedures:

- 1. Removing an SRX5800 Services Gateway SPC | 346
- 2. Installing an SRX5800 Services Gateway SPC | 349

#### Removing an SRX5800 Services Gateway SPC

An SPC weighs up to 18.3 lb (8.3 kg). Be prepared to accept its full weight.

Before you begin to remove a SPC:

• Ensure you understand how to prevent electrostatic discharge (ESD) damage. See "Prevention of Electrostatic Discharge Damage" on page 488.

Ensure that you have the following available:

- ESD grounding strap
- Replacement SPC or blank panel
- Antistatic mat
- Rubber safety caps for transceivers

To remove an SPC (see Figure 141 on page 349):

- 1. Attach an ESD grounding strap to your bare wrist, and connect the strap to one of the ESD points on the chassis.
- 2. Power off the services gateway using the command request system power-off.

user@host# request system power-off

NOTE: Wait until a message appears on the console confirming that the services stopped.

- 3. Physically turn off the power and remove the power cables from the chassis.
- 4. Label the cables connected to each port on the SPC so that you can later reconnect the cables to the correct ports.
- 5. Disconnect the cables from the SPC. If the SPC uses fiber-optic cable, immediately cover each transceiver and the end of each cable with a rubber safety cap. Arrange the disconnected cables in the cable management system to prevent the cables from developing stress points.

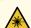

**WARNING:** Do not look directly into a fiber-optic transceiver or into the ends of fiber-optic cables. Fiber-optic transceivers and fiber-optic cables connected to a transceiver emit laser light that can damage your eyes.

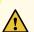

**CAUTION:** Do not leave a fiber-optic transceiver uncovered except when you are inserting or removing cable. The safety cap keeps the port clean and prevents accidental exposure to laser light.

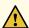

**CAUTION:** Avoid bending a fiber-optic cable beyond its minimum bend radius. An arc smaller than a few inches in diameter can damage the cable and cause problems that are difficult to diagnose.

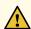

**CAUTION:** Do not let fiber-optic cables hang free from the connector. Do not allow the fastened loops of a cable to dangle, which stresses the cable at the fastening point.

- 6. Simultaneously turn both of the ejector handles counterclockwise to unseat the SPC.
- 7. Grasp the handles and slide the SPC straight out of the card cage halfway.
- 8. Place one hand around the front of the SPC and the other hand under it to support it. Slide the SPC completely out of the chassis, and place it on the antistatic mat or in the electrostatic bag.

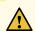

**CAUTION:** The weight of the SPC is concentrated in the back end. Be prepared to accept the full weight—up to 18.3 lb (8.3 kg)—as you slide the SPC out of the chassis.

When the SPC is out of the chassis, do not hold it by the ejector handles, bus bars, or edge connectors. They cannot support its weight.

Do not stack SPCs on top of one another after removal. Place each one individually in an electrostatic bag or on its own antistatic mat on a flat, stable surface.

9. If you are not reinstalling an SPC into the empty slot within a short time, install a blank panel over the slot to maintain proper airflow in the card cage.

Figure 141: Removing an SPC

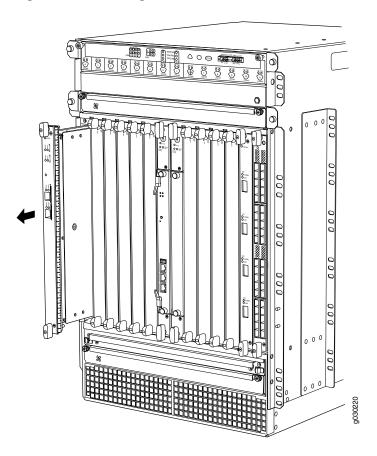

#### Installing an SRX5800 Services Gateway SPC

Before you begin to install a SPC:

• Ensure you understand how to prevent electrostatic discharge (ESD) damage. See "Prevention of Electrostatic Discharge Damage" on page 488.

Ensure that you have the following available:

- ESD grounding strap
- Antistatic mat
- Rubber safety caps for transceivers

To install an SPC (see Figure 142 on page 352):

- 1. Attach an ESD grounding strap to your bare wrist, and connect the strap to one of the ESD points on the chassis.
- 2. Power off the services gateway using the command request system power-off.

#### user@host# request system power-off

**NOTE:** Wait until a message appears on the console confirming that the services stopped.

- 3. Physically turn off the power and remove the power cables from the chassis.
- 4. Place the SPC on an antistatic mat or remove it from its electrostatic bag.
- 5. Identify the slot on the services gateway where it will be installed.
- 6. Verify that each fiber-optic transceiver is covered with a rubber safety cap. If it does not, cover the transceiver with a safety cap.
- 7. Orient the SPC so that the faceplate faces you, the text on the card is right-side up, and the EMI strip is on the right-hand side.
- 8. Lift the SPC into place and carefully align first the bottom and then the top of the card with the guides inside the card cage.
- 9. Slide the SPC all the way into the card cage until you feel resistance.
- 10. Grasp both ejector handles and rotate them clockwise simultaneously until the SPC is fully seated.
- 11. If the SPC uses fiber-optic cable, remove the rubber safety cap from each transceiver and cable.

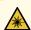

**WARNING:** Do not look directly into a fiber-optic transceiver or into the ends of fiber-optic cables. Fiber-optic transceivers and fiber-optic cables connected to a transceiver emit laser light that can damage your eyes.

12. Insert the appropriate cables into the cable connector ports on each SPC (see Figure 143 on page 353). Secure the cables so that they are not supporting their own weight. Place excess cable out of the way in a neatly coiled loop, using the cable management system. Placing fasteners on a loop helps to maintain its shape.

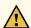

**CAUTION:** Do not let fiber-optic cables hang free from the connector. Do not allow the fastened loops of a cable to dangle, which stresses the cable at the fastening point.

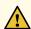

**CAUTION:** Avoid bending a fiber-optic cable beyond its minimum bend radius. An arc smaller than a few inches in diameter can damage the cable and cause problems that are difficult to diagnose.

- 13. Connect the power cables to the chassis.
- 14. Power on the services gateway.
- 15. Verify that the SPC is functioning correctly by issuing the **show chassis fpc** and **show chassis fpc pic-status** commands.

Figure 142: Installing an SPC

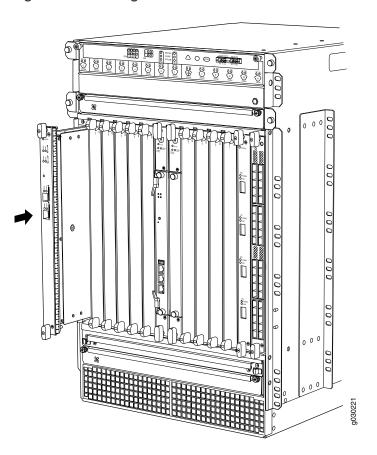

Figure 143: Attaching a Cable to an SPC

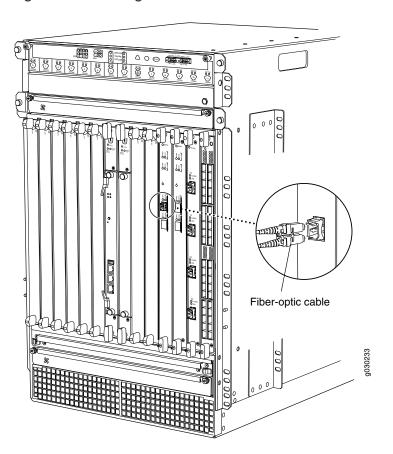

**NOTE**: To install additional SPCs in a services gateway that is part of a chassis cluster, it must meet the following conditions.

- Each services gateway must already have at least two SPCs installed in it.
- To add first-generation SRX5K-SPC-2-10-40 SPCs, both of the services gateways in the cluster must be running Junos OS Release 11.4R2S1, 12.1R2, or later.
- To add second-generation SRX5K-SPC-4-15-320 SPCs, both of the services gateways in the cluster must be running Junos OS Release 12.1X44-D10, or later.
- To add next-generation SRX5K-SPC3 SPCs, both of the services gateways in the cluster must be running Junos OS Release 18.2R1-S1, or later.
- You must install SPCs of the same type and in the same slots in both of the services gateways
  in the cluster. Both services gateways in the cluster must end up with the same physical
  configuration of SPCs.
- If you are only adding first-generation SRX5K-SPC-2-10-40 SPCs to the chassis, you must install them so that the new SPCs are not the SPCs with the lowest-numbered slots in the chassis. For example, if the chassis already has two SPCs with one SPC each in slots 2 and 3, you cannot install additional SPCs in slots 0 or 1 using this procedure.
- If you are adding second-generation SRX5K-SPC-4-15-320 SPCs to the chassis, you must install the new SPCs so that a second-generation SRX5K-SPC-4-15-320 SPC is the SPC in the original lowest-numbered slot. For example, if the chassis already has two first-generation SPCs installed in slots 2 and 3, you must install SRX5K-SPC-4-15-320 SPCs in slots 0 or 1. You will need to make sure that an SRX5K-SPC-4-15-320 SPC is installed in the slot providing central point (CP) functionality so that the CP functionality is performed by an SRX5K-SPC-4-15-320 SPC.
- If you are adding next-generation SRX5K-SPC3 SPCs to the chassis, you must install the new SPCs so that a next-generation SRX5K-SPC3 SPC is the SPC in the original lowest-numbered slot. For example, if the chassis already has two second-generation SPCs installed in slots 2 and 3, you must install SRX5K-SPC3 SPCs in slots 0 or 1. You will need to make sure that an SRX5K-SPC3 SPC is installed in the slot providing central point (CP) functionality so that the CP functionality is performed by an SRX5K-SPC3 SPC.

**NOTE:** Your services gateway cannot have a mix of SRX5K-SPC-2-10-40 SPCs and SRX5K-SPC3 SPCs, but starting with Junos OS release 18.2R2 and then 18.4R1 but not 18.3R1 you can have a mix of SRX5K-SPC-4-15-320 SPCs and SRX5K-SPC3 SPCs.

 If you are adding the second-generation SRX5K-SPC-4-15-320 SPCs or the next-generation SRX5K-SPC3 SPCs to a services gateway, the services gateway must already be equipped with high-capacity power supplies and fan trays, and the high-capacity air filters. See "Upgrading an SRX5800 Services Gateway from Standard-Capacity to High-Capacity Power Supplies" on page 286 for more information.

During this installation procedure, you must shut down both devices, one at a time.

# Replacing SPCs in an Operating SRX5400, SRX5600, or SRX5800 Services Gateways Chassis Cluster

If your Services Gateway is part of an operating chassis cluster, you can replace the first-generation SRX5K-SPC-2-10-40 SPCs with the second generation SRX5K-SPC-4-15-320 SPCs by incurring a minimum downtime on your network. But when you are replacing the SRX5K-SPC-2-10-40 or SRX5K-SPC-4-15-320 SPCs with the SRX5K-SPC3 SPCs, there will be no downtime in your network.

NOTE: SRX5K-SPC-2-10-40 SPC is not supported on SRX5400 Services Gateway.

To replace SPCs in a services gateway that is part of a chassis cluster, it must meet the following conditions:

- Each services gateway must have at least one SPC installed. The installation may warrant additional SPCs if the number of sessions encountered is greater than the session limit of one SPC.
- If the chassis cluster is operating in active-active mode, you must transition it to active-passive mode before using this procedure. You transition the cluster to active-passive mode by making one node primary for all redundancy groups.
- To replace first-generation SRX5K-SPC-2-10-40 SPCs, both of the services gateways in the cluster must be running Junos OS Release 11.4R2S1, 12.1R2, or later.
- To replace second-generation SRX5K-SPC-4-15-320 SPCs, both of the services gateways in the cluster must be running Junos OS Release 12.1X44-D10, or later.
- To replace next-generation SRX5K-SPC3 SPCs, both of the services gateways in the cluster must be running Junos OS Release 18.2R1-S1, or later.
- You must install SPCs of the same type and in the same slots in both of the services gateways in the cluster. Both services gateways in the cluster must have the same physical configuration of SPCs.
- If you are replacing an existing first-generation SRX5K-SPC-2-10-40 SPC with a second-generation SRX5K-SPC-4-15-320 SPC, you must install the new SPC so that the second-generation SRX5K-SPC-4-15-320 SPC is the SPC with the lowest-numbered slot. For example, if the chassis has

- SPCs installed in slots 2 and 3, then you must replace the SPC in slot 2 first. This ensures that the central point (CP) functionality is performed by an SRX5K-SPC-4-15-320 SPC.
- If you are adding next-generation SRX5K-SPC3 SPCs to the chassis, you must install the new SPCs so that a next-generation SRX5K-SPC3 is the SPC in the original lowest-numbered slot. For example, if the chassis already has two second-generation SPCs installed in slots 2 and 3, you must install SRX5K-SPC3 SPCs in slots 0 or 1. You will need to make sure that an SRX5K-SPC3 SPC is installed in the slot providing central point (CP) functionality so that the CP functionality is performed by an SRX5K-SPC3 SPC.

NOTE: Your services gateway cannot have a mix of SRX5K-SPC-2-10-40 SPCs and SRX5K-SPC3 SPCs, but starting with Junos OS release 18.2R2 and then 18.4R1 but not 18.3R1 you can have a mix of SRX5K-SPC-4-15-320 SPCs and SRX5K-SPC3 SPCs.

• If you are adding the second-generation SRX5K-SPC-4-15-320 SPCs or the next-generation SRX5K-SPC3 SPCs to a services gateway, the services gateway must already be equipped with high-capacity power supplies and fan trays, and the high-capacity air filters. See *Upgrading an SRX5600 Services Gateway from Standard-Capacity to High-Capacity Power Supplies* or *Upgrading an SRX5600 Services Gateway from Standard-Capacity to High-Capacity Power Supplies* for more information.

If your installation does not meet these criteria, use the procedure in *Installing an SRX5400 Services Gateway SPC*, or *Installing an SRX5600 Services Gateway SPC*, or "Installing an SRX5800 Services Gateway SPC" on page 349 to install SPCs in your services gateway.

**NOTE:** During this installation procedure, you must shut down both devices, one at a time. During the period when one device is shut down, the remaining device operates without a backup. If that remaining device fails for any reason, you incur network downtime until you restart at least one of the devices.

To replace SPCs in an Services Gateway cluster without incurring downtime:

- 1. Use the console port on the Routing Engine to establish a CLI session with one of the devices in the cluster.
- 2. Use the **show chassis cluster status** command to determine which services gateway is currently primary, and which services gateway is secondary, within the cluster.
- 3. If the device with which you established the CLI session in Step 2 is not the secondary node in the cluster, use the console port on the device that is the secondary node to establish a CLI session.
- 4. Use the **show chassis fpc pic-status** command to check the status of all the cards on both the nodes.

- 5. In the CLI session for the secondary services gateway, use the **request system power off** command to shut down the services gateway.
- 6. Wait for the secondary services gateway to shut down completely and than remove the power cables from the chassis.
- 7. Remove the SPC from the powered-off services gateway using the procedure in *Removing an SRX5400* Services Gateway SPC, or "Removing an SRX5600 Services Gateway SPC, or "Removing an SRX5800 Services Gateway SPC" on page 346.
- 8. Install the new SPC or SPCs in the powered-off services gateway using the procedure in *Installing an SRX5400 Services Gateway SPC*, or *Installing an SRX5600 Services Gateway SPC*, or "Installing an SRX5800 Services Gateway SPC" on page 349.
- 9. Insert the power cables to the chassis and power on the secondary services gateway and wait for it to finish starting.
- 10. Reestablish the CLI session with the secondary node device.
- 11. Use the **show chassis fpc pic-status** command to make sure that all of the cards in the secondary node chassis are back online.
- 12. Use the **show chassis cluster status** command to make sure that the priority for all redundancy groups is greater than zero.
- 13. Use the console port on the device that is the primary node to establish a CLI session.
- 14. In the CLI session for the primary node device, use the **request chassis cluster failover** command to fail over each redundancy group that has an ID number greater than zero.
- 15. In the CLI session for the primary node device, use the **request system power off** command to shut down the services gateway. This action causes redundancy group 0 to fail over onto the other services gateway, making it the active node in the cluster.
- 16. Repeat Step 7 and Step 8 to replace or install SPCs in the powered-off services gateway.
- 17. Power on the services gateway and wait for it to finish starting.

- 18. Use the **show chassis fpc pic-status** command on each node to confirm that all cards are online and both services gateways are operating correctly.
- 19. Use the **show chassis cluster status** command to make sure that the priority for all redundancy groups is greater than zero.

# In-Service Hardware Upgrade for SRX5K-SPC3 in a Chassis Cluster

If your device is part of a chassis cluster, you can install SRX5K-SPC3 (SPC3), using the In-Service Hardware Upgrade (ISHU) procedure and avoid network downtime.

**NOTE:** This ISHU procedure will not replace any existing Services Processing Cards (SPC), it will guide you to install an additional SPC3 card in a chassis cluster.

**NOTE:** We strongly recommend that you perform the ISHU during a maintenance window, or during the lowest possible traffic as the secondary node is not available at this time.

To install SPC3s in a services gateway that is part of a chassis cluster using the ISHU procedure, the following conditions have to be met:

- Each services gateway must have at least one SPC3 installed. ISHU is not supported if you want to add SPC3s into a node that only contains SRX5K-SPC-4-15-320s (SPC2).
- Starting in Junos OS Release 19.4R1, ISHU for SRX5K-SPC3 is supported on all SRX5000 line of devices chassis cluster:
  - If the chassis has only one SPC2 or one SPC3, you can install only one additional SPC2 or SPC3 by using the ISHU procedure.
  - If the chassis already has three or more SPC2 or SPC3 cards, you can install additional SPC2 or SPC3 cards by using the ISHU procedure.
  - If the chassis has two SPC2 or SPC3 cards, you cannot install any more SPC2 or SPC3 cards by using the ISHU procedure.
- Installing SPC3s to the chassis cluster must not change the central point (CP) functionality mode from Combo CP mode to Full CP mode.
  - When there are two or less than two SPC3s in the chassis, the CP mode is Combo CP mode. More than two SPC3s in the chassis, the CP mode is Full CP mode.
- If the chassis cluster is operating in active-active mode, you must transition it to active-passive mode before using this procedure. You transition the cluster to active-passive mode by making one node primary for all redundancy groups.
- When you are adding a new SPC3 to a chassis, it must be installed in the higher-numbered slot than any other installed SPCs in the chassis.
- The services gateway must already be equipped with high-capacity power supplies and fan trays, and the high-capacity air filters. See *Upgrading an SRX5600 Services Gateway from Standard-Capacity to High-Capacity Power Supplies or Upgrading an SRX5600 Services Gateway from Standard-Capacity to High-Capacity Power Supplies for more information.*

During this installation procedure, you must shut down both devices, one at a time. During the period when one device is shut down, the other device operates without a backup. If that other device fails for any reason, you incur network downtime until you restart at least one of the devices.

To add SPC3s in an Services Gateway cluster without incurring downtime:

- 1. Use the console port on the Routing Engine to establish a CLI session with one of the devices in the cluster.
- 2. Use the **show chassis cluster status** command to determine which services gateway is currently primary, and which services gateway is secondary, within the cluster.
- 3. If the device with which you established the CLI session in Step 2 is not the secondary node in the cluster, use the console port on the device that is the secondary node to establish a CLI session.
- 4. Use the **show chassis fpc pic-status** command to check the status of all the cards on both the nodes.
- 5. In the CLI session for the secondary services gateway, use the **request system power off** command to shut down the services gateway.
- 6. Wait for the secondary services gateway to shut down completely and than remove the power cables from the chassis.
- 7. Install the new SPC3 or SPC3s in the powered-off services gateway using the procedure in *Installing an SRX5400 Services Gateway SPC*, or *Installing an SRX5600 Services Gateway SPC*, or "Installing an SRX5800 Services Gateway SPC" on page 349.
- 8. Insert the power cables to the chassis and power on the secondary services gateway and wait for it to finish starting.
- 9. Reestablish the CLI session with the secondary node device.
- 10. Use the **show chassis fpc pic-status** command to make sure that all of the cards in the secondary node chassis are back online.
- 11. Use the **show chassis cluster status** command to make sure that the priority for all redundancy groups is greater than zero.
- 12. Use the console port on the device that is the primary node to establish a CLI session.
- 13. In the CLI session for the primary node device, use the **request chassis cluster failover** command to fail over each redundancy group that has an ID number greater than zero.

- 14. In the CLI session for the primary node device, use the **request system power off** command to shut down the services gateway. This action causes redundancy group 0 to fail over onto the other services gateway, making it the active node in the cluster.
- 15. Repeat Step 7 to install SPC3s in the powered-off services gateway.
- 16. Power on the services gateway and wait for it to finish starting.
- 17. Use the **show chassis fpc pic-status** command on each node to confirm that all cards are online and both services gateways are operating correctly.
- 18. Use the **show chassis cluster status** command to make sure that the priority for all redundancy groups is greater than zero.

## Maintaining MICs and Port Modules on the SRX5800 Services Gateway

## **Purpose**

For optimum services gateway performance, verify the condition of the MICs installed in MPCs, and port modules installed in Flex IOCs.

## Action

On a regular basis:

- Check the LEDs on MIC and port modules faceplates. The meaning of the LED states differs for various
  port modules. If the Flex IOC that houses the port modules detects a port modules failure, the Flex IOC
  generates an alarm message to be sent to the Routing Engine.
- Issue the CLI **show chassis fpc pic-status** command. The port module and MIC slots in an FPC are numbered from **0** through **1**, bottom to top:

#### user@host> show chassis fpc pic-status

```
Slot 0 Online
                    SRX5k SPC
 PIC 0 Online
                    SPU Cp-Flow
 PIC 1 Online
                    SPU Flow
Slot 3 Online
                   SRX5k DPC 4X 10GE
 PIC 0 Online
                   1x 10GE(LAN/WAN) RichQ
 PIC 1 Online
                    1x 10GE(LAN/WAN) RichQ
 PIC 2 Online
                   1x 10GE(LAN/WAN) RichO
 PIC 3 Online
                    1x 10GE(LAN/WAN) RichQ
Slot 5 Online
                    SRX5k FIOC
```

```
PIC 0 Online 16x 1GE TX
PIC 1 Online 4x 10GE XFP
```

For further description of the output from the command, see *Junos OS System Basics and Services Command Reference* at www.juniper.net/documentation/.

## Replacing SRX5800 Services Gateway MICs

To replace an MIC, perform the following procedures:

- 1. Removing an SRX5800 Services Gateway MIC | 363
- 2. Installing an SRX5800 Services Gateway MIC | 365

## Removing an SRX5800 Services Gateway MIC

The MICs are located in the MPCs installed in the front of the services gateway. A MIC weighs less than 2 lb (0.9 kg).

Before you begin to remove a MIC:

• Ensure you understand how to prevent electrostatic discharge (ESD) damage. See "Prevention of Electrostatic Discharge Damage" on page 488.

Ensure that you have the following available:

- ESD grounding strap
- Antistatic mat
- Replacement MIC or blank panel
- Rubber safety caps for transceivers

To remove a MIC:

- 1. Place an electrostatic bag or antistatic mat on a flat, stable surface to receive the MIC.
- 2. Attach an ESD grounding strap to your bare wrist, and connect the other end of the strap to an ESD grounding point.
- 3. Power off the services gateway.
- 4. Label the cables connected to the MIC so that you can later reconnect each cable to the correct MIC.

5. Disconnect the cables from the MIC. If the MIC uses fiber-optic cable, immediately cover each transceiver and the end of each cable with a rubber safety cap.

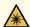

**WARNING:** Do not look directly into a fiber-optic transceiver or into the ends of fiber-optic cables. Fiber-optic transceivers and fiber-optic cables connected to a transceiver emit laser light that can damage your eyes.

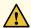

**CAUTION:** Do not leave a fiber-optic transceiver uncovered except when you are inserting or removing cable. The safety cap keeps the port clean and prevents accidental exposure to laser light.

6. Arrange the cable to prevent it from dislodging or developing stress points. Secure the cable so that it is not supporting its own weight as it hangs to the floor. Place excess cable out of the way in a neatly coiled loop.

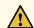

**CAUTION:** Avoid bending a fiber-optic cable beyond its minimum bend radius. An arc smaller than a few inches in diameter can damage the cable and cause problems that are difficult to diagnose.

7. On the MPC, pull the ejector knob that is adjacent to the MIC you are removing away from the MPC faceplate. The ejector knob is located between the MIC and the rotational knob that retains the MPC in the services gateway card cage. Pulling the ejector knob unseats the MIC from the MPC and partially ejects it. See Figure 144 on page 365.

Figure 144: Removing a MIC

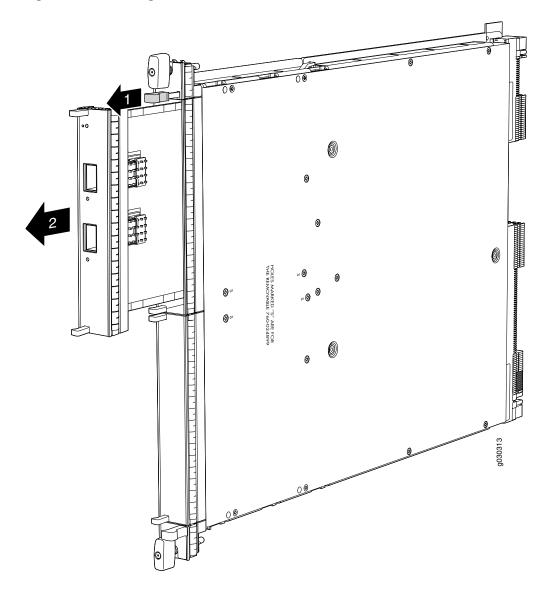

- 8. Grasp the handles on the MIC faceplate, and slide the MIC out of the MPC card carrier. Place it in the electrostatic bag or on the antistatic mat.
- 9. If you are not reinstalling a MIC into the emptied MIC slot within a short time, install a blank MIC panel over the slot to maintain proper airflow in the MPC card cage.

## Installing an SRX5800 Services Gateway MIC

Before you begin to install a MIC:

• Ensure you understand how to prevent electrostatic discharge (ESD) damage. See "Prevention of Electrostatic Discharge Damage" on page 488.

Ensure that you have the following available:

- ESD grounding strap
- Rubber safety caps for transceivers

NOTE: If your services gateway is part of a chassis cluster, you may be able to install MICs in the services gateways in the cluster without incurring downtime on your network. See *Installing MPCs and MICs in an Operating SRX5800 Services Gateway Chassis Cluster* for more information.

## To install a MIC:

- 1. Attach an ESD grounding strap to your bare wrist, and connect the other end of the strap to an ESD grounding point.
- 2. If you have not already done so, power off the services gateway.
- 3. If the MIC uses fiber-optic cable, verify that a rubber safety cap is over each transceiver on the faceplate. Install a cap if necessary.
- 4. On the MPC, pull the ejector knob that is adjacent to the MIC you are installing away from the MPC faceplate. The ejector knob is located between the MIC and the rotational knob that retains the MPC in the services gateway card cage. See Figure 145 on page 367.

Figure 145: Installing a MIC

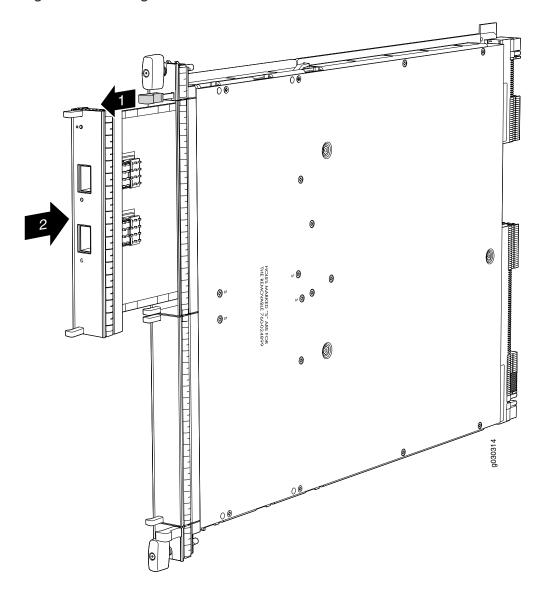

- 5. Align the rear of the MIC with the guides located at the corners of the MIC slot.
- 6. Slide the MIC into the MPC until it is firmly seated in the MPC. The ejector knob will automatically move in towards the faceplate to lock the MIC in position as it seats.

If the MIC does not seat properly in the slot, pull the ejector knob all the way out and try again to seat the MIC. The MIC will not seat properly unless the ejector knob is all the way when you start to insert the MIC.

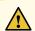

**CAUTION:** Slide the MIC straight into the slot to avoid damaging the components on the MIC.

- 7. After the MIC is seated in its slot, verify that the ejector knob is engaged by pushing it all the way in toward the MPC faceplate.
- 8. If the MIC uses fiber-optic cable, remove the rubber safety cap from each transceiver and the end of each cable.

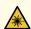

**WARNING:** Do not look directly into a fiber-optic transceiver or into the ends of fiber-optic cables. Fiber-optic transceivers and fiber-optic cables connected to a transceiver emit laser light that can damage your eyes.

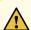

**CAUTION:** Do not leave a fiber-optic transceiver uncovered except when you are inserting or removing cable. The safety cap keeps the port clean and prevents accidental exposure to laser light.

- 9. Insert the appropriate cables into the cable connectors on the MIC.
- 10. Arrange each cable to prevent the cable from dislodging or developing stress points. Secure the cable so that it is not supporting its own weight as it hangs to the floor. Place excess cable out of the way in a neatly coiled loop.

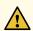

**CAUTION:** Do not let fiber-optic cables hang free from the connector. Do not allow the fastened loops of a cable to dangle, which stresses the cable at the fastening point.

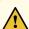

**CAUTION:** Avoid bending a fiber-optic cable beyond its minimum bend radius. An arc smaller than a few inches in diameter can damage the cable and cause problems that are difficult to diagnose.

- 11. Power on the services gateway. The OK LED on the power supply faceplate should blink, then light steadily.
- 12. Verify that the MPC and MICs are functioning correctly by issuing the **show chassis fpc** and **show chassis fpc pic-status** commands.

## Replacing SRX5800 Services Gateway MPCs

To replace an MPC, perform the following procedures:

- 1. Removing an SRX5800 Services Gateway MPC | 369
- 2. Installing an SRX5800 Services Gateway MPC | 372

## Removing an SRX5800 Services Gateway MPC

An MPC installs vertically in the front of the services gateway. A fully configured MPC can weigh up to 18.35 lb (8.3 kg). Be prepared to accept its full weight.

Before you begin to remove a MPC:

• Ensure you understand how to prevent electrostatic discharge (ESD) damage. See "Prevention of Electrostatic Discharge Damage" on page 488.

Ensure that you have the following available:

- ESD grounding strap
- Replacement MPC or blank panel
- Antistatic mat
- Rubber safety caps for transceivers

To remove an MPC:

- 1. Attach an ESD grounding strap to your bare wrist, and connect the other end of the strap to an ESD grounding point.
- 2. Power off the services gateway.
- 3. Label the cables connected to each MIC on the MPC so that you can later reconnect the cables to the correct MICs.
- 4. Disconnect the cables from the MICs installed in the MPC.

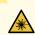

**WARNING:** Do not look directly into a fiber-optic transceiver or into the ends of fiber-optic cables. Fiber-optic transceivers and fiber-optic cables connected to a transceiver emit laser light that can damage your eyes.

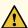

**CAUTION:** Do not leave a fiber-optic transceiver uncovered except when inserting or removing a cable. The safety cap keeps the port clean and prevents accidental exposure to laser light.

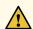

**CAUTION:** Avoid bending a fiber-optic cable beyond its minimum bend radius. An arc smaller than a few inches in diameter can damage the cable and cause problems that are difficult to diagnose.

- 5. If a MIC uses fiber-optic cable, immediately cover each transceiver and the end of each cable with a rubber safety cap.
- 6. Arrange the disconnected cables in the cable management brackets to prevent the cables from developing stress points.
- 7. Simultaneously turn both the ejector handles counterclockwise to unseat the MPC.
- 8. Grasp the handles, and slide the MPC straight out of the card cage halfway. See Figure 146 on page 371.

Figure 146: Removing an MPC

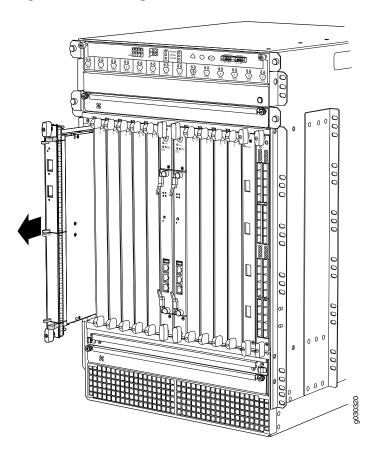

9. Place one hand around the front of the MPC (the MIC housing) and the other hand under it to support it. Slide the MPC completely out of the chassis, and place it on the antistatic mat or in the electrostatic bag.

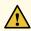

**CAUTION:** The weight of the MPC is concentrated in the back end. Be prepared to accept the full weight—up to 18.35 lb (8.3 kg)—as you slide the MPC out of the chassis.

When the MPC is out of the chassis, do not hold it by the ejector handles, bus bars, or edge connectors. They cannot support its weight.

Do not stack MPCs on top of one another after removal. Place each one individually in an electrostatic bag or on its own antistatic mat on a flat, stable surface.

10. If necessary, remove each installed MIC from the MPC. See "Removing an SRX5800 Services Gateway MIC" on page 363.

- 11. After you remove each MIC, immediately place it on an antistatic mat or in an electrostatic bag.
- 12. If you are not reinstalling an MPC into the emptied line card slots within a short time, install a blank panel over each slot to maintain proper airflow in the card cage.

## Installing an SRX5800 Services Gateway MPC

An MPC installs vertically in the front of the services gateway. A fully configured MPC can weigh up to 18.35 lb (8.3 kg). Be prepared to accept its full weight.

**NOTE:** If your services gateway is part of a chassis cluster, you may be able to install MPCs in the services gateways in the cluster without incurring downtime on your network. See *Installing MPCs and MICs in an Operating SRX5800 Services Gateway Chassis Cluster* for more information.

## Before you begin to install a MPC:

• Ensure you understand how to prevent electrostatic discharge (ESD) damage. See "Prevention of Electrostatic Discharge Damage" on page 488.

Ensure that you have the following available:

- ESD grounding strap
- Antistatic mat
- Rubber safety caps for transceivers

To install an MPC:

- 1. Attach an ESD grounding strap to your bare wrist, and connect the other end of the strap to an ESD grounding point.
- 2. If you have not already done so, power off the services gateway.
- 3. Place the MPC on an antistatic mat.
- 4. Take each MIC to be installed in the replacement MPC out of its electrostatic bag, and identify the slot on the MPC where it will be connected.
- 5. Verify that each fiber-optic MIC has a rubber safety cap covering the MIC transceiver. If it does not, cover the transceiver with a safety cap.

- 6. Install each MIC into the appropriate slot on the MPC. See "Installing an SRX5800 Services Gateway MIC" on page 365.
- 7. Locate the slot in the card cage in which you plan to install the MPC.
- 8. Orient the MPC so that the faceplate faces you.
- 9. Lift the MPC into place, and carefully align the sides of the MPC with the guides inside the card cage. See Figure 147 on page 373.

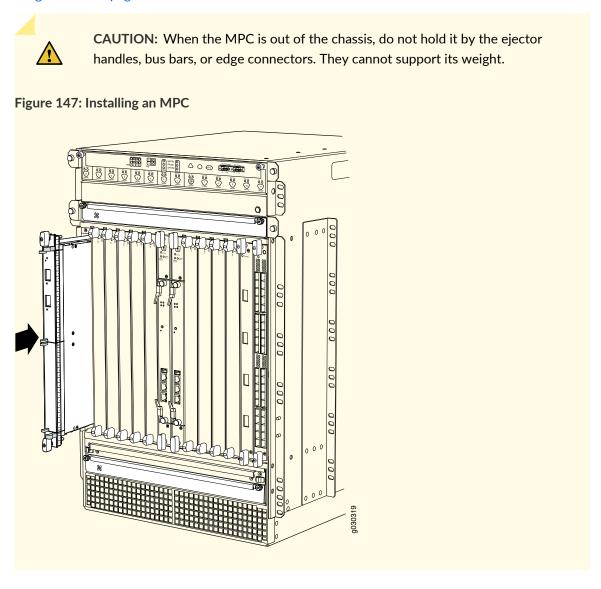

- 10. Slide the MPC all the way into the card cage until you feel resistance.
- 11. Grasp both ejector handles, and rotate them clockwise simultaneously until the MPC is fully seated.

12. If any of the MICs on the MPC connect to fiber-optic cable, remove the rubber safety cap from each transceiver and cable.

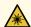

**WARNING:** Do not look directly into a fiber-optic transceiver or into the ends of fiber-optic cables. Fiber-optic transceivers and fiber-optic cables connected to a transceiver emit laser light that can damage your eyes.

13. Insert the appropriate cable into the cable connector ports on each MIC on the MPC. Secure the cables so that they are not supporting their own weight. Place excess cable out of the way in a neatly coiled loop, using the cable management system. Placing fasteners on a loop helps to maintain its shape.

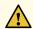

**CAUTION:** Do not let fiber-optic cables hang free from the connector. Do not allow the fastened loops of a cable to dangle, which stresses the cable at the fastening point.

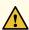

**CAUTION:** Avoid bending a fiber-optic cable beyond its minimum bend radius. An arc smaller than a few inches in diameter can damage the cable and cause problems that are difficult to diagnose.

- 14. Power on the services gateway. The OK LED on the power supply faceplate should blink, then light steadily.
- 15. Verify that the MPC is functioning correctly by issuing the **show chassis fpc** and **show chassis fpc pic-status** commands.

## Maintaining the SRX5800 Cables and Connectors

## IN THIS SECTION

- Maintaining SRX5800 Services Gateway Network Cables | 375
- Replacing the Management Ethernet Cable on an SRX5800 Services Gateway | 377
- Replacing the SRX5800 Services Gateway Console or Auxiliary Cable | 378

- Replacing an SRX5800 Services Gateway Network Interface Cable | 379
  - Replacing SRX5800 Services Gateway XFP and SFP Transceivers | 382
- Replacing the SRX5800 Services Gateway Cable Manager | 385

## **Maintaining SRX5800 Services Gateway Network Cables**

## **Purpose**

For optimum services gateway performance, verify the condition of the network cables.

#### Action

On a regular basis:

• Use the cable manager to support cables and prevent cables from dislodging or developing stress points (see Figure 148 on page 375).

Figure 148: Cable Manager

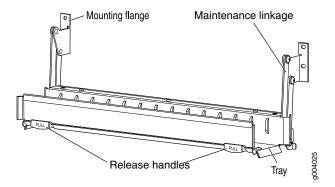

- Place excess cable out of the way in the cable manager. Do not allow fastened loops of cable to dangle from the connector or cable manager, because this stresses the cable at the fastening point. Putting fasteners on the loops helps to maintain their shape.
- Keep the cable connections clean and free of dust and other particles, which can cause drops in the received power level. Always inspect cables and clean them if necessary before connecting an interface.
- Label both ends of the cables to identify them.

The following guidelines apply specifically to fiber-optic cables:

- When you unplug a fiber-optic cable, always place a rubber safety plug over the transceiver on the IOC or port module faceplate and on the end of the cable.
- Anchor fiber-optic cables to avoid stress on the connectors. Be sure to secure fiber-optic cables so that they do not support their own weight as they hang to the floor. Never let fiber-optic cable hang free from the connector.
- Avoid bending fiber-optic cable beyond its bend radius. An arc smaller than a few inches can damage the cable and cause problems that are difficult to diagnose.
- Frequent plugging and unplugging of fiber-optic cable into and out of optical instruments can cause damage to the instruments that is expensive to repair. Instead, attach a short fiber extension to the optical equipment. Any wear and tear due to frequent plugging and unplugging is then absorbed by the short fiber extension, which is easy and inexpensive to replace.
- Keep fiber-optic cable connections clean. Small microdeposits of oil and dust in the canal of the transceiver or cable connector could cause loss of light, reducing signal power and possibly causing intermittent problems with the optical connection.

To clean the transceivers, use an appropriate fiber-cleaning device, such as RIFOCS Fiber Optic Adaptor Cleaning Wands (part number 946). Follow the directions for the cleaning kit you use.

After you clean an optical transceiver, make sure that the connector tip of the fiber-optic cable is clean. Use only an approved alcohol-free fiber-optic cable cleaning kit, such as the Opptex Cletop-S Fiber Cleaner. Follow the directions for the cleaning kit you use.

## Replacing the Management Ethernet Cable on an SRX5800 Services Gateway

One Ethernet cable with RJ-45 connectors is provided with the services gateway.

Before you begin to replace the management ethernet cable:

• Ensure you understand how to prevent electrostatic discharge (ESD) damage. See "Prevention of Electrostatic Discharge Damage" on page 488.

Ensure that you have the following available:

• ESD grounding strap

To replace the cable connected to the **ETHERNET** port:

- 1. Attach an ESD grounding strap to your bare wrist, and connect the other end of the strap to an ESD grounding point.
- 2. Press the tab on the connector and pull the connector straight out of the port. Figure 149 on page 377 shows the connector.
- 3. Disconnect the cable from the network device.
- 4. Plug one end of the replacement cable into the **ETHERNET** port. Figure 150 on page 377 shows the port.
- 5. Plug the other end of the cable into the network device.

Figure 149: Cable Connector

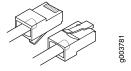

Figure 150: Ethernet Port

## **Routing Engine**

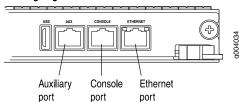

## Replacing the SRX5800 Services Gateway Console or Auxiliary Cable

To use a system console to configure and manage the Routing Engine, connect it to the **CONSOLE** port on the Routing Engine. To use a laptop, modem, or other auxiliary device, connect it to the **AUX** port on the Routing Engine. Both ports accept a cable with an RJ-45 connector. One RJ-45/DB-9 cable is provided with the services gateway. If you want to connect a device to both ports, you must supply another cable.

Before you begin to replace the console or auxiliary Cable:

• Ensure you understand how to prevent electrostatic discharge (ESD) damage. See "Prevention of Electrostatic Discharge Damage" on page 488.

Ensure that you have the following available:

• ESD grounding strap

To replace a cable connected to a management console or auxiliary device:

- 1. Attach an ESD grounding strap to your bare wrist, and connect the other end of the strap to an ESD grounding point.
- 2. Press the tab on the connector and pull the connector straight out of the port.
- 3. Disconnect the cable from the console or auxiliary device.
- 4. Plug the RJ-45 end of the replacement serial cable into the **CONSOLE** or **AUX** port. Figure 151 on page 378 shows the external device ports on the Routing Engine.
- 5. Plug the DB-9 socket end into the console or auxiliary device's serial port.

Figure 151: Auxiliary and Console Ports

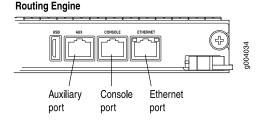

## Replacing an SRX5800 Services Gateway Network Interface Cable

To replace a network interface cable connected to an IOC, port module, or MIC, perform the following procedures:

- 1. Removing an SRX5800 Services Gateway Network Interface Cable | 379
- 2. Installing an SRX5800 Services Gateway Network Interface Cable | 380

## Removing an SRX5800 Services Gateway Network Interface Cable

Removing and installing network interface cables does not affect services gateway function, except that the component does not receive or transmit data while its cable is disconnected.

Before you begin removing the network interface cable from the services gateway:

• Ensure you understand how to prevent electrostatic discharge (ESD) damage. See "Prevention of Electrostatic Discharge Damage" on page 488.

Ensure that you have the following available:

- ESD grounding strap
- Rubber safety caps

To remove a fiber-optic cable from a network interface on an IOC, port module, or MIC:

- 1. If the component connects to fiber-optic cable, have ready a rubber safety cap for each cable and transceiver.
- 2. If removing all cables connected to the component, use one of the following methods to take the component offline:
  - To take a port module offline:
    - Press the online/offline button on the port module. Use a narrow-ended tool that fits inside the
      opening that leads to the button. Press and hold the button until the port module LED goes out
      (about 5 seconds).
    - Issue the following CLI command:

user@host> request chassis pic fpc-slot fpc-slot pic-slot port-module-slot offline

For more information about the command, see *Junos OS System Basics and Services Command Reference* at www.juniper.net/documentation/.

• To take an interface card offline:

- Press and hold the corresponding online button on the craft interface. The green **OK** LED next to the button begins to blink. Hold the button down until the LED goes off.
- Issue the following CLI command:

user@host>request chassis fpc slot slot-number offline

For more information about the command, see *Junos OS System Basics and Services Command Reference* at www.juniper.net/documentation/.

3. Unplug the cable from the cable connector port. If the network interface uses fiber-optic cable, immediately cover each transceiver and the end of each cable with a rubber safety cap.

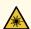

**WARNING:** Do not look directly into a fiber-optic transceiver or into the ends of fiber-optic cables. Fiber-optic transceivers and fiber-optic cables connected to a transceiver emit laser light that can damage your eyes.

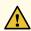

**CAUTION:** Do not leave a fiber-optic transceiver uncovered except when you are inserting or removing cable. The safety cap keeps the port clean and prevents accidental exposure to laser light.

4. Remove the cable from the cable manager and detach it from the destination port.

## Installing an SRX5800 Services Gateway Network Interface Cable

Before you begin installing a network interface cable:

• Ensure you understand how to prevent electrostatic discharge (ESD) damage. See "Prevention of Electrostatic Discharge Damage" on page 488.

Ensure that you have the following available:

• ESD grounding strap

To install a fiber-optic cable on a network interface on an IOC, port module, or MIC:

- 1. Have ready a length of the type of cable used by the component.
- 2. If the cable connector port is covered by a rubber safety plug, remove the plug.

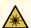

**WARNING:** Do not look directly into a fiber-optic transceiver or into the ends of fiber-optic cables. Fiber-optic transceivers and fiber-optic cables connected to a transceiver emit laser light that can damage your eyes.

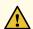

**CAUTION:** Do not leave a fiber-optic transceiver uncovered except when you are inserting or removing cable. The safety cap keeps the port clean and prevents accidental exposure to laser light.

- 3. Insert the cable connector into the cable connector port on the component faceplate.
- 4. Arrange the cable in the cable manager to prevent it from dislodging or developing stress points. Secure the cable so that it is not supporting its own weight as it hangs to the floor. Place excess cable out of the way in a neatly coiled loop. Placing fasteners on the loop helps to maintain its shape.

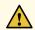

**CAUTION:** Avoid bending a fiber-optic cable beyond its minimum bend radius. An arc smaller than a few inches in diameter can damage the cable and cause problems that are difficult to diagnose.

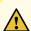

**CAUTION:** Do not let fiber-optic cables hang free from the connector. Do not allow the fastened loops of a cable to dangle, which stresses the cable at the fastening point.

- 5. Insert the other end of the cable into the destination port.
- 6. Repeat the previous steps for any additional cables.
- 7. If the component is offline (its failure indicator LED is lit), use one of the following methods to bring it online.
  - To bring an IOC or MPC online:
    - Press and hold the corresponding IOC or MPC online button on the craft interface until the green **OK** LED next to the button lights steadily, in about 5 seconds.
    - Issue the following CLI command:

## user@host>request chassis fpc slot slot-number online

For more information about the command, see *Junos OS System Basics and Services Command Reference* at www.juniper.net/documentation/.

- To bring a port module online:
  - Press the port module online button until the PIC LED lights green. Use a narrow-ended tool that fits inside the opening that leads to the button.
  - Issue the following CLI command:

```
user@host>request chassis pic fpc-slot fpc-slot pic-slot pic-slot online
```

For more information about the command, see *Junos OS System Basics and Services Command Reference* at www.juniper.net/documentation/.

The normal functioning indicator LED confirms that the component is online. You can also verify correct IOC functioning by issuing the **show chassis fpc** command or correct PIC functioning by issuing the **show chassis fpc pic-status** command.

## Replacing SRX5800 Services Gateway XFP and SFP Transceivers

To replace an XFP or SFP transceiver, perform the following procedures:

- 1. Removing an SRX5800 Services Gateway SFP or XFP Transceiver | 382
- 2. Installing an SRX5800 Services Gateway SFP or XFP Transceiver | 384

## Removing an SRX5800 Services Gateway SFP or XFP Transceiver

Transceivers are installed in a MIC or SPC. Transceivers are hot-insertable and hot-removable. Removing a transceiver does not interrupt the functioning of the card, but the removed transceiver no longer receives or transmits data.

Before you begin to remove a SFP or XFP transceiver:

• Ensure you understand how to prevent electrostatic discharge (ESD) damage. See "Prevention of Electrostatic Discharge Damage" on page 488.

Ensure that you have the following available:

- ESD grounding strap
- Replacement transceiver or transceiver slot plug

- Antistatic mat
- Rubber safety cap for the transceiver
- Needle-nose pliers

To remove a transceiver (see Figure 152 on page 384):

- 1. Attach an ESD grounding strap to your bare wrist, and connect the other end of the strap to an ESD grounding point.
- 2. Label the cables connected to the transceiver so that you can reconnect them correctly later.

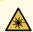

**WARNING:** Do not look directly into a fiber-optic transceiver or into the ends of fiber-optic cables. Fiber-optic transceivers and fiber-optic cables connected to a transceiver emit laser light that can damage your eyes.

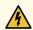

**WARNING:** Do not leave a fiber-optic transceiver uncovered except when inserting or removing a cable. The rubber safety cap keeps the port clean and prevents accidental exposure to laser light.

- 3. Remove the cable connector from the transceiver. Cover the transceiver and the end of each fiber-optic cable connector with a rubber safety cap immediately after disconnecting the fiber-optic cables.
- 4. Carefully arrange the disconnected cable in the cable manager to prevent the cable from developing stress points.

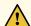

**CAUTION:** Avoid bending a fiber-optic cable beyond its minimum bend radius. An arc smaller than a few inches in diameter can damage the cable and cause problems that are difficult to diagnose.

Using needle-nose pliers, open the ejector lever on the transceiver completely to unlock the transceiver.
 See Figure 152 on page 384.

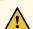

**CAUTION:** Make sure that you open the ejector lever completely until you hear it click. This prevents damage to the transceiver.

- 6. Grasp the transceiver ejector lever and pull the transceiver approximately 0.5 in. (1.3 cm) out of the port.
- 7. Using your fingers, grasp the body of the transceiver and pull it straight out of the port.

Figure 152: Removing a Transceiver

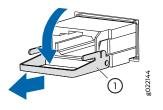

- 1-Ejector lever
- 8. Place a rubber safety cap over the transceiver.
- 9. Place the removed transceiver on an antistatic mat or in an electrostatic bag.
- 10. If you are not replacing the transceiver, insert transceiver slot plug into the card.

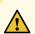

**CAUTION:** After removing a transceiver from the card, wait at least 30 seconds before reinserting it or inserting a transceiver into a different socket.

## Installing an SRX5800 Services Gateway SFP or XFP Transceiver

Transceivers that are installed in an MIC or SPC. Transceivers are hot-insertable and hot-removable. Removing a transceiver does not interrupt the functioning of the card, but the removed transceiver no longer receives or transmits data.

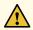

**CAUTION:** If you face a problem running a Juniper Networks device that uses a third-party optic or cable, the Juniper Networks Technical Assistance Center (JTAC) can help you diagnose the source of the problem. Your JTAC engineer might recommend that you check the third-party optic or cable and potentially replace it with an equivalent Juniper Networks optic or cable that is qualified for the device.

Before you begin to install a SFP or XFP transceiver:

• Ensure you understand how to prevent electrostatic discharge (ESD) damage. See "Prevention of Electrostatic Discharge Damage" on page 488.

Ensure that you have the following available:

- ESD grounding strap
- Rubber safety cap for the transceiver

To install a transceiver:

- 1. Attach an electrostatic discharge (ESD) grounding strap to your bare wrist, and connect the strap to one of the ESD points on the chassis.
- 2. Take each transceiver to be installed out of its electrostatic bag and identify the slot on the component where it will be installed.
- 3. Verify that each transceiver is covered by a rubber safety cap. If it is not, cover the transceiver with a safety cap.
- 4. Carefully align the transceiver with the slots in the component. The connectors should face the component.
- 5. Slide the transceiver until the connector is seated in the component slot. If you are unable to fully insert the transceiver, make sure the connector is facing the right way.
- 6. Close the ejector handle of the transceiver.
- 7. Remove the rubber safety cap from the transceiver and insert the cable into the transceiver.
- 8. Verify that the status LEDs on the component faceplate indicate that the transceiver is functioning correctly.

## Replacing the SRX5800 Services Gateway Cable Manager

To replace the cable manager, perform the following procedures:

- 1. Removing the SRX5800 Services Gateway Cable Manager | 386
- 2. Installing the SRX5800 Services Gateway Cable Manager | 387

## Removing the SRX5800 Services Gateway Cable Manager

Before you begin to remove cable manager:

• Ensure you understand how to prevent electrostatic discharge (ESD) damage. See "Prevention of Electrostatic Discharge Damage" on page 488.

Ensure that you have the following available:

- ESD grounding strap
- 7/16 in. (11 mm) nut driver

To remove the cable manager (see Figure 153 on page 387):

- 1. Attach an ESD grounding strap to your bare wrist, and connect the strap to one of the ESD points on the chassis.
- 2. Using a 7/16-in. nut driver, unscrew the nuts on the corners of the cable manager.
- 3. Grasp the bottom of the cable manager and pull it straight out from the studs on the front of the chassis.

Figure 153: Removing the Cable Manager

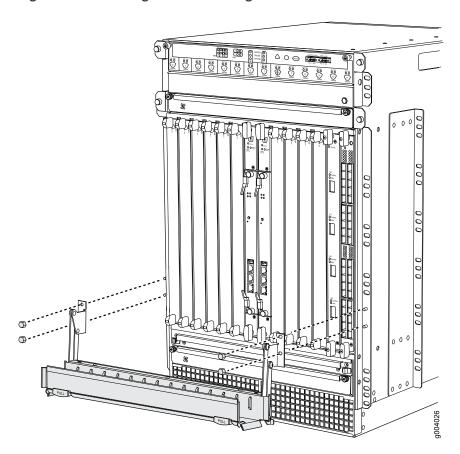

## Installing the SRX5800 Services Gateway Cable Manager

Before you begin installing the standard cable manager:

• Ensure you understand how to prevent electrostatic discharge (ESD) damage. See "Prevention of Electrostatic Discharge Damage" on page 488.

Ensure that you have the following available:

- ESD grounding strap
- 7/16 in. (11 mm) nut driver

To install the cable manager (see Figure 154 on page 388):

- 1. Attach an ESD grounding strap to your bare wrist, and connect the strap to one of the ESD points on the chassis.
- 2. Position the standard cable manager on the studs on the lower front of the chassis.

- 3. Insert the nuts on the corners in the standard cable manager onto the studs on the chassis.
- 4. Using a 7/16 in. (11 mm)nut driver, tighten the nuts securely.

Figure 154: Installing the Cable Manager

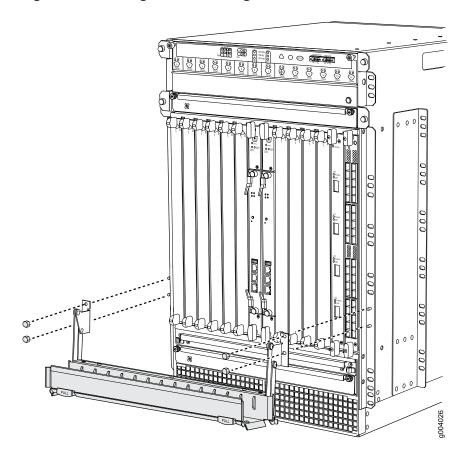

# Replacing a Routing Engine in an SRX Series High-End Chassis Cluster

## IN THIS SECTION

- Replacing a Routing Engine: USB Flash-Drive Method | 389
- Replacing a Routing Engine: External SCP Server Method | 396
- Replacing the Routing Engine: File Transfer Method | 403

You can replace a Routing Engine on a node in a chassis cluster by using one of the following methods:

## Replacing a Routing Engine: USB Flash-Drive Method

The following are the prerequisites and assumptions for this procedure:

- Console and SSH access are available.
- Firmware package is available on the USB flash drive and the firmware version matches the version of Junos OS currently installed on the device. Use the **show version** command to identify the Junos OS version. You can download the firmware from <a href="https://support.juniper.net/support/downloads/">https://support.juniper.net/support/downloads/</a>
- The chassis cluster has only two redundancy groups (RGO and RG1) configured.

This procedure includes the steps for replacing the Routing Engine on node 0 of a chassis cluster setup. You can follow the same steps to replace the Routing Engine on node 1.

To replace a Routing Engine on node 0 of a chassis cluster using a USB flash drive:

- 1. Prepare to shut down node 0:
  - a. Perform a manual failover of the redundancy groups (RGs) from node 0 to node 1.

Fail over RG1:

root@node0> request chassis cluster failover redundancy-group 1 node 1

Fail over RG0:

root@node0> request chassis cluster failover redundancy-group 0 node 1

b. Verify that both RGs are active on node 1 after the failover:

## root@node0> show chassis cluster status

```
{secondary:node0}
root@node0> show chassis cluster status
Monitor Failure codes:
   CS Cold Sync monitoring
                            FL Fabric Connection monitoring
   GR GRES monitoring
                             HW Hardware monitoring
   IF Interface monitoring
                            IP IP monitoring
   LB Loopback monitoring
                            MB Mbuf monitoring
   NH Nexthop monitoring
                            NP NPC monitoring
   SP SPU monitoring
                              SM Schedule monitoring
   CF Config Sync monitoring
                              RE Relinquish monitoring
Cluster ID: 1
Node Priority Status
                         Preempt Manual Monitor-failures
Redundancy group: 0 , Failover count: 1
node0 129
            secondary no no
                                          None
nodel 255
            primary
                                     None
                       no
                              no
Redundancy group: 1 , Failover count: 1
            secondary no no
node0 129
                                          None
                        no no
nodel 255
             primary
                                      None
```

c. Check whether any licenses are installed:

## root@node0> show system licenses

```
{secondary:node0}
root@node0> show system licenses
License usage:
                 Licenses
                            Licenses
                                        Licenses
                                                    Expiry
 Feature name
                   used installed
                                          needed
  subscriber-acct
                      0
                                   1
                                               0
                                                   permanent
  subscriber-auth
                      0
                                   1
                                               0
                                                   permanent
  subscriber-addr
                      0
                                   1
                                                   permanent
  subscriber-vlan
                       0
                                   1
                                               0
                                                   permanent
 subscriber-ip
                      0
                                   1
                                               0
                                                   permanent
  scale-subscriber
                      0
                                               0
                               1000
                                                   permanent
  scale-12tp
                       0
                                 1000
                                               0
                                                   permanent
  scale-mobile-ip 0
                                1000
                                              0
                                                   permanent
Licenses installed:
 License identifier: xxxxxxxxx
 License version: 2
  Features:
   subscriber-acct - Per Subscriber Radius Accounting
     permanent
   subscriber-auth - Per Subscriber Radius Authentication
     permanent
   subscriber-addr - Address Pool Assignment
     permanent
   subscriber-vlan - Dynamic Auto-sensed Vlan
     permanent
   subscriber-ip - Dynamic and Static IP
     permanent
```

d. If licenses are installed, copy the output of the show system license keys command into a file:

## root@node0> show system license keys

- 2. Back up the Routing Engine configuration and scripts (if any) on node 0 to a USB flash drive:
  - a. Access the UNIX-level shell on node 0:

#### root@node0>start shell user root

```
{secondary:node0}
root@node0> start shell user root
```

Password:
root@node0%

b. Before you mount the USB flash drive, list all the directories with names starting with **da** in the **dev** folder:

## root@node0% ls /dev/da\*

```
root@node0% ls /dev/da*
/dev/da0 /dev/da0s1c /dev/da0s2a /dev/da0s3 /dev/da0s3e
/dev/da0s1 /dev/da0s1f /dev/da0s2c /dev/da0s3c
/dev/da0s1a /dev/da0s2 /dev/da0s2f /dev/da0s3d
```

c. Insert the USB flash drive in the USB port.

The following output is displayed:

```
root@node0% umass1: TOSHIBA TransMemory, rev 2.00/1.00, addr 3
da2 at umass-sim1 bus 1 target 0 lun 0
da2: <TOSHIBA TransMemory 5.00> Removable Direct Access SCSI-0 device
da2: 40.000MB/s transfers
da2: 983MB (2013184 512 byte sectors: 64H 32S/T 983C)
```

d. List all the directories with names starting with da in the dev folder, and identify the USB drive.

## root@node0% ls /dev/da\*

```
root@node0% ls /dev/da*
/dev/da0 /dev/da0s1c /dev/da0s2a /dev/da0s3 /dev/da0s3e
/dev/da0s1 /dev/da0s1f /dev/da0s2c /dev/da0s3c /dev/da2
/dev/da0s1a /dev/da0s2 /dev/da0s2f /dev/da0s3d /dev/da2s1
```

In this example, the USB flash drive is /dev/da2s1.

e. Create a directory to mount the USB flash drive:

root@node0% mkdir /var/tmp/usb

f. Mount the USB flash drive to the /var/tmp/usb directory:

root@node0% mount -t msdosfs /dev/da2s1 /var/tmp/usb

g. Save the configuration on node 0 to the **tmp** folder:

## root@node0% cli show configuration | save /var/tmp/config[date]

h. Copy the configuration file to the USB flash drive:

## root@node0% cp /var/tmp/config[date] /var/tmp/usb/config[date]

i. Check whether any scripts are referenced in the configuration:

## root@node0> show configuration system scripts

```
{secondary:node0}
root@node0> show configuration system scripts
set system scripts commit file interface-monitoring-check.slax
set system scripts op file srx-monitor.xsl
```

## root@node0> show configuration event-options

```
{secondary:node0}
root@node0> show configuration event-options
set event-options generate-event 60s time-interval 60
set event-options policy NAT-POOL-UTIL events 60s
set event-options policy NAT-POOL-UTIL then event-script
srx-nat-bucket-overload.slax arguments utilization-threshold 90
set event-options policy NAT-POOL-UTIL then event-script
srx-nat-bucket-overload.slax arguments pool GLOBAL
set event-options event-script traceoptions file escript.log size 1m files 2
set event-options event-script traceoptions flag output
set event-options event-script file srx-monitor-addbook-policy-count.slax
```

j. If any scripts are referenced in the configuration, back up these scripts:

## root@node0% cp -r /var/db/scripts/ /var/tmp/usb/scripts/

k. Verify the files copied to the USB flash drive:

## root@node0% ls /var/tmp/usb

I. Unmount the USB flash drive:

## root@node0% umount /var/tmp/usb

- m. Remove the USB flash drive.
- n. Exit the shell.

## root@node0% exit

- 3. Install the replacement Routing Engine:
  - a. Power off node 0:

## root@node0> request system power-off

- b. Wait until a message appears on the console confirming that the services have stopped, and then physically turn off the power.
- c. Label and disconnect all the cables connected to node 0.
- d. Replace the Routing Engine.
- e. To prevent a split-brain scenario (where the control link is connected while both the nodes are in the primary state), reconnect only the console cable and the cable to the fxp0 interface. Leave the rest of the cables disconnected.
- f. Ensure that the status of the control link and fabric link on node 1 is down:

## root@node1> show chassis cluster interfaces

```
{primary:node1}
root@nodel> show chassis cluster interfaces
Control link status: Down
Control interfaces:
Index
          Interface
                        Monitored-Status
                                              Internal-SA
                                                              Security
0
          em0
                                              Disabled
                                                              Disabled
                        Down
1
          em1
                        Down
                                              Disabled
                                                              Disabled
```

```
Fabric link status: Down
Control interfaces:
Name Child-Interface Status Security
(Physical/Monitored)
fab0 xe-11/0/3 Down / Down Disable
fab0
```

- g. Power on node 0.
- 4. Load the configuration file, firmware, and scripts file on the new Routing Engine:
  - a. Insert the USB flash drive into the USB port on node 0, and access the UNIX-level shell on node 0:

#### root@node0> start shell user root

b. Copy the configuration file, firmware, and scripts file from the USB:

root@node0% cp /var/tmp/usb/config[date] /var/tmp/config[date]
root@node0% cp /var/tmp/usb/junos version /var/tmp/junos version

## root@node0% cp -r /var/tmp/usb/scripts/ /var/db/scripts/

c. Unmount the USB flash drive:

#### root@node0% umount /var/tmp/usb

- d. Remove the USB flash drive.
- e. Exit the shell.

## root@node0% exit

- 5. Configure the Routing Engine:
  - a. Load the firmware:

## root@node0>request software add /var/tmp/junos-release-domestic.tgz reboot

The device reboots and comes up with the intended Junos OS version.

b. (Optional) Apply the licenses that you backed up in step 1:

## root@node0> request system license add terminal

See Adding New Licenses (CLI Procedure)

c. Load and commit the configuration:

root@node0> configure shared root@node0# load override /var/tmp/filename root@node0# commit root@node0# exit

6. Check the status of all the FPCs and PICs, and ensure that all the FPCs and PICs are online.

## root@node0>show chassis fpc pic-status

7. Halt node 0 from the console:

## root@node0>request system halt

- 8. Wait until a message appears on the console confirming that the services have stopped, and then connect all the cables to node 0.
- 9. Boot up node 0 by pressing any key on the console.
- 10. Check the chassis cluster status on node 1:

#### root@node1> show chassis cluster status

Node 0 comes up and becomes the secondary node on both RG0 and RG1. Wait until the node 0 priority on RG1 changes to the configured value.

11. Verify that sessions are showing up on node 0, and that the number of sessions on node 0 is nearly equal to the number of sessions on the primary node, node 1:

## root@node1> show security monitoring

12. If the cluster is healthy, reset the cluster priorities:

```
root@node1> request chassis cluster failover reset redundancy-group 1 root@node1> request chassis cluster failover reset redundancy-group 0
```

## Replacing a Routing Engine: External SCP Server Method

The following are the assumptions and prerequisites for this procedure:

- Console access and SSH access are available.
- The chassis cluster has only two redundancy groups (RG0 and RG1) configured.

This procedure includes the steps for replacing the Routing Engine on node 0 of a chassis cluster setup. You can follow the same steps to replace the Routing Engine on node 1.

To replace a Routing Engine on node 0 of a chassis cluster using an external Secure Copy Protocol (SCP) server:

- 1. Prepare to shut down node 0:
  - a. Perform a manual failover of the redundancy groups (RGs) from node 0 to node 1.

Fail over RG1:

root@node0> request chassis cluster failover redundancy-group 1 node 1

Fail over RG0:

root@node0> request chassis cluster failover redundancy-group 0 node 1

b. Verify that both RGs are active on node 1 after the failover::

#### root@node0> show chassis cluster status

```
{secondary:node0}
root@node0> show chassis cluster status
Monitor Failure codes:
   CS Cold Sync monitoring FL Fabric Connection monitoring
                              HW Hardware monitoring
   GR GRES monitoring
   IF Interface monitoring
                             IP IP monitoring
   LB Loopback monitoring MB Mbuf monitoring NH Nexthop monitoring NP NPC monitoring
   SP SPU monitoring
                              SM Schedule monitoring
   CF Config Sync monitoring RE Relinquish monitoring
Cluster ID: 1
Node Priority Status Preempt Manual Monitor-failures
Redundancy group: 0 , Failover count: 1
node0 129
            secondary no no
                                          None
                       no no None
nodel 255
            primary
Redundancy group: 1 , Failover count: 1
            secondary no no
node0 129
                                           None
              primary no no None
nodel 255
```

c. Check whether any licenses are installed:

#### root@node0> show system licenses

```
{secondary:node0}
root@node0> show system licenses
License usage:
                 Licenses
                            Licenses
                                         Licenses
                                                     Expiry
 Feature name
                    used installed
                                           needed
  subscriber-acct
                      0
                                    1
                                                0
                                                     permanent
                       0
  subscriber-auth
                                    1
                                                0
                                                     permanent
  subscriber-addr
                       0
                                    1
                                                     permanent
  subscriber-vlan
                        0
                                    1
                                                0
                                                     permanent
 subscriber-ip
                       0
                                    1
                                                0
                                                     permanent
  scale-subscriber
                      0
                                                0
                                 1000
                                                     permanent
  scale-12tp
                        0
                                  1000
                                                0
                                                     permanent
  scale-mobile-ip
                        0
                                 1000
                                                0
                                                     permanent
Licenses installed:
 License identifier: xxxxxxxxx
 License version: 2
 Features:
   subscriber-acct - Per Subscriber Radius Accounting
     permanent
   subscriber-auth - Per Subscriber Radius Authentication
     permanent
   subscriber-addr - Address Pool Assignment
     permanent
   subscriber-vlan - Dynamic Auto-sensed Vlan
     permanent
   subscriber-ip
                   - Dynamic and Static IP
     permanent
```

d. If licenses are installed, copy the output of the show system license keys command into a file:

#### root@node0> show system license keys

- 2. Back up the Routing Engine configuration:
  - a. Save the configuration to the **tmp** folder:

```
root@node0> edit
root@node0# save /var/tmp/config[date]
```

b. Access the UNIX-level shell on node 0:

#### root@node0> start shell user root

c. Copy the configuration file to an external server with SCP enabled:

root@node0% scp /var/tmp/node0-config-yyyy-mm-dd root@server-ip:/node0-config-yyyy-mm-dd

d. Check whether any scripts are referenced in the configuration:

#### root@node0> show configuration system scripts

```
{secondary:node0}
root@node0> show configuration system scripts
set system scripts commit file interface-monitoring-check.slax
set system scripts op file srx-monitor.xsl
```

#### root@node0> show configuration event-options

```
{secondary:node0}
root@node0> show configuration event-options
set event-options generate-event 60s time-interval 60
set event-options policy NAT-POOL-UTIL events 60s
set event-options policy NAT-POOL-UTIL then event-script
srx-nat-bucket-overload.slax arguments utilization-threshold 90
set event-options policy NAT-POOL-UTIL then event-script
srx-nat-bucket-overload.slax arguments pool GLOBAL
set event-options event-script traceoptions file escript.log size 1m files 2
set event-options event-script traceoptions flag output
set event-options event-script file srx-monitor-addbook-policy-count.slax
```

e. If any scripts are referenced in the configuration, back up these scripts:

root@node0% scp /var/db/scripts/commit/commit-script.slax root@server-ip: /commit-script.slax

- f. Verify the saved configuration on the external SCP server.
- g. Exit the shell.

#### root@node0% exit

- 3. Install the replacement Routing Engine:
  - a. Power off node 0:

#### root@node0> request system power-off

- b. Wait until a message appears on the console confirming that the services have stopped, and then physically turn off the power.
- c. Label and disconnect all the cables connected to node 0.
- d. Replace the Routing Engine.
- e. To prevent a split-brain scenario (where the control link is connected while both the nodes are in the primary state), reconnect only the console cable and the cable to the fxp0 interface. Leave the rest of the cables disconnected.
- f. Ensure that the status of the control link and fabric link on node 1 is down:

#### root@node1> show chassis cluster interfaces

```
{primary:node1}
root@nodel> show chassis cluster interfaces
Control link status: Down
Control interfaces:
Index
          Interface
                         Monitored-Status
                                                Internal-SA
                                                                 Security
0
           em0
                                                Disabled
                                                                 Disabled
                         Down
1
           em1
                         Down
                                                Disabled
                                                                 Disabled
```

```
Fabric link status: Down
Control interfaces:
Name Child-Interface Status Security
(Physical/Monitored)
fab0 xe-11/0/3 Down / Down Disable
fab0
```

- g. Power on node 0.
- 4. Load the configuration file and scripts on the new Routing Engine:
  - a. Log in to the Routing Engine on node 0 from the console.
  - b. Configure the IP address for the fxp0 interface, and add the necessary route to access the external server:

root@node0> edit root@node0# set system services ssh root@node0# set interfaces fxp0 unit 0 family inet address *ip-address mask* root@node0# set system root-authentication plain-text-password

The chassis cluster information is stored in the Switch Control Board (SCB). The device comes up with the cluster enabled and does not allow a commit without the cluster port configuration. Apply the node 1 port configuration on node 0.

You can view the control port configuration from node 1:

root@node1>show configuration chassis cluster control-ports | display set

c. Commit the configuration:

root@node0# commit

**NOTE:** Management and basic routing configuration are complete at this point. You can verify the reachability of the external server from the node by using the **ping** command.

d. Exit configuration mode:

root@node0# exit
root@node0>

e. Load the Junos OS image from the external server:

root@node0> start shell user root
root@node0% cd /var/tmp
root@node0% scp root@server-ip: junos-release-domestic.tgz /var/tmp/
root@node0% cli
root@node0>request system software add /var/tmp/junos-release-domestic.tgz reboot

The device reboots and comes up with the intended Junos OS version.

f. Copy the configuration file from the external SCP server:

root@node0% scp root@server-ip: /node0-config-yyyy-mm-dd /var/tmp/node0-config-yyyy-mm-dd

g. (Optional) If you backed up scripts, then restore the scripts from the external SCP server:

root@node0% scp root@server-ip: /commit-script.slax /var/db/scripts/commit/commit-script.slax

h. (Optional) Apply the licenses that you backed up in step 1:

root@node0>request system license add terminal

See Adding New Licenses (CLI Procedure)

i. Load the configuration:

root@node0> configure shared
root@node0# load override /var/tmp/node0-config-yyyy-mm-dd

## root@node0# commit root@node0# exit

5. Check the status of all the FPCs and PICs, and ensure that all the FPCs and PICs are online.

#### root@node0>show chassis fpc pic-status

6. Halt node 0 from the console:

#### root@node0> request system halt

- 7. Wait until a message appears on the console confirming that the services have stopped, and then connect all the cables to node 0.
- 8. Boot up node 0 by pressing any key on the console.
- 9. Check the chassis cluster status on node 1:

#### root@node1> show chassis cluster status

Node 0 comes up and becomes the secondary node on both RG0 and RG1. Wait until the node 0 priority on RG1 changes to the configured value.

10. Verify that sessions are showing up on node 0, and that the number of sessions on node 0 is nearly equal to the number of sessions on the primary node, node 1:

#### root@node1> show security monitoring

11. If the cluster is healthy, reset the cluster priorities:

root@node1> request chassis cluster failover reset redundancy-group 1 root@node1> request chassis cluster failover reset redundancy-group 0

### Replacing the Routing Engine: File Transfer Method

To replace and configure a Routing Engine by transferring files from another node in a chassis cluster (node 0 is used as an example):

- 1. Ensure that the firmware image is available on node 1 in the /var/tmp folder. You can download the firmware from https://support.juniper.net/support/downloads/.
- 2. Save a local copy of the configuration in the /var/tmp folder on node 1:

user@node1# show configuration | save /var/tmp/cfg-node1

- 3. Prepare to shut down node 0:
  - a. Perform a manual failover of the redundancy groups (RGs) from node 0 to node 1.

Fail over RG1:

root@node0> request chassis cluster failover redundancy-group 1 node 1

Fail over RG0:

root@node0> request chassis cluster failover redundancy-group 0 node 1

b. Verify that both RGs are active on node 1 after the failover:

#### root@node0> show chassis cluster status

```
{secondary:node0}
root@node0> show chassis cluster status
Monitor Failure codes:
                             FL Fabric Connection monitoring
   CS Cold Sync monitoring
   GR GRES monitoring
                             HW Hardware monitoring
   IF Interface monitoring
                            IP IP monitoring
   LB Loopback monitoring
                             MB Mbuf monitoring
                             NP NPC monitoring
   NH Nexthop monitoring
   SP SPU monitoring
                              SM Schedule monitoring
   CF Config Sync monitoring
                             RE Relinquish monitoring
Cluster ID: 1
Node Priority Status Preempt Manual Monitor-failures
Redundancy group: 0 , Failover count: 1
node0 129
            secondary
                                           None
nodel 255
             primary no no
                                      None
```

```
Redundancy group: 1 , Failover count: 1
node0 129 secondary no no None
node1 255 primary no no None
```

c. Check whether any licenses are installed:

#### root@node0> show system licenses

```
{secondary:node0}
root@node0> show system licenses
License usage:
                 Licenses Licenses
                                       Licenses
                                                   Expiry
                   used installed
                                         needed
 Feature name
                    0
  subscriber-acct
                                              0
                                                   permanent
 subscriber-auth
                      0
                                  1
                                              0
                                                   permanent
                      0
  subscriber-addr
                                  1
                                              0
                                                   permanent
  subscriber-vlan
                      0
                                   1
                                              0
                                                   permanent
 subscriber-ip
                      0
                                  1
                                              0
                                                   permanent
 scale-subscriber
                              1000
                     0
                                              0
                                                   permanent
  scale-12tp
                      0
                                              0
                                1000
                                                   permanent
  scale-mobile-ip
                                1000
                                                   permanent
Licenses installed:
 License identifier: xxxxxxxxx
 License version: 2
 Features:
   subscriber-acct - Per Subscriber Radius Accounting
     permanent
   subscriber-auth - Per Subscriber Radius Authentication
   subscriber-addr - Address Pool Assignment
     permanent
   subscriber-vlan - Dynamic Auto-sensed Vlan
     permanent
   subscriber-ip - Dynamic and Static IP
     permanent
```

d. If licenses are installed, copy the output of the show system license keys command into a file:

#### root@node0> show system license keys

e. Check whether any scripts are referenced in the configuration:

#### root@node0> show configuration system scripts

```
{secondary:node0}
root@node0> show configuration system scripts
set system scripts commit file interface-monitoring-check.slax
set system scripts op file srx-monitor.xsl
```

#### root@node0> show configuration event-options

```
{secondary:node0}
root@node0> show configuration event-options
set event-options generate-event 60s time-interval 60
set event-options policy NAT-POOL-UTIL events 60s
set event-options policy NAT-POOL-UTIL then event-script
srx-nat-bucket-overload.slax arguments utilization-threshold 90
set event-options policy NAT-POOL-UTIL then event-script
srx-nat-bucket-overload.slax arguments pool GLOBAL
set event-options event-script traceoptions file escript.log size 1m files 2
set event-options event-script traceoptions flag output
set event-options event-script file srx-monitor-addbook-policy-count.slax
```

f. If any scripts are referenced in the configuration, then back up these scripts:

## root@node0# scp /var/db/scripts/commit-script.slax root@node1-fxp0-ip: /commit-script.slax

- 4. Install the replacement Routing Engine:
  - a. Power off node 0:

#### root@node0> request system power-off

- b. Wait until a message appears on the console confirming that the services have stopped, and then physically turn off the power.
- c. Label and disconnect all the cables connected to node 0.
- d. Replace the Routing Engine.
- e. To prevent a split-brain scenario (where the control link is connected while both the nodes are in the primary state), reconnect only the console cable and the cable to the fxp0 interface. Leave the rest of the cables disconnected.
- f. Ensure that the status of the control link and fabric link on node 1 is down:

#### root@node1> show chassis cluster interfaces

{primary:node1}

root@nodel> show chassis cluster interfaces

Control link status: Down

Control interfaces:

IndexInterfaceMonitored-StatusInternal-SASecurity0em0DownDisabledDisabled1em1DownDisabledDisabled

Fabric link status: Down

Control interfaces:

Name Child-Interface Status Security

(Physical/Monitored)

fab0 xe-11/0/3 Down / Down Disable

fab0

- g. Power on node 0.
- 5. Load the configuration file and scripts on the new Routing Engine:
  - a. Log in to the Routing Engine on node 0 from the console.
  - b. Configure the root password and the IP address for the fxp0 interface. Do not commit the configuration.

**NOTE:** You need not configure a gateway as the assumption is that the fxp0 interfaces on both nodes are in the same subnet.

#### root@node0> edit

#### root@nodeO# set system root-authentication plain-text-password

New password: type password here

Retype new password: retype password here

#### root@node0# set interfaces fxp0 unit 0 family inet address IP-address

The chassis cluster information is stored in the Switch Control Board (SCB). The device comes up with the cluster enabled and does not allow a commit without the cluster port configuration. Apply the node 1 port configuration on node 0.

You can view the control port configuration from node 1:

#### root@node1> show configuration chassis cluster control-ports | display set

c. Commit the configuration:

root@node0# commit

d. Exit configuration mode:

root@node0# exit
root@node0>

e. Copy the image and configuration from node 1 to node 0 using Secure Copy Protocol (SCP). Use the IP address configured for the node 0 fxp0 interface in Step 5.

root@node1>scp /var/tmp/image-file root@node0-fxp0-ip:/var/tmp/ root@node1>scp /var/tmp/cfg-node1 root@node0-fxp0-ip:/var/tmp/

f. Update the Junos OS image on the Routing Engine to the required version:

root@node1>request system software add /var/tmp/junos-release-domestic.tgz reboot

The device reboots and comes up with the intended Junos OS version.

g. (Optional) Copy the scripts that you backed up in Step 3 from node 1:

root@node1>scp /var/db/scripts/op/op-script.slax root@node0-fxp0-ip: /var/db/scripts/op/

h. (Optional) Apply the licenses that you backed up in Step 3:

root@node0> request system license add terminal

See Adding New Licenses (CLI Procedure).

i. Load the configuration:

root@node0> load override /var/tmp/cfg-node1
root@node0> commit

Verify that the configuration commits without any error.

6. Check the status of all the FPCs and PICs, and ensure that all the FPCs and PICs are online:

root@node0>show chassis fpc pic-status

7. Halt node 0 from the console:

root@node0>request system halt

- 8. Wait until a message appears on the console confirming that the services have stopped, and then connect all the disconnected cables.
- 9. Boot up node 0 by pressing any key on the console.
- 10. Check the chassis cluster status on node 1:

#### root@node1>show chassis cluster status

Node 0 comes up and becomes the secondary node on both RG0 and RG1. Wait until the node 0 priority on RG1 changes to the configured value.

11. Verify that sessions are showing up on node 0, and that the number of sessions on node 0 is nearly equal to the number of sessions on the primary node, node 1:

root@node1>show security monitoring

12. If the cluster is healthy, reset the cluster priorities:

root@node1>request chassis cluster failover reset redundancy-group 1 root@node1>request chassis cluster failover reset redundancy-group 0

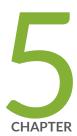

## Troubleshooting Hardware

Troubleshooting the SRX5800 | 410

## **Troubleshooting the SRX5800**

#### IN THIS SECTION

- Troubleshooting the SRX5800 Services Gateway with the Junos OS CLI | 410
- Troubleshooting the SRX5800 Services Gateway with Chassis and Interface Alarm Messages | 411
- Chassis Component Alarm Conditions on SRX5400, SRX5600, and SRX5800 Services Gateways | 411
- Troubleshooting the SRX5800 Services Gateway with Alarm Relay Contacts | 428
- Troubleshooting the SRX5800 Services Gateway with the Craft Interface LEDs | 428
- Troubleshooting the SRX5800 Services Gateway with the Component LEDs | 429
- Troubleshooting the SRX5800 Services Gateway Cooling System | 430
- Troubleshooting SRX5800 Services Gateway Interface Cards | 430
- Troubleshooting SRX5800 Services Gateway MICs and Port Modules | 432
- Troubleshooting SRX5800 Services Gateway SPCs | 433
- Troubleshooting the SRX5800 Services Gateway Power System | 434
- Behavior of the SRX5400, SRX5600, and SRX5800 Services Gateways When the SRX5K-SCBE and SRX5K-RE-1800X4 in a Chassis Cluster Fail | 440

## Troubleshooting the SRX5800 Services Gateway with the Junos OS CLI

The Junos OS command-line interface (CLI) is the primary tool for controlling and troubleshooting services gateway hardware, Junos OS, routing protocols, and network connectivity. CLI commands display information from routing tables, information specific to routing protocols, and information about network connectivity derived from the ping and traceroute utilities.

You enter CLI commands on one or more external management devices connected to ports on the Routing Engine.

For information about using the CLI to troubleshoot Junos OS, see the appropriate Junos OS configuration guide.

# Troubleshooting the SRX5800 Services Gateway with Chassis and Interface Alarm Messages

When the Routing Engine detects an alarm condition, it lights the major or minor alarm LED on the craft interface as appropriate. To view a more detailed description of the alarm cause, issue the show chassis alarms CLI command:

user@host> show chassis alarms

There are two classes of alarm messages:

- Chassis alarms—Indicate a problem with a chassis component such as the cooling system or power supplies.
- Interface alarms—Indicate a problem with a specific network interface.

# Chassis Component Alarm Conditions on SRX5400, SRX5600, and SRX5800 Services Gateways

Table 66 on page 411 lists the alarms that the chassis components can generate on SRX5400, SRX5600, and SRX5800 Services Gateways.

Table 66: Chassis Component Alarm Conditions on SRX5400, SRX5600, and SRX5800 Services Gateways

| Chassis<br>Component | Alarm Condition                                                                                                    | Remedy                                                                                                    | Alarm<br>Severity |
|----------------------|----------------------------------------------------------------------------------------------------|----------------------------------------------------------------------------------------------------|-------------------|
| Air filters          | Change air filter.                                                                                                    | Change air filter.                                                                                                    | Yellow            |
| Alternative<br>media | The Services Gateway boots from an alternate boot device, the hard disk. The CompactFlash card is typically the primary boot device. The Routing Engine boots from the hard disk when the primary boot device fails. | Open a support case using the Case Manager link at https://www.juniper.net/support/ or call 1-888-314-5822 (toll free, US & Canada) or 1-408-745-9500 (from outside the United States). | Yellow            |
| Craft interface      | The craft interface has failed.                                                                                                    | Replace failed craft interface.                                                                                                    | Red               |

Table 66: Chassis Component Alarm Conditions on SRX5400, SRX5600, and SRX5800 Services Gateways (continued)

| Chassis<br>Component                     | Alarm Condition                     | Remedy                                                                                     | Alarm<br>Severity |
|------------------------------------------|-------------------------------------|--------------------------------------------------------------------------------------------|-------------------|
| Interface Cards<br>(MPC/IOC/Flex<br>IOC) | An interface card is offline.       | Check the card. Remove<br>and reinsert the card. If<br>this fails, replace failed<br>card. | Yellow            |
|                                          | An interface card has failed.       | Replace failed card.                                                                       | Red               |
|                                          | An interface card has been removed. | Insert card into empty slot.                                                               | Red               |
|                                          | Volt Sensor Fail                    | Reboot the specified card.                                                                 | Red               |

Table 66: Chassis Component Alarm Conditions on SRX5400, SRX5600, and SRX5800 Services Gateways (continued)

|                                     | •                                                                                                    |                                                                                                    |                   |
|-------------------------------------|----------------------------------------------------------------------------------------------------|----------------------------------------------------------------------------------------------------|-------------------|
| Chassis<br>Component                | Alarm Condition                                                                                         | Remedy                                                                                                    | Alarm<br>Severity |
| Service<br>Processing Card<br>(SPC) | Abnormal exit in the current flow sessions of an SPU.                                                   | Open a support case using the Case Manager link at https://www.juniper.net/support/ or call 1-888-314-5822 (toll free, US & Canada) or 1-408-745-9500 (from outside the United States).                                                                           | Red               |
|                                     | CPU Digital Thermal Sensor (DTS) of the SPC reaches high or over temperature threshold.                 | Check the status of all fan trays.                                                                                                    | Red               |
|                                     | FPC airflow temperature sensors in SRX5K-SPC3 reach high or over or crosses fire temperature threshold. | Check the status of all fan trays.                                                                                                    | Red               |
|                                     | FPC airflow temperature sensors in SRX5K-SPC3 read/access failure.                                      | If the alarm is present consistently, then it indicates a hardware issue.  Open a support case using the Case Manager link at https://www.juniper.net/support/or call 1-888-314-5822 (toll free, US & Canada) or 1-408-745-9500 (from outside the United States). | Yellow            |
|                                     | SRX5K-SPC3 checks for missing devices during boot and reports.                                          | Open a support case using the Case Manager link at https://www.juniper.net/support/ or call 1-888-314-5822 (toll free, US & Canada) or 1-408-745-9500 (from outside the United States).                                                                           | Red               |
|                                     |                                                                                                    |                                                                                                    | Red               |

Table 66: Chassis Component Alarm Conditions on SRX5400, SRX5600, and SRX5800 Services Gateways (continued)

| Chassis<br>Component | Alarm Condition                                                                                                    | Remedy | Alarm<br>Severity |
|----------------------|----------------------------------------------------------------------------------------------------|--------|-------------------|
|                      | SRX5K-SPC3 LTC Firm<br>Ware Version Mismatch.<br>LEDs on the front panel of<br>the chassis indicate major<br>alarm. |        |                   |

Table 66: Chassis Component Alarm Conditions on SRX5400, SRX5600, and SRX5800 Services Gateways (continued)

| Chassis<br>Component | Alarm Condition | Remedy                                                                                                    | Alarm<br>Severity |
|----------------------|-----------------|----------------------------------------------------------------------------------------------------|-------------------|
|                      |                 | To manually upgrade the LTC Firmware Version:  1. Issue the CLI show chassis alarm command to check which FPC slot is raising the LTC FW Version Mismatch alarm.  2. Issue the CLI show system firmware command to check the current LTC firmware version, if a new version of LTC firmware is available for the SRX5K-SPC3 card, and the firmware status is OK.  3. If there is a new version of LTC firmware, issue the CLI command request system firmware upgrade pic fpc-slot x pic-slot x tag x to upgrade the LTC firmware on the SRX5K-SPC3 card. |                   |
|                      |                 | 4. Issue the CLI command show system firmware to confirm the status of the SRX5K-SPC3 LTC firmware is UPGRADED SUCCESSFULLY.                                                                                                    |                   |

Table 66: Chassis Component Alarm Conditions on SRX5400, SRX5600, and SRX5800 Services Gateways (continued)

| Chassis<br>Component | Alarm Condition                                                                            | Remedy                                                                                                    | Alarm<br>Severity |
|----------------------|--------------------------------------------------------------------------------------------|----------------------------------------------------------------------------------------------------|-------------------|
|                      |                                                                                            | 5. Re-boot the Services<br>Gateway.                                                                                                    |                   |
|                      | Memory faults: DIMM failures and ECC errors.                                               | Open a support case using the Case Manager link at https://www.juniper.net/support/ or call 1-888-314-5822 (toll free, US & Canada) or 1-408-745-9500 (from outside the United States).                       | Red               |
|                      | Real Time Clock battery failure.                                                           | Open a support case using the Case Manager link at https://www.juniper.net/support/ or call 1-888-314-5822 (toll free, US & Canada) or 1-408-745-9500 (from outside the United States).                       | Red               |
|                      | SSDs on the SRX5K-SPC3 missing or read/write to SSD is failing or SSD file system corrupt. | Replace the SSD.  or  Open a support case using the Case Manager link at https://www.juniper.net/support/ or call 1-888-314-5822 (toll free, US & Canada) or 1-408-745-9500 (from outside the United States). | Red               |
|                      | OPMC Boot FPGA Faults                                                                      | Open a support case using the Case Manager link at https://www.juniper.net/support/ or call 1-888-314-5822 (toll free, US & Canada) or 1-408-745-9500 (from outside the United States).                       | Red               |
|                      | Voltage sensor faults                                                                      |                                                                                                    | Red               |

Table 66: Chassis Component Alarm Conditions on SRX5400, SRX5600, and SRX5800 Services Gateways (continued)

| Chassis<br>Component | Alarm Condition | Remedy                                                                                      | Alarm<br>Severity |
|----------------------|-----------------|---------------------------------------------------------------------------------------------|-------------------|
|                      |                 | From the CLI use the command <b>restart chassis-control</b> to reboot the services gateway. |                   |
|                      |                 | If SPC still doesn't come online, then remove and insert back the SPC.                      |                   |

Table 66: Chassis Component Alarm Conditions on SRX5400, SRX5600, and SRX5800 Services Gateways (continued)

| Chassis<br>Component | Alarm Condition                                                                                                    | Remedy                                                                                                    | Alarm<br>Severity |
|----------------------|----------------------------------------------------------------------------------------------------|----------------------------------------------------------------------------------------------------|-------------------|
| Fan trays            | A fan tray has been removed from the chassis.                                                                          | Install missing fan tray.                                                                                                    | Red               |
|                      | Fan tray not working or failed.                                                                                        | Replace fan tray.                                                                                                    | Red               |
|                      | One fan in the chassis is not spinning or is spinning below required speed.                                            | Replace fan tray.                                                                                                    | Red               |
|                      | A higher-cooling capacity<br>fan tray is required when an<br>MPC or high-density SPCs<br>are installed on the chassis. | Upgrade to a high-capacity fan tray.                                                                                                    | Yellow            |
|                      | Fan tray under voltage.                                                                                                | Reseat the Fan Tray. If problem still continues open a support case using the Case Manager link at https://www.juniper.net/support/or call 1-888-314-5822 (toll free, US & Canada) or 1-408-745-9500 (from outside the United States). | Red               |
|                      | Wrong fan tray installed.                                                                                              | Check and insert the appropriate fan tray.                                                                                                    | Red               |
|                      | In SRX5800 Services<br>Gateway, mix of fan trays.                                                                      | Insert the appropriate fan trays.                                                                                                    | Red               |
|                      | In SRX5800 Services Gateway, wrong fan tray installed on the top.                                                      | Check and insert the appropriate fan tray.                                                                                                    | Red               |

Table 66: Chassis Component Alarm Conditions on SRX5400, SRX5600, and SRX5800 Services Gateways (continued)

| Chassis<br>Component | Alarm Condition                    | Remedy                                 | Alarm<br>Severity |
|----------------------|------------------------------------|----------------------------------------|-------------------|
| Host subsystem       | A host subsystem has been removed. | Insert host subsystem into empty slot. | Yellow            |
|                      | A host subsystem has failed.       | Replace failed host subsystem.         | Red               |

Table 66: Chassis Component Alarm Conditions on SRX5400, SRX5600, and SRX5800 Services Gateways (continued)

| , ,                  | eu)                                               |                                                                                                    |                   |
|----------------------|---------------------------------------------------|----------------------------------------------------------------------------------------------------|-------------------|
| Chassis<br>Component | Alarm Condition                                   | Remedy                                                                                                    | Alarm<br>Severity |
| Power supplies       | A power supply has been removed from the chassis. | Insert power supply into empty slot.                                                                                                    | Yellow            |
|                      | A power supply has a high temperature.            | Replace failed power supply or power entry module.                                                                                                 | Red               |
|                      | A power supply input has failed.                  | Check power supply input connection.                                                                                                    | Red               |
|                      | A power supply output has failed.                 | Check power supply output connection.                                                                                                    | Red               |
|                      | A power supply has failed.                        | Replace failed power supply.                                                                                                    | Red               |
|                      | Invalid AC power supply configuration.            | When two AC power supplies are installed, insert one power supply into an odd-numbered slot and the other power supply into an even-numbered slot. | Red               |
|                      | Invalid DC power supply configuration.            | When two DC power supplies are installed, insert one power supply into an odd-numbered slot and the other power supply into an even-numbered slot. | Red               |
|                      | Mix of AC and DC power supplies.                  | Do not mix AC and DC power supplies. For DC power, remove the AC power supply. For AC power, remove the DC power supply.                           | Red               |

Table 66: Chassis Component Alarm Conditions on SRX5400, SRX5600, and SRX5800 Services Gateways (continued)

| Chassis<br>Component | Alarm Condition            | Remedy                              | Alarm<br>Severity |
|----------------------|----------------------------|-------------------------------------|-------------------|
|                      | Not enough power supplies. | Install an additional power supply. | Red               |

Table 66: Chassis Component Alarm Conditions on SRX5400, SRX5600, and SRX5800 Services Gateways (continued)

| Chassis<br>Component | Alarm Condition                                                                                                    | Remedy                                                                                                    | Alarm<br>Severity |
|----------------------|----------------------------------------------------------------------------------------------------|----------------------------------------------------------------------------------------------------|-------------------|
| Routing Engine       | Excessive framing errors on console port.  An excessive framing error alarm is triggered when the default framing error threshold of 20 errors per second on a serial port is exceeded.  This might be caused by a faulty serial console port cable connected to the device. | Replace the serial cable connected to the device.  If the cable is replaced and no excessive framing errors are detected within 5 minutes from the last detected framing error, the alarm is cleared automatically. | Yellow            |
|                      | Error in reading or writing hard disk.                                                                                                    | Reformat hard disk and install bootable image. If this fails, replace failed Routing Engine.                                                                                                    | Yellow            |
|                      | Error in reading or writing<br>CompactFlash card.                                                                                                    | Reformat CompactFlash<br>card and install bootable<br>image. If this fails, replace<br>failed Routing Engine.                                                                                                    | Yellow            |
|                      | System booted from default backup Routing Engine. If you manually switched primary role, ignore this alarm condition.                                                                                                    | Install bootable image on<br>default primary Routing<br>Engine. If this fails, replace<br>failed Routing Engine.                                                                                                    | Yellow            |
|                      | System booted from hard disk.                                                                                                    | Install bootable image on<br>CompactFlash card. If this<br>fails, replace failed Routing<br>Engine.                                                                                                    | Yellow            |
|                      | CompactFlash card missing in boot list.                                                                                                    | Replace failed Routing<br>Engine.                                                                                                    | Red               |
|                      |                                                                                                    |                                                                                                    | Red               |

Table 66: Chassis Component Alarm Conditions on SRX5400, SRX5600, and SRX5800 Services Gateways (continued)

| Chassis<br>Component | Alarm Condition                                                                | Remedy                                                                                                    | Alarm<br>Severity |
|----------------------|--------------------------------------------------------------------------------|----------------------------------------------------------------------------------------------------|-------------------|
|                      | Hard disk missing in boot list.                                                | Replace failed Routing Engine.                                                                                                    |                   |
|                      | Routing Engine failed to boot.                                                 | Replace failed Routing Engine.                                                                                                    | Red               |
|                      | The Ethernet management interface (fxp0 or em0) on the Routing Engine is down. | Check the interface cable connection. Reboot the system. If the alarm recurs, open a support case using the Case Manager link at https://wwwjunipernet/support/or call 1-888-314-5822 (toll free, US & Canada) or 1-408-745-9500 (from outside the United States) | Red               |

Table 66: Chassis Component Alarm Conditions on SRX5400, SRX5600, and SRX5800 Services Gateways (continued)

| Chassis<br>Component          | Alarm Condition                             | Remedy                                                                                                    | Alarm<br>Severity |
|-------------------------------|---------------------------------------------|----------------------------------------------------------------------------------------------------|-------------------|
| System Control<br>Board (SCB) | An SCB has been removed.                    | Insert SCB into empty slot.                                                                                                    | Yellow            |
| Board (SCB)                   | An SCB temperature sensor alarm has failed. | Replace failed SCB.                                                                                                    | Yellow            |
|                               | An SCB has failed.                          | Replace failed SCB.                                                                                                    | Red               |
|                               | An SCB throughput decreased.                | <ul> <li>Check fabric plane summary if all 4 fabric planes are online.</li> <li>This alarm could be raised before all fabric planes are brought up. It will be cleared after at least 4 planes are up.</li> <li>If all planes are up and still seeing alarms, raise a case using the Case Manager link at https://wwwjunipernet/support/ or call 1-888-314-5822 (toll free, US &amp; Canada) or 1-408-745-9500 (from outside the United States)</li> </ul> | Yellow            |

Table 66: Chassis Component Alarm Conditions on SRX5400, SRX5600, and SRX5800 Services Gateways (continued)

| Chassis<br>Component | Alarm Condition                                                                                                    | Remedy                                                                                                    | Alarm<br>Severity |
|----------------------|----------------------------------------------------------------------------------------------------|----------------------------------------------------------------------------------------------------|-------------------|
| Temperature          | The chassis temperature has exceeded 55 degrees C (131 degrees F), the fans have been turned on to full speed, and one or more fans have failed.                              | <ul> <li>Check room<br/>temperature.</li> <li>Check air filter and<br/>replace it.</li> <li>Check airflow.</li> <li>Check fan.</li> </ul> | Yellow            |
|                      | The chassis temperature has exceeded 65 degrees C (149 degrees F), and the fans have been turned on to full speed.                                                            | <ul> <li>Check room<br/>temperature.</li> <li>Check air filter and<br/>replace it.</li> <li>Check airflow.</li> <li>Check fan.</li> </ul> | Yellow            |
|                      | The chassis temperature has exceeded 65 degrees C (149 degrees F), and a fan has failed. If this condition persists for more than 4 minutes, the Services Gateway shuts down. | <ul> <li>Check room<br/>temperature.</li> <li>Check air filter and<br/>replace it.</li> <li>Check airflow.</li> <li>Check fan.</li> </ul> | Red               |
|                      | Chassis temperature has exceeded 75 degrees C (167 degrees F). If this condition persists for more than 4 minutes, the Services Gateway shuts down.                           | <ul> <li>Check room<br/>temperature.</li> <li>Check air filter and<br/>replace it.</li> <li>Check airflow.</li> <li>Check fan.</li> </ul> | Red               |
|                      | The temperature sensor has failed.                                                                                                    |                                                                                                    | Red               |

Table 66: Chassis Component Alarm Conditions on SRX5400, SRX5600, and SRX5800 Services Gateways (continued)

| Chassis<br>Component | Alarm Condition | Remedy                                                                                                    | Alarm<br>Severity |
|----------------------|-----------------|----------------------------------------------------------------------------------------------------|-------------------|
|                      |                 | <ul> <li>Check environmental conditions and alarms on other devices.</li> <li>Ensure that environmental factors (such as hot air blowing around the equipment) are not affecting the temperature sensor.</li> <li>If the alarm recurs, open a support case using the Case Manager link at https://www.junipernet/support/ or call 1-888-314-5822 (toll free, US &amp; Canada) or 1-408-745-9500 (from outside the United States).</li> </ul> |                   |

#### **Backup Routing Engine Alarms**

For Services Gateways with primary and backup Routing Engines, a primary Routing Engine can generate alarms for events that occur on a backup Routing Engine. Table 67 on page 427 lists chassis alarms generated for a backup Routing Engine.

**NOTE:** Because the failure occurs on the backup Routing Engine, alarm severity for some events (such as Ethernet interface failures) is yellow instead of red.

**NOTE:** For information about configuring redundant Routing Engines, see the *Junos OS High Availability Library for Routing Devices*.

Table 67: Backup Routing Engine Alarms

| Chassis              | AL 6 1'''                                                                                                    | D 1                                                                                                    | Alarm    |
|----------------------|----------------------------------------------------------------------------------------------------|----------------------------------------------------------------------------------------------------|----------|
| Component            | Alarm Condition                                                                                                    | Remedy                                                                                                    | Severity |
| Alternative<br>media | The backup Routing Engine boots from an alternate boot device, the hard disk. The CompactFlash card is typically the primary boot device. The Routing Engine boots from the hard disk when the primary boot device fails. | Open a support case using the Case Manager link at https://www.junipernet/support/ or call 1-888-314-5822 (toll free, US & Canada) or 1-408-745-9500 (from outside the United States).                                                                                                    | Yellow   |
| <b>Boot Device</b>   | The boot device<br>(CompactFlash or hard disk)<br>is missing in boot list on the<br>backup Routing Engine.                                                                                                    | Replace failed backup<br>Routing Engine.                                                                                                    | Red      |
| Ethernet             | The Ethernet management interface ( <b>fxp0</b> or <b>em0</b> ) on the backup Routing Engine is down.                                                                                                    | <ul> <li>Check the interface cable connection.</li> <li>Reboot the system.</li> <li>If the alarm recurs, open a support case using the Case Manager link at https://www.junipernet/support/or call 1-888-314-5822 (toll free, US &amp; Canada) or 1-408-745-9500 (from outside the United States).</li> </ul> | Yellow   |
| FRU Offline          | The backup Routing Engine has stopped communicating with the primary Routing Engine.                                                                                                    | Open a support case using the Case Manager link at https://www.juniper.net/support/ or call 1-888-314-5822 (toll free, US & Canada) or 1-408-745-9500 (from outside the United States).                                                                                                    | Yellow   |
| Hard Disk            | Error in reading or writing hard disk on the backup Routing Engine.                                                                                                    | Reformat hard disk and install bootable image. If this fails, replace failed backup Routing Engine.                                                                                                    | Yellow   |

Table 67: Backup Routing Engine Alarms (continued)

| Chassis<br>Component | Alarm Condition                                         | Remedy                                                                                                    | Alarm<br>Severity |
|----------------------|---------------------------------------------------------|----------------------------------------------------------------------------------------------------|-------------------|
| Multibit Memory ECC  | The backup Routing Engine reports a multibit ECC error. | <ul> <li>Reboot the system with the board reset button on the backup Routing Engine.</li> <li>If the alarm recurs, open a support case using the Case Manager link at https://www.junipernet/support/ or call 1-888-314-5822 (toll free, US &amp; Canada) or 1-408-745-9500 (from outside the United States).</li> </ul> | Yellow            |

## Troubleshooting the SRX5800 Services Gateway with Alarm Relay Contacts

The craft interface has two alarm relay contacts for connecting the services gateway to external alarm devices. Whenever a system condition triggers either the major or minor alarm on the craft interface, the alarm relay contacts are also activated. The alarm relay contacts are located on the upper right of the craft interface.

# Troubleshooting the SRX5800 Services Gateway with the Craft Interface LEDs

The craft interface is the panel on the front of the services gateway located above the card cage that contains LEDs and buttons that allow you to troubleshoot the device.

LEDs on the craft interface include the following:

- Alarm LEDs—One large red circular LED and one large yellow triangular LED, located on the upper right
  of the craft interface, indicate two levels of alarm conditions. The circular red LED lights to indicate a
  critical condition that can result in a system shutdown. The triangular yellow LED lights to indicate a less
  severe condition that requires monitoring or maintenance. Both LEDs can be lit simultaneously. A
  condition that causes an alarm LED to light also activates the corresponding alarm relay contact on the
  craft interface.
- Host subsystem LEDs—Three LEDs, MASTER, ONLINE, and OFFLINE, indicate the status of the host subsystem. A green MASTER LED indicates that the host is functioning as primary. The ONLINE LED indicates the host is online. The OFFLINE LED indicates the host is offline. The host subsystem LEDs are located on the left of the craft interface and are labeled REO and RE1.
- Power supply LEDs—Two LEDs (**PEM**) indicate the status of each power supply. Green indicates that the power supply is functioning normally. Red indicates that the power supply is not functioning normally. The power supply LEDs are located in the center of the craft interface, and are labeled **0** through **3**.
- Card OK/Fail LEDs—Two LEDs, **OK** and **FAIL**, indicate the status of the card in each slot in the card cage. Green indicates OK and red indicates a failure. The card OK/Fail LEDs are located along the bottom of the craft interface, and are labeled **0** through **5**, **2**/**6**, and **7** through **11**.
- SCB LEDs—Two LEDs, **OK** and **FAIL**, indicate the status of each SCB. Green indicates OK and red indicates a failure. The SCB LEDs are located in the center of the craft interface along the bottom, and are labeled **0** and **1**.
- Fan LEDs—Two LEDs indicate the status of each fan tray. Green indicates OK and red indicates a fan failure. The fan LEDs are located on the upper left of the craft interface.

## Troubleshooting the SRX5800 Services Gateway with the Component LEDs

The following LEDs are located on various services gateway components and display the status of those components:

- Card LED—One LED labeled **OK/FAIL** on each card in the card cage indicates the card's status.
- MIC and port module LED—One LED labeled **OK/FAIL** on each MIC installed in an MPC, and each port module installed in a Flex IOC indicates the MIC or port module's status.
- SCB LEDs—Three LEDs, labeled FABRIC ACTIVE, FABRIC ONLY, and OK/FAIL, on each SCB faceplate
  indicate the status of the SCB. If no LEDs are lit, the master Routing Engine might still be booting, or the
  SCB is not receiving power.
- Routing Engine LEDs—Four LEDs, labeled **MASTER**, **HDD**, **ONLINE**, and **FAIL** on the Routing Engine faceplate indicate the status of the Routing Engine and hard disk drive.
- Power supply LEDs—Three or four LEDs on each power supply faceplate indicate the status of that power supply.

### Troubleshooting the SRX5800 Services Gateway Cooling System

#### **Problem**

**Description:** The fans in a fan tray are not functioning normally.

#### Solution

Follow these guidelines to troubleshoot the fans:

- Check the fan LEDs and alarm LEDs on the craft interface.
- If the major alarm LED on the craft interface lights, use the CLI to get information about the source of an alarm condition: user@host> show chassis alarms.

If the CLI output lists only one fan failure, and the other fans are functioning normally, the fan is most likely faulty and you must replace the fan tray.

- Place your hand near the exhaust vents at the side of the chassis to determine whether the fans are pushing air out of the chassis.
- If the fan tray is removed, a minor alarm and a major alarm occur.
- The following conditions automatically cause the fans to run at full speed and also trigger the indicated alarm:
  - A fan fails (major alarm).
  - The services gateway temperature exceeds the "temperature warm" threshold (minor alarm).
  - The temperature of the services gateway exceeds the maximum ("temperature hot") threshold (major alarm and automatic shutdown of the power supplies).

### **Troubleshooting SRX5800 Services Gateway Interface Cards**

#### **Problem**

Description: The interface cards (IOCs, Flex IOCs, or MPCs) are not functioning normally.

#### **Solution**

- Monitor the green LED labeled **OK** on the craft interface corresponding to the slot as soon as an interface card is seated in an operating services gateway.
  - The Routing Engine downloads the interface card's software to it under two conditions: the interface card is present when the Routing Engine boots Junos OS, and the interface card is installed and requested online through the CLI or push button on the front panel. The interface card then runs diagnostics, during which the **OK** LED blinks. When the interface card is online and functioning normally, the **OK** LED lights green steadily.
- Make sure the interface card is properly seated in the midplane. Check that each ejector handle has been turned clockwise and is tight.
- Check the **OK/FAIL** LED on the interface card and **OK** and **FAIL** LEDs for the slot on the craft interface. When the interface card is online and functioning normally, the **OK** LED lights green steadily.
- Issue the CLI **show chassis fpc** command to check the status of installed interface cards. As shown in the sample output, the value *Online* in the column labeled *State* indicates that the interface card is functioning normally:

#### user@host> show chassis fpc

|      |        | Temp | CPU Ut | ilizati | on (%)   | Memory | Utiliz    | ation | (%)    |
|------|--------|------|--------|---------|----------|--------|-----------|-------|--------|
| Slot | State  |      | (C)    | Total   | Interrup | pt     | DRAM (MB) | Heap  | Buffer |
| 0    | Online |      | 41     | 9       |          | 0      | 1024      | 15    | 57     |
| 1    | Online |      | 43     | 5       |          | 0      | 1024      | 16    | 57     |
| 2    | Online |      | 43     | 11      |          | 0      | 1024      | 16    | 57     |
| 3    | Empty  |      |        |         |          |        |           |       |        |
| 4    | Empty  |      |        |         |          |        |           |       |        |
| 5    | Online |      | 42     | 6       |          | 0      | 1024      | 16    | 57     |
|      |        |      |        |         |          |        |           |       |        |
|      |        |      |        |         |          |        |           |       |        |

For more detailed output, add the **detail** option. The following example does not specify a slot number, which is optional:

#### user@host> show chassis fpc detail

```
Slot 0 information:
  State
                                         Online
  Temperature
                                      41 degrees C / 105 degrees F
  Total CPU DRAM
                                    1024 MB
  Total RLDRAM
                                     256 MB
  Total DDR DRAM
                                    4096 MB
                                         2007-07-10 12:28:33 PDT
  Start time:
  Uptime:
                                         1 hour, 33 minutes, 52 seconds
Slot 1 information:
                                         Online
  State
```

```
43 degrees C / 109 degrees F
 Temperature
                                   1024 MB
 Total CPU DRAM
 Total RLDRAM
                                    256 MB
 Total DDR DRAM
                                   4096 MB
 Start time:
                                        2007-07-10 12:28:38 PDT
 Uptime:
                                        1 hour, 33 minutes, 47 seconds
Slot 2 information:
 State
                                        Online
                                     43 degrees C / 109 degrees F
 Temperature
 Total CPU DRAM
                                   1024 MB
 Total RLDRAM
                                    256 MB
 Total DDR DRAM
                                   4096 MB
 Start time:
                                        2007-07-10 12:28:40 PDT
 Uptime:
                                        1 hour, 33 minutes, 45 seconds
Slot 5 information:
                                        Online
 State
                                     42 degrees C / 107 degrees F
 Temperature
                                   1024 MB
 Total CPU DRAM
 Total RLDRAM
                                    256 MB
 Total DDR DRAM
                                   4096 MB
 Start time:
                                        2007-07-10 12:28:42 PDT
 Uptime:
                                        1 hour, 33 minutes, 43 seconds
```

For further description of the output from the command, see *Junos OS System Basics and Services Command Reference* at www.juniper.net/documentation/.

## **Troubleshooting SRX5800 Services Gateway MICs and Port Modules**

#### **Problem**

**Description:** The MICs or port modules are not functioning normally.

#### Solution

- Check the status of each port on a port module by looking at the LED located on the port module faceplate.
- Check the status of a port module by issuing the **show chassis fpc pic-status** CLI command. The port module slots in the Flex IOC are numbered from **0** through **1**:

user@host> show chassis fpc pic-status

```
Slot 0 Online
                   SRX5k SPC
 PIC 0 Online
                   SPU Cp-Flow
 PIC 1 Online
                   SPU Flow
Slot 3 Online
                  SRX5k DPC 4X 10GE
 PIC 0 Online
                  1x 10GE(LAN/WAN) RichQ
 PIC 1 Online
                  1x 10GE(LAN/WAN) RichQ
 PIC 2 Online
                  1x 10GE(LAN/WAN) RichQ
 PIC 3 Online
                  1x 10GE(LAN/WAN) RichQ
Slot 5 Online
                   SRX5k FIOC
 PIC 0 Online
                   16x 1GE TX
 PIC 1 Online
                   4x 10GE XFP
```

For further description of the output from the command, see *Junos OS System Basics and Services Command Reference* at www.juniper.net/documentation/.

## **Troubleshooting SRX5800 Services Gateway SPCs**

### **Problem**

**Description:** A Services Processing Card (SPC) is not functioning normally.

### Solution

- Make sure the SPC is properly seated in the midplane. Check that each ejector handle has been turned clockwise and is tight.
- Issue the CLI **show chassis fpc** command to check the status of installed SPCs. As shown in the sample output, the value *Online* in the column labeled *State* indicates that the SPC is functioning normally:

### user@host> show chassis fpc

| G3 + |        | (   | m . 1 |           | DD314 / |          | D 55   |  |
|------|--------|-----|-------|-----------|---------|----------|--------|--|
| Slot | State  | (C) | Total | Interrupt | DRAM (  | MB) Heap | Buffer |  |
| 0    | Online | 35  | 4     | 0         | 1024    | 13       | 25     |  |
| 1    | Online | 47  | 3     | 0         | 1024    | 13       | 25     |  |
| 2    | Online | 37  | 8     | 0         | 2048    | 18       | 14     |  |
|      |        |     |       |           |         |          |        |  |
|      |        |     |       |           |         |          |        |  |

For more detailed output, add the **detail** option. The following example does not specify a slot number, which is optional:

### user@host> show chassis fpc detail

```
Slot 0 information:
State Online
```

```
35
 Temperature
 Total CPU DRAM
                                   1024 MB
 Total RLDRAM
                                    259 MB
 Total DDR DRAM
                                   4864 MB
 Start time:
                                        2013-12-10 02:58:16 PST
 Uptime:
                                        1 day, 11 hours, 59 minutes, 15 seconds
 Max Power Consumption
                                    585 Watts
Slot 1 information:
 State
                                        Online
                                     47
 Temperature
 Total CPU DRAM
                                   1024 MB
 Total RLDRAM
                                    259 MB
 Total DDR DRAM
                                   4864 MB
 Start time:
                                        2013-12-10 02:55:30 PST
 Uptime:
                                        1 day, 12 hours, 2 minutes, 1 second
 Max Power Consumption
                                    585 Watts
Slot 2 information:
                                        Online
 State
 Temperature
                                     37
                                   2048 MB
 Total CPU DRAM
 Total RLDRAM
                                   1036 MB
 Total DDR DRAM
                                   6656 MB
 Start time:
                                        2013-12-10 02:58:07 PST
                                        1 day, 11 hours, 59 minutes, 24 seconds
 Uptime:
 Max Power Consumption
                                    570 Watts
```

For further description of the output from the command, see *Junos OS System Basics and Services Command Reference* at www.juniper.net/documentation/.

## **Troubleshooting the SRX5800 Services Gateway Power System**

#### **Problem**

**Description:** The power system is not functioning normally.

### **Solution**

- Check the LEDs on each power supply faceplate.
  - If an AC power supply is correctly installed and functioning normally, the AC OK and DC OK LEDs light steadily, and the PS FAIL LED is not lit.
  - If a DC power supply is correctly installed and functioning normally, the **PWR OK**, **BREAKER ON**, and **INPUT OK** LEDs light steadily.

• Issue the CLI **show chassis environment pem** command to check the status of installed power supplies. As shown in the sample output, the value *Online* in the rows labeled *State* indicates that each of the power supply is functioning normally:

### user@host> show chassis environment pem

```
PEM 0 status:
  State
                            Online
  Temperature
                            OK
  DC Input:
                            OK
  DC Output
                     Voltage(V) Current(A) Power(W) Load(%)
                         57
                                  14
                                                798
                                                          19
 PEM 1 status:
                            Online
  State
                            OK
  Temperature
  DC Input:
                            OK
  DC Output
                     Voltage(V) Current(A) Power(W) Load(%)
                         57
                                                 741
                                   13
                                                          18
```

If a power supply is not functioning normally, perform the following steps to diagnose and correct the problem:

- If a major alarm condition occurs, issue the **show chassis alarms** command to determine the source of the problem.
- Check that the AC input switch (—) or DC circuit breaker (|) is in the on position and that the power supply is receiving power.
- Verify that the source circuit breaker has the proper current rating. Each power supply must be connected to a separate source circuit breaker.
- Verify that the AC power cord or DC power cables from the power source to the services gateway are not damaged. If the insulation is cracked or broken, immediately replace the cord or cable.
- Connect the power supply to a different power source with a new power cord or power cables. If the power supply status LEDs indicate that the power supply is not operating normally, the power supply is the source of the problem. Replace the power supply with a spare.
- If all power supplies have failed, the system temperature might have exceeded the threshold, causing the system to shut down.

**NOTE:** If the system temperature exceeds the threshold, Junos OS shuts down all power supplies so that no status is displayed.

Junos OS also can shut down one of the power supplies for other reasons. In this case, the remaining power supplies provide power to the services gateway, and you can still view the system status through the CLI or display.

To restart a high-capacity AC power supply after a shut down due to an over-temperature situation:

- 1. Move the power switch on the power supply to the off (o) position.
- 2. Turn off power to where the AC line goes into the power distribution module (PDM) area.
- 3. Wait for the power supply LEDs to fade out and for the fans inside the power supply to shutdown. This can take up to 10 seconds.

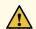

**CAUTION:** Do not attempt to power-on the power supply if the LED is still lit and the fan is still running. If you do, the services gateway will not reboot.

- 4. Turn on power to where the AC line goes into the power distribution module (PDM) area.
- 5. Move the power switch on the power supply to the on () position.
- 6. Verify that the LEDs on the power supply faceplate are properly lit.
- 7. Issue the CLI **show chassis environment pem** command and verify the State is **ONLINE** and the Temperature is **OK**.

To restart a high-capacity DC power supply after a shut down due to an over-temperature situation:

- 1. Switch off the circuit breaker(s) on the DC distribution panel to remove power to the chassis and power supplies.
- 2. Switch on the circuit breaker(s) on the distribution panel to power up the chassis and power supplies.

**NOTE:** The power switch on the power supplies is not part of the outer or inner DC circuits and therefore does not need to be switched off when restarting the chassis.

**NOTE:** If output power is not load-balancing correctly in the same zone on a services gateway with a high-capacity AC or DC power supply module, connect two feeds and change the DIP switch to **1** to boost the voltage on the power supply module.

Each High Capacity AC or DC power supply accepts two AC or DC feeds in two unique AC or DC receptacles. It is possible to operate with one feed, but there is a reduction in the power supply output. The DIP switch must be set according to the number of AC or DC feeds that are present for the power supply.

Figure 155: AC Power Input Mode Switch

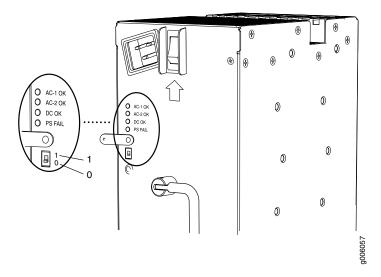

- Position 0 indicates that only one AC or DC feed is provided.
- Position 1 indicates that two AC or DC feeds are provided.

The following example shows what should be the DIP switch position based on the number of AC or DC input feeds expected and connected to the PEM:

1. Issue the CLI show chassis power command and check how many feeds are connected.

The sample out put below is the output of a chassis with AC power supplies:

### user@host# run show chassis power

```
PEM 0:
State: Online
AC input: OK (2 feed expected, 2 feed connected)
Capacity: 4100 W (maximum 4100 W)
DC output: 798 W (zone 0, 14 A at 57 V, 19% of capacity)
```

```
PEM 1:
           Online
 State:
 AC input: OK (1 feed expected, 2 feed connected)
 Capacity: 1700 W (maximum 4100 W)
 DC output: 741 W (zone 1, 13 A at 57 V, 43% of capacity)
PEM 2:
 State:
           Empty
 Input: Absent
PEM 3:
 State: Empty
 Input:
           Absent
System:
  Zone 0:
                 4100 W (maximum 4100 W)
     Capacity:
     Allocated power: 1255 W (2845 W remaining)
     Actual usage:
                       798 W
  Zone 1:
     Capacity: 1700 W (maximum 4100 W)
                       1090 W (610 W remaining)
     Allocated power:
     Actual usage:
                       741 W
 Total system capacity: 5800 W (maximum 8200 W)
  Total remaining power: 3455 W
```

The output of the **show chassis power** command shows that; on PEM 0 two AC input feeds are expected and two AC input feeds are connected and on PEM 1 one AC input feed is expected and two AC input feeds are connected.

2. Issue the **show chassis alarms** command to see if there are any active alarms and the position of the PEM DIP switch.

### > show chassis alarms

```
1 alarms currently active

Alarm time Class Description

2017-01-23 05:05:17 PST Minor PEM 1 Dipswitch 0 Feed Connection 2
```

The output of the **show chassis alarms** command shows one active alarm on PEM 1 and the position of the DIP switch as 0.

In this example output, there is an alarm on PEM 1 because there is a need of only one AC feed but the PEM 1 is connected with two AC feeds and the DIP switch position is 0.

3. Change the PEM 1 DIP switch position to 1. This should clear the alarm.

**NOTE:** Changing the DIP switch position does not impact traffic. However, it is always recommended to do so in a maintenance window.

4. Issue the CLI **show chassis power** command and check the output to see if the number of feeds expected on PEM 1 is the same as the feeds connected.

### # run show chassis power

```
PEM 0:
 State:
            Online
 AC input: OK (2 feed expected, 2 feed connected)
 Capacity: 4100 W (maximum 4100 W)
 DC output: 741 W (zone 0, 13 A at 57 V, 18% of capacity)
PEM 1:
           Online
 State:
 AC input: OK (2 feed expected, 2 feed connected)
 Capacity: 4100 W (maximum 4100 W)
  DC output: 741 W (zone 1, 13 A at 57 V, 18% of capacity)
PEM 2:
 State:
          Empty
 Input:
           Absent
PEM 3:
 State:
          Empty
           Absent
 Input:
System:
  Zone 0:
               4100 W (maximum 4100 W)
     Capacity:
     Allocated power: 1255 W (2845 W remaining)
     Actual usage:
                       741 W
  Zone 1:
     Capacity:
                 4100 W (maximum 4100 W)
     Allocated power: 1090 W (3010 W remaining)
     Actual usage: 741 W
 Total system capacity: 8200 W (maximum 8200 W)
  Total remaining power: 5855 W
```

The output of the **show chassis power** command shows that the number of feeds on PEM 1 expected is the same as the feeds connected.

5. Issue the CLI **show chassis alarms** command to check if the alarm is removed.

#### > show chassis alarms

No alarms currently active

The output of the **show chassis alarms** command shows no active alarms.

# Behavior of the SRX5400, SRX5600, and SRX5800 Services Gateways When the SRX5K-SCBE and SRX5K-RE-1800X4 in a Chassis Cluster Fail

It is important to understand the behavior of the SRX5400, SRX5600, and SRX5800 Services Gateways when the Switch Control Board (SRX5K-SCBE) and Routing Engine (SRX5K-RE-1800X4) in the chassis cluster fail.

NOTE: This procedure is also applicable for SCB3 except that SCB3 redundancy is supported.

**NOTE:** We strongly recommend that you perform the ISHU during a maintenance window, or during the lowest possible traffic as the secondary node is not available at this time.

NOTE: The SRX5K-SCBE and SRX5K-RE-1800X4 are not hot-swappable.

**NOTE:** Four fabric planes must be active at any time in a chassis cluster. If fewer than four fabric planes are active, then the Redundancy Group (RG1+) will fail over to the secondary node.

Table 68 on page 441 shows the minimum fabric plane requirements for the SCB.

Table 68: Expected Device Behavior and Minimum SRX5K-SCBE and Fabric Plane Requirements

| Platform | Number of<br>SRX5K-SCBs | Active<br>Planes | Redundant<br>Planes | Expected Behavior After the SCB and Routing Engine are Removed                                                                                                    |
|----------|-------------------------|------------------|---------------------|----------------------------------------------------------------------------------------------------|
| SRX5400  | 1                       | 4 (virtual)      | 0 (virtual)         | If the SCB in the primary node fails, the device will fail over to the secondary node as the primary node powers off.                                                                                                    |
| SRX5600  | 2                       | 4 (virtual)      | 4 (virtual)         | If the active SCB in the primary node fails, the behavior of the device does not change as the redundant SCB becomes active provided all four fabric planes are in good condition.  If the second SCB in the primary node fails, the device will fail over to the secondary node as the primary node powers off.                                                                                            |
| SRX5800  | 3                       | 4                | 2                   | This device supports one SCB for two fabric planes, providing a redundancy of three SCBs. If the active SCB fails, the device behavior does not change as the remaining two SCBs fulfill the requirement to have four fabric planes.  If the second SCB also fails, no spare planes are available in the chassis triggering inter-chassis redundancy. Therefore, RG1+ will fail over to the secondary node. |

**NOTE:** In SRX5600 and SRX5800 Services Gateways, failover does not happen when the secondary Routing Engine in slot 1 fails, while the SCB in slot 1 is inactive.

For detailed information about chassis cluster, see the *Chassis Cluster User Guide for SRX Series Devices* at www.juniper.net/documentation/.

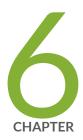

# Contacting Customer Support and Returning the Chassis or Components

Returning the SRX5800 Chassis or Components | 443

# **Returning the SRX5800 Chassis or Components**

#### IN THIS SECTION

- Contacting Customer Support | 443
- Return Procedure for the SRX5800 Services Gateway | 444
- Listing the SRX5800 Services Gateway Component Serial Numbers with the Command-Line Interface | 445
- Locating the SRX5800 Services Gateway Chassis Serial Number Label | 446
- Locating the SRX5800 Services Gateway Power Supply Serial Number Label | 447
- Locating the SRX5800 Services Gateway Craft Interface Serial Number Label | 450
- Information You Might Need to Supply to JTAC | 451
- Required Tools and Parts for Packing the SRX5800 Services Gateway | 451
- Packing the SRX5800 Services Gateway for Shipment | 452
- Packing SRX5800 Services Gateway Components for Shipment | 453

## **Contacting Customer Support**

Once you have located the serial numbers of the services gateway or component, you can return the services gateway or component for repair or replacement. For this, you need to contact Juniper Networks Technical Assistance Center (JTAC).

You can contact JTAC 24 hours a day, 7 days a week, using any of the following methods:

- On the Web: Using the Service Request Manager link at https://support.juniper.net/support/
- By telephone:
  - From the US and Canada: 1-888-314-JTAC
  - From all other locations: 1-408-745-9500

NOTE: If contacting JTAC by telephone, enter your 12-digit service request number followed by the pound (#) key if this is an existing case, or press the star (\*) key to be routed to the next available support engineer.

### Return Procedure for the SRX5800 Services Gateway

If a problem cannot be resolved by the JTAC technician, a Return Materials Authorization (RMA) is issued. This number is used to track the returned material at the factory and to return repaired or new components to the customer as needed.

NOTE: Do not return any component to Juniper Networks, Inc. unless you have first obtained an RMA number. Juniper Networks, Inc. reserves the right to refuse shipments that do not have an RMA. Refused shipments will be returned to the customer via collect freight.

For more information about return and repair policies, see the customer support Web page at https://www.juniper.net/support/guidelines.html .

To return a services gateway or component to Juniper Networks for repair or replacement:

- Determine the part number and serial number of the services gateway or component. For the serial number locations of cards and modules such as MPCs, SPCs, port modules and Routing Engines, see the SRX5400, SRX5600, and SRX5800 Services Gateway Card Reference at www.juniper.net/documentation/.
- 2. Obtain a Return Materials Authorization (RMA) number from JTAC.

**NOTE:** Do not return the services gateway or any component to Juniper Networks unless you have first obtained an RMA number. Juniper Networks reserves the right to refuse shipments that do not have an RMA. Refused shipments are returned to the customer via collect freight.

3. Pack the services gateway or component for shipping.

For more information about return and repair policies, see the customer support webpage at https://www.juniper.net/support/guidelines.html .

For product problems or technical support issues, open a support case using the Case Manager link at <a href="https://www.juniper.net/support/">https://www.juniper.net/support/</a> or call 1-888-314-JTAC (within the United States) or 1-408-745-9500 (outside the United States).

# Listing the SRX5800 Services Gateway Component Serial Numbers with the Command-Line Interface

Before contacting Juniper Networks, Inc. to request a Return Materials Authorization (RMA), you must find the serial number on the services gateway or component. To display all of the services gateway components and their serial numbers, enter the following command-line interface (CLI) command:

user@host> show chassis hardware

| Hardware invento | ry:     |              |               |                         |
|------------------|---------|--------------|---------------|-------------------------|
| Item             | Version | Part number  | Serial number | Description             |
| Chassis          |         | JN10B7ACDAGA | SRX 5800      |                         |
| Midplane         | REV 03  | 710-013698   | TR0813        | SRX 5800 Backplane      |
| FPM Board        | REV 03  | 710-014974   | KC3418        | Front Panel Display     |
| PDM              | Rev 03  | 740-013110   | QCS1122501L   | Power Distribution Modu |
| le               |         |              |               |                         |
| PEM 1            | Rev 03  | 740-013682   | QCS1130409T   | PS 1.7kW; 200-240VAC in |
| PEM 2            | Rev 03  | 740-013682   | QCS1130409M   | PS 1.7kW; 200-240VAC in |
| Routing Engine 0 | REV 06  | 740-015113   | 1000697051    | RE-S-1300               |
| CB 0             | REV 07  | 710-013385   | KC0433        | SRX5k SCB               |
| CB 1             | REV 07  | 710-013385   | KC0259        | SRX5k SCB               |
| FPC 6            | REV 03  | 750-020235   | JS4722        | SRX5k DPC 40x 1GE       |
| CPU              | REV 06  | 710-013713   | JZ4019        | DPC PMB                 |
| PIC 0            |         | BUILTIN      | BUILTIN       | 10x 1GE RichQ           |
| Xcvr 0           | REV 01  | 740-011782   | PAQ2K01       | SFP-SX                  |
| Xcvr 1           | REV 01  | 740-014132   | 61531018      | SFP-T                   |
| Xcvr 2           | REV 01  | 740-013111   | 7303709       | SFP-T                   |
| Xcvr 4           | REV 01  | 740-011782   | PAQ2JZP       | SFP-SX                  |
| Xcvr 5           | REV 01  | 740-013111   | 8043356       | SFP-T                   |
| Xcvr 6           | REV 01  | 740-013111   | 8043257       | SFP-T                   |
| Xcvr 7           | REV 01  | 740-013111   | 8043300       | SFP-T                   |
| Xcvr 8           | REV 01  | 740-013111   | 8043215       | SFP-T                   |
| Xcvr 9           | REV 01  | 740-013111   | 8043184       | SFP-T                   |
| PIC 1            |         | BUILTIN      | BUILTIN       | 10x 1GE RichQ           |
| Xcvr 0           | 0       | NON-JNPR     | AM0619193B    | SFP-SX                  |
| Xcvr 9           | 0       | NON-JNPR     | AJ054100PH    | SFP-SX                  |
| PIC 2            |         | BUILTIN      | BUILTIN       | 10x 1GE RichQ           |
| Xcvr 1           | REV 01  | 740-014132   | 61522010      | SFP-T                   |
| Xcvr 2           | REV 01  | 740-013111   | 7303481       | SFP-T                   |
| Xcvr 4           | REV 01  | 740-011782   | PAQ2K0H       | SFP-SX                  |
| Xcvr 5           | REV 01  | 740-013111   | 8043179       | SFP-T                   |
| Xcvr 6           | REV 01  | 740-013111   | 7522572       | SFP-T                   |

| Xcvr 7     | REV 01   | 740-013111 | 8043157    | SFP-T         |
|------------|----------|------------|------------|---------------|
| Xcvr 8     | REV 01   | 740-013111 | 7522678    | SFP-T         |
| Xcvr 9     | REV 01   | 740-013111 | 7522683    | SFP-T         |
| PIC 3      |          | BUILTIN    | BUILTIN    | 10x 1GE RichQ |
| Xcvr 0     | 0        | NON-JNPR   | AJ06080TKC | SFP-SX        |
| Xcvr 9     | 0        | NON-JNPR   | AJ06020HSJ | SFP-SX        |
| FPC 7      | BB_P2_28 | 710-013699 | JS4812     | SRX5k SPC     |
| CPU        | REV 06   | 710-013713 | KA7426     | DPC PMB       |
| PIC 0      |          | BUILTIN    | BUILTIN    | SPU Cp        |
| PIC 1      |          | BUILTIN    | BUILTIN    | SPU Flow      |
| Fan Tray 0 | REV 04   | 740-014971 | TP1433     | Fan Tray      |
| Fan Tray 1 | REV 04   | 740-014971 | TP1636     | Fan Tray      |
|            |          |            |            |               |

Most components also have a small rectangular serial number ID label (see Figure 156 on page 446) attached to the component body.

Figure 156: Serial Number ID Label

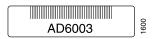

## Locating the SRX5800 Services Gateway Chassis Serial Number Label

The chassis serial number label is located on the side of the chassis (see Figure 157 on page 447).

Figure 157: SRX5800 Chassis Serial Number Label

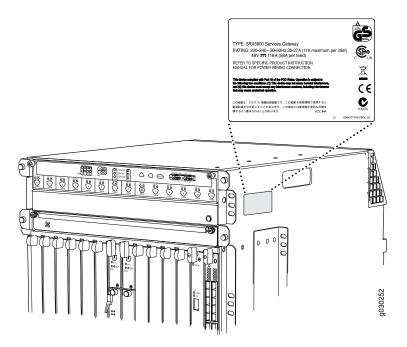

## Locating the SRX5800 Services Gateway Power Supply Serial Number Label

If you are returning an AC or a DC power supply to Juniper Networks for repair or replacement, you must locate the serial number of the component. You must provide the serial number to the Juniper Networks Technical Assistance Center (JTAC) when you contact them to obtain Return Materials Authorization (RMA).

The location of the serial number labels on Standard-Capacity and High Capacity AC or DC power supplies is explained below:

- AC Power Supplies:
  - Standard-Capacity AC Power Supply—The serial number label is on the AC power supply faceplate under the on/off switch. See Figure 158 on page 448.

Figure 158: Standard-Capacity AC Power Supply Serial Number Label

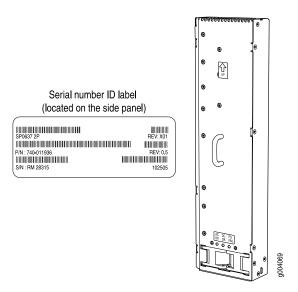

• High-Capacity AC Power Supply—The serial number label is on the top of the AC power supply. See Figure 159 on page 448.

Figure 159: High-Capacity AC Power Supply Serial Number Label

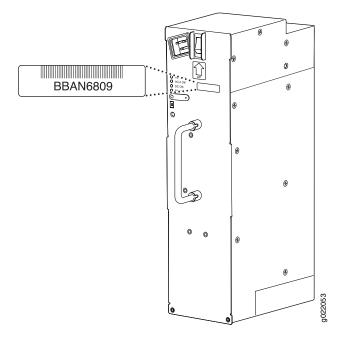

### DC power Supplies:

• Standard-Capacity DC Power Supply—The serial number label is on the DC power supply faceplate under the circuit breaker switch. See Figure 160 on page 449.

Figure 160: Standard-Capacity DC Power Supply Serial Number Label

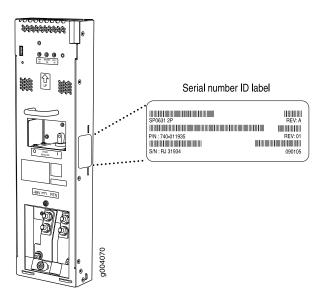

• High-Capacity DC Power Supply—The serial number label is on the top of the DC power supply. See Figure 161 on page 450.

Figure 161: High-Capacity DC Power Supply Serial Number Label

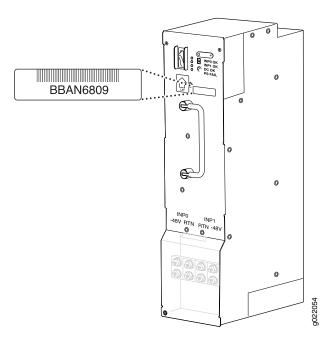

# Locating the SRX5800 Services Gateway Craft Interface Serial Number Label

The serial number is located on the back of the craft interface panel (see Figure 162 on page 450).

Figure 162: Craft Interface Serial Number Label

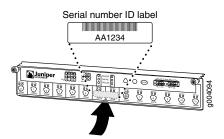

## Information You Might Need to Supply to JTAC

When requesting support from JTAC by telephone, be prepared to provide the following information:

- Your existing case number, if you have one
- Details of the failure or problem
- Type of activity being performed on the services gateway when the problem occurred
- Configuration data displayed by one or more **show** commands
- Your name, organization name, telephone number, fax number, and shipping address

## Required Tools and Parts for Packing the SRX5800 Services Gateway

To remove components from the services gateway or the services gateway from a rack, you need the following tools and parts:

- 2.5-mm flat-blade (-) screwdriver, for detaching alarm relay terminal block
- 7/16-in. (11 mm) nut driver
- Blank panels to cover empty slots
- Electrostatic bag or antistatic mat, for each component
- Electrostatic discharge (ESD) grounding wrist strap
- Flat-blade (-) screwdriver
- Mechanical lift, if available
- Phillips (+) screwdrivers, numbers 1 and 2
- Rubber safety cap for fiber-optic interfaces or cable
- Wire cutters

## Packing the SRX5800 Services Gateway for Shipment

To pack the services gateway for shipment:

- Retrieve the shipping crate and packing materials in which the services gateway was originally shipped.
  If you do not have these materials, contact your Juniper Networks representative about approved
  packaging materials.
- 2. On the console or other management device connected to the primary Routing Engine, enter CLI operational mode and issue the following command to shut down the services gateway software.

user@host> request system halt

Wait until a message appears on the console confirming that the operating system has halted.

For more information about the command, see *Junos OS System Basics and Services Command Reference* at www.juniper.net/documentation/.

- 3. Attach an ESD grounding strap to your bare wrist, and connect the strap to one of the ESD points on the chassis.
- 4. Shut down power to the services gateway by pressing the AC input switch or DC circuit breaker for all power supplies to the off (O) position.
- Disconnect power from the services gateway.
- 6. Remove the cables that connect to all external devices.
- 7. Remove all field replaceable units (FRUs) from the services gateway.
- 8. Remove the services gateway chassis from the rack:
  - If you are using a mechanical lift, place the lift platform under the chassis, unscrew and remove the mounting screws from the rack, and move the chassis to the shipping crate.
  - If you are not using a mechanical lift and the chassis weight is fully supported by a shelf or another device, unscrew and remove the mounting screws from the rack. Three people can then lift the chassis and move it to the shipping crate.
  - If you are not using a mechanical lift and the chassis weight is not fully supported by a shelf or another device, three people should grasp the chassis while a fourth person unscrews and removes the mounting screws from the rack. The three lifters can then move the chassis to the shipping container.
- 9. Place the services gateway in the shipping crate or onto the pallet. If on a pallet, bolt the services gateway to the pallet.

- 10. Cover the services gateway with an ESD bag and place the packing foam on top of and around the services gateway.
- 11. Replace the accessory box on top of the packing foam.
- 12. Securely tape the box closed or place the crate cover over the services gateway.
- 13. Write the RMA number on the exterior of the box to ensure proper tracking.

## **Packing SRX5800 Services Gateway Components for Shipment**

Follow these guidelines for packing and shipping individual components of the services gateway:

- When you return a component, make sure that it is adequately protected with packing materials and packed so that the pieces are prevented from moving around inside the carton.
- Use the original shipping materials if they are available.
- Place the individual component in an electrostatic bag.
- Write the Return Materials Authorization (RMA) number on the exterior of the box to ensure proper tracking.

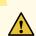

**CAUTION:** Do not stack any of the services gateway components during packing.

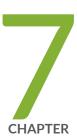

# Safety and Compliance Information

| General Safety Guidelines and Warnings   456               |
|------------------------------------------------------------|
| Definitions of Safety Warning Levels   457                 |
| Restricted Access Area Warning   461                       |
| Fire Safety Requirements   463                             |
| Qualified Personnel Warning   465                          |
| Warning Statement for Norway and Sweden   465              |
| Installation Instructions Warning   466                    |
| Chassis and Component Lifting Guidelines   466             |
| Ramp Warning   467                                         |
| Rack-Mounting and Cabinet-Mounting Warnings   467          |
| Grounded Equipment Warning   473                           |
| Laser and LED Safety Guidelines and Warnings   474         |
| Radiation from Open Port Apertures Warning   478           |
| Maintenance and Operational Safety Guidelines and Warnings |

General Electrical Safety Guidelines and Warnings | 487

| 479

| Prevention of Electrostatic Discharge Damage   488                        |
|---------------------------------------------------------------------------|
| AC Power Electrical Safety Guidelines   489                               |
| AC Power Disconnection Warning   491                                      |
| DC Power Electrical Safety Guidelines   492                               |
| DC Power Disconnection Warning   504                                      |
| DC Power Grounding Requirements and Warning   506                         |
| DC Power Wiring Sequence Warning   508                                    |
| DC Power Wiring Terminations Warning   511                                |
| Multiple Power Supplies Disconnection Warning   514                       |
| TN Power Warning   515                                                    |
| Action to Take After an Electrical Accident   515                         |
| SRX5800 Services Gateway Agency Approvals   516                           |
| SRX5800 Services Gateway Compliance Statements for EMC Requirements   517 |
| Statements of Volatility for Juniper Network Devices   519                |

# **General Safety Guidelines and Warnings**

The following guidelines help ensure your safety and protect the device from damage. The list of guidelines might not address all potentially hazardous situations in your working environment, so be alert and exercise good judgment at all times.

- Perform only the procedures explicitly described in the hardware documentation for this device. Make sure that only authorized service personnel perform other system services.
- Keep the area around the device clear and free from dust before, during, and after installation.
- Keep tools away from areas where people could trip over them while walking.
- Do not wear loose clothing or jewelry, such as rings, bracelets, or chains, which could become caught in the device.
- Wear safety glasses if you are working under any conditions that could be hazardous to your eyes.
- Do not perform any actions that create a potential hazard to people or make the equipment unsafe.
- Never attempt to lift an object that is too heavy for one person to handle.
- Never install or manipulate wiring during electrical storms.
- Never install electrical jacks in wet locations unless the jacks are specifically designed for wet environments.
- Operate the device only when it is properly grounded.
- Follow the instructions in this guide to properly ground the device to earth.
- Replace fuses only with fuses of the same type and rating.
- Do not open or remove chassis covers or sheet-metal parts unless instructions are provided in the hardware documentation for this device. Such an action could cause severe electrical shock.
- Do not push or force any objects through any opening in the chassis frame. Such an action could result
  in electrical shock or fire.
- Avoid spilling liquid onto the chassis or onto any device component. Such an action could cause electrical shock or damage the device.
- Avoid touching uninsulated electrical wires or terminals that have not been disconnected from their power source. Such an action could cause electrical shock.
- Some parts of the chassis, including AC and DC power supply surfaces, power supply unit handles, SFB
  card handles, and fan tray handles might become hot. The following label provides the warning of the
  hot surfaces on the chassis:

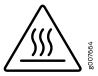

• Always ensure that all modules, power supplies, and cover panels are fully inserted and that the installation screws are fully tightened.

# **Definitions of Safety Warning Levels**

The documentation uses the following levels of safety warnings (there are two Warning formats):

**NOTE:** You might find this information helpful in a particular situation, or you might overlook this important information if it was not highlighted in a Note.

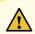

**CAUTION:** You need to observe the specified guidelines to prevent minor injury or discomfort to you or severe damage to the device.

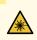

WARNING: This symbol alerts you to the risk of personal injury from a laser.

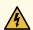

**WARNING:** This symbol means danger. You are in a situation that could cause bodily injury. Before you work on any equipment, be aware of the hazards involved with electrical circuitry and be familiar with standard practices for preventing accidents.

Waarschuwing Dit waarschuwingssymbool betekent gevaar. U verkeert in een situatie die lichamelijk letsel kan veroorzaken. Voordat u aan enige apparatuur gaat werken, dient u zich bewust te zijn van de bij elektrische schakelingen betrokken risico's en dient u op de hoogte te zijn van standaard maatregelen om ongelukken te voorkomen.

Varoitus Tämä varoitusmerkki merkitsee vaaraa. Olet tilanteessa, joka voi johtaa ruumiinvammaan. Ennen kuin työskentelet minkään laitteiston parissa, ota selvää sähkökytkentöihin liittyvistä vaaroista ja tavanomaisista onnettomuuksien ehkäisykeinoista.

**Attention** Ce symbole d'avertissement indique un danger. Vous vous trouvez dans une situation pouvant causer des blessures ou des dommages corporels. Avant de travailler sur un équipement, soyez conscient des dangers posés par les circuits électriques et familiarisez-vous avec les procédures couramment utilisées pour éviter les accidents.

Warnung Dieses Warnsymbol bedeutet Gefahr. Sie befinden sich in einer Situation, die zu einer Körperverletzung führen könnte. Bevor Sie mit der Arbeit an irgendeinem Gerät beginnen, seien Sie sich der mit elektrischen Stromkreisen verbundenen Gefahren und der Standardpraktiken zur Vermeidung von Unfällen bewußt.

Avvertenza Questo simbolo di avvertenza indica un pericolo. La situazione potrebbe causare infortuni alle persone. Prima di lavorare su qualsiasi apparecchiatura, occorre conoscere i pericoli relativi ai circuiti elettrici ed essere al corrente delle pratiche standard per la prevenzione di incidenti.

Advarsel Dette varselsymbolet betyr fare. Du befinner deg i en situasjon som kan føre til personskade. Før du utfører arbeid på utstyr, må du vare oppmerksom på de faremomentene som elektriske kretser innebærer, samt gjøre deg kjent med vanlig praksis når det gjelder å unngå ulykker.

Aviso Este símbolo de aviso indica perigo. Encontra-se numa situação que lhe poderá causar danos físicos. Antes de começar a trabalhar com qualquer equipamento, familiarize-se com os perigos relacionados com circuitos eléctricos, e com quaisquer práticas comuns que possam prevenir possíveis acidentes.

¡Atención! Este símbolo de aviso significa peligro. Existe riesgo para su integridad física. Antes de manipular cualquier equipo, considerar los riesgos que entraña la corriente eléctrica y familiarizarse con los procedimientos estándar de prevención de accidentes.

**Varning!** Denna varningssymbol signalerar fara. Du befinner dig i en situation som kan leda till personskada. Innan du utför arbete på någon utrustning måste du vara medveten om farorna med elkretsar och känna till vanligt förfarande för att förebygga skador.

# **Restricted Access Area Warning**

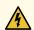

**WARNING:** The services gateway is intended for installation in restricted access areas. A restricted access area is an area to which access can be gained only by service personnel through the use of a special tool, lock and key, or other means of security, and which is controlled by the authority responsible for the location.

Waarschuwing Dit toestel is bedoeld voor installatie op plaatsen met beperkte toegang. Een plaats met beperkte toegang is een plaats waar toegang slechts door servicepersoneel verkregen kan worden door middel van een speciaal instrument, een slot en sleutel, of een ander veiligheidsmiddel, en welke beheerd wordt door de overheidsinstantie die verantwoordelijk is voor de locatie.

Varoitus Tämä laite on tarkoitettu asennettavaksi paikkaan, johon pääsy on rajoitettua. Paikka, johon pääsy on rajoitettua, tarkoittaa paikkaa, johon vain huoltohenkilöstö pääsee jonkin erikoistyökalun, lukkoon sopivan avaimen tai jonkin muun turvalaitteen avulla ja joka on paikasta vastuussa olevien toimivaltaisten henkilöiden valvoma.

Attention Cet appareil est à installer dans des zones d'accès réservé. Ces dernières sont des zones auxquelles seul le personnel de service peut accéder en utilisant un outil spécial, un mécanisme de verrouillage et une clé, ou tout autre moyen de sécurité. L'accès aux zones de sécurité est sous le contrôle de l'autorité responsable de l'emplacement.

Warnung Diese Einheit ist zur Installation in Bereichen mit beschränktem Zutritt vorgesehen. Ein Bereich mit beschränktem Zutritt ist ein Bereich, zu dem nur Wartungspersonal mit einem Spezialwerkzeugs, Schloß und Schlüssel oder anderer Sicherheitsvorkehrungen Zugang hat, und der von dem für die Anlage zuständigen Gremium kontrolliert wird.

Avvertenza Questa unità deve essere installata in un'area ad accesso limitato. Un'area ad accesso limitato è un'area accessibile solo a personale di assistenza tramite un'attrezzo speciale, lucchetto, o altri dispositivi di sicurezza, ed è controllata dall'autorità responsabile della zona.

Advarsel Denne enheten er laget for installasjon i områder med begrenset adgang. Et område med begrenset adgang gir kun adgang til servicepersonale som bruker et spesielt verktøy, lås og nøkkel, eller en annen sikkerhetsanordning, og det kontrolleres av den autoriteten som er ansvarlig for området.

**Aviso** Esta unidade foi concebida para instalação em áreas de acesso restrito. Uma área de acesso restrito é uma área à qual apenas tem acesso o pessoal de serviço autorizado, que possua uma ferramenta, chave e fechadura especial, ou qualquer outra forma de segurança. Esta área é controlada pela autoridade responsável pelo local.

¡Atención! Esta unidad ha sido diseñada para instalarse en áreas de acceso restringido. Área de acceso restringido significa un área a la que solamente tiene acceso el personal de servicio mediante la utilización de una herramienta especial, cerradura con llave, o algún otro medio de seguridad, y que está bajo el control de la autoridad responsable del local.

Varning! Denna enhet är avsedd för installation i områden med begränsat tillträde. Ett område med begränsat tillträde får endast tillträdas av servicepersonal med ett speciellt verktyg, lås och nyckel, eller annan säkerhetsanordning, och kontrolleras av den auktoritet som ansvarar för området.

#### RELATED DOCUMENTATION

Definitions of Safety Warning Levels | 457

General Safety Guidelines and Warnings | 456

Qualified Personnel Warning | 465

Prevention of Electrostatic Discharge Damage | 488

## **Fire Safety Requirements**

In the event of a fire emergency, the safety of people is the primary concern. You should establish procedures for protecting people in the event of a fire emergency, provide safety training, and properly provision fire-control equipment and fire extinguishers.

In addition, you should establish procedures to protect your equipment in the event of a fire emergency. Juniper Networks products should be installed in an environment suitable for electronic equipment. We recommend that fire suppression equipment be available in the event of a fire in the vicinity of the equipment and that all local fire, safety, and electrical codes and ordinances be observed when you install and operate your equipment.

## **Fire Suppression**

In the event of an electrical hazard or an electrical fire, you should first turn power off to the equipment at the source. Then use a Type C fire extinguisher, which uses noncorrosive fire retardants, to extinguish the fire.

## **Fire Suppression Equipment**

Type C fire extinguishers, which use noncorrosive fire retardants such as carbon dioxide and Halotron™, are most effective for suppressing electrical fires. Type C fire extinguishers displace oxygen from the point of combustion to eliminate the fire. For extinguishing fire on or around equipment that draws air from the environment for cooling, you should use this type of inert oxygen displacement extinguisher instead of an extinguisher that leaves residues on equipment.

Do not use multipurpose Type ABC chemical fire extinguishers (dry chemical fire extinguishers). The primary ingredient in these fire extinguishers is monoammonium phosphate, which is very sticky and difficult to clean. In addition, in the presence of minute amounts of moisture, monoammonium phosphate can become highly corrosive and corrodes most metals.

Any equipment in a room in which a chemical fire extinguisher has been discharged is subject to premature failure and unreliable operation. The equipment is considered to be irreparably damaged.

**NOTE:** To keep warranties effective, do not use a dry chemical fire extinguisher to control a fire at or near a Juniper Networks device. If a dry chemical fire extinguisher is used, the unit is no longer eligible for coverage under a service agreement.

We recommend that you dispose of any irreparably damaged equipment in an environmentally responsible manner.

# **Qualified Personnel Warning**

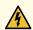

WARNING: Only trained and qualified personnel should install or replace the device.

**Waarschuwing** Installatie en reparaties mogen uitsluitend door getraind en bevoegd personeel uitgevoerd worden.

**Varoitus** Ainoastaan koulutettu ja pätevä henkilökunta saa asentaa tai vaihtaa tämän laitteen.

**Attention** Tout installation ou remplacement de l'appareil doit être réalisé par du personnel qualifié et compétent.

**Warnung** Gerät nur von geschultem, qualifiziertem Personal installieren oder auswechseln lassen.

**Avvertenza** Solo personale addestrato e qualificato deve essere autorizzato ad installare o sostituire questo apparecchio.

**Advarsel** Kun kvalifisert personell med riktig opplæring bør montere eller bytte ut dette utstyret.

**Aviso** Este equipamento deverá ser instalado ou substituído apenas por pessoal devidamente treinado e qualificado.

¡Atención! Estos equipos deben ser instalados y reemplazados exclusivamente por personal técnico adecuadamente preparado y capacitado.

**Varning!** Denna utrustning ska endast installeras och bytas ut av utbildad och kvalificerad personal.

# Warning Statement for Norway and Sweden

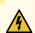

**WARNING:** The equipment must be connected to an earthed mains socket-outlet.

**Advarsel** Apparatet skal kobles til en jordet stikkontakt.

Varning! Apparaten skall anslutas till jordat nätuttag.

# **Installation Instructions Warning**

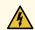

**WARNING:** Read the installation instructions before you connect the device to a power source.

**Waarschuwing** Raadpleeg de installatie-aanwijzingen voordat u het systeem met de voeding verbindt.

Varoitus Lue asennusohjeet ennen järjestelmän yhdistämistä virtalähteeseen.

**Attention** Avant de brancher le système sur la source d'alimentation, consulter les directives d'installation.

**Warnung** Lesen Sie die Installationsanweisungen, bevor Sie das System an die Stromquelle anschließen.

**Avvertenza** Consultare le istruzioni di installazione prima di collegare il sistema all'alimentatore.

Advarsel Les installasjonsinstruksjonene før systemet kobles til strømkilden.

Aviso Leia as instruções de instalação antes de ligar o sistema à sua fonte de energia.

¡Atención! Ver las instrucciones de instalación antes de conectar el sistema a la red de alimentación.

**Varning!** Läs installationsanvisningarna innan du kopplar systemet till dess strömförsörjningsenhet.

# **Chassis and Component Lifting Guidelines**

- Before moving the device to a site, ensure that the site meets the power, environmental, and clearance requirements.
- Before lifting or moving the device, disconnect all external cables and wires.
- As when lifting any heavy object, ensure that most of the weight is borne by your legs rather than your back. Keep your knees bent and your back relatively straight. Do not twist your body as you lift. Balance the load evenly and be sure that your footing is firm.
- Use the following lifting guidelines to lift devices and components:

- Up to 39.7 lbs (18 kg): One person.
- 39.7 lbs (18 kg) to 70.5 lbs (32 kg): Two or more people.
- 70.5 lbs (32 kg) to 121.2 lbs (55 kg): Three or more people.
- Above 121.2 lbs (55 kg): Material handling systems (such as levers, slings, lifts and so on) must be used. When this is not practical, specially trained persons or systems must be used (riggers or movers).

## **Ramp Warning**

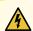

**WARNING:** When installing the device, do not use a ramp inclined at more than 10 degrees.

Waarschuwing Gebruik een oprijplaat niet onder een hoek van meer dan 10 graden.

Varoitus Älä käytä sellaista kaltevaa pintaa, jonka kaltevuus ylittää 10 astetta.

Attention Ne pas utiliser une rampe dont l'inclinaison est supérieure à 10 degrés.

Warnung Keine Rampen mit einer Neigung von mehr als 10 Grad verwenden.

Avvertenza Non usare una rampa con pendenza superiore a 10 gradi.

Advarsel Bruk aldri en rampe som heller mer enn 10 grader.

Aviso Não utilize uma rampa com uma inclinação superior a 10 graus.

¡Atención! No usar una rampa inclinada más de 10 grados

Varning! Använd inte ramp med en lutning på mer än 10 grader.

# **Rack-Mounting and Cabinet-Mounting Warnings**

Ensure that the rack or cabinet in which the device is installed is evenly and securely supported. Uneven mechanical loading could lead to a hazardous condition.

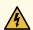

**WARNING:** To prevent bodily injury when mounting or servicing the device in a rack, take the following precautions to ensure that the system remains stable. The following directives help maintain your safety:

- The device must be installed in a rack that is secured to the building structure.
- The device should be mounted at the bottom of the rack if it is the only unit in the rack.
- When mounting the device on a partially filled rack, load the rack from the bottom to the top with the heaviest component at the bottom of the rack.
- If the rack is provided with stabilizing equipment, install the stabilizers before mounting or servicing the device in the rack.

Waarschuwing Om lichamelijk letsel te voorkomen wanneer u dit toestel in een rek monteert of het daar een servicebeurt geeft, moet u speciale voorzorgsmaatregelen nemen om ervoor te zorgen dat het toestel stabiel blijft. De onderstaande richtlijnen worden verstrekt om uw veiligheid te verzekeren:

- De Juniper Networks switch moet in een stellage worden geïnstalleerd die aan een bouwsel is verankerd.
- Dit toestel dient onderaan in het rek gemonteerd te worden als het toestel het enige in het rek is.
- Wanneer u dit toestel in een gedeeltelijk gevuld rek monteert, dient u het rek van onderen naar boven te laden met het zwaarste onderdeel onderaan in het rek.
- Als het rek voorzien is van stabiliseringshulpmiddelen, dient u de stabilisatoren te monteren voordat u het toestel in het rek monteert of het daar een servicebeurt geeft.

Varoitus Kun laite asetetaan telineeseen tai huolletaan sen ollessa telineessä, on noudatettava erityisiä varotoimia järjestelmän vakavuuden säilyttämiseksi, jotta vältytään loukkaantumiselta. Noudata seuraavia turvallisuusohjeita:

- Juniper Networks switch on asennettava telineeseen, joka on kiinnitetty rakennukseen.
- Jos telineessä ei ole muita laitteita, aseta laite telineen alaosaan.
- Jos laite asetetaan osaksi täytettyyn telineeseen, aloita kuormittaminen sen alaosasta kaikkein raskaimmalla esineellä ja siirry sitten sen yläosaan.
- Jos telinettä varten on vakaimet, asenna ne ennen laitteen asettamista telineeseen tai sen huoltamista siinä.

**Attention** Pour éviter toute blessure corporelle pendant les opérations de montage ou de réparation de cette unité en casier, il convient de prendre des précautions spéciales afin de maintenir la stabilité du système. Les directives ci-dessous sont destinées à assurer la protection du personnel:

- Le rack sur lequel est monté le Juniper Networks switch doit être fixé à la structure du bâtiment.
- Si cette unité constitue la seule unité montée en casier, elle doit être placée dans le bas.
- Si cette unité est montée dans un casier partiellement rempli, charger le casier de bas en haut en plaçant l'élément le plus lourd dans le bas.
- Si le casier est équipé de dispositifs stabilisateurs, installer les stabilisateurs avant de monter ou de réparer l'unité en casier.

Warnung Zur Vermeidung von Körperverletzung beim Anbringen oder Warten dieser Einheit in einem Gestell müssen Sie besondere Vorkehrungen treffen, um sicherzustellen, daß das System stabil bleibt. Die folgenden Richtlinien sollen zur Gewährleistung Ihrer Sicherheit dienen:

- Der Juniper Networks switch muß in einem Gestell installiert werden, das in der Gebäudestruktur verankert ist.
- Wenn diese Einheit die einzige im Gestell ist, sollte sie unten im Gestell angebracht werden.
- Bei Anbringung dieser Einheit in einem zum Teil gefüllten Gestell ist das Gestell von unten nach oben zu laden, wobei das schwerste Bauteil unten im Gestell anzubringen ist.
- Wird das Gestell mit Stabilisierungszubehör geliefert, sind zuerst die Stabilisatoren zu installieren, bevor Sie die Einheit im Gestell anbringen oder sie warten.

**Avvertenza** Per evitare infortuni fisici durante il montaggio o la manutenzione di questa unità in un supporto, occorre osservare speciali precauzioni per garantire che il sistema rimanga stabile. Le seguenti direttive vengono fornite per garantire la sicurezza personale:

- Il Juniper Networks switch deve essere installato in un telaio, il quale deve essere fissato alla struttura dell'edificio.
- Questa unità deve venire montata sul fondo del supporto, se si tratta dell'unica unità da montare nel supporto.
- Quando questa unità viene montata in un supporto parzialmente pieno, caricare il supporto dal basso all'alto, con il componente più pesante sistemato sul fondo del supporto.
- Se il supporto è dotato di dispositivi stabilizzanti, installare tali dispositivi prima di montare o di procedere alla manutenzione dell'unità nel supporto.

Advarsel Unngå fysiske skader under montering eller reparasjonsarbeid på denne enheten når den befinner seg i et kabinett. Vær nøye med at systemet er stabilt. Følgende retningslinjer er gitt for å verne om sikkerheten:

- Juniper Networks switch må installeres i et stativ som er forankret til bygningsstrukturen.
- Denne enheten bør monteres nederst i kabinettet hvis dette er den eneste enheten i kabinettet.
- Ved montering av denne enheten i et kabinett som er delvis fylt, skal kabinettet lastes fra bunnen og opp med den tyngste komponenten nederst i kabinettet.
- Hvis kabinettet er utstyrt med stabiliseringsutstyr, skal stabilisatorene installeres før montering eller utføring av reparasjonsarbeid på enheten i kabinettet.

**Aviso** Para se prevenir contra danos corporais ao montar ou reparar esta unidade numa estante, deverá tomar precauções especiais para se certificar de que o sistema possui um suporte estável. As seguintes directrizes ajudá-lo-ão a efectuar o seu trabalho com segurança:

- O Juniper Networks switch deverá ser instalado numa prateleira fixa à estrutura do edificio.
- Esta unidade deverá ser montada na parte inferior da estante, caso seja esta a única unidade a ser montada.
- Ao montar esta unidade numa estante parcialmente ocupada, coloque os itens mais pesados na parte inferior da estante, arrumando-os de baixo para cima.
- Se a estante possuir um dispositivo de estabilização, instale-o antes de montar ou reparar a unidade.

¡Atención! Para evitar lesiones durante el montaje de este equipo sobre un bastidor, oeriormente durante su mantenimiento, se debe poner mucho cuidado en que el sistema quede bien estable. Para garantizar su seguridad, proceda según las siguientes instrucciones:

- El Juniper Networks switch debe instalarse en un bastidor fijado a la estructura del edificio.
- Colocar el equipo en la parte inferior del bastidor, cuando sea la única unidad en el mismo.
- Cuando este equipo se vaya a instalar en un bastidor parcialmente ocupado, comenzar la instalación desde la parte inferior hacia la superior colocando el equipo más pesado en la parte inferior.
- Si el bastidor dispone de dispositivos estabilizadores, instalar éstos antes de montar o proceder al mantenimiento del equipo instalado en el bastidor.

Varning! För att undvika kroppsskada när du installerar eller utför underhållsarbete på denna enhet på en ställning måste du vidta särskilda försiktighetsåtgärder för att försäkra dig om att systemet står stadigt. Följande riktlinjer ges för att trygga din säkerhet:

- Juniper Networks switch måste installeras i en ställning som är förankrad i byggnadens struktur.
- Om denna enhet är den enda enheten på ställningen skall den installeras längst ned på ställningen.
- Om denna enhet installeras på en delvis fylld ställning skall ställningen fyllas nedifrån och upp, med de tyngsta enheterna längst ned på ställningen.
- Om ställningen är försedd med stabiliseringsdon skall dessa monteras fast innan enheten installeras eller underhålls på ställningen.

## **Grounded Equipment Warning**

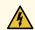

**WARNING:** This device must be properly grounded at all times. Follow the instructions in this guide to properly ground the device to earth.

**Waarschuwing** Dit apparaat moet altijd goed geaard zijn. Volg de instructies in deze gids om het apparaat goed te aarden.

**Varoitus** Laitteen on oltava pysyvästi maadoitettu. Maadoita laite asianmukaisesti noudattamalla tämän oppaan ohjeita.

**Attention** L'appareil doit être correctement mis à la terre à tout moment. Suivez les instructions de ce guide pour correctement mettre l'appareil à la terre.

**Warnung** Das Gerät muss immer ordnungsgemäß geerdet sein. Befolgen Sie die Anweisungen in dieser Anleitung, um das Gerät ordnungsgemäß zu erden.

**Avvertenza** Questo dispositivo deve sempre disporre di una connessione a massa. Seguire le istruzioni indicate in questa guida per connettere correttamente il dispositivo a massa.

**Advarsel** Denne enheten på jordes skikkelig hele tiden. Følg instruksjonene i denne veiledningen for å jorde enheten.

**Aviso** Este equipamento deverá estar ligado à terra. Siga las instrucciones en esta guía para conectar correctamente este dispositivo a tierra.

¡Atención! Este dispositivo debe estar correctamente conectado a tierra en todo momento. Siga las instrucciones en esta guía para conectar correctamente este dispositivo a tierra.

**Varning!** Den här enheten måste vara ordentligt jordad. Följ instruktionerna i den här guiden för att jorda enheten ordentligt.

## **Laser and LED Safety Guidelines and Warnings**

#### IN THIS SECTION

- General Laser Safety Guidelines | 474
- Class 1 Laser Product Warning | 475
- Class 1 LED Product Warning | 476
- Laser Beam Warning | 477

Juniper Networks devices are equipped with laser transmitters, which are considered a Class 1 Laser Product by the U.S. Food and Drug Administration and are evaluated as a Class 1 Laser Product per EN 60825-1 requirements.

Observe the following guidelines and warnings:

#### **General Laser Safety Guidelines**

When working around ports that support optical transceivers, observe the following safety guidelines to prevent eye injury:

- Do not look into unterminated ports or at fibers that connect to unknown sources.
- Do not examine unterminated optical ports with optical instruments.
- Avoid direct exposure to the beam.

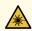

**WARNING:** Unterminated optical connectors can emit invisible laser radiation. The lens in the human eye focuses all the laser power on the retina, so focusing the eye directly on a laser source—even a low-power laser—could permanently damage the eye.

## Class 1 Laser Product Warning

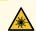

WARNING: Class 1 laser product.

Waarschuwing Klasse-1 laser produkt.

Varoitus Luokan 1 lasertuote.

Attention Produit laser de classe I.

Warnung Laserprodukt der Klasse 1.

Avvertenza Prodotto laser di Classe 1.

Advarsel Laserprodukt av klasse 1.

Aviso Produto laser de classe 1.

¡Atención! Producto láser Clase I.

Varning! Laserprodukt av klass 1.

## Class 1 LED Product Warning

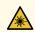

WARNING: Class 1 LED product.

Waarschuwing Klasse 1 LED-product.

Varoitus Luokan 1 valodiodituote.

Attention Alarme de produit LED Class I.

Warnung Class 1 LED-Produktwarnung.

Avvertenza Avvertenza prodotto LED di Classe 1.

Advarsel LED-produkt i klasse 1.

Aviso Produto de classe 1 com LED.

¡Atención! Aviso sobre producto LED de Clase 1.

Varning! Lysdiodprodukt av klass 1.

#### **Laser Beam Warning**

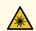

WARNING: Do not stare into the laser beam or view it directly with optical instruments.

**Waarschuwing** Niet in de straal staren of hem rechtstreeks bekijken met optische instrumenten.

Varoitus Älä katso säteeseen äläkä tarkastele sitä suoraan optisen laitteen avulla.

**Attention** Ne pas fixer le faisceau des yeux, ni l'observer directement à l'aide d'instruments optiques.

**Warnung** Nicht direkt in den Strahl blicken und ihn nicht direkt mit optischen Geräten prüfen.

**Avvertenza** Non fissare il raggio con gli occhi né usare strumenti ottici per osservarlo direttamente.

Advarsel Stirr eller se ikke direkte p strlen med optiske instrumenter.

**Aviso** Não olhe fixamente para o raio, nem olhe para ele directamente com instrumentos ópticos.

¡Atención! No mirar fijamente el haz ni observarlo directamente con instrumentos ópticos.

**Varning!** Rikta inte blicken in mot strålen och titta inte direkt på den genom optiska instrument.

## **Radiation from Open Port Apertures Warning**

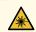

**WARNING:** Because invisible radiation might be emitted from the aperture of the port when no fiber cable is connected, avoid exposure to radiation and do not stare into open apertures.

**Waarschuwing** Aangezien onzichtbare straling vanuit de opening van de poort kan komen als er geen fiberkabel aangesloten is, dient blootstelling aan straling en het kijken in open openingen vermeden te worden.

**Varoitus** Koska portin aukosta voi emittoitua näkymätöntä säteilyä, kun kuitukaapelia ei ole kytkettynä, vältä säteilylle altistumista äläkä katso avoimiin aukkoihin.

**Attention** Des radiations invisibles à l'il nu pouvant traverser l'ouverture du port lorsqu'aucun câble en fibre optique n'y est connecté, il est recommandé de ne pas regarder fixement l'intérieur de ces ouvertures.

**Warnung** Aus der Port-Öffnung können unsichtbare Strahlen emittieren, wenn kein Glasfaserkabel angeschlossen ist. Vermeiden Sie es, sich den Strahlungen auszusetzen, und starren Sie nicht in die Öffnungen!

**Avvertenza** Quando i cavi in fibra non sono inseriti, radiazioni invisibili possono essere emesse attraverso l'apertura della porta. Evitate di esporvi alle radiazioni e non guardate direttamente nelle aperture.

**Advarsel** Unngå utsettelse for stråling, og stirr ikke inn i åpninger som er åpne, fordi usynlig stråling kan emiteres fra portens åpning når det ikke er tilkoblet en fiberkabel.

**Aviso** Dada a possibilidade de emissão de radiação invisível através do orifício da via de acesso, quando esta não tiver nenhum cabo de fibra conectado, deverá evitar an EXposição à radiação e não deverá olhar fixamente para orifícios que se encontrarem a descoberto.

¡Atención! Debido a que la apertura del puerto puede emitir radiación invisible cuando no existe un cable de fibra conectado, evite mirar directamente a las aperturas para no exponerse a la radiación.

**Varning!** Osynlig strålning kan avges från en portöppning utan ansluten fiberkabel och du bör därför undvika att bli utsatt för strålning genom att inte stirra in i oskyddade öppningar.

# Maintenance and Operational Safety Guidelines and Warnings

#### IN THIS SECTION

- Battery Handling Warning | 480
- Jewelry Removal Warning | 481
- Lightning Activity Warning | 483
- Operating Temperature Warning | 484
- Product Disposal Warning | 486

While performing the maintenance activities for devices, observe the following guidelines and warnings:

#### **Battery Handling Warning**

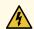

**WARNING:** Replacing a battery incorrectly might result in an explosion. Replace a battery only with the same or equivalent type recommended by the manufacturer. Dispose of used batteries according to the manufacturer's instructions.

Waarschuwing Er is ontploffingsgevaar als de batterij verkeerd vervangen wordt. Vervang de batterij slechts met hetzelfde of een equivalent type dat door de fabrikant aanbevolen is. Gebruikte batterijen dienen overeenkomstig fabrieksvoorschriften weggeworpen te worden.

Varoitus Räjähdyksen vaara, jos akku on vaihdettu väärään akkuun. Käytä vaihtamiseen ainoastaan saman- tai vastaavantyyppistä akkua, joka on valmistajan suosittelema. Hävitä käytetyt akut valmistajan ohjeiden mukaan.

**Attention** Danger d'explosion si la pile n'est pas remplacée correctement. Ne la remplacer que par une pile de type semblable ou équivalent, recommandée par le fabricant. Jeter les piles usagées conformément aux instructions du fabricant.

Warnung Bei Einsetzen einer falschen Batterie besteht Explosionsgefahr. Ersetzen Sie die Batterie nur durch den gleichen oder vom Hersteller empfohlenen Batterietyp. Entsorgen Sie die benutzten Batterien nach den Anweisungen des Herstellers.

Advarsel Det kan være fare for eksplosjon hvis batteriet skiftes på feil måte. Skift kun med samme eller tilsvarende type som er anbefalt av produsenten. Kasser brukte batterier i henhold til produsentens instruksjoner.

**Avvertenza** Pericolo di esplosione se la batteria non è installata correttamente. Sostituire solo con una di tipo uguale o equivalente, consigliata dal produttore. Eliminare le batterie usate secondo le istruzioni del produttore.

**Aviso** Existe perigo de explosão se a bateria for substituída incorrectamente. Substitua a bateria por uma bateria igual ou de um tipo equivalente recomendado pelo fabricante. Destrua as baterias usadas conforme as instruções do fabricante.

¡Atención! Existe peligro de explosión si la batería se reemplaza de manera incorrecta. Reemplazar la baterían EXclusivamente con el mismo tipo o el equivalente recomendado por el fabricante. Desechar las baterías gastadas según las instrucciones del fabricante.

Varning! Explosionsfara vid felaktigt batteribyte. Ersätt endast batteriet med samma batterityp som rekommenderas av tillverkaren eller motsvarande. Följ tillverkarens anvisningar vid kassering av använda batterier.

## Jewelry Removal Warning

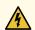

**WARNING:** Before working on equipment that is connected to power lines, remove jewelry, including rings, necklaces, and watches. Metal objects heat up when connected to power and ground and can cause serious burns or can be welded to the terminals.

Waarschuwing Alvorens aan apparatuur te werken die met elektrische leidingen is verbonden, sieraden (inclusief ringen, kettingen en horloges) verwijderen. Metalen voorwerpen worden warm wanneer ze met stroom en aarde zijn verbonden, en kunnen ernstige brandwonden veroorzaken of het metalen voorwerp aan de aansluitklemmen lassen.

Varoitus Ennen kuin työskentelet voimavirtajohtoihin kytkettyjen laitteiden parissa, ota pois kaikki korut (sormukset, kaulakorut ja kellot mukaan lukien). Metalliesineet kuumenevat, kun ne ovat yhteydessä sähkövirran ja maan kanssa, ja ne voivat aiheuttaa vakavia palovammoja tai hitsata metalliesineet kiinni liitäntänapoihin.

Attention Avant d'accéder à cet équipement connecté aux lignes électriques, ôter tout bijou (anneaux, colliers et montres compris). Lorsqu'ils sont branchés à l'alimentation et reliés à la terre, les objets métalliques chauffent, ce qui peut provoquer des blessures graves ou souder l'objet métallique aux bornes.

Warnung Vor der Arbeit an Geräten, die an das Netz angeschlossen sind, jeglichen Schmuck (einschließlich Ringe, Ketten und Uhren) abnehmen. Metallgegenstände erhitzen sich, wenn sie an das Netz und die Erde angeschlossen werden, und können schwere Verbrennungen verursachen oder an die Anschlußklemmen angeschweißt werden.

**Avvertenza** Prima di intervenire su apparecchiature collegate alle linee di alimentazione, togliersi qualsiasi monile (inclusi anelli, collane, braccialetti ed orologi). Gli oggetti metallici si riscaldano quando sono collegati tra punti di alimentazione e massa: possono causare ustioni gravi oppure il metallo può saldarsi ai terminali.

**Advarsel** Fjern alle smykker (inkludert ringer, halskjeder og klokker) før du skal arbeide på utstyr som er koblet til kraftledninger. Metallgjenstander som er koblet til kraftledninger og jord blir svært varme og kan forårsake alvorlige brannskader eller smelte fast til polene.

Aviso Antes de trabalhar em equipamento que esteja ligado a linhas de corrente, retire todas as jóias que estiver a usar (incluindo anéis, fios e relógios). Os objectos metálicos aquecerão em contacto com a corrente e em contacto com a ligação à terra, podendo causar queimaduras graves ou ficarem soldados aos terminais.

¡Atención! Antes de operar sobre equipos conectados a líneas de alimentación, quitarse las joyas (incluidos anillos, collares y relojes). Los objetos de metal se calientan cuando

se conectan a la alimentación y a tierra, lo que puede ocasionar quemaduras graves o que los objetos metálicos queden soldados a los bornes.

Varning! Tag av alla smycken (inklusive ringar, halsband och armbandsur) innan du arbetar på utrustning som är kopplad till kraftledningar. Metallobjekt hettas upp när de kopplas ihop med ström och jord och kan förorsaka allvarliga brännskador; metallobjekt kan också sammansvetsas med kontakterna.

#### **Lightning Activity Warning**

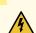

**WARNING:** Do not work on the system or connect or disconnect cables during periods of lightning activity.

**Waarschuwing** Tijdens onweer dat gepaard gaat met bliksem, dient u niet aan het systeem te werken of kabels aan te sluiten of te ontkoppelen.

Varoitus Älä työskentele järjestelmän parissa äläkä yhdistä tai irrota kaapeleita ukkosilmalla.

**Attention** Ne pas travailler sur le système ni brancher ou débrancher les câbles pendant un orage.

**Warnung** Arbeiten Sie nicht am System und schließen Sie keine Kabel an bzw. trennen Sie keine ab, wenn es gewittert.

**Avvertenza** Non lavorare sul sistema o collegare oppure scollegare i cavi durante un temporale con fulmini.

**Advarsel** Utfør aldri arbeid på systemet, eller koble kabler til eller fra systemet når det tordner eller lyner.

**Aviso** Não trabalhe no sistema ou ligue e desligue cabos durante períodos de mau tempo (trovoada).

¡Atención! No operar el sistema ni conectar o desconectar cables durante el transcurso de descargas eléctricas en la atmósfera.

**Varning!** Vid åska skall du aldrig utföra arbete på systemet eller ansluta eller koppla loss kablar.

# Operating Temperature Warning

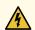

WARNING: To prevent the device from overheating, do not operate it in an area that exceeds the maximum recommended ambient temperature. To prevent airflow restriction, allow at least 6 in. (15.2 cm) of clearance around the ventilation openings.

**Waarschuwing** Om te voorkomen dat welke switch van de Juniper Networks router dan ook oververhit raakt, dient u deze niet te bedienen op een plaats waar de maximale aanbevolen omgevingstemperatuur van 40° C wordt overschreden. Om te voorkomen dat de luchtstroom wordt beperkt, dient er minstens 15,2 cm speling rond de ventilatie-openingen te zijn.

Varoitus Ettei Juniper Networks switch-sarjan reititin ylikuumentuisi, sitä ei saa käyttää tilassa, jonka lämpötila ylittää korkeimman suositellun ympäristölämpötilan 40° C. Ettei ilmanvaihto estyisi, tuuletusaukkojen ympärille on jätettävä ainakin 15,2 cm tilaa.

**Attention** Pour éviter toute surchauffe des routeurs de la gamme Juniper Networks switch, ne l'utilisez pas dans une zone où la température ambiante est supérieure à 40° C. Pour permettre un flot d'air constant, dégagez un espace d'au moins 15,2 cm autour des ouvertures de ventilations.

Warnung Um einen Router der switch vor Überhitzung zu schützen, darf dieser nicht in einer Gegend betrieben werden, in der die Umgebungstemperatur das empfohlene Maximum von 40° C überschreitet. Um Lüftungsverschluß zu verhindern, achten Sie darauf, daß mindestens 15,2 cm lichter Raum um die Lüftungsöffnungen herum frei bleibt.

**Avvertenza** Per evitare il surriscaldamento dei switch, non adoperateli in un locale che ecceda la temperatura ambientale massima di 40° C. Per evitare che la circolazione dell'aria sia impedita, lasciate uno spazio di almeno 15.2 cm di fronte alle aperture delle ventole.

**Advarsel** Unngå overoppheting av eventuelle rutere i Juniper Networks switch Disse skal ikke brukes på steder der den anbefalte maksimale omgivelsestemperaturen overstiger 40° C (104° F). Sørg for at klaringen rundt lufteåpningene er minst 15,2 cm (6 tommer) for å forhindre nedsatt luftsirkulasjon.

**Aviso** Para evitar o sobreaquecimento do encaminhador Juniper Networks switch, não utilize este equipamento numa área que exceda a temperatura máxima recomendada de 40° C. Para evitar a restrição à circulação de ar, deixe pelo menos um espaço de 15,2 cm à volta das aberturas de ventilação.

¡Atención! Para impedir que un encaminador de la serie Juniper Networks switch se recaliente, no lo haga funcionar en un área en la que se supere la temperatura ambiente máxima recomendada de 40° C. Para impedir la restricción de la entrada de aire, deje un espacio mínimo de 15,2 cm alrededor de las aperturas para ventilación.

**Varning!** Förhindra att en Juniper Networks switch överhettas genom att inte använda den i ett område där den maximalt rekommenderade omgivningstemperaturen på 40° C överskrids. Förhindra att luftcirkulationen inskränks genom att se till att det finns fritt utrymme på minst 15,2 cm omkring ventilationsöppningarna.

#### **Product Disposal Warning**

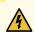

**WARNING:** Disposal of this device must be handled according to all national laws and regulations.

**Waarschuwing** Dit produkt dient volgens alle landelijke wetten en voorschriften te worden afgedankt.

Varoitus Tämän tuotteen lopullisesta hävittämisestä tulee huolehtia kaikkia valtakunnallisia lakeja ja säännöksiä noudattaen.

**Attention** La mise au rebut définitive de ce produit doit être effectuée conformément à toutes les lois et réglementations en vigueur.

**Warnung** Dieses Produkt muß den geltenden Gesetzen und Vorschriften entsprechend entsorgt werden.

**Avvertenza** L'eliminazione finale di questo prodotto deve essere eseguita osservando le normative italiane vigenti in materia

**Advarsel** Endelig disponering av dette produktet må skje i henhold til nasjonale lover og forskrifter.

**Aviso** A descartagem final deste produto deverá ser efectuada de acordo com os regulamentos e a legislação nacional.

¡Atención! El desecho final de este producto debe realizarse según todas las leyes y regulaciones nacionales

**Varning!** Slutlig kassering av denna produkt bör skötas i enlighet med landets alla lagar och föreskrifter.

## **General Electrical Safety Guidelines and Warnings**

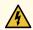

WARNING: Certain ports on the device are designed for use as intrabuilding (within-the-building) interfaces only (Type 2 or Type 4 ports as described in *GR-1089-CORE*) and require isolation from the exposed outside plant (OSP) cabling. To comply with NEBS requirements and protect against lightning surges and commercial power disturbances, the intrabuilding ports *must not* be metallically connected to interfaces that connect to the OSP or its wiring. The intrabuilding ports on the device are suitable for connection to intrabuilding or unexposed wiring or cabling only. The addition of primary protectors is not sufficient protection for connecting these interfaces metallically to OSP wiring.

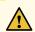

**CAUTION:** Before removing or installing components of a device, connect an electrostatic discharge (ESD) grounding strap to an ESD point and wrap and fasten the other end of the strap around your bare wrist. Failure to use an ESD grounding strap could result in damage to the device.

- Install the device in compliance with the following local, national, and international electrical codes:
  - United States—National Fire Protection Association (NFPA 70), United States National Electrical Code.
  - Other countries—International Electromechanical Commission (IEC) 60364, Part 1 through Part 7.
  - Evaluated to the TN power system.
  - Canada—Canadian Electrical Code, Part 1, CSA C22.1.
  - Suitable for installation in Information Technology Rooms in accordance with Article 645 of the National Electrical Code and NFPA 75.

Peut être installé dans des salles de matériel de traitement de l'information conformément à l'article 645 du National Electrical Code et à la NFPA 75.

- Locate the emergency power-off switch for the room in which you are working so that if an electrical accident occurs, you can quickly turn off the power.
- Make sure that grounding surfaces are cleaned and brought to a bright finish before grounding connections
  are made.
- Do not work alone if potentially hazardous conditions exist anywhere in your workspace.
- Never assume that power is disconnected from a circuit. Always check the circuit before starting to work.

- Carefully look for possible hazards in your work area, such as moist floors, ungrounded power extension cords, and missing safety grounds.
- Operate the device within marked electrical ratings and product usage instructions.
- To ensure that the device and peripheral equipment function safely and correctly, use the cables and connectors specified for the attached peripheral equipment, and make certain they are in good condition.

You can remove and replace many device components without powering off or disconnecting power to the device, as detailed elsewhere in the hardware documentation for this device. Never install equipment that appears to be damaged.

## Prevention of Electrostatic Discharge Damage

Device components that are shipped in antistatic bags are sensitive to damage from static electricity. Some components can be impaired by voltages as low as 30 V. You can easily generate potentially damaging static voltages whenever you handle plastic or foam packing material or if you move components across plastic or carpets. Observe the following guidelines to minimize the potential for electrostatic discharge (ESD) damage, which can cause intermittent or complete component failures:

• Always use an ESD wrist strap when you are handling components that are subject to ESD damage, and make sure that it is in direct contact with your skin.

If a grounding strap is not available, hold the component in its antistatic bag (see Figure 163 on page 489) in one hand and touch the exposed, bare metal of the device with the other hand immediately before inserting the component into the device.

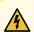

**WARNING:** For safety, periodically check the resistance value of the ESD grounding strap. The measurement must be in the range 1 through 10 Mohms.

- When handling any component that is subject to ESD damage and that is removed from the device, make sure the equipment end of your ESD wrist strap is attached to the ESD point on the chassis.
  - If no grounding strap is available, touch the exposed, bare metal of the device to ground yourself before handling the component.
- Avoid contact between the component that is subject to ESD damage and your clothing. ESD voltages
  emitted from clothing can damage components.
- When removing or installing a component that is subject to ESD damage, always place it component-side up on an antistatic surface, in an antistatic card rack, or in an antistatic bag (see Figure 163 on page 489). If you are returning a component, place it in an antistatic bag before packing it.

Figure 163: Placing a Component into an Antistatic Bag

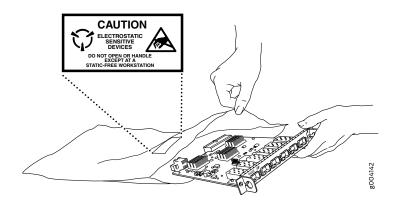

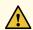

**CAUTION:** ANSI/TIA/EIA-568 cables such as Category 5e and Category 6 can get electrostatically charged. To dissipate this charge, always ground the cables to a suitable and safe earth ground before connecting them to the system.

## **AC Power Electrical Safety Guidelines**

The following electrical safety guidelines apply to AC-powered devices:

- Note the following warnings printed on the device:
  - "CAUTION: THIS UNIT HAS MORE THAN ONE POWER SUPPLY CORD. DISCONNECT ALL POWER SUPPLY CORDS BEFORE SERVICING TO AVOID ELECTRIC SHOCK."
  - "ATTENTION: CET APPAREIL COMPORTE PLUS D'UN CORDON D'ALIMENTATION. AFIN DE PRÉVENIR LES CHOCS ÉLECTRIQUES, DÉBRANCHER TOUT CORDON D'ALIMENTATION AVANT DE FAIRE LE DÉPANNAGE."
- AC-powered devices are shipped with a three-wire electrical cord with a grounding-type plug that fits
  only a grounding-type power outlet. Do not circumvent this safety feature. Equipment grounding must
  comply with local and national electrical codes.
- You must provide an external certified circuit breaker (2-pole circuit breaker or 4-pole circuit breaker based on your device) rated minimum 20 A in the building installation.

- The power cord serves as the main disconnecting device for the AC-powered device. The socket outlet must be near the AC-powered device and be easily accessible.
- For devices that have more than one power supply connection, you must ensure that all power connections are fully disconnected so that power to the device is completely removed to prevent electric shock. To disconnect power, unplug all power cords (one for each power supply).

#### Power Cable Warning (Japanese)

WARNING: The attached power cable is only for this product. Do not use the cable for another product.

注意

附属の電源コードセットはこの製品専用です。 他の電気機器には使用しないでください。

017253

## **AC Power Disconnection Warning**

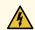

**WARNING:** Before working on the device or near power supplies, unplug all the power cords from an AC-powered device.

**Waarschuwing** Voordat u aan een frame of in de nabijheid van voedingen werkt, dient u bij wisselstroom toestellen de stekker van het netsnoer uit het stopcontact te halen.

Varoitus Kytke irti vaihtovirtalaitteiden virtajohto, ennen kuin teet mitään asennuspohjalle tai työskentelet virtalähteiden läheisyydessä.

**Attention** Avant de travailler sur un châssis ou à proximité d'une alimentation électrique, débrancher le cordon d'alimentation des unités en courant alternatif.

**Warnung** Bevor Sie an einem Chassis oder in der Nähe von Netzgeräten arbeiten, ziehen Sie bei Wechselstromeinheiten das Netzkabel ab bzw.

**Avvertenza** Prima di lavorare su un telaio o intorno ad alimentatori, scollegare il cavo di alimentazione sulle unità CA.

**Advarsel** Før det utføres arbeid på kabinettet eller det arbeides i nærheten av strømforsyningsenheter, skal strømledningen trekkes ut på vekselstrømsenheter.

**Aviso** Antes de trabalhar num chassis, ou antes de trabalhar perto de unidades de fornecimento de energia, desligue o cabo de alimentação nas unidades de corrente alternada.

¡Atención! Antes de manipular el chasis de un equipo o trabajar cerca de una fuente de alimentación, desenchufar el cable de alimentación en los equipos de corriente alterna (CA).

**Varning!** Innan du arbetar med ett chassi eller nära strömförsörjningsenheter skall du för växelströmsenheter dra ur nätsladden.

## **DC Power Electrical Safety Guidelines**

#### **DC Power Electrical Safety Guidelines**

The following electrical safety guidelines apply to a DC-powered services gateway:

- A DC-powered services gateway is equipped with a DC terminal block that is rated for the power requirements of a maximally configured services gateway. To supply sufficient power, terminate the DC input wiring on a facility DC source capable of supplying at least 30 A @ -48 VDC for the system. We recommend that the 48 VDC facility DC source be equipped with a circuit breaker rated at 40 A (-48 VDC) minimum, or as required by local code. Incorporate an easily accessible disconnect device into the facility wiring. In the United States and Canada, the -48 VDC facility should be equipped with a circuit breaker rated a minimum of 125% of the power provisioned for the input in accordance with the National Electrical Code in the US and the Canadian Electrical Code in Canada. Be sure to connect the ground wire or conduit to a solid office (earth) ground. A closed loop ring is recommended for terminating the ground conductor at the ground stud.
- Run two wires from the circuit breaker box to a source of 48 VDC. Use appropriate gauge wire to handle up to 40 A.
- A DC-powered services gateway that is equipped with a DC terminal block is intended only for installation in a restricted access location. In the United States, a restricted access area is one in accordance with Articles 110-16, 110-17, and 110-18 of the National Electrical Code ANSI/NFPA 70.

**NOTE:** Primary overcurrent protection is provided by the building circuit breaker. This breaker should protect against excess currents, short circuits, and earth faults in accordance with NEC ANSI/NFPA70.

- Ensure that the polarity of the DC input wiring is correct. Under certain conditions, connections with reversed polarity might trip the primary circuit breaker or damage the equipment.
- For personal safety, connect the green and yellow wire to safety (earth) ground at both the services gateway and the supply side of the DC wiring.

- The marked input voltage of -48 VDC for a DC-powered services gateway is the nominal voltage associated with the battery circuit, and any higher voltages are only to be associated with float voltages for the charging function.
- Because the services gateway is a positive ground system, you must connect the positive lead to the terminal labeled **RETURN**, the negative lead to the terminal labeled **-48V**, and the earth ground to the chassis grounding points.

# DC Power Disconnection Warning

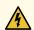

**WARNING:** Before performing any of the following procedures, ensure that power is removed from the DC circuit. To ensure that all power is off, locate the circuit breaker on the panel board that services the DC circuit, switch the circuit breaker to the **OFF** position, and tape the switch handle of the circuit breaker in the **OFF** position.

Waarschuwing Voordat u een van de onderstaande procedures uitvoert, dient u te controleren of de stroom naar het gelijkstroom circuit uitgeschakeld is. Om u ervan te verzekeren dat alle stroom UIT is geschakeld, kiest u op het schakelbord de stroomverbreker die het gelijkstroom circuit bedient, draait de stroomverbreker naar de UIT positie en plakt de schakelaarhendel van de stroomverbreker met plakband in de UIT positie vast.

Varoitus Varmista, että tasavirtapiirissä ei ole virtaa ennen seuraavien toimenpiteiden suorittamista. Varmistaaksesi, että virta on KATKAISTU täysin, paikanna tasavirrasta huolehtivassa kojetaulussa sijaitseva suojakytkin, käännä suojakytkin KATKAISTU-asentoon ja teippaa suojakytkimen varsi niin, että se pysyy KATKAISTU-asennossa.

Attention Avant de pratiquer l'une quelconque des procédures ci-dessous, vérifier que le circuit en courant continu n'est plus sous tension. Pour en être sûr, localiser le disjoncteur situé sur le panneau de service du circuit en courant continu, placer le disjoncteur en position fermée (OFF) et, à l'aide d'un ruban adhésif, bloquer la poignée du disjoncteur en position OFF.

Warnung Vor Ausführung der folgenden Vorgänge ist sicherzustellen, daß die Gleichstromschaltung keinen Strom erhält. Um sicherzustellen, daß sämtlicher Strom abgestellt ist, machen Sie auf der Schalttafel den Unterbrecher für die Gleichstromschaltung ausfindig, stellen Sie den Unterbrecher auf AUS, und kleben Sie den Schaltergriff des Unterbrechers mit Klebeband in der AUS-Stellung fest.

Avvertenza Prima di svolgere una qualsiasi delle procedure seguenti, verificare che il circuito CC non sia alimentato. Per verificare che tutta l'alimentazione sia scollegata (OFF), individuare l'interruttore automatico sul quadro strumenti che alimenta il circuito CC, mettere l'interruttore in posizione OFF e fissarlo con nastro adesivo in tale posizione.

**Advarsel** Før noen av disse prosedyrene utføres, kontroller at strømmen er frakoblet likestrømkretsen. Sørg for at all strøm er slått AV. Dette gjøres ved å lokalisere strømbryteren på brytertavlen som betjener likestrømkretsen, slå strømbryteren AV og teipe bryterhåndtaket på strømbryteren i AV-stilling.

**Aviso** Antes de executar um dos seguintes procedimentos, certifique-se que desligou a fonte de alimentação de energia do circuito de corrente contínua. Para se assegurar

que toda a corrente foi DESLIGADA, localize o disjuntor no painel que serve o circuito de corrente contínua e coloque-o na posição OFF (Desligado), segurando nessa posição a manivela do interruptor do disjuntor com fita isoladora.

¡Atención! Antes de proceder con los siguientes pasos, comprobar que la alimentación del circuito de corriente continua (CC) esté cortada (OFF). Para asegurarse de que toda la alimentación esté cortada (OFF), localizar el interruptor automático en el panel que alimenta al circuito de corriente continua, cambiar el interruptor automático a la posición de Apagado (OFF), y sujetar con cinta la palanca del interruptor automático en posición de Apagado (OFF).

**Varning!** Innan du utför någon av följande procedurer måste du kontrollera att strömförsörjningen till likströmskretsen är bruten. Kontrollera att all strömförsörjning är BRUTEN genom att slå AV det överspänningsskydd som skyddar likströmskretsen och tejpa fast överspänningsskyddets omkopplare i FRÅN-läget.

#### **DC Power Grounding Requirements and Warning**

An insulated grounding conductor that is identical in size to the grounded and ungrounded branch circuit supply conductors, but is identifiable by green and yellow stripes, is installed as part of the branch circuit that supplies the unit. The grounding conductor is a separately derived system at the supply transformer or motor generator set.

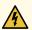

**WARNING:** When installing the services gateway, the ground connection must always be made first and disconnected last.

**Waarschuwing** Bij de installatie van het toestel moet de aardverbinding altijd het eerste worden gemaakt en het laatste worden losgemaakt.

Varoitus Laitetta asennettaessa on maahan yhdistäminen aina tehtävä ensiksi ja maadoituksen irti kytkeminen viimeiseksi.

**Attention** Lors de l'installation de l'appareil, la mise à la terre doit toujours être connectée en premier et déconnectée en dernier.

**Warnung** Der Erdanschluß muß bei der Installation der Einheit immer zuerst hergestellt und zuletzt abgetrennt werden.

**Avvertenza** In fase di installazione dell'unità, eseguire sempre per primo il collegamento a massa e disconnetterlo per ultimo.

**Advarsel** Når enheten installeres, må jordledningen alltid tilkobles først og frakobles sist.

**Aviso** Ao instalar a unidade, a ligação à terra deverá ser sempre a primeira a ser ligada, e a última a ser desligada.

¡Atención! Al instalar el equipo, conectar la tierra la primera y desconectarla la última.

**Varning!** Vid installation av enheten måste jordledningen alltid anslutas först och kopplas bort sist.

# DC Power Wiring Sequence Warning

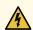

WARNING: Wire the DC power supply using the appropriate lugs. When connecting power, the proper wiring sequence is ground to ground, +RTN to +RTN, then -48 V to -48 V. When disconnecting power, the proper wiring sequence is -48 V to -48 V, +RTN to +RTN, then ground to ground. Note that the ground wire should always be connected first and disconnected last.

**Waarschuwing** De juiste bedradingsvolgorde verbonden is aarde naar aarde, +RTN naar +RTN, en -48 V naar – 48 V. De juiste bedradingsvolgorde losgemaakt is en -48 V naar – 48 V, +RTN naar +RTN, aarde naar aarde.

Varoitus Oikea yhdistettava kytkentajarjestys on maajohto maajohtoon, +RTN varten +RTN, -48 V varten – 48 V. Oikea irrotettava kytkentajarjestys on -48 V varten – 48 V, +RTN varten +RTN, maajohto maajohtoon.

Attention Câblez l'approvisionnement d'alimentation CC En utilisant les crochets appropriés à l'extrémité de câblage. En reliant la puissance, l'ordre approprié de câblage est rectifié pour rectifier, +RTN à +RTN, puis -48 V à -48 V. En débranchant la puissance, l'ordre approprié de câblage est -48 V à -48 V, +RTN à +RTN, a alors rectifié pour rectifier. Notez que le fil de masse devrait toujours être relié d'abord et débranché pour la dernière fois. Notez que le fil de masse devrait toujours être relié d'abord et débranché pour la dernière fois.

Warnung Die Stromzufuhr ist nur mit geeigneten Ringösen an das DC Netzteil anzuschliessen. Die richtige Anschlusssequenz ist: Erdanschluss zu Erdanschluss, +RTN zu +RTN und dann -48V zu -48V. Die richtige Sequenz zum Abtrennen der Stromversorgung ist -48V zu -48V, +RTN zu +RTN und dann Erdanschluss zu Erdanschluss. Es ist zu beachten dass der Erdanschluss immer zuerst angeschlossen und als letztes abgetrennt wird.

Avvertenza Mostra la morsettiera dell alimentatore CC. Cablare l'alimentatore CC usando i connettori adatti all'estremità del cablaggio, come illustrato. La corretta sequenza di cablaggio è da massa a massa, da positivo a positivo (da linea ad L) e da negativo a negativo (da neutro a N). Tenere presente che il filo di massa deve sempre venire collegato per primo e scollegato per ultimo.

**Advarsel** Riktig tilkoples tilkoplingssekvens er jord til jord, +RTN til +RTN, -48 V til – 48 V. Riktig frakoples tilkoplingssekvens er -48 V til – 48 V, +RTN til +RTN, jord til jord.

**Aviso** Ate con alambre la fuente de potencia cc Usando los terminales apropiados en el extremo del cableado. Al conectar potencia, la secuencia apropiada del cableado se muele para moler, +RTN a +RTN, entonces -48 V a -48 V. Al desconectar potencia, la secuencia apropiada del cableado es -48 V a -48 V, +RTN a +RTN, entonces molió para

moler. Observe que el alambre de tierra se debe conectar siempre primero y desconectar por último. Observe que el alambre de tierra se debe conectar siempre primero y desconectar por último.

¡Atención! Wire a fonte de alimentação de DC Usando os talões apropriados na extremidade da fiação. Ao conectar a potência, a seqüência apropriada da fiação é moída para moer, +RTN a +RTN, então -48 V a -48 V. Ao desconectar a potência, a seqüência apropriada da fiação é -48 V a -48 V, +RTN a +RTN, moeu então para moer. Anote que o fio à terra deve sempre ser conectado primeiramente e desconectado por último. Anote que o fio à terra deve sempre ser conectado primeiramente e desconectado por último.

**Varning!** Korrekt kopplingssekvens ar jord till jord, +RTN till +RTN, -48 V till – 48 V. Korrekt kopplas kopplingssekvens ar -48 V till -48 V, +RTN till +RTN, jord till jord.

# DC Power Wiring Terminations Warning

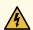

**WARNING:** When stranded wiring is required, use approved wiring terminations, such as closed-loop or spade-type with upturned lugs. These terminations should be the appropriate size for the wires and should clamp both the insulation and conductor.

Waarschuwing Wanneer geslagen bedrading vereist is, dient u bedrading te gebruiken die voorzien is van goedgekeurde aansluitingspunten, zoals het gesloten-lus type of het grijperschop type waarbij de aansluitpunten omhoog wijzen. Deze aansluitpunten dienen de juiste maat voor de draden te hebben en dienen zowel de isolatie als de geleider vast te klemmen.

Varoitus Jos säikeellinen johdin on tarpeen, käytä hyväksyttyä johdinliitäntää, esimerkiksi suljettua silmukkaa tai kourumaista liitäntää, jossa on ylöspäin käännetyt kiinnityskorvat. Tällaisten liitäntöjen tulee olla kooltaan johtimiin sopivia ja niiden tulee puristaa yhteen sekä eristeen että johdinosan.

Attention Quand des fils torsadés sont nécessaires, utiliser des douilles terminales homologuées telles que celles à circuit fermé ou du type à plage ouverte avec cosses rebroussées. Ces douilles terminales doivent être de la taille qui convient aux fils et doivent être refermées sur la gaine isolante et sur le conducteur.

Warnung Wenn Litzenverdrahtung erforderlich ist, sind zugelassene Verdrahtungsanschlüsse, z.B. Ringoesen oder gabelförmige Kabelschuhe mit nach oben gerichteten Enden zu verwenden. Diese Abschlüsse sollten die angemessene Größe für die Drähte haben und sowohl die Isolierung als auch den Leiter festklemmen.

Avvertenza Quando occorre usare trecce, usare connettori omologati, come quelli a occhiello o a forcella con linguette rivolte verso l'alto. I connettori devono avere la misura adatta per il cablaggio e devono serrare sia l'isolante che il conduttore.

**Advarsel** Hvis det er nødvendig med flertrådede ledninger, brukes godkjente ledningsavslutninger, som for eksempel lukket sløyfe eller spadetype med oppoverbøyde kabelsko. Disse avslutningene skal ha riktig størrelse i forhold til ledningene, og skal klemme sammen både isolasjonen og lederen.

Aviso Quando forem requeridas montagens de instalação eléctrica de cabo torcido, use terminações de cabo aprovadas, tais como, terminações de cabo em circuito fechado e planas com terminais de orelha voltados para cima. Estas terminações de cabo deverão ser do tamanho apropriado para os respectivos cabos, e deverão prender simultaneamente o isolamento e o fio condutor.

¡Atención! Cuando se necesite hilo trenzado, utilizar terminales para cables homologados, tales como las de tipo "bucle cerrado" o "espada", con las lengüetas de conexión vueltas hacia arriba. Estos terminales deberán ser del tamaño apropiado para los cables que se utilicen, y tendrán que sujetar tanto el aislante como el conductor.

Varning! När flertrådiga ledningar krävs måste godkända ledningskontakter användas, t.ex. kabelsko av sluten eller öppen typ med uppåtvänd tapp. Storleken på dessa kontakter måste vara avpassad till ledningarna och måste kunna hålla både isoleringen och ledaren fastklämda.

#### **RELATED DOCUMENTATION**

Action to Take After an Electrical Accident | 515

General Electrical Safety Guidelines and Warnings | 487

AC Power Electrical Safety Guidelines | 489

# **DC Power Disconnection Warning**

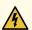

**WARNING:** Before performing any of the DC power procedures, ensure that power is removed from the DC circuit. To ensure that all power is off, locate the circuit breaker on the panel board that services the DC circuit, switch the circuit breaker to the OFF position, and tape the device handle of the circuit breaker in the OFF position.

Waarschuwing Voordat u een van de onderstaande procedures uitvoert, dient u te controleren of de stroom naar het gelijkstroom circuit uitgeschakeld is. Om u ervan te verzekeren dat alle stroom UIT is geschakeld, kiest u op het schakelbord de stroomverbreker die het gelijkstroom circuit bedient, draait de stroomverbreker naar de UIT positie en plakt de schakelaarhendel van de stroomverbreker met plakband in de UIT positie vast.

Varoitus Varmista, että tasavirtapiirissä ei ole virtaa ennen seuraavien toimenpiteiden suorittamista. Varmistaaksesi, että virta on KATKAISTU täysin, paikanna tasavirrasta huolehtivassa kojetaulussa sijaitseva suojakytkin, käännä suojakytkin KATKAISTU-asentoon ja teippaa suojakytkimen varsi niin, että se pysyy KATKAISTU-asennossa.

Attention Avant de pratiquer l'une quelconque des procédures ci-dessous, vérifier que le circuit en courant continu n'est plus sous tension. Pour en être sûr, localiser le disjoncteur situé sur le panneau de service du circuit en courant continu, placer le disjoncteur en position fermée (OFF) et, à l'aide d'un ruban adhésif, bloquer la poignée du disjoncteur en position OFF.

Warnung Vor Ausführung der folgenden Vorgänge ist sicherzustellen, daß die Gleichstromschaltung keinen Strom erhält. Um sicherzustellen, daß sämtlicher Strom abgestellt ist, machen Sie auf der Schalttafel den Unterbrecher für die Gleichstromschaltung ausfindig, stellen Sie den Unterbrecher auf AUS, und kleben Sie den Schaltergriff des Unterbrechers mit Klebeband in der AUS-Stellung fest.

Avvertenza Prima di svolgere una qualsiasi delle procedure seguenti, verificare che il circuito CC non sia alimentato. Per verificare che tutta l'alimentazione sia scollegata (OFF), individuare l'interruttore automatico sul quadro strumenti che alimenta il circuito CC, mettere l'interruttore in posizione OFF e fissarlo con nastro adesivo in tale posizione.

**Advarsel** Før noen av disse prosedyrene utføres, kontroller at strømmen er frakoblet likestrømkretsen. Sørg for at all strøm er slått AV. Dette gjøres ved å lokalisere strømbryteren på brytertavlen som betjener likestrømkretsen, slå strømbryteren AV og teipe bryterhåndtaket på strømbryteren i AV-stilling.

Aviso Antes de executar um dos seguintes procedimentos, certifique-se que desligou a fonte de alimentação de energia do circuito de corrente contínua. Para se assegurar

que toda a corrente foi DESLIGADA, localize o disjuntor no painel que serve o circuito de corrente contínua e coloque-o na posição OFF (Desligado), segurando nessa posição a manivela do interruptor do disjuntor com fita isoladora.

¡Atención! Antes de proceder con los siguientes pasos, comprobar que la alimentación del circuito de corriente continua (CC) esté cortada (OFF). Para asegurarse de que toda la alimentación esté cortada (OFF), localizar el interruptor automático en el panel que alimenta al circuito de corriente continua, cambiar el interruptor automático a la posición de Apagado (OFF), y sujetar con cinta la palanca del interruptor automático en posición de Apagado (OFF).

**Varning!** Innan du utför någon av följande procedurer måste du kontrollera att strömförsörjningen till likströmskretsen är bruten. Kontrollera att all strömförsörjning är BRUTEN genom att slå AV det överspänningsskydd som skyddar likströmskretsen och tejpa fast överspänningsskyddets omkopplare i FRÅN-läget.

# DC Power Grounding Requirements and Warning

An insulated grounding conductor that is identical in size to the grounded and ungrounded branch circuit supply conductors but is identifiable by green and yellow stripes is installed as part of the branch circuit that supplies the device. The grounding conductor is a separately derived system at the supply transformer or motor generator set.

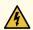

**WARNING:** When you install the device, the ground connection must always be made first and disconnected last.

**Waarschuwing** Bij de installatie van het toestel moet de aardverbinding altijd het eerste worden gemaakt en het laatste worden losgemaakt.

**Varoitus** Laitetta asennettaessa on maahan yhdistäminen aina tehtävä ensiksi ja maadoituksen irti kytkeminen viimeiseksi.

**Attention** Lors de l'installation de l'appareil, la mise à la terre doit toujours être connectée en premier et déconnectée en dernier.

**Warnung** Der Erdanschluß muß bei der Installation der Einheit immer zuerst hergestellt und zuletzt abgetrennt werden.

**Avvertenza** In fase di installazione dell'unità, eseguire sempre per primo il collegamento a massa e disconnetterlo per ultimo.

**Advarsel** Når enheten installeres, må jordledningen alltid tilkobles først og frakobles sist.

**Aviso** Ao instalar a unidade, a ligação à terra deverá ser sempre a primeira a ser ligada, e a última a ser desligada.

¡Atención! Al instalar el equipo, conectar la tierra la primera y desconectarla la última.

**Varning!** Vid installation av enheten måste jordledningen alltid anslutas först och kopplas bort sist.

# **DC Power Wiring Sequence Warning**

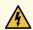

WARNING: Wire the DC power supply using the appropriate lugs. When connecting power, the proper wiring sequence is ground to ground, +RTN to +RTN, then -48 V to -48 V. When disconnecting power, the proper wiring sequence is -48 V to -48 V, +RTN to +RTN, then ground to ground. Note that the ground wire must always be connected first and disconnected last.

**Waarschuwing** De juiste bedradingsvolgorde verbonden is aarde naar aarde, +RTN naar +RTN, en -48 V naar - 48 V. De juiste bedradingsvolgorde losgemaakt is en -48 naar -48 V, +RTN naar +RTN, aarde naar aarde.

Varoitus Oikea yhdistettava kytkentajarjestys on maajohto maajohtoon, +RTN varten +RTN, -48 V varten - 48 V. Oikea irrotettava kytkentajarjestys on -48 V varten - 48 V, +RTN varten +RTN, maajohto maajohtoon.

**Attention** Câblez l'approvisionnement d'alimentation CC En utilisant les crochets appropriés à l'extrémité de câblage. En reliant la puissance, l'ordre approprié de câblage est rectifié pour rectifier, +RTN à +RTN, puis -48 V à -48 V. En débranchant la puissance, l'ordre approprié de câblage est -48 V à -48 V, +RTN à +RTN, a alors rectifié pour rectifier. Notez que le fil de masse devrait toujours être relié d'abord et débranché pour la dernière fois. Notez que le fil de masse devrait toujours être relié d'abord et débranché pour la dernière fois.

Warnung Die Stromzufuhr ist nur mit geeigneten Ringösen an das DC Netzteil anzuschliessen. Die richtige Anschlusssequenz ist: Erdanschluss zu Erdanschluss, +RTN zu +RTN und dann -48V zu -48V. Die richtige Sequenz zum Abtrennen der Stromversorgung ist -48V zu -48V, +RTN zu +RTN und dann Erdanschluss zu Erdanschluss. Es ist zu beachten dass der Erdanschluss immer zuerst angeschlossen und als letztes abgetrennt wird.

Avvertenza Mostra la morsettiera dell alimentatore CC. Cablare l'alimentatore CC usando i connettori adatti all'estremità del cablaggio, come illustrato. La corretta sequenza di cablaggio è da massa a massa, da positivo a positivo (da linea ad L) e da negativo a negativo (da neutro a N). Tenere presente che il filo di massa deve sempre venire collegato per primo e scollegato per ultimo.

**Advarsel** Riktig tilkoples tilkoplingssekvens er jord til jord, +RTN til +RTN, -48 V til - 48 V. Riktig frakoples tilkoplingssekvens er -48 V til - 48 V, +RTN til +RTN, jord til jord.

**Aviso** Ate con alambre la fuente de potencia cc Usando los terminales apropiados en el extremo del cableado. Al conectar potencia, la secuencia apropiada del cableado se muele para moler, +RTN a +RTN, entonces -48 V a -48 V. Al desconectar potencia, la secuencia apropiada del cableado es -48 V a -48 V, +RTN a +RTN, entonces molió

para moler. Observe que el alambre de tierra se debe conectar siempre primero y desconectar por último. Observe que el alambre de tierra se debe conectar siempre primero y desconectar por último.

¡Atención! Wire a fonte de alimentação de DC Usando os talões apropriados nan EXtremidade da fiação. Ao conectar a potência, a seqüência apropriada da fiação é moída para moer, +RTN a +RTN, então -48 V a -48 V. Ao desconectar a potência, a seqüência apropriada da fiação é -48 V a -48 V, +RTN a +RTN, moeu então para moer. Anote que o fio à terra deve sempre ser conectado primeiramente e desconectado por último. Anote que o fio à terra deve sempre ser conectado primeiramente e desconectado por último.

**Varning!** Korrekt kopplingssekvens ar jord till jord, +RTN till +RTN, -48 V till -48 V. Korrekt kopplas kopplingssekvens ar -48 V till -48 V, +RTN till +RTN, jord till jord.

# **DC Power Wiring Terminations Warning**

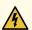

**WARNING:** When stranded wiring is required, use approved wiring terminations, such as closed-loop or spade-type with upturned lugs. These terminations must be the appropriate size for the wires and must clamp both the insulation and conductor.

Waarschuwing Wanneer geslagen bedrading vereist is, dient u bedrading te gebruiken die voorzien is van goedgekeurde aansluitingspunten, zoals het gesloten-lus type of het grijperschop type waarbij de aansluitpunten omhoog wijzen. Deze aansluitpunten dienen de juiste maat voor de draden te hebben en dienen zowel de isolatie als de geleider vast te klemmen.

Varoitus Jos säikeellinen johdin on tarpeen, käytä hyväksyttyä johdinliitäntää, esimerkiksi suljettua silmukkaa tai kourumaista liitäntää, jossa on ylöspäin käännetyt kiinnityskorvat. Tällaisten liitäntöjen tulee olla kooltaan johtimiin sopivia ja niiden tulee puristaa yhteen sekä eristeen että johdinosan.

Attention Quand des fils torsadés sont nécessaires, utiliser des douilles terminales homologuées telles que celles à circuit fermé ou du type à plage ouverte avec cosses rebroussées. Ces douilles terminales doivent être de la taille qui convient aux fils et doivent être refermées sur la gaine isolante et sur le conducteur.

Warnung Wenn Litzenverdrahtung erforderlich ist, sind zugelassene Verdrahtungsabschlüsse, z.B. für einen geschlossenen Regelkreis oder gabelförmig, mit nach oben gerichteten Kabelschuhen zu verwenden. Diese Abschlüsse sollten die angemessene Größe für die Drähte haben und sowohl die Isolierung als auch den Leiter festklemmen.

Avvertenza Quando occorre usare trecce, usare connettori omologati, come quelli a occhiello o a forcella con linguette rivolte verso l'alto. I connettori devono avere la misura adatta per il cablaggio e devono serrare sia l'isolante che il conduttore.

**Advarsel** Hvis det er nødvendig med flertrådede ledninger, brukes godkjente ledningsavslutninger, som for eksempel lukket sløyfe eller spadetype med oppoverbøyde kabelsko. Disse avslutningene skal ha riktig størrelse i forhold til ledningene, og skal klemme sammen både isolasjonen og lederen.

Aviso Quando forem requeridas montagens de instalação eléctrica de cabo torcido, use terminações de cabo aprovadas, tais como, terminações de cabo em circuito fechado e planas com terminais de orelha voltados para cima. Estas terminações de cabo deverão ser do tamanho apropriado para os respectivos cabos, e deverão prender simultaneamente o isolamento e o fio condutor.

¡Atención! Cuando se necesite hilo trenzado, utilizar terminales para cables homologados, tales como las de tipo "bucle cerrado" o "espada", con las lengüetas de

conexión vueltas hacia arriba. Estos terminales deberán ser del tamaño apropiado para los cables que se utilicen, y tendrán que sujetar tanto el aislante como el conductor.

Varning! När flertrådiga ledningar krävs måste godkända ledningskontakter användas, t.ex. kabelsko av sluten eller öppen typ med uppåtvänd tapp. Storleken på dessa kontakter måste vara avpassad till ledningarna och måste kunna hålla både isoleringen och ledaren fastklämda.

# Multiple Power Supplies Disconnection Warning

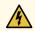

**WARNING:** The network device has more than one power supply connection. All connections must be removed completely to remove power from the unit completely.

Waarschuwing Deze eenheid heeft meer dan één stroomtoevoerverbinding; alle verbindingen moeten volledig worden verwijderd om de stroom van deze eenheid volledig te verwijderen.

**Varoitus** Tässä laitteessa on useampia virtalähdekytkentöjä. Kaikki kytkennät on irrotettava kokonaan, jotta virta poistettaisiin täysin laitteesta.

**Attention** Cette unité est équipée de plusieurs raccordements d'alimentation. Pour supprimer tout courant électrique de l'unité, tous les cordons d'alimentation doivent être débranchés.

Warnung Diese Einheit verfügt über mehr als einen Stromanschluß; um Strom gänzlich von der Einheit fernzuhalten, müssen alle Stromzufuhren abgetrennt sein.

**Avvertenza** Questa unità ha più di una connessione per alimentatore elettrico; tutte le connessioni devono essere completamente rimosse per togliere l'elettricità dall'unità.

**Advarsel** Denne enheten har mer enn én strømtilkobling. Alle tilkoblinger må kobles helt fra for å eliminere strøm fra enheten.

**Aviso** Este dispositivo possui mais do que uma conexão de fonte de alimentação de energia; para poder remover a fonte de alimentação de energia, deverão ser desconectadas todas as conexões existentes.

¡Atención! Esta unidad tiene más de una conexión de suministros de alimentación; para eliminar la alimentación por completo, deben desconectarse completamente todas las conexiones.

**Varning!** Denna enhet har mer än en strömförsörjningsanslutning; alla anslutningar måste vara helt avlägsnade innan strömtillförseln till enheten är fullständigt bruten.

# **TN Power Warning**

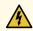

**WARNING:** The device is designed to work with a TN power system.

Waarschuwing Het apparaat is ontworpen om te functioneren met TN energiesystemen.

Varoitus Koje on suunniteltu toimimaan TN-sähkövoimajärjestelmien yhteydessä.

**Attention** Ce dispositif a été conçu pour fonctionner avec des systèmes d'alimentation TN.

Warnung Das Gerät ist für die Verwendung mit TN-Stromsystemen ausgelegt.

Avvertenza II dispositivo è stato progettato per l'uso con sistemi di alimentazione TN.

Advarsel Utstyret er utfomet til bruk med TN-strømsystemer.

Aviso O dispositivo foi criado para operar com sistemas de corrente TN.

¡Atención! El equipo está diseñado para trabajar con sistemas de alimentación tipo TN.

**Varning!** Enheten är konstruerad för användning tillsammans med elkraftssystem av TN-typ.

## **Action to Take After an Electrical Accident**

If an electrical accident results in an injury, take the following actions in this order:

- 1. Use caution. Be aware of potentially hazardous conditions that could cause further injury.
- 2. Disconnect power from the device.
- 3. If possible, send another person to get medical aid. Otherwise, assess the condition of the victim, then call for help.

# **SRX5800 Services Gateway Agency Approvals**

The services gateway complies with the following standards:

#### Safety

- EN 60825-1 Safety of Laser Products Part 1: Equipment Classification, Requirements and User's Guide
- CSA 60950-1 Safety of Information Technology Equipment
- UL 60950-1 Safety of Information Technology Equipment
- EN 60950-1 Safety of Information Technology Equipment
- IEC 60950-1 Safety of Information Technology Equipment (with country deviations)

#### • EMC/EMI/ETSI

- AS/NZS CISPR22 (Australia/New Zealand)
- FCC Part 15 Class A USA Radiated Emissions
- EN 55022 Class A European Radiated Emissions
- VCCI Class A Japanese Radiated Emissions
- ETSI EN-300386 V1.3.3 Telecom Network Equipment. Electromagnetic Compatibility Requirements

## Immunity

- EN 55024 +A1+A2 Information Technology Equipment Immunity Characteristics
- EN-61000-3-2 Power Line Harmonics
- EN-61000-3-3 +A1 +A2 +A3 Power Line Voltage Fluctuations and Flicker
- EN-61000-4-2 +A1 +A2 Electrostatic Discharge
- EN-61000-4-3 +A1+A2 Radiated Immunity
- EN-61000-4-4 Electrical Fast Transients
- EN-61000-4-5 Surge
- EN-61000-4-6 Immunity to Conducted Disturbances
- EN-61000-4-11 Voltage Dips and Sags

## NEBS

- GR-63-CORE: NEBS, Physical Protection
- GR-1089-CORE: EMC and Electrical Safety for Network Telecommunications Equipment
- SR-3580: NEBS Criteria Levels (Level 3 Compliance)

#### **RELATED DOCUMENTATION**

In Case of Electrical Accident

General Electrical Safety Guidelines and Warnings

DC Power Electrical Safety Guidelines and Warnings

# SRX5800 Services Gateway Compliance Statements for EMC Requirements

#### IN THIS SECTION

- Canada | 517
- European Community | 517
- Israel | 518
- Japan | 518
- United States | 518

## Canada

This Class A digital apparatus complies with Canadian ICES-003.

Cet appareil numérique de la classe A est conforme à la norme NMB-003 du Canada.

## **European Community**

This is a Class A product. In a domestic environment this product may cause radio interference in which case the user may be required to take adequate measures.

## Israel

#### אזהרה

מוצר זה הוא מוצר Class A. בסביבה ביתית,מוצר זה עלול לגרום הפרעות בתדר רדיו,ובמקרה זה ,המשתמש עשוי להידרש לנקוט אמצעים מתאימים.

The preceding translates as follows:

This product is Class A. In residential environments, the product may cause radio interference, and in such a situation, the user may be required to take adequate measures.

## Japan

この装置は、クラス A 情報技術装置です。この装置を家庭環境で使用する と電波妨害を引き起こすことがあります。この場合には使用者が適切な対策 を講ずるよう要求されることがあります。 VCCI-A

The preceding translates as follows:

This is a Class A product. In a domestic environment this product may cause radio interference in which case the user may be required to take adequate measures.

VCCI-A

## **United States**

The services gateway has been tested and found to comply with the limits for a Class A digital device of the FCC Rules. These limits are designed to provide reasonable protection against harmful interference when the equipment is operated in a commercial environment. This equipment generates, uses, and can radiate radio frequency energy and, if not installed and used in accordance with the instruction manual, may cause harmful interference to radio communications. Operation of this equipment in a residential area is likely to cause harmful interference in which case the user will be required to correct the interference at his own expense.

# **Statements of Volatility for Juniper Network Devices**

A statement of volatility (SoV)—sometimes known as letter of volatility (LoV)—identifies the volatile and non-volatile storage components in Juniper Networks devices, and describes how to remove non-volatile storage components from the device.

**NOTE:** Individual FRUs do not have separate SoV or LoV documents. They are covered in the SoV or LoV of the Juniper Networks device in which they are installed.

NOTE: Statements of volatility are not available for all Juniper Networks devices.

## CTP Series:

- CTP150
- CTP2000

## **EX Series:**

- EX2200 and EX2200-C
- EX2300-24P, EX2300-24T, and EX2300-24T-DC
- EX2300-48P and EX2300-48T
- EX2300-C
- EX3300
- EX3400-24P, EX3400-24T, EX3400-24T-DC
- EX3400-48P, EX3400-48T, EX3400-48T-AFI
- EX4200
- EX4300
- EX4300-48MP
- EX4500
- EX4550
- EX4600
- EX8200
- XRE200 External Routing Engine

## LN Series:

• LN1000-CC

## MX Series:

- M7i
- M7i Compact Forwarding Engine Board (CFEB)
- M40e and M10i
- M320
- MX5, MX10, MX40, and MX80
- MX104
- MX204
- MX240, MX480, and MX960
- MX10003
- RE-A-2000 Route Engine
- RE-S-X6-64G Routing Engine

## QFX Series:

- QFX3008-I
- QFX3100
- QFX3500
- QFX3600
- QFX5100-24Q
- QFX5100-48S
- QFX5100-48T
- QFX5110-32Q
- QFX5110-48S
- QFX5200
- QFX5200-32C
- QFX10008 and QFX10016

## SRX Series:

- SRX100
- SRX110

- SRX210B
- SRX210H-POE
- SRX210H-P-MGW
- SRX220
- SRX240H
- SRX240H-POE
- SRX300
- SRX320
- SRX340 and SRX345
- SRX550
- SRX650
- SRX1400
- SRX1500
- SRX3400 and SRX3600
- SRX5400, SRX5600, and SRX5800
- SRX-MP-1SERIAL
- SSG-520M

## T Series:

• RE-A-2000 Route Engine